# **VERITAS Volume Manager Storage Administrator**™ **3.1**

**Administrator's Guide** (日本語版)

**Solaris**

2001 年 2 月 P/N 30-000107-011

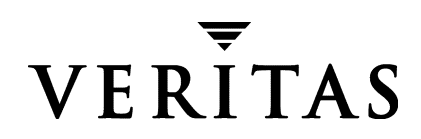

#### 免責事項

本書に記載されている情報は、予告なしに変更される場合があります。 VERITAS Software Corporation は、本書に関し て、商品性や特定目的に対する適合性の黙示保証などの一切の 保証を行いません。本書に含まれる誤りや本書の提供、遂行、または使用に伴う付随的ま たは間接的な損害に対して一切の責任を負わないものとします。

#### 著作権

Copyright © 1997-2000 VERITAS Software Corporation.All rights reserved. VERITAS は、 米国 およびその他の国における VERITAS Software Corporation の登録商標です。VERITAS の ロ ゴ、 VERITAS Volume Manager、 および VERITAS Volume Manager Storage Administrator は、 VERITAS Software Corporation の商標です。 その他、 本書に記載されている会社名、 製品 名は、 各社の商標または登録商標です。

Printed in the USA, February 2001.

VERITAS Software Corporation 1600 Plymouth St. Mountain View, CA 94043 電話 (1) 650-335-8000 ファックス (1) 650-335-8050 www.veritas.com

# 目次

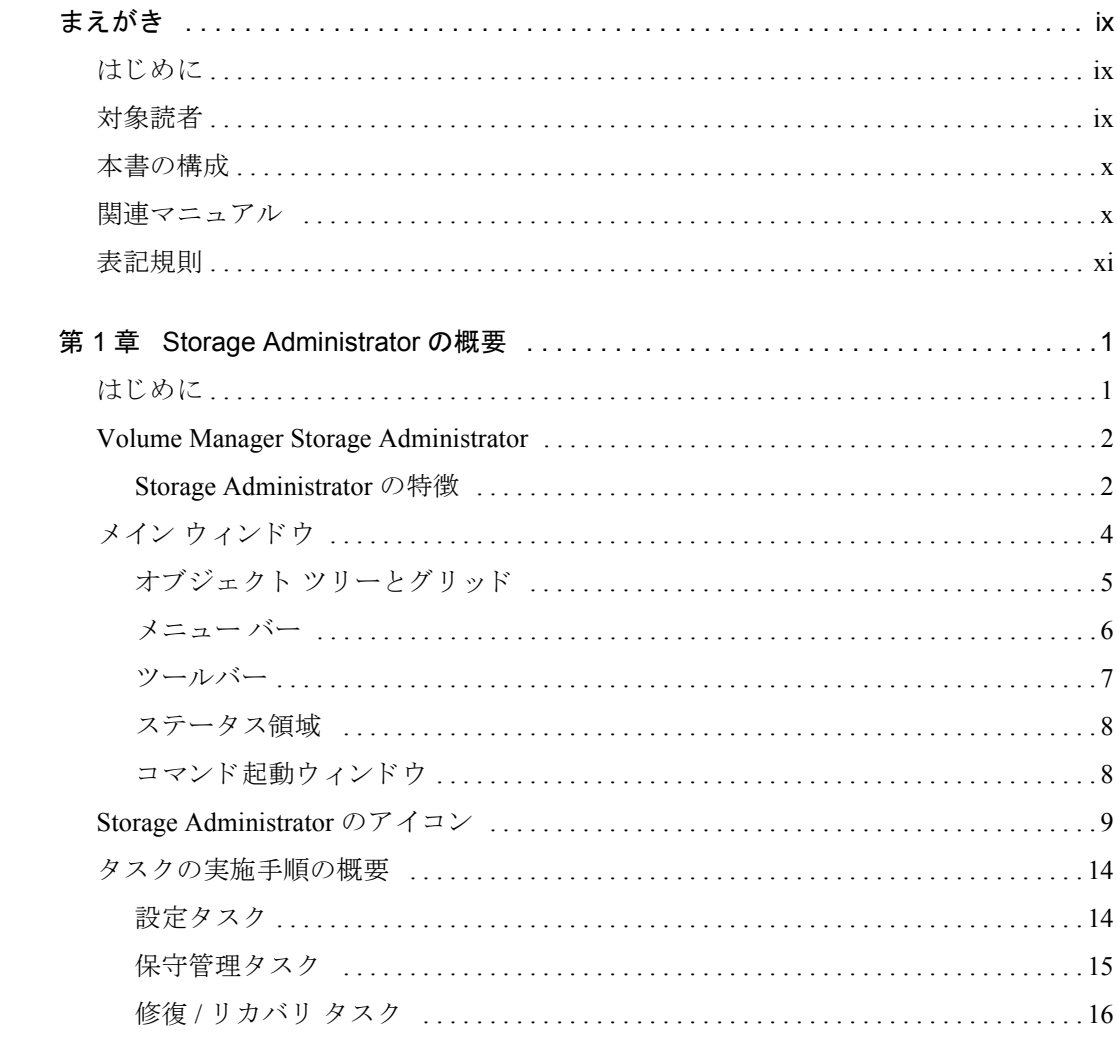

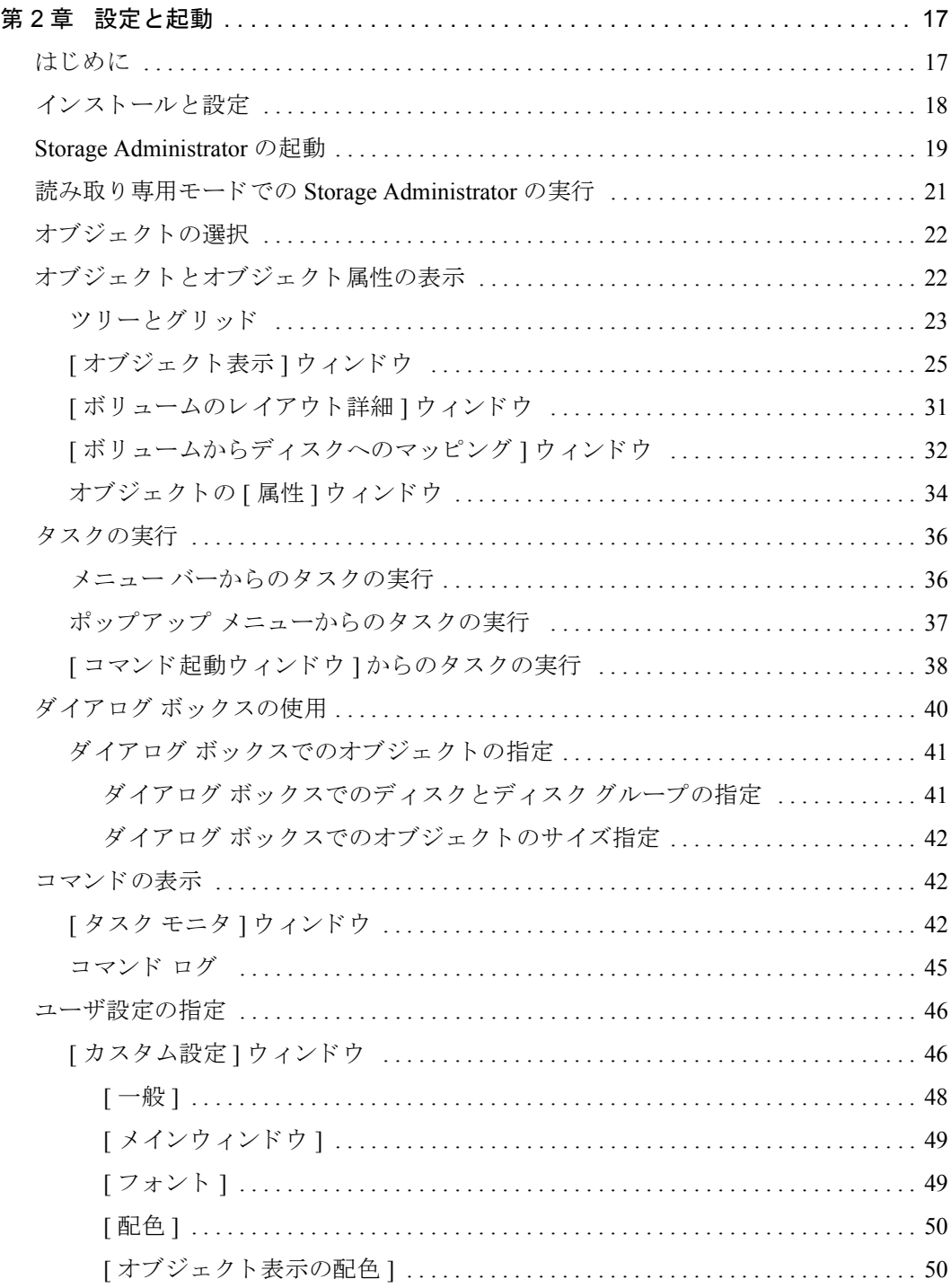

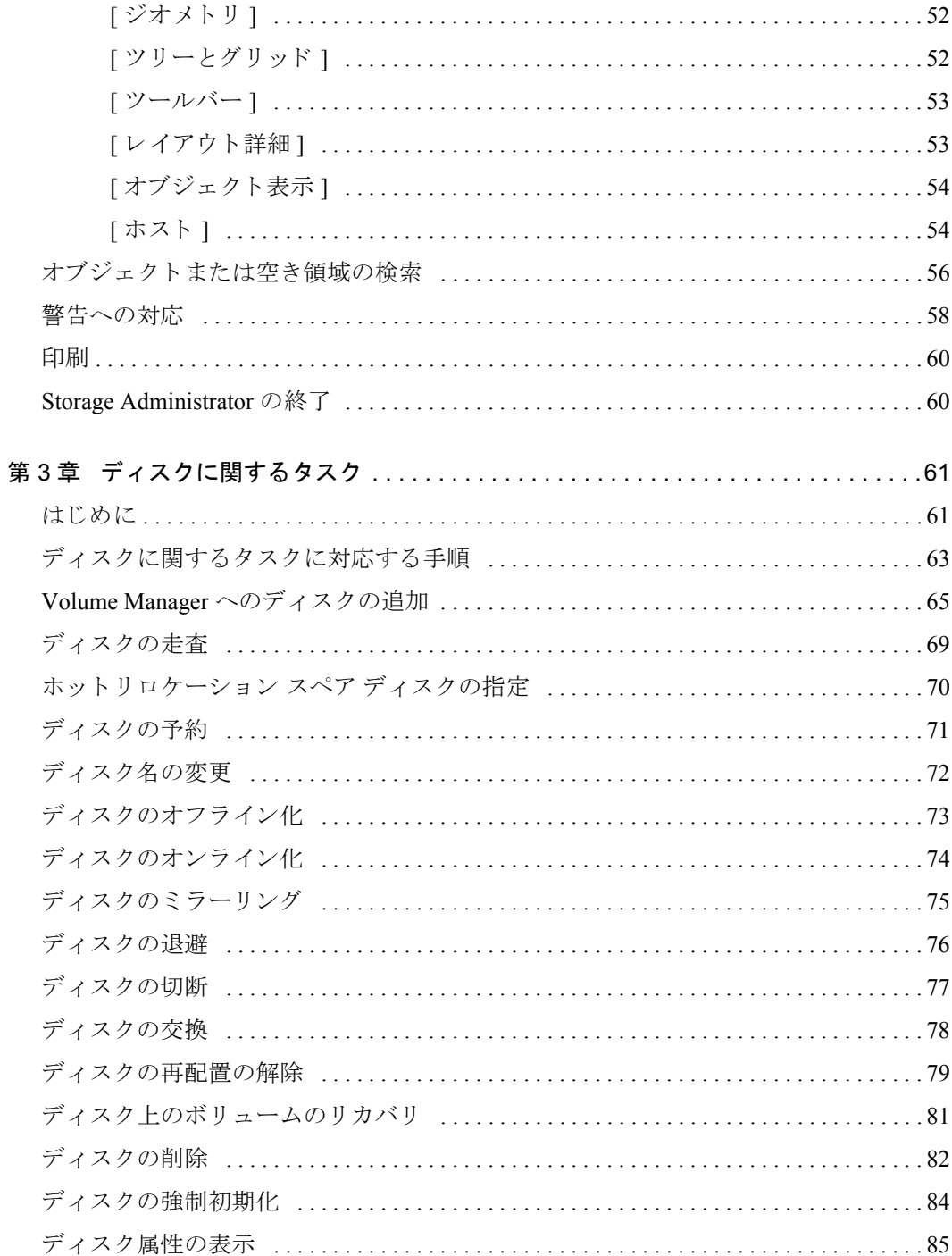

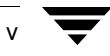

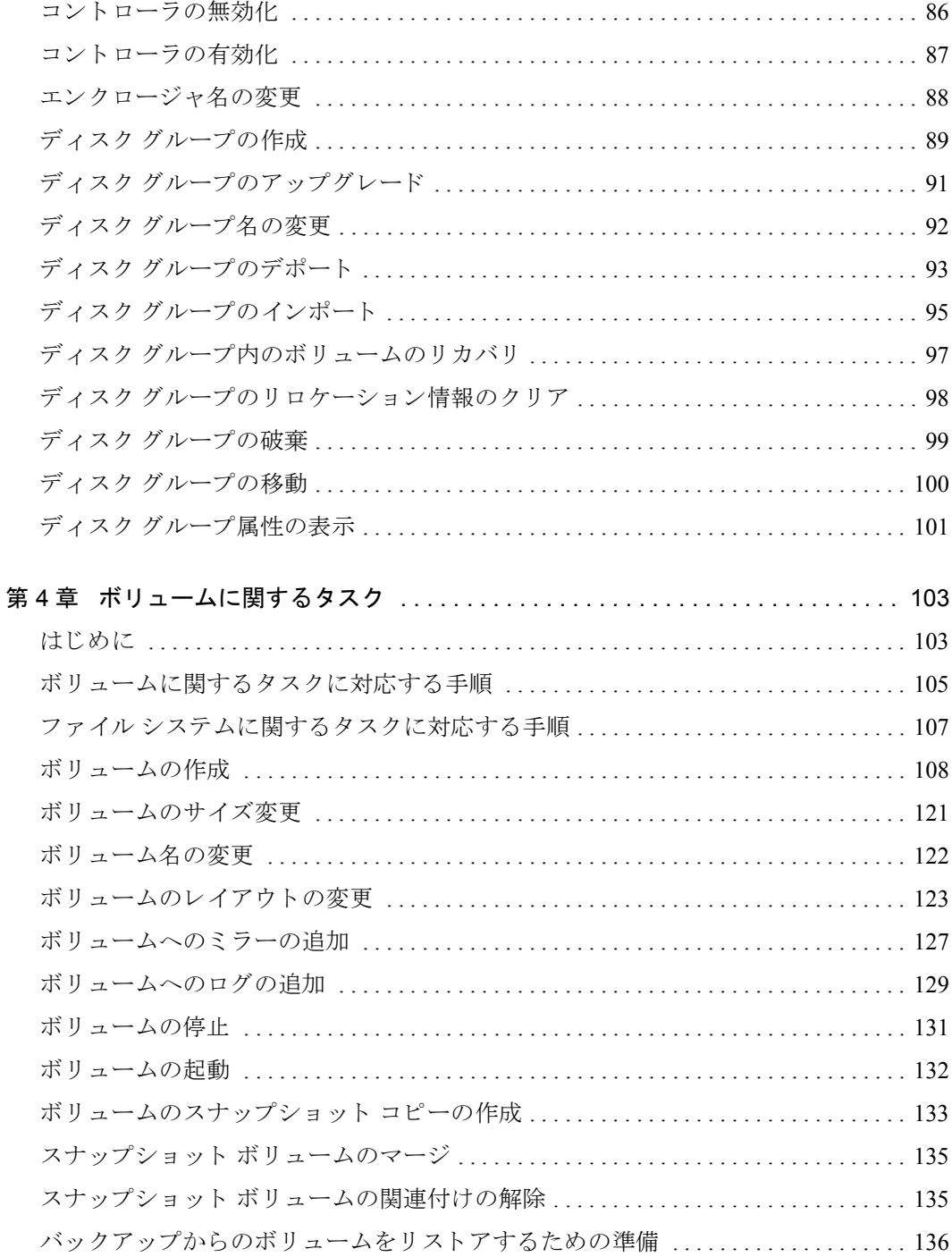

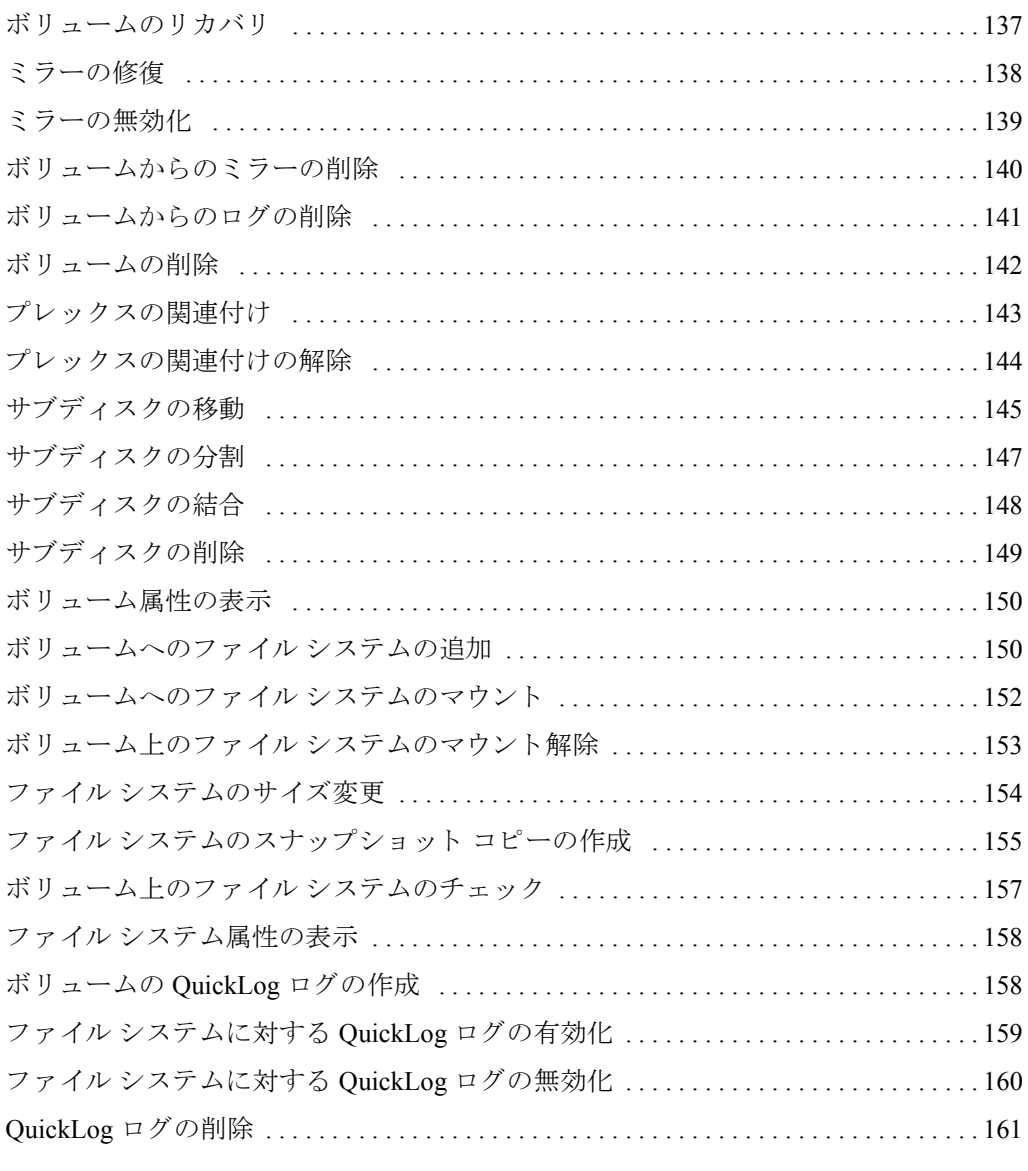

### 第5章 ホストおよびクラスタに関するタスク ...............................163

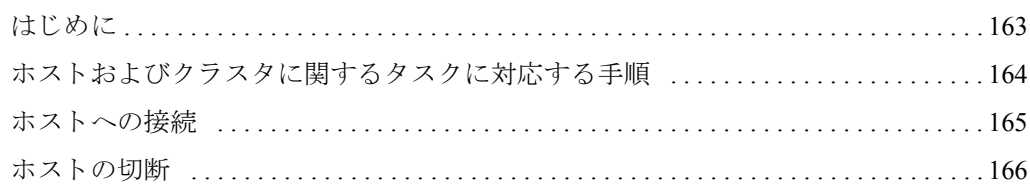

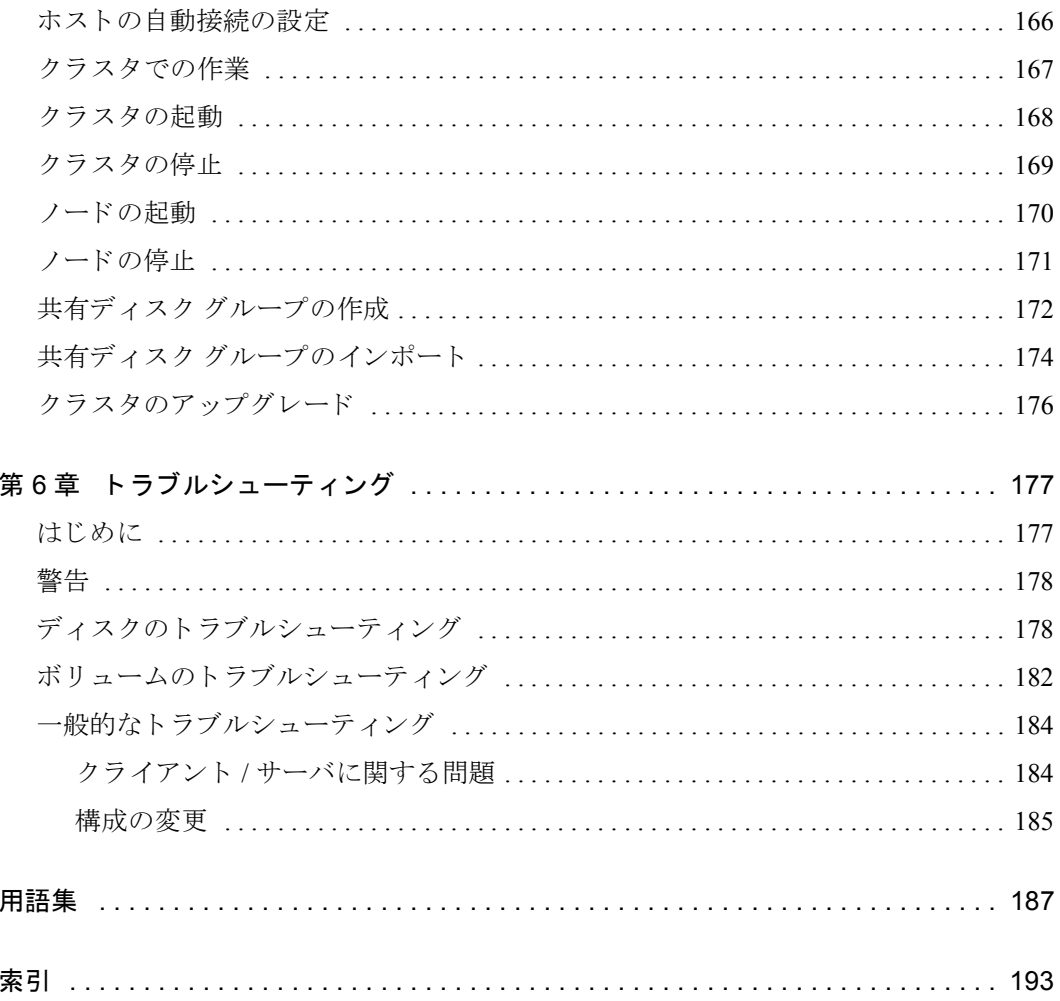

 $\overline{\blacktriangledown}$  viii

# <span id="page-8-0"></span>まえがき

# <span id="page-8-1"></span>はじめに

本書では、VERITAS Volume Manager Storage Administrator™ の使用方法について説明しま す。 Volume Manager Storage Administrator (VMSA) は、 VERITAS Volume ManagerTM のグ ラフィカル ユーザ インタフェース (GUI) です。

# <span id="page-8-2"></span>対象読者

本書は、VERITAS Volume Manager を使用してシステムの設定および管理を行うシステム 管理者を対象としています。

本書では、 読者が以下の知識および経験を有している こ と を前提 と し ます。

- ◆ システム管理の基本的な理解
- ◆ UNIX オペレーティング システムの実務知識
- ◆ VERITAS Volume Manager および関連する概念についての理解

# <span id="page-9-0"></span>本書の構成

本書の構成は以下の通 り です。

- 第1章 「Storage Administrator の概要」 では、 Volume Manager Storage Administrator の主 要コンポーネントについて説明します。
- ◆ 第 2 章 「設定 と起動」 では、 Storage Administrator を設定および起動する方法について 説明します。
- ◆ 第3章「ディスクに関するタスク」では、Storage Administrator を使用してディスクを 設定および使用する方法について説明し ます。
- ◆ 第4章「ボリュームに関するタスク」では、Storage Administrator を使用してボリュー ム と関連オブジェ ク ト を作成および使用する方法について説明し ます。
- ◆ 第5章「ホストおよびクラスタに関するタスク」では、Storage Administrator を使用し てホストとクラスタにアクセスして使用する方法について説明します。
- ◆ 第6章「トラブルシューティング」では、Storage Administrator の警告、オブジェクトの 状態、およびその他のトラブルシューティングに関するトピックについて説明します。
- ◆ 「用語集」には、Storage Administrator に関する用語が記載されています。

## <span id="page-9-1"></span>関連マニュアル

関連情報については、次のマニュアルを参照してください。

- 『VERITAS Volume Manager Administrator's Reference Guide』
- ◆ 『VERITAS Volume Manager Reference Guide』
- ◆ 『VERITAS Volume Manager Installation Guide』
- ◆ VERITAS Volume Manager と Storage Administrator のマニュアル ページ

# <span id="page-10-0"></span>表記規則

次の表は、 本書で使用し ている表記規則を示し た ものです。

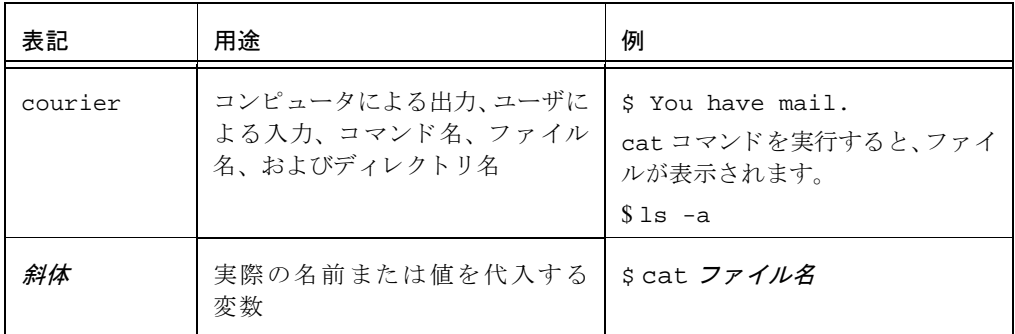

次の表に、 マウ スの操作に関する用語を示し ます。

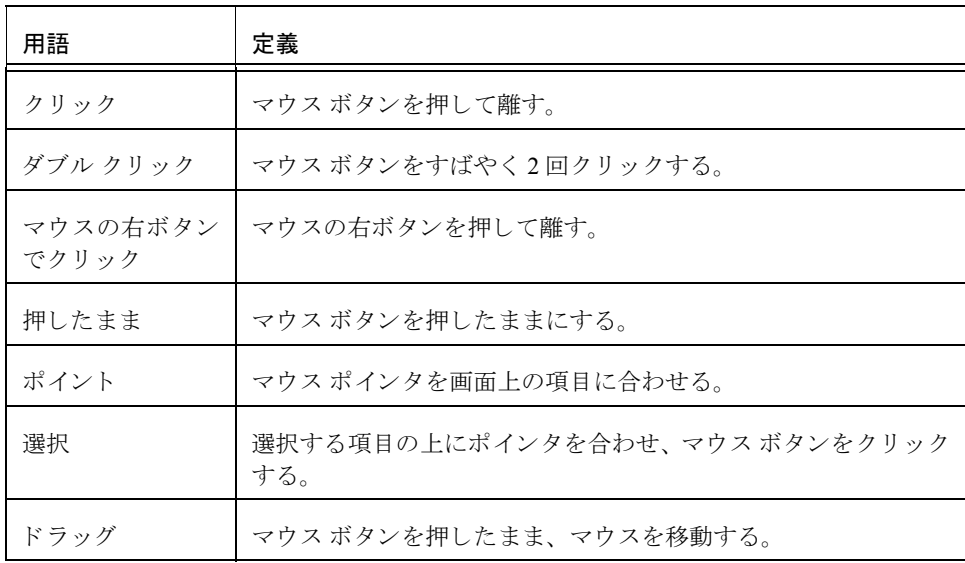

# <span id="page-12-0"></span>Storage Administrator の概要 **1**

# <span id="page-12-1"></span>はじめに

<span id="page-12-2"></span>この章では、 VERITAS Volume Manager Storage Administrator の概要を紹介し ます。 Storage Administrator の主要コンポーネン ト と一般的な操作についても説明し ます。

この章では、次のトピックについて説明します。

- ◆ [Volume Manager Storage Administrator](#page-13-0)
	- ◆ [Storage Administrator](#page-13-1) の特徴
- ◆ メイン [ウィンドウ](#page-15-0)
	- ◆ オブジェクト ツリーとグリッド
	- ◆ [メニュー](#page-17-0) バー
	- ◆ [ツールバー](#page-18-0)
	- ◆ ステータス領域
	- ◆ コマンド起動ウィンドウ
- [Storage Administrator](#page-20-0) のアイコン
- ◆ [タ ス クの実施手順の概要](#page-25-0)
	- ◆ 設定タスク
	- ◆ 保守管理タスク
	- ◆ 修復 / リカバリ タスク

# <span id="page-13-0"></span>Volume Manager Storage Administrator

VERITAS Volume Manager Storage Administrator は、Volume Manager のグラフ ィカル ユーザ インタフェース (GUI) です。 Storage Administrator を使用して、ローカルまたはリモート のマシン上のディスク、ボリューム、およびファイルシンステムを管理できます。

Storage Administrator は、サーバ と ク ラ イ アン ト か ら構成される Javaベースのインタフェー スです。 Storage Administrator サーバは、 VERITAS Volume Manager が稼働している UNIX マシン上で動き ます。 Storage Administrator ク ラ イ アン ト は、 Java Runtime Environment を サポー ト している任意のマシン上で動き ます。

### <span id="page-13-1"></span>Storage Administrator の特徴

Volume Manager Storage Administrator には、 次の特徴があ り ます。

◆ 使いやすさ

Storage Administrator は、 メ ニューまたはタ ス クの一覧を使用し て種々のタス クを行 う ためのタスクベースのユーザ インタフェースです。Storage Administrator を使用する と 、 管理者は、 シ ステムを容易にナビゲー ト し てその構成を設定でき ます。 システム 上のすべてのオブジェ ク ト を参照し た り 、特定のオブジ ェ ク ト に関する詳細な情報を 表示したりすることも可能です。

◆ リモート管理

管理者は、Storage Administrator を使用し て、Volume Manager に よ る管理を リ モー ト ま たはローカルで実行できます。Storage Administrator クライアントは、UNIX または Windows マシン上で動き ます。

◆ Java ベースのインタフェース

Storage Administrator クライアントは、純粋な Java ベースのインタフェースです。こ のため、管理者は Storage Administrator を Java アプリケーションとして実行できます。

▶ スケーラビリティ

Storage Administrator では、大量のデ ィ ス ク を装備しているシステムを扱 う こ とができ ます。管理者は、システム上のすべてのオブジェクト、または個々のオブジェクトや 一連のオブジェクトを参照することができます。

▶ セキュリティ

Storage Administrator は、適切な権限を持つユーザのみが実行できます。管理者は、 Storage Administrator の使用権を特定のユーザに限定することができます。Storage Administrator では、ファイアウォールを超えたクライアントとサーバ間の通信はサ ポートしていません。

◆ 読み取り専用モード

管理者は、Storage Administrator を読み取り専用モードで実行できます。このモード は、監視、トレーニング、または参照に適しています。読み取り専用モードでは、管 理者はシステム上のオブジェクトを参照することはできますが、管理操作を行うこと はでき ません。

▶ 複数ホストのサポート

Storage Administrator クライアントは、複数のホスト マシンに同時にアクセスできま す。管理者は、1回の Storage Administrator クライアント セッションで、複数のホス トに接続し、各ホスト上のオブジェクトを表示して、各ホストの管理タスクを実行す ることが可能です。各ホスト マシン上では Storage Administrator サーバを実行する必 要があります。

▶ 各種オブジェクトの表示形式

Storage Administrator では、オブジェクトをさまざまな形式で表示することができます。

- ◆ メイン ウィンドウのツリーとグリッドには、システム上のオブジェクトが一覧表 示されます。
- ◆ 「オブジェクト表示 ] ウィンドウには、ディスク グループ内のボリューム、ディス ク、およびその他のオブジェクトがグラフィカルに表示されます。
- ◆ [ ボリュームのレイアウト詳細 ] ウィンドウには、特定のボリュームとそのコン ポーネントの詳細がグラフィカルに表示されます。
- ◆ [ボリュームからディスクへのマッピング ] ウィンドウには、ボリュームと対応す るデ ィ ス ク との関係が示 されます。

# <span id="page-15-0"></span>メイン ウィンドウ

Volume Manager Storage Administrator のメイン ウィンドウ [\(図](#page-15-1) 1 を参照) は、 次の要素で 構成 されています。

- ◆ オブジェクトの階層ツリー
- ◆ オブジェクトとその属性を一覧表示するグリッド
- ◆ メニュー バー
- ◆ ツールバー
- ◆ ステータス領域
- ◆ 「コマンド起動ウィンドウ1 (デフォルトでは非表示)

ツールバーと [ コマンド 起動ウィンドウ 1は、 メイン ウィンドウ と接合したり分離したり することができます (ドッキングと呼ばれる機能)。グリッドは、コピーして独立したウィ ン ド ウ と し て表示でき ます。

#### <span id="page-15-1"></span>図 1. メイン ウィンドウ

Volume Manager Storage Administrator **ARAGE** ファイル オプション ウィンドウ ヘルプ メニュー バー  $\blacksquare$ ☜ O €  $\mathbb{R}$  $\triangle$ ......<br>Geb Æ 瞐 グリッド **VMSA** タスク -<br>检查 车斤夫目 ホスト 属性 行尾山 カスタム ツールバー <del>V</del> Volume Manager Volume Manager/ホスト/neko/ボリューム/ 占▲ホスト 名前 サイズディスクグルー状態 マウント先 o 4 neko **ଜ**∖∞ା  $20.0 M$  rootda 記軌済み 画 醋 コントローラ iovol2 30.0 M rootdg 起動済み **AarAmo** 由 ● ディスクグループ ● ディスク - ||| エンクロージャ ■ ファイルシステム ◎ 空きディスクプール オブジェクト ツリー ※ 未初期化ディスク ☆ボリューム  $\overline{\text{max}}$  F:  $\boxed{\text{foot}}$ オブジェクト コマンド 説明 → エンクロージャ名前の変更 エンクロージャ名を変更します。 分割バー ◎ コントローラ 有効化 コントローラのI/Oの有効化 Q コントローラ 無効 コントローラのI/Oを無効にします。 ◎ サブディスク 移動 サブディスクを別のディスクへ移動します。 ◎ サブディスク 結合 複数のサブディスクを結合して1つのサブディスクを生成します。 ディスクからサブディスクを削除します。 ◎ サブディスク 削除 コマンド起動ウィンドウ |◎ サブディスク 三分割 1つのサブディスクを複数に分割します。

グリッド

### <span id="page-16-0"></span>オブジェクト ツリーとグリッド

Storage Administrator のメイン ウィンドウは、次の2つの区画に分かれています。

◆ 左区画(オブジェクト ツリー)

左区画には、オブジェクト ツリーが表示されます。オブジェクト ツリーは、Volume Manager オブジェクト とシステム上のほかのオブジェクトを動的に階層状に表示した ものです。ツリーの各ノードは、同じ種類のオブジェクトのグループを示します。各 オブジェクト グループには、グループ アイコンとグループ名が表示されます。

通常、オブジェクト ツリーには、次のオブジェクト グループがノードとして表示さ れます。

- ◆ ホスト 現在の Storage Administrator クライアント セッションに接続しているホ スト マシン
- ◆ コントローラ システム上のすべてのコントローラ
- ◆ ディスク グループ ー システム トのすべてのディスク グループ
- ◆ ディスク ー システム上のすべてのディスク
- ◆ エンクロージャ ー システム上のすべてのエンクロージャ (ディスク アレイ)
- ◆ ファイル システム システム上にマウントされているすべてのファイル システム
- ◆ 空きディスク プール Volume Manager の管理下にあるが、ディスク グループに は属していないディスク
- ◆ 未初期化ディスク Volume Manager の管理下にないディスク
- ◆ ボリューム システム上のすべてのボリューム
- ◆ クラスタ (任意) 一連のディスクを共有するホストのセットクラスタは、任意 の Volume Manager のクラスタ機能を使用したクラスタ環境でのみ表示されます。

これらのノードを展開(プラス記号をクリック)すると、各ノードの下位にある階層 が表示されます。オブジェクト ツリー中のグループ アイコン (ノード) を選択する と、そのグループに属するオブジェクトが右区画に表示されます。

◆ 右区画 (グリッド)

右区画には、グリッドが表示されます。グリッドは、オブジェクトとその属性を表形 式で表示したものです。グリッドには、現在オブジェクト ツリー (左区画) で選択さ れているグループ アイコンに属するオブジェクトが表示されます。グリッドは動的で あり、その内容を常に更新してオブジェクトに対する変更を反映します。

カラム見出しをクリックすると、グリッドの属性カラムをソートすることができま す。見出しをもう一度クリックすると、逆順にソートされます。

分割バーはオブジェクト ツリーとグリッドを分離している垂直のバーです。分割バーの 上でマウ ス ボタンを押したまま左右にド ラ ッグする と、 左区画または右区画のサイズを 変更することができます。

#### <span id="page-17-0"></span>メニュー バー

メイン ウィンドウの最上部にあるメニュー バーには、次のメニューがあります。

◆ ファイル

[ファイル] メニューからは、ボリューム、ディスク グループ、またはファイルシス テムを作成するための [ 新規 ] メニューにアクセスできます。 さらに、 [ ファイル ] メ ニューでは、新しいホスト接続の確立、メイン ウィンドウの内容の印刷、メイン ウィ ン ド ウの終了、オブジ ェ ク ト の [ 属性 ] ウ ィ ン ド ウへのア ク セス、Storage Administrator の終了なども実行できます。

◆ オプション

[オプション]メニューからは、Storage Administrator のコンポーネントに関するユー ザ設定を表示および設定する [ カ ス タ ム設定 ] ウ ィ ン ド ウにアク セスでき ます。また、 「オプション 1 メニューでは、ユーザ設定の保存やロード、ステータス領域からの警 告アイコンの削除、Storage Administrator の読み取り専用モードの設定なども実行でき ます。

◆ ウィンドウ

このメニューを通じて、別の Storage Administrator のメイン ウィンドウ、[ タスク モ ニタ 1 ウィンドウ、 [ 警告モニタ 1 ウィンドウ、 [ オブジェクト検索 1 ウィンドウ、メ イン グリッドのコピー、[コマンド起動ウィンドウ1を開きます。

◆ 選択項目 (状況順応式)

[ 選択項目 ] メニューは、状況に順応するメニューです。このメニューから、選択さ れているオブジェクトに対するタスクを実行できます。選択されているオブジェクト に応じて、オプションが動的に変化します。デフォルトでは、「選択項目 ] メニュー はグレー表示になっています。オブジェクトを選択すると、 [ 選択項目 ] の名前が変 わり、選択したオブジェクトに対して実行できるタスクが表示されます。たとえば、 ボリュームを選択すると、[選択項目 ] メニューが [ ボリューム ] メニューに変わりま す。[ボリューム]メニューからは、ボリュームに関するタスクにアクセスできます。

◆ ヘルプ

このメニューを通じて、Storage Administrator のオンライン ヘルプを表示することが で き ます。

#### <span id="page-18-0"></span>ツールバー

ツールバーには、次のボタンがあります。

◆ Volume Manager Storage Administrator

Volume Manager Storage Administrator [VMSA] ボ タ ン を選択する と、 別の Storage Administrator メイン ウィンドウが開き ます。

◆ タスク

[タスク] ボタンを選択すると、[タスク モニタ] ウィンドウが開きます。[タスク モ ニタ 1 ウィンドウには、現在のセッションで実行されたタスクが一覧表示されます。 それぞれのタスクについて、タスクを実行したユーザ、タスクのステータス、開始時 刻と終了時刻が表示 されます。

◆ 警告

[ 警告 ] ボタンを選択すると、[ 警告モニタ ] ウィンドウが開きます。[ 警告モニタ ] ウィンドウでは、障害またはエラーが発生したオブジェクトが特定され、障害やエ ラーの内容が表示されます。オブジェクトに障害またはエラーが発生すると、メイン ウィンドウのステータス領域またはオブジェクトのアイコントに警告アイコンが表 示されます。

◆ 検索

[検索]ボタンを選択すると、システム上のオブジェクトを検索するための [オブジェ クト検索1ウィンドウが開きます。[オブジェクト検索1ウィンドウはタブ形式のウィ ンドウであり、それぞれのタブにはオブジェクトの種類に応じた検索オプションが用 意されています。

◆ グリッド

[グリッド ] ボタンを選択すると、メイン グリッドのコピーを表示するウィンドウが 開きます。この新しいグリッド ウィンドウは、グリッドのコピーを作成したときに表 示されていたオブジェクトの更新を反映してその内容を表示し続けます。

◆ 新規

[ 新規 ] ボタンを選択すると、[ 新しいボリューム ] ダイアログ ボックスが開きます。 このダイアログ ボックスを使用して、ボリュームを作成します。

◆ ホスト

[ホスト]ボタンを選択すると、[ホストへ接続]ダイアログ ボックスが開きます。こ のダイアログ ボックスを使用して、ホスト マシンへの接続を確立します。

◆ 属性

[ 属性 ] ボ タ ン を選択する と 、選択されているオブジ ェ ク ト に関する [ 属性 ] ウィンド ウが開きます。オブジェクトの [ 属性 ] ウィンドウには、選択されているオブジェク トとその関連オブジェクトについての詳細な情報が表示されます。

◆ 印刷

[ 印刷 ] ボタンを選択すると、選択したオブジェクトの [ 印刷 ] ダイアログ ボックス が開きます。このダイアログ ボックスを使用して、特定のオブジェクトに関する詳細 を印刷し ます。

◆ カスタム

[ カスタム ] ボ タ ンを選択する と 、ユーザ設定を指定するための [ カ ス タ ム設定 ] ウ ィ ンドウが開き ます。 [ カ ス タ ム設定 ] ウ ィ ン ド ウ を使用する と 、 Storage Administrator のコンポーネントの表示方法をカスタマイズできます。 [ カスタム設定 ] ウィンドウ はタブ形式のウィンドウであり、それぞれのタブには Storage Administrator の特定部 分に関する設定オプションが用意されています。

ツールバー ハンドルは、ツールバーの隣りにある細いバーです。ツールバー ハンドルを 使用して、ツールバーをメイン ウィンドウから分離したり、メイン ウィンドウの上下左 右へと移動したりすることができます。ツールバーの表示位置を変更するには、ツール バー ハンドルの上でマウス ボタンを押したまま、ツールバーを新しい位置までドラッグ し ます。

#### <span id="page-19-0"></span>ステータス領域

ステータス領域は、メイン ウィンドウの最下部にあります。オブジェクトに障害または エラーが発生すると、ステータス領域に警告 (エラー) アイコンが表示されます。エラー の詳細は、「警告モニタ1ウィンドウに表示されます。 [ 警告モニタ1ウィンドウを表示す るには、ステータス領域内の警告アイコンをクリックします。

#### <span id="page-19-1"></span>コマンド起動ウィンドウ

[コマンド起動ウィンドウ ]には、オブジェクトに対して実行できるタスクが一覧表示され ます。タスクごとに、該当するオブジェクトの種類、コマンド (アクション)、タスクの説 明が表示されます。[ コマンド起動ウィンドウ ] に表示されている一覧のタスクをクリック すると、タスクが開始され、該当するタスクのダイアログ ボックスが表示されます。

デフォルトでは、 [ コマンド起動ウィンドウ ] は非表示になっています。 メイン ウィンド ウの [ ウィンドウ ] メニューから [ コマンド起動ウィンドウ ] を選択すると、コマンド起 動ウィンドウの表示 / 非表示を切り替えることができます。[ コマンド起動ウィンドウ ] と メイン ウィンドウの分離 / 接合を切 り 替え る場合は、 [ オプシ ョ ン ] メ ニューから [ カ ス タ ム設定 ] を選択し、 [ カ ス タ ム設定 ] ウ ィンドウの [ メインウィンドウ ] タブで [ コマン ド 起動ウィンドウの接合 ] をクリックします。

分割バーは、オブジェクト ツリーとグリッドから [ コマンド 起動ウィンドウ ] を分離する 水平のバーです。 [ コマンド起動ウィンドウ ] がメイン ウィンドウに接合している場合、 水平分割バーにポインタを合わせ、マウス ボタンを押したまま分割バーを上下にドラッ グすると、[ コマンド起動ウィンドウ ] の高さを調節できます。

それぞれのカラム見出しをクリックすると、[コマンド起動ウィンドウ]に一覧表示され ている項目を、オブジェクトの種類、コマンド、またはタスクの説明の順にソートできま す。見出しをもう一度クリックすると、逆順にソートされます。

# <span id="page-20-0"></span>Storage Administrator のアイコン

次の表に、Storage Administrator に表示されるアイコンを示します。

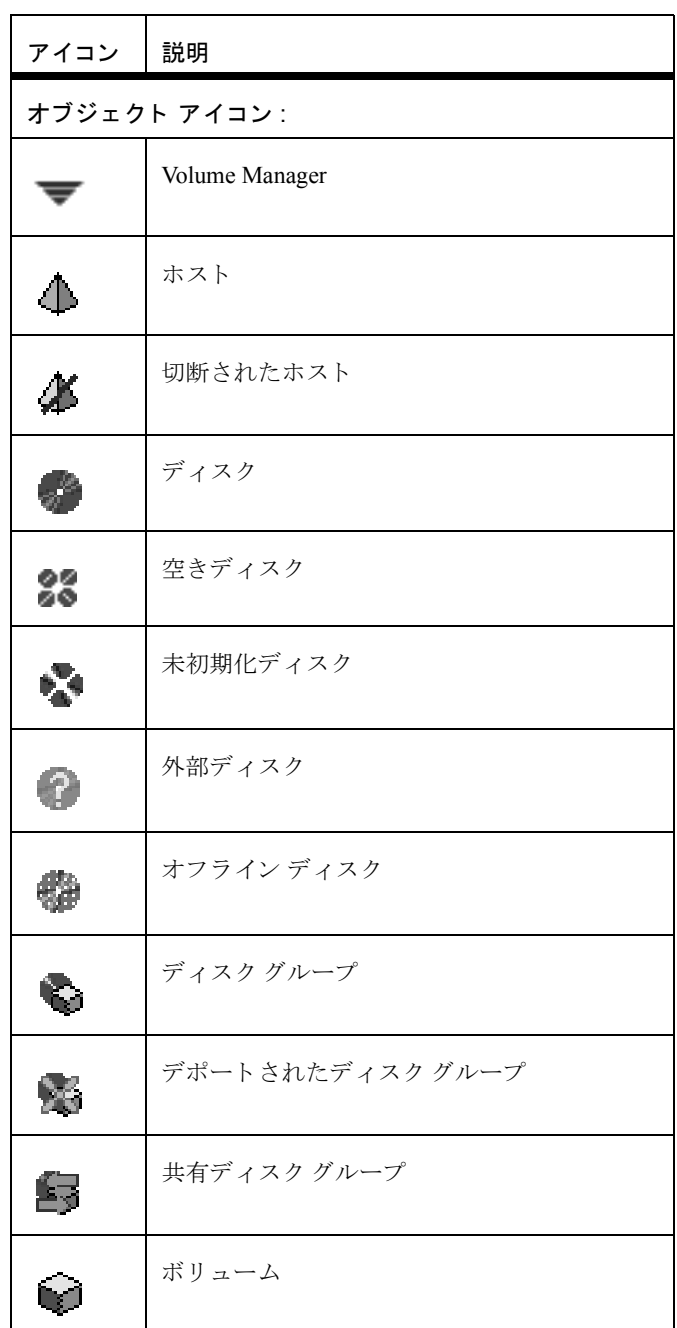

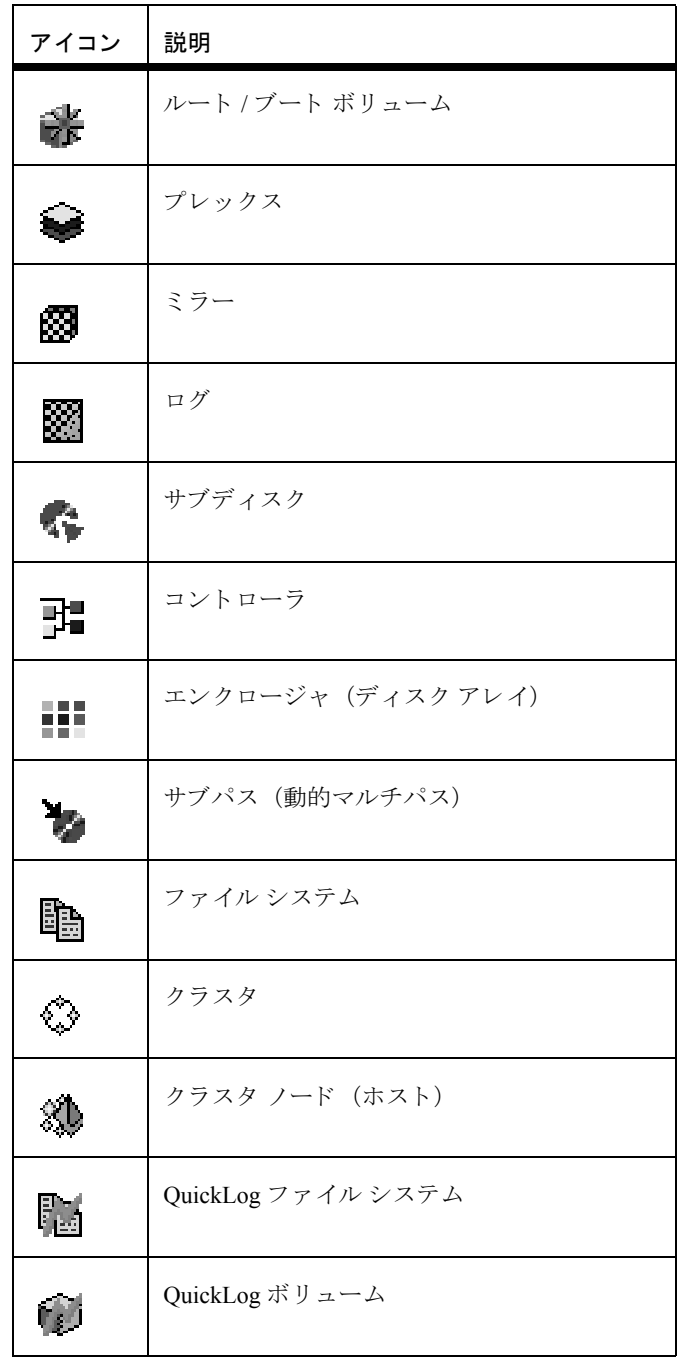

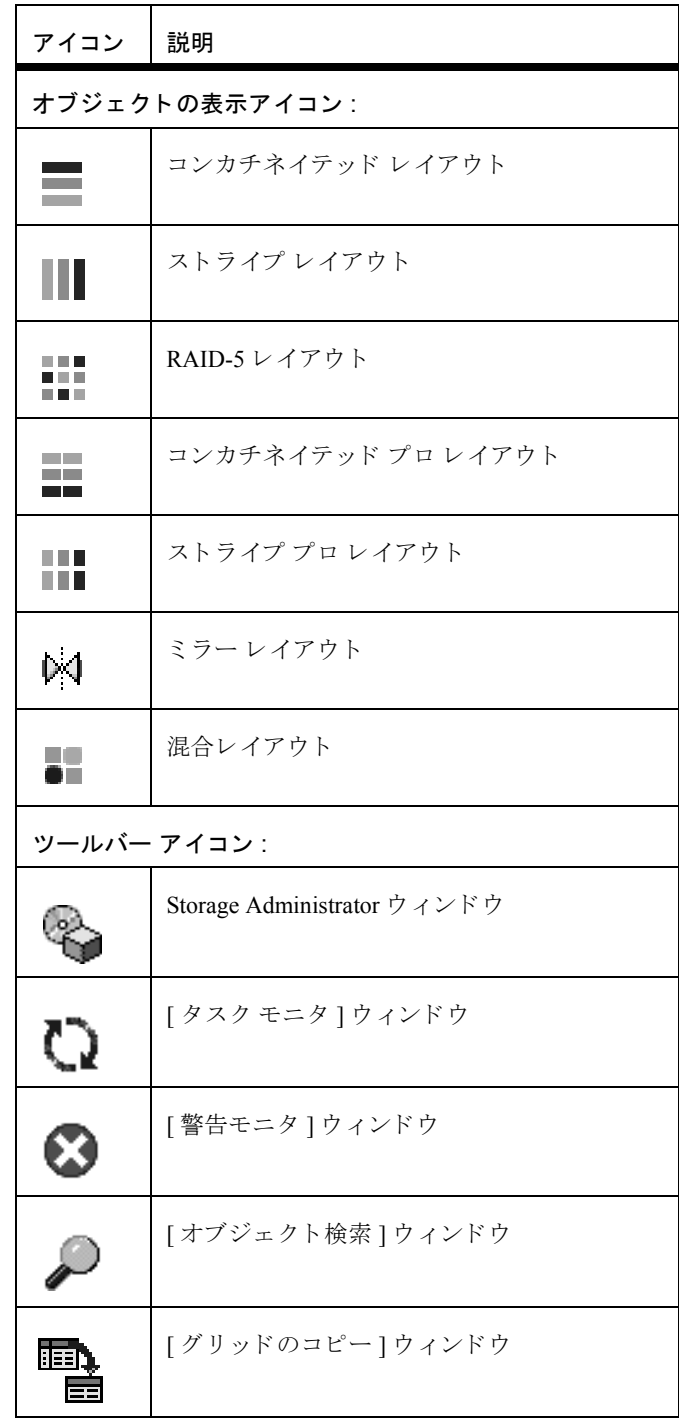

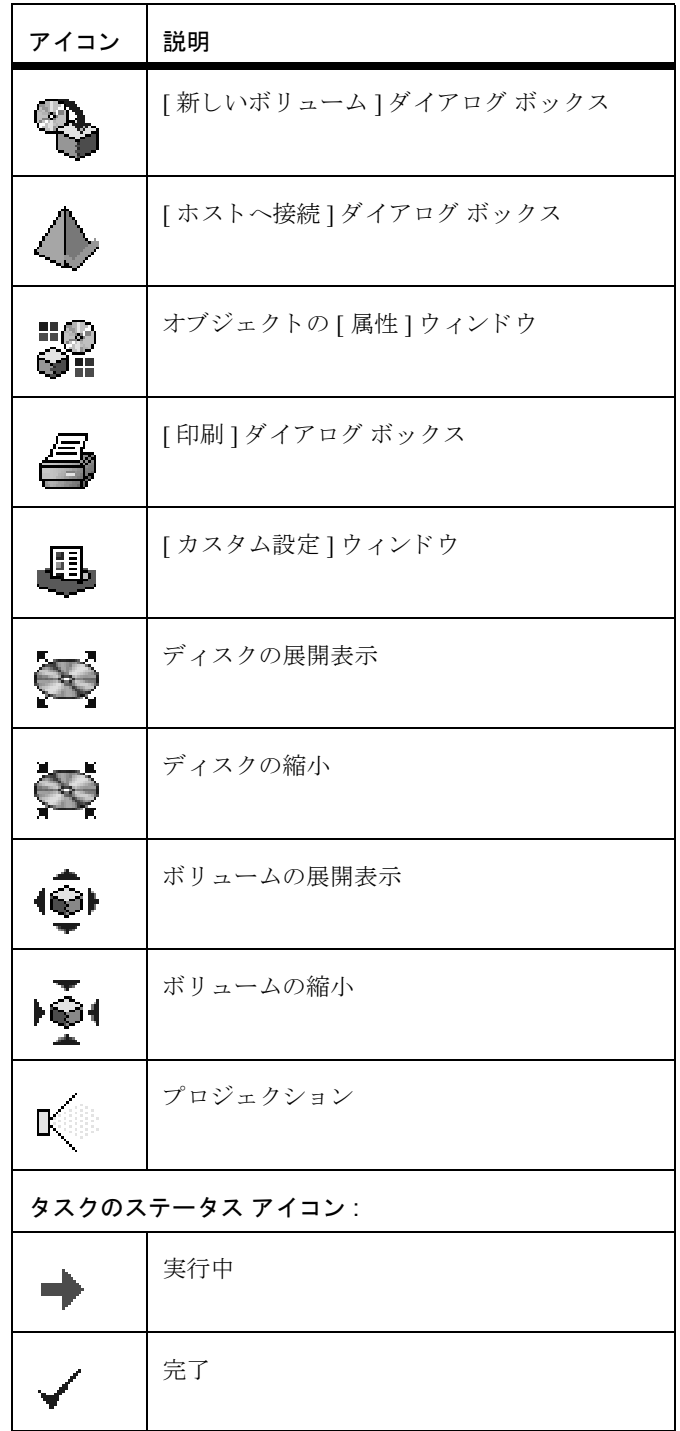

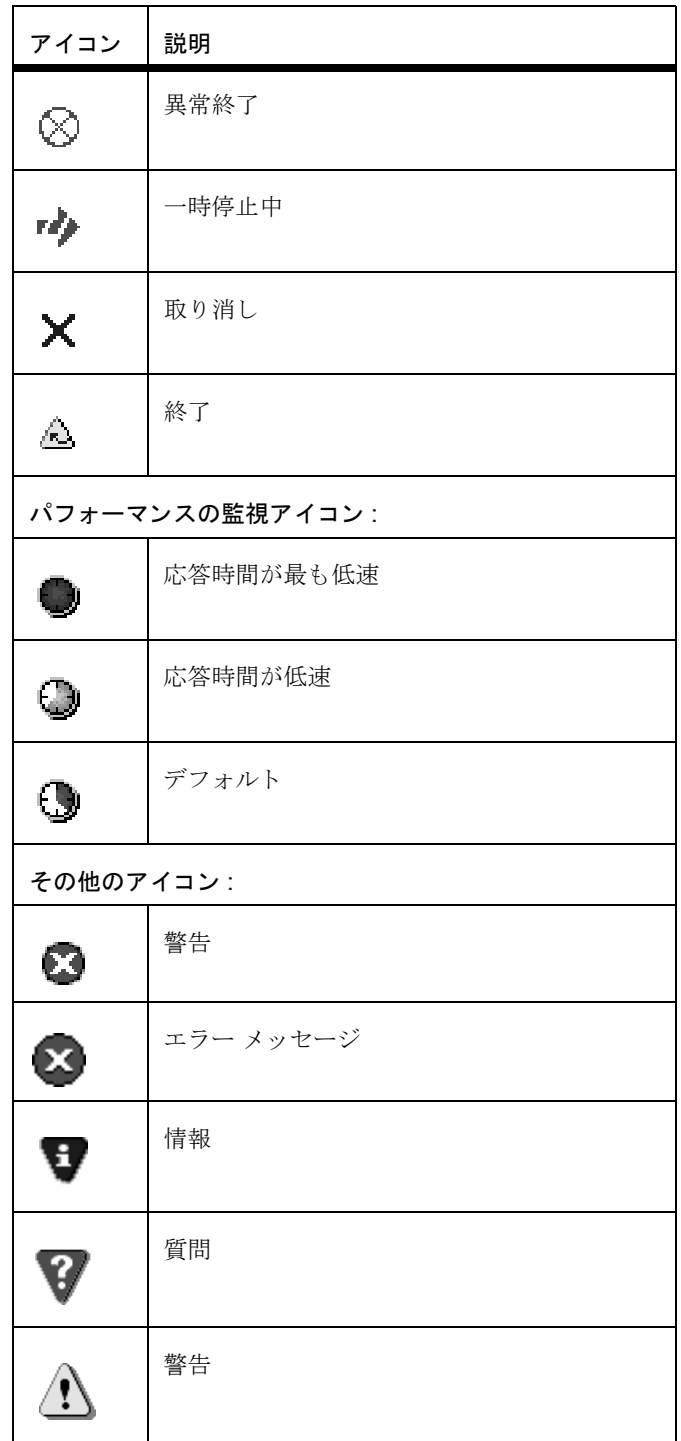

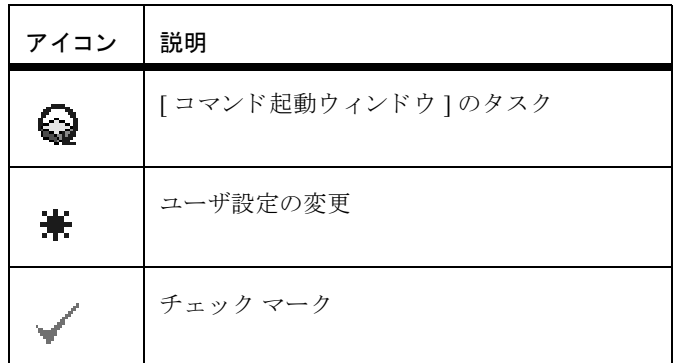

# <span id="page-25-0"></span>タ ス クの実施手順の概要

この節では、 Volume Manager Storage Administrator の一般的な タ ス クの概要を説明し ます。 これらのタスクは、設定タスク、継続的保守管理タスク、修復またはリカバリ タスクに 分類されます。 これらを始め とする タ ス クの実行手順については、 後の章で説明し ます。

### <span id="page-25-1"></span>設定タスク

Volume Manager と Storage Administrator を初めて使用するときは、両方をインストールし、 ディスクを Volume Manager の管理下に組み入れて、ボ リ ュームを作成する必要があ り ます。

▼ Storage Administrator のインストールと設定

- ◆ Volume Manager をインストールおよび初期化します。
- ◆ Storage Administrator をインストールします。
- ◆ Storage Administrator を起動します。

こ れらのタスクについては、 [第](#page-28-2) 2 章で説明 し ます。 ま た、 『VERITAS Volume Manager Installation Guide』にも説明が記載されています。

- ▼ ディスクの設定
	- ◆ 未初期化ディスクを Volume Manager の管理下に組み入れます。
	- ◆ 新しいディスクを追加するディスク グループを作成します (任意)。
	- ◆ 1つ以上のディスクをホットリロケーション用のスペアとして指定します (任意)。 これらのタスクについては、 [第](#page-72-2) 3 章で説明し ます。
- ▼ ボリュームとファイル システムの設定
	- ◆ ボリュームを作成します。
	- ◆ ボリュームにファイル システムを配置します (任意)。
	- ◆ 冗長化が必要なボリュームのミラーを作成します。

これらのタスクについては、[第](#page-114-2)4章で説明します。

#### ▼ ホストとクラスタへのアクセス

- ◆ 別のホスト マシンに接続します。
- ◆ 共有ディスク グループを作成します。

これらのタスクについては、 [第](#page-174-2) 5 章で説明し ます。

#### <span id="page-26-0"></span>保守管理タスク

ディスクとボリュームを設定したら、必要に応じて次の保守管理タスクのすべて、または 一部を実行し ます。

- ▼ オブジェクトの監視
	- ◆ メイン ウィンドウのツリー(左区画)とグリッド(右区画)を使用して、システム上 のディスク、ボリューム、ファイル システム、およびその他のオブジェクトを参照し ます。
	- ◆ 「オブジェクト表示1ウィンドウを使用して、特定のディスク グループ内のディスク、 ボリューム、およびその他のオブジェクトをグラフィカルに表示します。
	- ◆ 「ボリュームからディスクへのマッピング1ウィンドウを使用して、ボリュームと対応 するディスクの関係を参照します。
	- ◆ 「ボリュームのレイアウト詳細1ウィンドウを使用して、特定のボリュームとその構成 要素をグラフィカルに表示します。
	- ◆ オブジェクトの[属性]ウィンドウを使用して、選択したオブジェクトについての詳細 な情報を参照し ます。
	- ◆ 「警告モニタ1ウィンドウを使用して、警告アイコンが表示されたオブジェクトに関す るエラーまたは障害についての情報を参照し ます。

これらのウ ィンドウについては、 [第](#page-28-2) 2 章で説明し ます。

- ▼ ディスクの保守管理
	- ◆ Volume Manager の管理下に、追加ディスクを組み入れます。
	- ◆ ディスクグループを追加作成します。
	- ◆ ディスク グループを現在のディスク グループ バージョンにアップグレードします。 これらのタスクについては、[第](#page-72-2)3章で説明します。
- ▼ ボリュームの保守管理
	- ◆ 必要な領域の増加に合わせて、 ボュームのサイズを大きくします。
	- ◆ ボリュームのレイアウトを変更します。
	- ◆ ミラーリングされていないボリュームを冗長化する必要がある場合は、ボリュームに ミラーを追加します。
- ◆ ボリュームのスナップショット コピーを作成してから、ボリュームをバックアップし ます。
- ◆ ボリュームが使用している領域を再編成します(サブディスクを別のディスクに移動 する)。

これらのタスクについては、 [第](#page-114-2) 4 章で説明し ます。

- ▼ ファイル システムの保守管理
	- ◆ ボリューム上に別のファイル システムを配置します。
	- ◆ 必要な領域の増加に合わせて、ファイル システムのサイズを大きくします。
	- ◆ vxfs ファイル システムのスナップショット コピーを作成してから、ファイル システ ムをバックアップします。

これらのタスクについては、[第](#page-114-2)4章で説明します。

#### <span id="page-27-0"></span>修復 / リカバリ タスク

ディスクまたはシステムに障害が発生した場合、必要なリカバリ タスクがVolume Manager によって自動的に実行されます。ただし、次のようなユーザによるリカバリ操作が必要な 場合もあります。

- ▼ ディスク障害が発生した場合のボリュームの保護
	- ◆ 障害が発生したディスクを退避させます。
	- ◆ 障害が発生したディスクを交換します。

これらのタスクについては、[第](#page-72-2)3章で説明します。

#### ▼ ボリュームの修復 / リカバリ

- ◆ ボリュームをリカバリします。
- ◆ 障害が発生したディスク上のすべてのボリュームをリカバリします。
- ◆ ディスク グループ内のすべてのボリュームをリカバリします。
- ◆ ボリュームの起動
- ◆ ボリュームをリカバリできない場合は、バックップからリストアします。 これらのタスクについては、 [第](#page-72-2) 3 章、 [第](#page-114-2) 4 章、 および[第](#page-188-2) 6 章で説明し ます。
- ▼ ファイル システムの修復 / リカバリ

◆ 破損した可能性があるファイル システムの整合性を検査します。 これらのタスクについては、[第](#page-114-2)4章で説明します。

# <span id="page-28-0"></span>設定と起動 **2**

# <span id="page-28-1"></span>はじめに

<span id="page-28-2"></span>この章では、 Volume Manager Storage Administrator を設定および起動する方法について説 明し ます。 Storage Administrator の主要コンポーネン ト の使用方法についても紹介し ます。

この章では、次のトピックについて説明します。

- ◆ インストールと設定
- ◆ [Storage Administrator](#page-30-0) の起動
- ◆ 読み取り専用モードでの Storage Administrator の実行
- ◆ オブジェクトの選択
- ◆ オブジェクトとオブジェクト属性の表示
	- ◆ ツリーとグリッド
	- ◆ 「オブジェクト表示1ウィンドウ
	- ◆ 「ボリュームのレイアウト詳細1ウィンドウ
	- ◆ 「ボリュームからディスクへのマッピング1ウィンドウ
	- ◆ オブジェクトの [ 属性 ] ウィンドウ
- タスクの実行
	- ◆ メニュー バーからのタスクの実行
	- ◆ ポップアップ メニューからのタスクの実行
	- ◆ 「コマンド起動ウィンドウ1からのタスクの実行
- ◆ ダイアログ ボックスの使用
	- ◆ ダイアログ ボックスでのオブジェクトの指定
- ▶ コマンドの表示
	- ◆ [ タスク モニタ ] [ウィンドウ](#page-53-2)
	- ◆ [コマンド](#page-56-0) ログ
- [ユーザ設定の指定](#page-57-0)
	- ◆ 「カスタム設定1ウィンドウ
- ◆ オブジェクトまたは空き領域の検索
- ◆ [警告への対応](#page-69-0)
- ◆ [印刷](#page-71-0)
- ◆ [Storage Administrator](#page-71-1) の終了

## <span id="page-29-0"></span>インストールと設定

Volume Manager Storage Administrator は、サーバ (vmsa\_server) と クライアン ト (vmsa) か ら 構成 さ れ ます。 まず、 Volume Manager が稼働 している UNIX マシン上に Storage Administrator サーバをインストールして実行する必要があります。Storage Administrator ク ライアントは、 Java Runtime Environment をサポートしているマシン上にインストールし て実行できます。

Storage Administrator を使用するには、 事前に次の処理を行う 必要があ り ます。

- **1.** 管理対象のマシン上に VERITAS Volume Manager をインストールします。vxinstall を実行して、rootdg ディスク グループを作成し、少なくとも1つのディスクを初期 化します。
- **2.** 管理対象のマシン上に、Storage Administrator サーバとクライアントをインストールし ます。
- **3.** ルート ユーザ以外のユーザが Storage Administratorにアクセスする必要がある場合は、 セキ ュ リ テ ィ を設定し て、 Storage Administrator を実行で き るユーザを指定し ます。
- 4. Storage Administrator クライアントを管理対象マシン以外のマシンから実行する場合 は、クライアントを実行するマシン上に Storage Administrator をインストールします。
- **5.** 管理対象のマシン上で Storage Administrator サーバを起動し ます。
- **6.** Storage Administrator クライアントを起動します。

Volume Manager と Storage Administrator をインストールおよび設定する方法の詳細につい ては、 『VERITAS Volume Manager Installation Guide』 を参照し て く だ さい。

# <span id="page-30-0"></span>Storage Administrator の起動

注 Storage Administrator は、 適切な権限 を 持つユーザのみが実行で き ます。 Storage Administrator のセキ ュリティ とアク セス権限の詳細については、 『VERITAS Volume Manager Installation Guide』 を参照し て く だ さい。

Storage Administrator を使用して、ローカル マシンまたはリモート マシンを管理できます。 管理対象のマシン上で、 Volume Manager デーモン (vxconfigd) と Storage Administrator サーバ (vmsa\_server) が実行 されている必要があ り ます。 Storage Administrator をイン ストールすると、システムの起動時に Storage Administrator サーバが自動的に起動します。

- ▼ Storage Administrator サーバの起動
	- ❖ Storage Administrator サーバが起動し ていない場合は、次のコマンドを入力してサーバ を起動し ます。 vmsa\_server &
	- ◆ Storage Administrator サーバが起動しているかどうかを確認するには、次のコマンドを 入力し ます。 vmsa\_server -q
- ▼ Storage Administrator ク ラ イアン ト の起動

#### UNIX

- ❖ ローカル UNIX マシン を管理するには、 次のコマンドを入力し ます。 vmsa
- ◆ リモート UNIX マシンを管理するには、次のコマンド入力します。 vmsa リモート マシン名

#### Windows

❖ リ モー ト UNIXマシン を管理するには、[ スタート ]→[プログラム ]→[VERITAS Volume Manager Storage Administrator] → [VERITAS Volume Manager Storage Administrator] を選 択し ます。

Storage Administrator クライアントが起動すると、[ ホストへ接続 ] ダイアログ ボックスが 表示 されます。 Storage Administrator セ ッションを開始するには、 このダイアログ ボック スに、 次の必要事項を入力し ます。

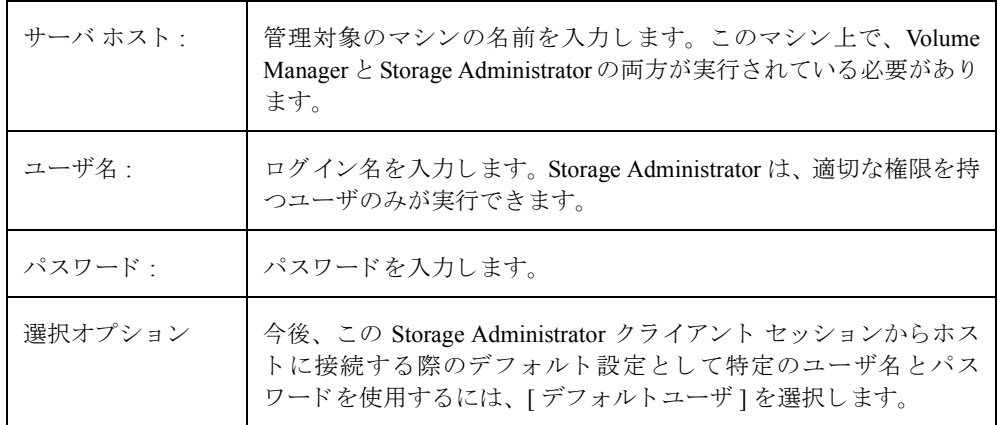

必要な情報をすべて入力したら、[ 了解 ] ボ タ ンを ク リ ッ ク し ます。Volume Manager Storage Administrator のメイン ウィンドウが表示されます。

注 入力するユーザ名とパスワードは、管理対象マシン上のパスワード ファイルか、対 応する NIS (Network Information Name Service) テーブルに記述されている必要があ ります。ユーザ名は、グループ ファイルまたは NIS グループ テーブルの VERITAS グループ エントリ (デフォルトでは vrtsadm) にも記述されていることが必要で す。vrtsadm エントリがない場合、Storage Administrator を実行できるのはルート ユーザのみです。

Storage Administrator クライアントは、複数のホスト マシンに同時にアクセスできます。 あるホスト上で Storage Administrator クライアントを起動し、その同一セッションから別 のホストに接続することが可能です。この場合、各々のホスト マシン上で Storage Administrator サーバを実行しておく必要があります。

# <span id="page-32-0"></span>読み取 り専用モー ド での Storage Administrator の実行

Storage Administrator サーバは読み取り専用モードで実行できるため、オブジェクトを監 視または参照する場合に役立ちます。 読み取 り 専用モー ド では、 Storage Administrator を 介してシステム上のオブジェクトを参照できますが、管理処理を実行することはできませ ん。 Storage Administrator を読み取り専用モードで実行した場合、メイン ウィンドウとダ イアログボボックスのタイトルバーに、「読み取り専用モード1という文字が表示されます。

デフォルトでは、Storage Administrator は完全操作モードです。読み取り専用モードは、ホ スト単位またはユーザ単位で設定できます。 Storage Administrator サーバとクライアント の両方またはいずれか一方を読み取り専用モードに設定することもできます。読み取り専 用サーバに接続するクライアントはすべて読み取り専用モードになります。

Storage Administrator を読み取り専用モードだけで実行する権限を持つユーザのリストを 指定するには、vrtsro という名前のグループを管理対象のマシン上の /etc/group フ ァ イルまたは NIS (Network Information Name Service) グループ テーブルに追加し ます。 こ の vrtsro グループには、Storage Administrator を読み取り専用モードでのみ実行でき、完 全操作モー ド では実行できないユーザの名前を指定する必要があ り ます。

Storage Administrator を読み取り専用モードで実行するには、次のいずれかの方法を実行 し ます。

- ◆ メイン ウィンドウから、[オプション]メニューの [ 読み取り専用モード ] を選択し、現 在のセッションの読み取り専用モードをオン (またはオフ) にします。
- ◆ サーバを読み取り専用モードで起動するには、次のコマンドを入力します。

vmsa\_server -r

サーバを停止して再起動するまで、読み取り専用モードが有効になります。サーバを 停止するには、 vmsa\_server -k を使用します。

◆ クライアントを読み取り専用モードで起動するには、次のコマンドを入力します。

vmsa -r

◆ 特定のホスト上で Storage Administrator を読み取り専用モードで実行する権限を持つ ユーザとして、ホスト マシンに接続します。これによって、特定のホスト マシンだ けを読み取り専用モードにすることができます。

## <span id="page-33-0"></span>オブジェクトの選択

ほとんどのStorage Administrator ウィンドウでは、次の方法でオブジェクトを選択できます。

- ◆ 1つのオブジェクトを選択するには、そのオブジェクトをクリックします。
- ◆ 複数のオブジェクトを選択するには、Ctrl キーを押したまま、必要なオブジェクトを 選択していきます。この方法で選択するオブジェクトは、隣接していなくてもかまい ません。
- ◆ 隣接する複数のオブジェクトを選択するには、選択範囲の最初のオブジェクトを選択 し、Shift キーを押したまま範囲内の最後のオブジェクトを選択します。最初のオブ ジェクトを選択してから、マウス ボタンを押したまま、最後のオブジェクトまでマウ ス ポインタをドラッグする方法でも、複数の隣接するオブジェクトを選択できます。

[ダイアログ](#page-51-0) ボックスからオブジェクトを選択する方法については、「ダイアログ ボックス [の使用](#page-51-0)」を参照してください。

# <span id="page-33-1"></span>オブジェクトとオブジェクト属性の表示

Storage Administrator では、オブジェクトとその属性を次のような形式で表示できます。

◆ ツリーとグリッド

メイン ウィンドウのツリーとグリッドには、システム上のボリューム、ディスク、 ファイル システム、その他のオブジェクトが表示されます。 グリッドには、一覧表示 されたオブジェクト属性の一部も表示されます。

◆ 「オブジェクト表示 ] ウィンドウ

[オブジェクト表示]ウィンドウには、特定のディスク グループのディスク、ボリュー ム、 およびその他のオブジ ェ ク ト がグ ラ フ ィ カルに表示されます。

◆ 「ボリュームのレイアウト詳細1ウィンドウ

[ ボリュームのレイアウト詳細 ] ウィンドウには、1 つのボリュームとその構成要素 (ミラー / プレックスおよびサブディスク) がグラフィカルに表示されます。

- ◆ 「ボリュームからディスクへのマッピング1ウィンドウ [ボリュームからディスクへのマッピング ] ウィンドウには、ボリュームと対応する ディスクとの関係が表示されます。
- ◆ オブジェクトの [ 属性 ] ウィンドウ

個々のオブジェクトに関する詳細な情報が表示されます。

この節では、これらの手段を使用してオブジェクトと属性を表示する方法について説明し ます。

### <span id="page-34-0"></span>ツリーとグリッド

メイン ウィンドウのツリーとグリッドには、システム上のボリューム、ディスク、ファ イル システム、その他のオブジェクトが表示されます。 オブジェクト ツリーは、オブジェ クト グループを階層的に表示したものです。グリッドは、オブジェクトとその属性の一 部を表形式で表示したものです。 Storage Administrator は、システム上のオブジェクトを 常に監視して、ツリーとグリッドの表示内容を適切に更新します。

新規オブジェクトの作成、接続、ウィンドウ内の情報の印刷、オブジェクトの [ 属性 ] ウィ ンドウへのアクセスを実行するには、[ファイル]メニューを使用します。このメニュー から、ウィンドウを閉じたり、Storage Administrator を終了したりすることもできます。 ユーザ設定を表示したり、Storage Administrator を読み取り専用モードに設定するには、 [オプション]メニューを使用します。[ウィンドウ]メニューやツールバー ボタンを使用 すると、その他の Storage Administrator のウィンドウが開きます。状況に順応する [ 選択 項目1メニューやポップアップ メニューを使用すると、選択したオブジェクトに関するタ スクを実行したり、その属性を表示したりすることができます。オブジェクトのポップアッ プ メニューにアクセスするには、オブジェクトをマウスの右ボタンでクリックします。

詳細については、[第](#page-12-2)1章のオブジェクト ツリーとグリッドの説明を参照してください。 [図](#page-34-1) 2 に、ボリュームを表示しているツリーとグリッドを示します。オブジェクト ツリー は左区画に、グリッドは右区画に表示されます。

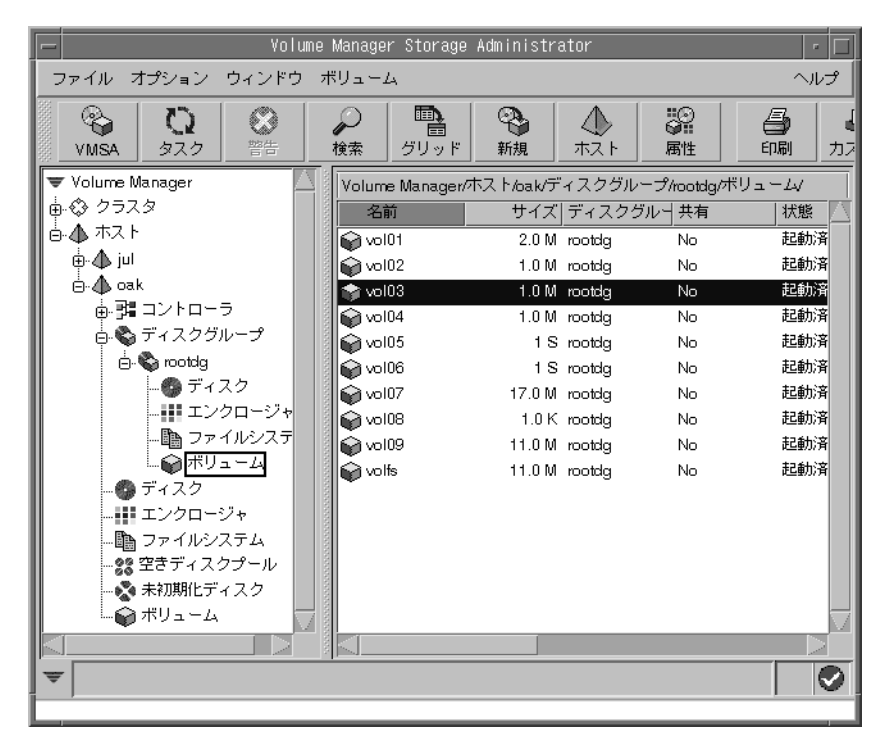

<span id="page-34-1"></span>図 2. ツリー / グリッドによるボリュームの表示

ツ リ ー と グ リ ッ ド では、 次の方法でオブジ ェ ク ト を表示でき ます。

- ◆ ツリー内の特定のオブジェクト グループ ノードの階層を下位に展開または上位に畳 むには、ノードの左側のプラス記号(+)またはマイナス記号(-)をクリックします。
- ◆ 特定のオブジェクト グループに属するオブジェクトを表示するには、オブジェクト ツリー中の該当するオブジェクト グループをクリックします。選択したオブジェクト グループに属するすべてのオブジェクトがグリッドに表示されます。

例:

すべてのボリュームを表示するには、オブジェクト ツリー中の [ ボリューム ] をク リックします。システム上のすべてのボリュームがグリッドに表示されます。各ボ リュームとその属性が一覧表示されます。

rootdg ディスク グループに属するボ リ ュームをすべて表示するには、 [ ディスクグ ループ ]、 [rootdg] の順に ノードを展開 ([+] をクリ ック) し ます。 rootdg] の下位 にある [ ボリューム ] をクリックすると、rootdg ディスク グループに属するボリュー ムのみがグリッドに表示されます。

◆ グリッドに一覧表示されているオブジェクト グループのオブジェクトを表示するに は、グリッド内のオブジェクト グループをダブルクリックします。選択したオブジェ クトグループに属するすべてのオブジェクトがグリッドに表示されます。

例 :

グリッドに一覧表示されているディスク グループのボリュームを表示するには、グ リッド中のディスク グループ名をダブルクリックしてから、[ ボリューム ] をダブル クリックします。選択したディスク グループに属するすべてのボリュームがグリッド に表示 されます。

ほかのオブジェクト (子オブジェクト) を持たないオブジェクトをダブルクリックす ると、子オブジェクトではなく、そのオブジェクトの [ 属性 ] ウィンドウが表示され ます。

◆ グリッド内のオブジェクトを特定の属性によってソートするには、カラム見出しをク リックします。ソート順を逆にするには、同じカラム見出しをもう一度クリックします。

例:

ボリュームをサイズによってソートするには、グリッドの [ サイズ ] カラム見出しを ク リ ッ ク し ます。

- ◆ グリッドのカラム幅を変更するには、カラム見出しの区切にポインタを合わせ、マウ ス ボタンを押したまま、新しい位置まで区切線をドラッグします。
- ◆ 左区画(ツリー)や右区画(グリッド)のサイズを変更するには、垂直分割バーにポ インタを合わせ、マウス ボタンを押したまま、新しい位置まで分割バーをドラッグし ます。
- ◆ グリッド内容のコピーを作成するには、[ウィンドウ]メニューから[メイングリッドの コピー1を選択します。コピーしたグリッドが、別のウィンドウに表示されます。新 しいグリッド ウィンドウは、グリッドのコピーを作成したときに表示されていたオブ ジェクトの更新を反映してその内容を表示し続けます。グリッドのコピーを複数作成 して、それぞれのグリッド ウィンドウに一連の別種のオブジェクトを表示しておくこ とができます。たとえば、あるグリッド ウィンドウにはボリュームを表示し、別のグ リッド ウィンドウにはディスクを表示しておくことが可能です。
- ◆ グリッドの内容を印刷するには、[ファイル]メニューの[グリッドの印刷]を選択し、[ 印刷1ダイアログ ボックスで必要な項目を指定します。グリッド内に表示される特定 のオブジェクトに関する詳細情報を印刷する場合は、オブジェクトを選択してから、 [ ファ イル ] メ ニューの [ 印刷 ] を選択し、 [ 印刷 ] ダイアログ ボッ クスで必要な項目 を指定し ます。

# [オブジェクト表示]ウィンドウ

[ オブジェクト表示 ] ウィンドウには、特定のディスク グループのボリューム、ディスク、 およびその他のオブジェクトがグラフィカルに表示されます。 [ オブジェクト表示 ] ウィ ンドウは動的であり、オブジェクト属性が変更されると、このウィンドウに表示されるオ ブジェクトも自動的に更新されます。 [ オブジェクト表示 ] ウィンドウでは、オブジェク トを選択したり、オブジェクトに対するタスクを実行することができます。

[オブジェクト表示]ウィンドウは、次の2つの主要な区画から構成されています。

◆ ボリューム区画 (上部)

ボリューム区画には、特定のディスク グループに属するボリュームがグラフィカルに 表示 されます。 この区画では、 ボ リ ュームに関する詳細を さ まざ まなレベルで表示で きます。ボリュームは、次のいずれかのモードで表示可能です。

- ◆ 基本モードでは、ボリュームに関する最小限の情報が表示されます。このモード の場合、ボリュームが圧縮表示されます。
- ◆ レイアウト モードでは、ボリュームの構成要素とレイアウトが表示されます。こ のモードの場合は、カラムやログだけでなく、ボリュームのサブディスクとミラー も表示されます。
- ◆ 詳細モードでは、ボリュームおよびその構成要素に関する詳細情報が表示されま す。 このモー ド の場合は、ボ リ ュームおよびその構成要素の属性が表示されます。
- ◆ ディスク区画 (下部)

ディスク区画には、特定のディスク グループに属するディスクがグラフィカルに表示 されます。この区画では、ディスクに関する詳細をさまざまなレベルで表示できます。 ディスクは、次のいずれかのモードで表示可能です。

- ◆ 基本モードでは、ディスクに関する最小限の情報が表示されます。このモードの 場合、ディスクは圧縮表示されます。
- ◆ レイアウト モードでは、ディスクの領域とレイアウトが表示されます。このモー ドの場合は、ディスク上のサブディスクと空き領域が表示されます。

◆ 詳細モードでは、ディスクとそのサブディスク、および空き領域に関する詳細情 報が表示されます。このモードの場合は、ディスクとその領域の属性が表示され ます。

水平分割バーを移動して、両方の区画の相対サイズを調整することができます。 ボリュー ム区画とディスク区画のサイズを変更するには、水平分割バーにポインタを合わせ、マウ ス ボタンを押したまま、新しい位置まで分割バーをドラッグします。

[オブジェクト表示]ウィンドウの最上部にあるメニュー バーには、次のメニューがあり ます。

◆ [ファイル]

[ ファイル ] メニューからは、 ボリュームやファイル システムを作成するための [ 新 規 ] メニューにアクセスできます。 さらに、[ ファイル ] メニューでは、別のディスク グループの表示、選択したオブジェクト属性の印刷、[オブジェクト表示 ] ウィンド ウの終了、オブジェクトの「属性1ウィンドウへのアクセスも実行できます。

◆ [オプション]

[ オプション ] メニューからは、[ ボリューム ] メニューと [ ディスク ] メニューにア クセスできます。ここで、[オブジェクト表示1ウィンドウ内のすべてのボリューム やディスクの表示モードを設定し、すべてのボリュームやディスクを下位に展開また は上位に畳むことができます。 さらに、[ オプション ] メニューでは、プロジェクショ ンの設定も削除でき ます。

◆ [ ウィンドウ ]

[ ウィンドウ ] メニューから、関連付けが解除されているオブジェクトの表示ウィン ドウや [ プロジェクション ] ウィンドウを開くことができます。

◆ 選択項目 (状況順応式)

状況に順応する [ 選択項目 ] メニューを使用すると、選択されているオブジェクトに 関するタスクを実行したり、その属性を表示したりすることができます。[選択項 目1メニューのメニュー名やオプションは、選択したオブジェクトの種類に応じて動 的に変化し ます。

[オブジェクト表示]ウィンドウの最上部にあるツールバーには、次のボタンがあります。

◆ ボリュームの展開表示

ボリュームの展開表示ボタンを選択すると、[オブジェクト表示]ウィンドウ内のす べてのボ リ ュームに関する詳細情報が表示されます。 このボ タ ンを選択する と 、 前の モードに応じて、レイアウト モードまたは詳細モードのいずれかでオブジェクトが表 示されます。

◆ ボリュームの縮小

ボリュームの縮小ボタンを選択すると、[オブジェクト表示 ] ウィンドウ内のすべて のボリュームの詳細情報が非表示になります。このボタンを選択すると、前のモード に応じて、レイアウト モードまたは基本モードのいずれかでオブジェクトが表示され ます。

◆ ディスクの展開表示

ディスクの展開表示ボタンを選択すると、[オブジェクト表示]ウィンドウ内のすべ てのディスクに関する詳細情報が表示されます。このボタンを選択すると、前のモー ドに応じて、レイアウト モードまたは詳細モードのいずれかでオブジェクトが表示さ れます。

◆ ディスクの縮小

ディスクの縮小ボタンを選択すると、[オブジェクト表示]ウィンドウ内のすべてのディ スクの詳細情報が非表示になります。このボタンを選択すると、前のモードに応じて、 レイアウト モードまたは基本モードのいずれかでオブジェクトが表示されます。

◆ [プロジェクト]

[ プロジェク ト ] ボ タ ン を選択する と 、 [ プロジェクション ] ウィンドウが開き ます。

◆ [印刷]

[印刷]ボタンを選択すると、選択したオブジェクト属性が印刷されます。

ツールバー ハンドルは、ツールバーの隣りにある細いバーです。ツールバー ハンドルを 使用すると、ツールバーをウィンドウから分離したり、ウィンドウの上下左右に移動する ことができます。 ツールバーの表示位置を変更するには、ツールバー ハンドルの上でマ ウス ボタンを押したまま、ツールバーを新しい位置までドラッグします。

プロジェクションでは、特定のオブジェクトに関連するオブジェクト、またはその一部で あるオブジェクトを強調表示することによって、オブジェクト間の関係を示します。ディ スクとボリュームの両方がレイアウト モードまたは詳細モードになっている場合は、ボ リューム (またはディスク) 内のサブディスクをクリックすると、対応するディスク (ま たはボリューム)のサブディスクの位置が強調表示されます。別のプロジェクションオ プションにアクセスするには、 [ オブジェクト表示 ] ウィンドウ内でオブジェクトを選択 し、 [ プロジェクション ] ウィンドウ ([ ウィンドウ ] → [ プロジェクション ]) で、 強調 表示するオブジェクトの種類を選択します。

[オブジェクト表示]ウィンドウでは、サブディスク アイコンを新しい位置までドラッグ <sub>.</sub><br>して、サブディスクを移動することができます。サブディスクは、別のディスクや同じ ディスクトのギャップにドラッグできます。サブディスクを移動するには、サブディスク にポインタを合わせ、マウス ボタンを押したまま、サブディスクを別の場所までドラッ グします。サブディスクを移動する場合は、 ボリュームのディスク領域が再編成されるこ とに注意してください。

[オブジェクト表示1ウィンドウには、ボリュームに関連付けられているプレックスとサ ブディスクが表示されます。ボリュームとは関係ない Volume Manager オブジェクト(関 連付けを解除し たプレ ッ ク スなど) を表示するには、関連付けが解除されている項目の表 示ウィンドウ ([ウィンドウ ]→ [ 関連付けを解除した項目を表示 ]) を開きます。

[図](#page-39-0)3は、[オブジェクト表示]ウィンドウに表示されるボリュームとディスクを示してい ます。

### <span id="page-39-0"></span>図 3. [オブジェクト表示]ウィンドウ

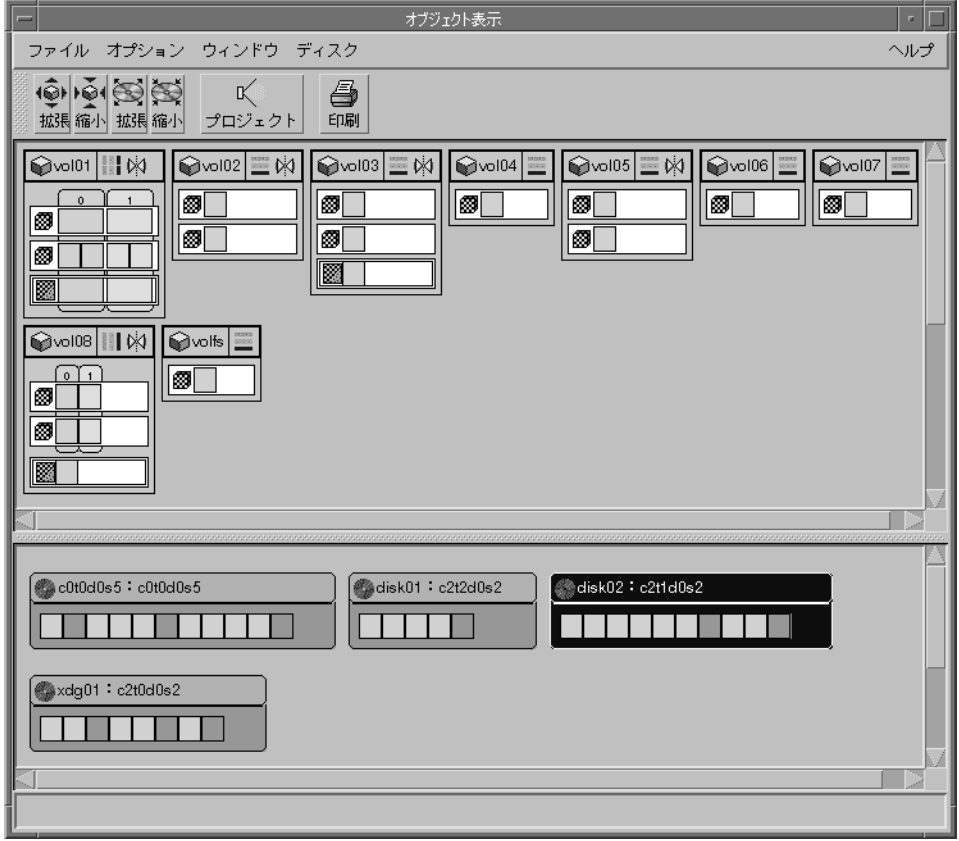

[図](#page-40-0)4は、[オブジェクト表示 ] ウィンドウに表示されるボリュームの構成要素を示してい ます。

<span id="page-40-0"></span>図 4. [ オブジェクト表示 ] ウィンドウ内のボリューム

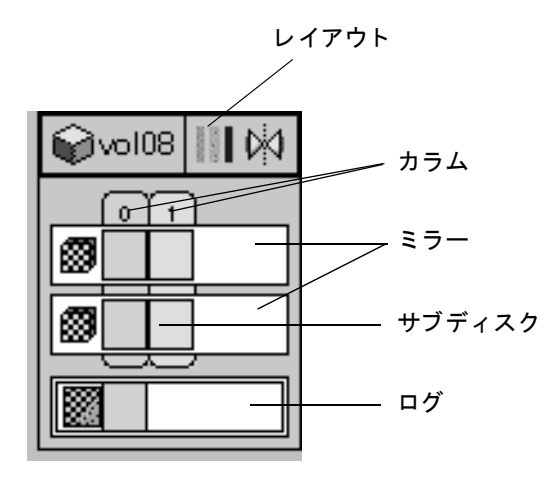

[オブジェクト表示]ウィンドウでは、次の方法でオブジェクトを表示できます。

- ◆ 「オブジェクト表示1ウィンドウを表示するには、メイン ウィンドウのグリッドでディ スク グループを選択し、[選択項目 ] メニューから [ ディスクグループ ] → [ オブジェ クト表示1を選択します。
- ◆ 「オブジェクト表示1ウィンドウにすべてのボリュームのレイアウトと構成要素を表示 するには(レイアウト モード)、[オプション ] メニューから [ ボリューム ] → [ レイ アウト1を選択します。
- ◆ 「オブジェクト表示1ウィンドウのすべてのボリュームを圧縮し、各ボリュームの最小 限の情報だけを表示するには (基本モード)、[オプション]メニューから [ボリュー ム ] → [ 基本 ] を選択し ます。
- ◆ 「オブジェクト表示1ウィンドウに、すべてのボリュームの詳細情報を表示するには(詳 細モード)、[ オプション ] メニューから [ ボリューム ] → [ レイアウト ] を選択し、さ らに [ オプション ] メニューから [ ボリューム ] → [ すべてを展開表示 ] を選択します。 ボリュームの詳細情報を非表示にするには、[オプション ] メニューから [ ボリュー ム ] → [ すべてを縮小 ] を選択し ます。
- ◆ 「オブジェクト表示1ウィンドウの特定のボリュームに関する詳細情報を表示/非表示 するには、ボリュームの左側にあるボリューム アイコンをクリックします。これに よ って、 ボ リ ュームの情報が展開または縮小表示されます。
- ◆ 「オブジェクト表示]ウィンドウに、すべてのディスクのレイアウトと領域を表示する には (レイアウト モード)、[ オプション ] メニューから [ ディスク ] → [ レイアウト ] を選択し ます。

- ◆ 「オブジェクト表示1ウィンドウのすべてのディスクを圧縮し、各ディスクの最小限の 情報だけを表示するには (基本モード)、[オプション]メニューから [ディスク]→ [ 基本 ] を選択し ます。
- ◆ 「オブジェクト表示1ウィンドウに、すべてのディスクの詳細情報を表示するには(詳 細モード)、[ オプション ] メニューから [ ディスク ] → [ レイアウト ] を選択し、 さら に [オプション] メニューから [ディスク]→ [すべてを展開表示]を選択します。ディ スクの詳細情報を非表示にするには、 [ オプション ] メニューから [ ディスク ] → [ す べてを縮小 ] を選択します。
- ◆ 「オブジェクト表示]ウィンドウの特定のディスクに関する詳細情報を表示/非表示す るには、ディスクの左側にあるディスク アイコンをクリックします。これによって、 ディスクの情報が展開または縮小表示されます。
- ◆ 「オブジェクト表示1ウィンドウのオブジェクトに関するタスクを実行するには、オブ ジェクトを選択し、「選択項目1メニューまたはポップアップ メニューから適切なタ スクを選択します。オブジェクトのポップアップ メニューにアクセスするには、オブ ジェクトをマウスの右ボタンでクリックします。
- ◆ 「オブジェクト表示1ウィンドウを更新するには、ウィンドウの背景領域をマウスの右 ボタンでクリックし、表示されるポップアップ メニューから [ サーバのリセット ]を 選択します。 [ サーバのリセット ] ダイアログ ボックスの [ 了解 ] をクリックします。 これによって、[ オブジェクト表示 ] ウィンドウの内容が更新され、正しく表示され るようになります。通常の使用環境では、[ オブジェクト表示]ウィンドウの内容は 自動的に更新され、オブジェクトの変更が反映されるため、ウィンドウを手動で更新 する必要はありません。
- ◆ 「オブジェクト表示1ウィンドウのオブジェクトに関する[属性]ウィンドウを表示する には、オブジェクトを選択し、[ 選択項目 ] メニューまたはポップアップ メニューか ら [ 属性 ] を選択し ます。
- ◆ 特定のオブジェクト属性を印刷するには、オブジェクトを選択し、[ファイル]メニュー から [ 印刷 ] を選択します。
- ◆ 「オブジェクト表示1ウィンドウを閉じるには、[ファイル]メニューから[閉じる]を選択 し ます。

### [ボリュームのレイアウト詳細]ウィンドウ

[ボリュームのレイアウト詳細1ウィンドウには、選択しているボリュームのレイアウト、 -<br>構成要素、 および属性がグラフィカルに表示されます。 このウィンドウで、 オブジェクト を選択したり、オブジェクトに対するタスクを実行することができます。これは動的な ウィンドウではないため、ボリューム属性が変更されても、表示されているオブジェクト 情報は自動的には更新されません。

[ファイル] メニューでは、[ボリュームのレイアウト詳細]ウィンドウの内容の変更また 更新、ウィンドウ内の情報の印刷、ウィンドウの終了などを実行できます。[表示]メ ニューでは、このウィンドウでのオブジェクトの表示方法を変更できます。状況に順応す る [ 選択項目 ] メニューやポップアップ メニューを使用すると、選択したオブジェクトに 関するタスクを実行したり、その属性を表示したりすることができます。 オブジェクトの ポップアップ メニューにアクセスするには、オブジェクトをマウスの右ボタンでクリッ クします。

[図](#page-42-0)5に、ボリュームを表示している[ボリュームのレイアウト詳細]ウィンドウを示します。

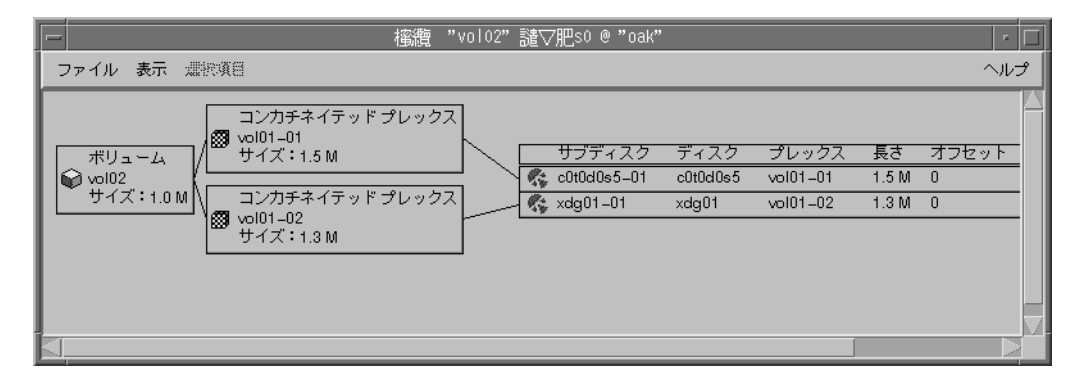

<span id="page-42-0"></span>図 5. [ボリュームのレイアウト詳細]ウィンドウ

[ボリュームのレイアウト詳細]ウィンドウでは、次の方法でオブジェクトを表示できます。

- ◆ ボリュームを[ボリュームのレイアウト詳細]ウィンドウに表示するには、メイン ウィ ンドウのグリッドで該当するボリュームをクリックし、[ 選択項目 ] メニューから [ ボ リューム ] → [ レイアウトの表示 ] を選択します。
- ◆ グラフィカル表示を更新し、ボリュームに最新の変更内容を反映するには、[ ファイ ル ] メニューから [ 更新 ] を選択します。 [ ボ リュームのレイアウト詳細 ] ウィンドウ では、オブジェクト属性は自動的には更新されません。
- ◆ 別のボリュームを表示するには、[ファイル]メニューから[開く]を選択し、[ボリュー ムを開く1ダイアログ ボックスで別のボリュームを指定します。
- ◆ 各オブジェクトの詳細情報を非表示にするには、「表示」メニューから「圧縮表示」を選 択します。圧縮表示されているオブジェクトの詳細を表示する場合は、そのオブジェ クトをクリックします。
- ◆ 特定のオブジェクトに関連する、またはその一部であるオブジェクトを強調表示する には、 [ 表示 ] メニューから [ 関連オブジェクトのプロジェクト ] を選択し、該当のオ ブジェクトをクリックします。特定のサブディスクと同じディスク上にある任意のサ ブディスクを強調表示するには、[ 表示 ] メニューから [ サブディスクのプロジェク ション ] を選択し、該当のサブディスクをクリックします。
- ◆ 特定のオブジェクト属性を印刷するには、オブジェクトを選択してから、[ ファイル ] メニューの [ 印刷 ] を選択し、[ 印刷 ] ダイアログ ボックスで必要な項目を指定します。

# [ ボリュームからディスクへのマッピング ] ウィンドウ

[ ボリュームからディスクへのマッピング ] ウィンドウには、ボリュームおよびそれに対 応するディスクが表形式で表示されます。表の上端のローにボリュームが表示され、左端 のカラムにディスクが一覧表示されます。表内の円形のアイコンは、ボリュームの一部が 対応するディスク上にあることを示しています。

このウィンドウには、各ディスク上のサブディスクやギャップ (空き領域)などの詳細情 報も表示できます。 サブディスクやギャップの一覧には、ディスクのオフセットとサイズ も表示されます。 サブディスクが表示されている場合、表内の円はボリュームとサブディ スクとの関係を示します。

[ ボリュームからディスクへのマッピング ] ウィンドウは動的であり、オブジェクトが追 加、 削除、 または変更される と 、 表示内容が自動的に更新されます。

ウィンドウ内の情報を印刷したり、ウィンドウを閉じたりするには、[ファイル]メニュー を使用します。 [ 表示 ] メニューでは、 [ ボリュームからディスクへのマッピング ] ウィン ド ウでのオブジェ ク ト の表示方法を変更で き ます。 状況に順応する [ 選択項目 ] メニュー を使用すると、選択されているオブジェクトに関するタスクを実行したり、その属性を表 示したりすることができます。オブジェクトのポップアップ メニューにアクセスするに は、オブジェクトをマウスの右ボタンでクリックします。

[ボリュームからディスクへのマッピング]ウィンドウには、ボリュームの応答時間を評 価するパフォーマンスの監視機能があります。パフォーマンスの監視機能をオン ([ 表示] → [ パフォーマンスの監視 ]) にすると、表内のアイコンが変化します。読み取り / 書き 込みの処理速度が最も遅いボリュームには、赤色のアイコンが表示されます。また、応答 時間が比較的遅いボリュームには、黄色のアイコンが表示されます。それ以外のボリュー ムには、すべて緑色のアイコンが表示されます。

[図](#page-44-0)6に、ボリュームとディスクとの関係を表わす [ ボリュームからディスクへのマッピン グ 1 ウ ィンド ウ を示し ます。

<span id="page-44-0"></span>図 6. [ ボリュームからディスクへのマッピング ] ウィンドウ

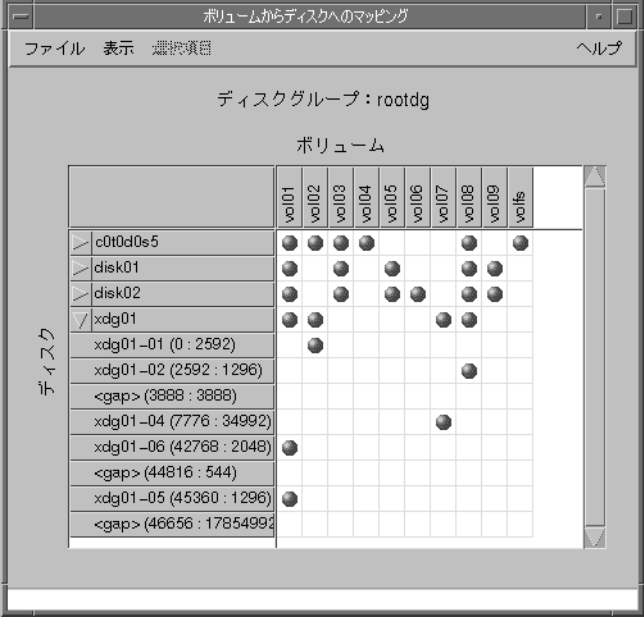

ボリュームおよび対応するディスクは、次の方法で表示できます。

- ◆ ディスク グループ内のすべてのボリュームを[ボリュームからディスクへのマッピン グ1ウィンドウに表示するには、メイン ウィンドウのグリッドで該当するディスクグ ループをクリックし、[ 選択項目 ] メニューから [ ディスクグループ ] → [ ディスク / ボリュームのマッピング1を選択します。
- ◆ 特定のディスク上のすべてのサブディスクとギャップを表示するには、ディスク名の 左側の矢印をクリックします。ディスク名の下位に、サブディスクとギャップが一覧 表示されます。サブディスクとギャップを非表示にするには、矢印をもう一度クリッ クします。
- ◆ すべてのディスク上のすべてのサブディスクとギャップを表示するには、[ 表示 ] メ ニューから [ すべてを展開表示 ] を選択します。 すべてのディスク上のすべてのサブ ディスクとギャップを非表示にするには、[表示]メニューから [すべてを縮小]を選 択し ます。
- ◆ ディスクのローを強調表示するには、該当するディスク名をクリックします。ボ リュームのカラムを強調表示するには、該当するボリューム名をクリックします。1 つの円で関連が示されているディスクのローとボリュームのカラムの両方を強調表 示するには、該当する円をクリックします。
- ◆ パフォーマンスの監視機能をオンにするには、[表示]メニューから[パフォーマンスの 監視 ] を選択します。読み取り / 書き込みの処理速度が比較的遅いボリュームには、 黄色のアイコンが表示されます。
- ◆ 特定のオブジェクト属性を印刷するには、オブジェクトを選択してから、[ファイル] メニューの [ 印刷 ] を選択し、[ 印刷 ] ダイアログ ボックスで必要な項目を指定します。

## オブジェクトの [ 属性 ] ウィンドウ

オブジェクトの [ 属性 ] ウィンドウには、選択しているオブジェクトに関する詳細な情報 が表示されます。「属性1ウィンドウはタブ形式で、それぞれのタブにはオブジェクトと その関連オブジェクトについての情報が表示されます。選択しているオブジェクトの種類 に応じて、タブのラベルと表示内容が変化します。別のタブを表示するには、該当するタ ブのラベルをクリックします。オブジェクト属性の一部は、そのオブジェクトの [ 属性 ] ウィンドウで変更できます。

[図](#page-45-0)7に、ボリューム情報を表示している [ 属性 ] ウィンドウを示します。

<span id="page-45-0"></span>図 7. [ ボリューム属性 ] ウィンドウ

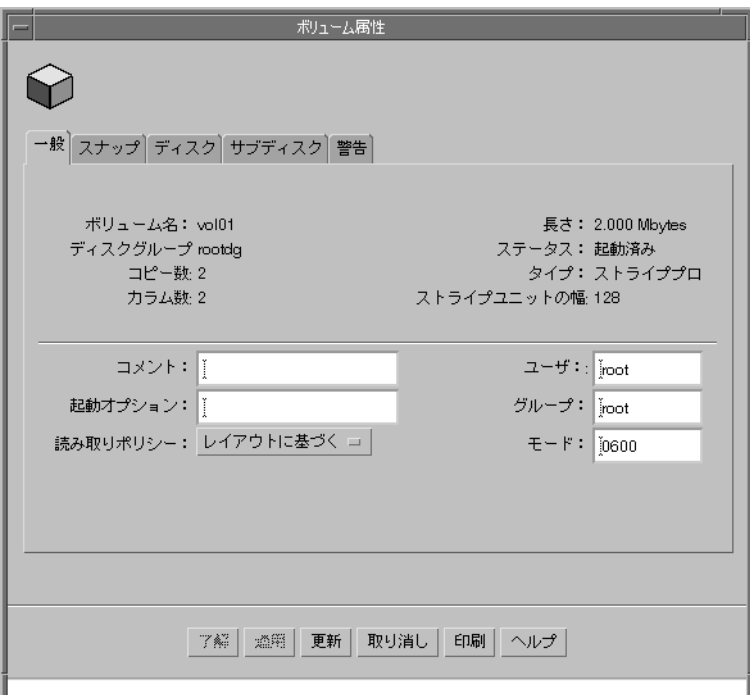

オブジェクト属性は、次の方法で表示できます。

◆ オブジェクト属性を表示するには、メイン ウィンドウのグリッドで該当するオブジェ クトをクリックし、[ 選択項目 ] メニューまたはポップアップ メニューから [ 属性 ] を 選択します。 [属性 ] ウィンドウは、オブジェクトをダブルクリックする方法でも表 示できます。

例 :

ボリューム属性を表示するには、ボリュームをクリックしてから、[ ボリューム ] メ ニューの [ 属性 ] を選択するか、ボリュームをダブルクリックします。

子オブジェクトを持つオブジェクトをダブルクリックすると、 [ 属性 ] ウィンドウで はなく、子オブジェクトが表示されます。

- ◆ 「属性1ウィンドウ内のタブを表示するには、該当するタブのラベルをクリックします。
- ◆ 「属性1ウィンドウの内容を更新して、オブジェクトの現在の属性を反映するには、「更 新1ボタンをクリックします。
- ◆ 「属性1ウィンドウで編集可能な項目を変更するには、適切な変更を行ってから「了解」 ボタンをクリックします。この変更により、[属性 ] ウィンドウのすべてのタブの設 定が変更されます。
- ◆ [属性]ウィンドウの内容を印刷するには、J印刷]をクリックし、J印刷]ダイアログ ボッ クスで必要な項目を指定し ます。

# タスクの実行

Volume Manager Storage Administrator のほ とんどのタ ス クは、 オブジェ ク ト またはタ ス ク を選択し、表示されるダイアログ ボックスに必要事項を入力することによって実行しま す。 Storage Administrator では、 次のツールを使用し て タ ス ク を実行で き ます。

- ◆ メニュー バー
- ◆ 状況順応式ポップアップ メニュー
- ◆ 「コマンド起動ウィンドウ1

この節では、メニューおよび [ コマンド起動ウィンドウ ] からタスクを実行する方法につ いて説明し ます。

#### メニュー バーからのタスクの実行

メイン ウィンドウのメニュー バーにある [ ファイル ] メニューと [ 選択項目 ] メニューか らタスクを開始できます。[ファイル] メニューから [ 新規 ] を選択すると、新しい Volume Manager オブジェクト(ボリュームとディスク グループ)およびファイル システムが作 成されます。状況に順応する [ 選択項目 ] メニューから、選択しているオブジェクトに関 するタスクを開始できます。 [ 選択項目 ] メニューは動的なメニューで、ツリーまたはグ リッドで選択されているオブジェクトの種類に応じて、名前とオプションが変化します。

図 8. メニュー バー

ファイル オプション ウィンドウ 濃胞類目 ヘルプ ファイル オプション ウィンドウ ボリューム ヘルプ

◆ 新しいオブジェクトを作成するには、「ファイル | メニューから | 新規 | を選択し、作成 するオブジェクトの種類を選択します。適切なダイアログ ボックスが表示されます。 例:

ボリュームを作成するには、[ コンソール ] メニューから [ 新規 ] → [ ボリューム ] を 選択します。「新しいボリューム1ダイアログ ボックスで、必要な項目を指定します。

◆ 「選択項目 1 メニューを使用してオブジェクトに関するタスクを実行するには、オブ ジェクトを選択し、「選択項目1メニューから適切なタスクを選択します。ダイアロ グ ボックスが表示された場合は、必要事項を指定します。

例:

ボリューム名を変更するには、グリッド内でボリュームを選択します。[選択項目]メ ニューから [ ボ リ ューム ] → [ 名前の変更 ] を選択し ます。 [ ボ リ ューム名の変更 ] ダ イアログ ボックスに新しいボリューム名を入力し、[ 了解 ] ボタンをクリックします。

# ポップアップ メニューからのタスクの実行

状況に順応するポップアップ メニューから、選択されているオブジェクトに関するタス クを開始します。ポップアップ メニューを使用すると、選択したオブジェクトに関する タスクを実行したり、該当するオプションを表示したりすることができます。 ポップアッ プ メニューは、メイン ウィンドウやその他のほとんどのウィンドウ内で使用できます。

#### 図 9. 状況順応式ポップアップ メニュー

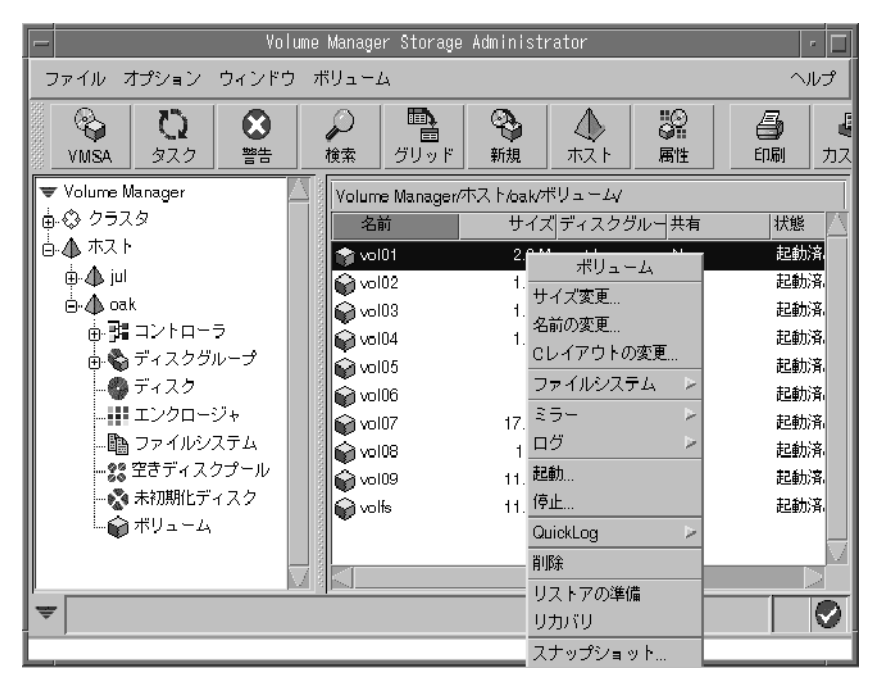

◆ ポップアップ メニューを使用してオブジェクトに関するタスクを実行するには、オブ ジェクトをマウスの右ボタンでクリックし、表示されるポップアップ メニューから適 切なタスクを選択します。 ダイアログ ボックスが表示された場合は、必要事項を指定 し ます。

## 「コマンド起動ウィンドウ1からのタスクの実行

[コマンド起動ウィンドウ ] では、オブジェクトおよび Storage Administrator の関連タスク の一覧からタスクを開始します。このウィンドウには、それぞれのタスクについて、オブ ジェク トの種類とタスクの説明も表示 されます。

[コマンド起動ウィンドウ]は、メイン ウィンドウの一部として表示(接合)することも、 別のウィンドウとして表示することもできます。 また、非表示にすることもできます。[コ マンド起動ウィンドウ1をメイン ウィンドウに接合すると、現在メイン ウィンドウで選 択されているオブジェクトに関するタスクが表示されます。 メイン ウィンドウから分離 している場合は、表示されるタスクはメイン ウィンドウで選択されているオブジェクト に順応し ません。

[ コマンド起動ウィンドウ ] をメイン ウィンドウに接合したり、閉じたりする場合は、 [ファイル] メニューを使用します。

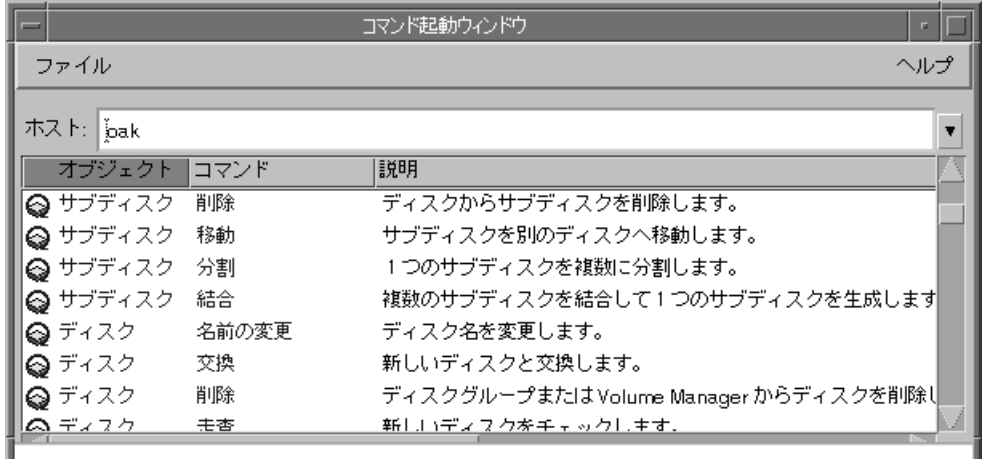

#### 図 10. [ コマンド起動ウィンドウ]

[コマンド起動ウィンドウ1は、次の手順で使用します。

◆ 「 コマンド起動ウィンドウ ] を表示するには、メイン ウィンドウの [ ウィンドウ ] メ ニューから [ コマンド起動ウィンドウ ] を選択します。[ コマンド起動ウィンドウ ] を 非表示にするには、もう一度、[ ウィンドウ ] メニューから [ コマンド起動ウィンド ウ]を選択します。[オプション]メニューから [カスタム設定]を選択し、[カスタ ム設定 ] ウィンドウの [ メインウィンドウ ] タブで [ コマンド起動ウィンドウの表示 ] チェック ボックスをクリックすることにより、[ コマンド起動ウィンドウ ] を表示ま たは非表示にすることもできます。

◆ 特定の種類のオブジェクトに関してタスクを実行するには、[ コマンド起動ウィンド ウ ] の一覧からオブジェクトとタスクの適切な組み合わせを選択します。タスクを実 行するホスト マシンの名前が、[ ホスト ] フィールドに入力されていることを確認し て く ださい。

例 :

ディスクを追加するには、[ コマンド起動ウィンドウ ] の一覧から [ ディスク ] の [ 追 加 ] を選択します。表示される [ ディスクの追加 ] ダイアログ ボックスで、必要な項 目を指定し ます。

- ◆ 「コマンド起動ウィンドウ ]に表示されている項目を、オブジェクトの種類、コマンド、 またはタスクの説明によってソートするには、適切なカラム見出しをクリックします。 カラムのソー ト順を逆にするには、 同じカラム見出しをも う一度ク リ ッ ク し ます。
- ◆ 「コマンド 起動ウィンドウ1とメイン ウィンドウを分離/接合を切り替えるには、「オプ ション ] メニューから [ カスタム設定 ] を選択し、[ カスタム設定 ] ウィンドウの [ メ インウィンドウ ] タブで [ コマン ド起動ウ ィ ン ド ウの接合 ] を ク リ ッ ク し ます。
- ◆ メイン ウィンドウに接合している[コマンド起動ウィンドウ]の高さを調節するには、 [オプション]メニューから [カスタム設定]を選択し、 [カスタム設定]ウィンドウ の [ メインウィンドウ ] タブにある [ 接合後のコマンド 起動ウィンドウの高さ ] フィー ルドで高さをピクセル単位で指定します。水平分割バー上にポインタを合わせ、マウ ス ボタンを押したまま、分割バーを希望する位置までドラッグすることもできます。

# ダイアログ ボックスの使用

通常、管理者はダイアログ ボックスを使用して、Storage Administrator に対してタスクや その他の要求項目の実行を指定します。ダイアログ ボックスには、選択ボタンや、情報 を入力できるフィールドなどが含まれます。ダイアログ ボックスの一部のフィールドに は、デフォルト値(変更可能)が設定されています。使用できない項目はグレー表示に なっています。

◆ ダイアログ ボックスを使用する場合、適切な項目を選択するか適切な情報を入力して から、次のいずれかのボタンをクリックし、タスク / 要求を開始または取り消します。

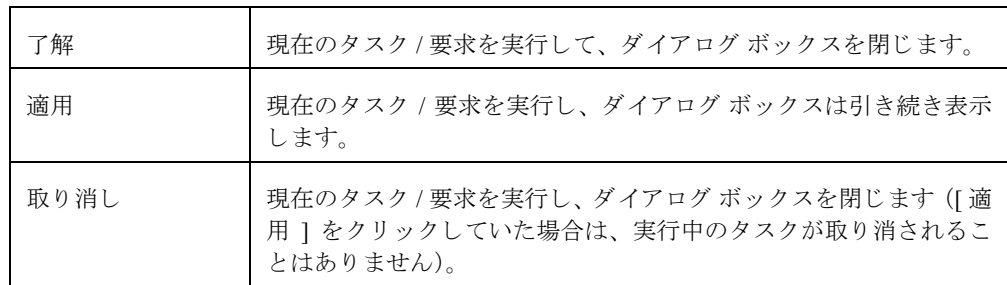

一部のダイアログ ボックスには、次のボタンがあります。

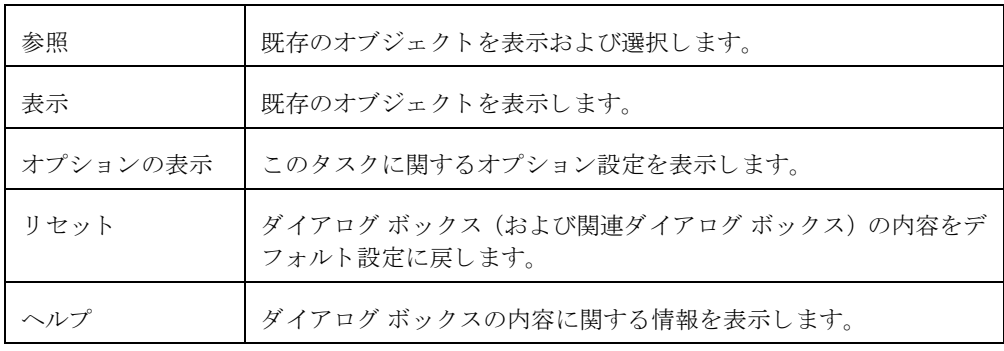

# ダイアログ ボックスでのオブジェクトの指定

Storage Administrator のほ とんどのダイアログ ボ ッ ク スには、 1 つまたは複数のオブジェ クト名フィールドがあります。タスクの開始前にオブジェクトを選択すると、その選択し たオブジェクト名がダイアログ ボックスに表示されます。オブジェクト名フィールドが 空の場合は、次のいずれかの方法でオブジェクトを指定できます。

- ◆ オブジェクト名を入力します。
- ◆ オブジェクト名フィールドの隣りにある[参照]をクリックし、[参照]ダイアログ ボッ クスからオブジェクトを選択します。ほとんどの [ 参照 ] ダイアログ ボックスは、ツ リー(左区画)とグリッド(右区画)で構成されています。このダイアログ ボックス でオブジェクトを選択するには、ツリー内で適切なオブジェクト グループをクリック してから、グリッドで必要なオブジェクトをクリックします。[図](#page-52-0) 11 に、[参照]ダイ アログボボックスの例を示します。

#### <span id="page-52-0"></span>図 11. [ 参照 ] ダイアログ ボックス

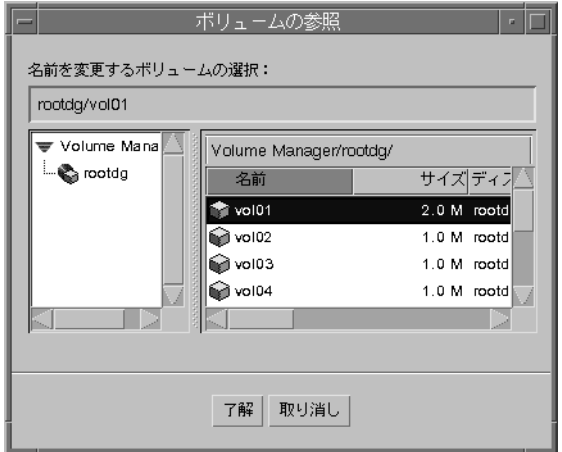

スペースで区切ることにより、1つのフィールドに複数のオブジェクトを指定することも できます。 [ 参照 ] ダイアログ ボックスで複数のオブジェクトを選択するには、 Ctrl キー を押したまま、各オブジェクトをクリックします。隣接する複数のオブジェクトを選択す るには、選択範囲の最初のオブジェクトを選択し、Shift キーを押したまま範囲内の最後 のオブジェクトを選択します。

#### ダイアログ ボックスでのディスクとディスク グループの指定

オブジェクトのディスク グループを指定するには、オブジェクト名の前にディスクグ ループ名を付けます(ディスクグループ名 / オブジェクト名)。ディスク グループ名は、シ ステム内に同じ名前のオブジェクトが (異なるディスク グループ内に) 複数ある場合に 指定する必要があります。

ディスク グループ内のディスクには、次の2つの名前があります。

◆ デバイス名

物理ディスクのデバイス名 (ディスクアクセス名)

◆ ディスク名

Volume Manager のディスク名(ディスク メディア名)Volume Manager または管理者 がディスクに割り当てた論理名です。

ダイアログ ボ ッ ク スのフ ィ ール ド では、デバ イ ス名が必要な場合 と 、Volume Manager デ ィ スク名が必要な場合があります。

#### ダイアログ ボックスでのオブジェクトのサイズ指定

入力フィールドにオブジェクトのサイズを指定するときは、サイズに s、k、m、または q を追加することによって、セクタ、キロバイト、メガバイト、またはギガバイトなどの単 位を指定でき ます。 単位を指定し ない場合、 デフ ォル ト 単位のセ ク タが使用されます。

# コマンドの表示

Storage Administrator では、すべてのタスク要求がログとして記録されます。このため、次 のいずれかの方法で、 Storage Administrator のタスク履歴 (実行中のタス クを含む) を表 示することができます。

- ◆ [ タスク モニタ ] ウィンドウ
- ◆ コマンド ログ ファイル

### [ タスク モニタ ] ウィンドウ

[ タスク モニタ ] ウィンドウには、現在のセッション(およびマシン上で実行されている その他のセッション)で実行されたタスクの履歴が表示されます。 それぞれのタスクにつ いて、タスクを実行したユーザ、タスクのステータス、開始/終了時刻などの属性が一覧 表示 されます。

完了したタスクを削除したり、ウィンドウを閉じたりするには、[ファイル]メニューを 使用します。タスクの停止 / 再開、タスク属性の表示を行うには、[ タスク ] メニューま たはポップアップ メニューを使用します。

図 12. [ タスク モニタ ] ウィンドウ

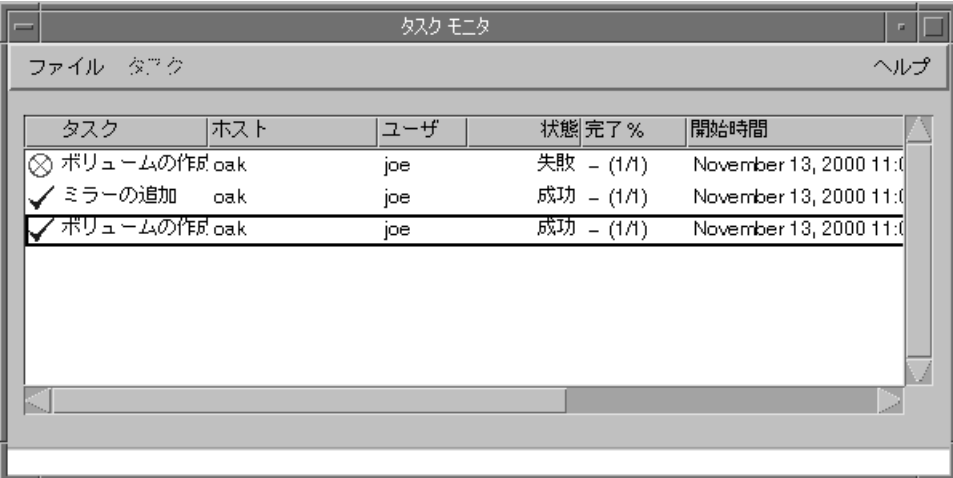

[タスクモニタ]ウィンドウは、次の手順で使用します。

- ◆ 「タスク モニタ ] ウィンドウを表示するには、メイン ウィンドウの [ ウィンドウ ] メ ニューから [ タスク ] を選択するか、またはツールバーの [ タスク ] ボタンをクリッ クします。
- ◆ 選択したタスクを取り消すには、[タスク] メニューから [ アボート ] を選択します。タ スクを一時的に停止するには、[タスク]メニューから [一時停止]を選択します。タ スクを続行するには、[ タスク ] メニューから [ 再開 ] を選択します。
- ◆ タスク属性やタスクの実行に必要な下位レベルのコマンドを表示するには、該当する タスクを選択し、[ タスク ] メニューまたはポップアップ メニューから [ 属性 ] を選 択し ます。 タ ス ク属性は、 タ ス ク をダブル ク リ ッ クする方法で も表示でき ます。
- ◆ タスクを種類ごとにソートするには、[タスク]カラム見出しをクリックします。属性 でソートするには、適切な属性のカラム見出しをクリックします。ソート順を逆にす るには、同じカラム見出しをもう一度クリックします。
- ◆ 完了したタスクをウィンドウから削除するには、[ファイル]メニューから[終了したタ スクの削除1を選択します。
- ◆ ウィンドウの内容を印刷するには、[ファイル]メニューの[グリッドの印刷]を選択し、 [印刷]ダイアログ ボックスで必要な項目を指定します。特定のタスクに関する詳細 情報を印刷する場合は、タスクを選択してから、「ファイル1メニューの「印刷1を選 択し、[印刷]ダイアログボックスで必要な項目を指定します。

[タスク属性]ウィンドウには、特定のタスクに関する情報が表示されます。タスク属性 には、タスクを実行したユーザ、タスクのステータス、開始 / 終了時刻、およびタスクの 実行に必要な下位レベルのコマンドが含まれます。タスクが正常に終了しなかった場合、 [タスク属性 ] ウィンドウには、関連するエラー メッセージが表示されます。[実行した コマンド フィールドから、コマンド ラインまたはスクリプト ファイルヘコマンドをコ ピーでき ます。

#### 図 13. [ タスク属性 ] ウィンドウ

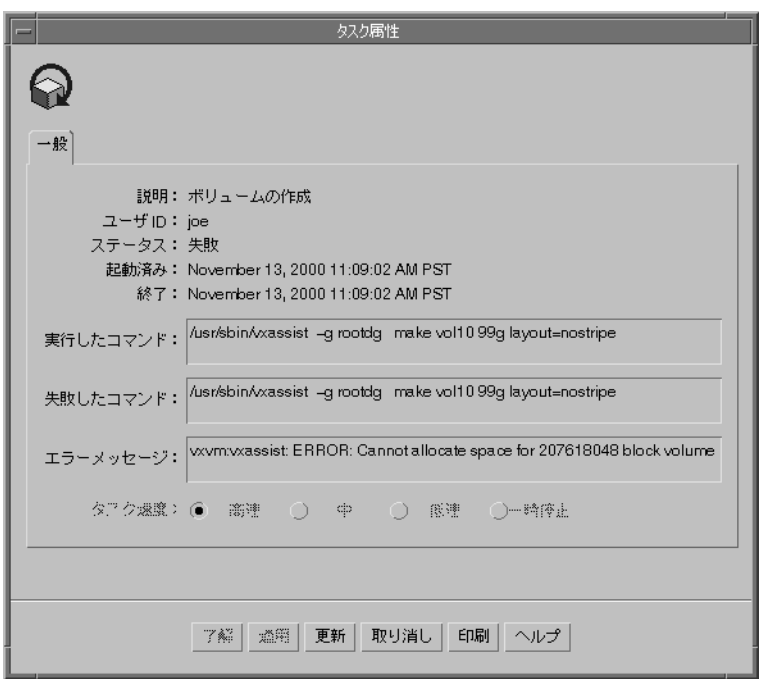

### コマンド ログ

コマンド ログ ファイルには、現在および以前のセッションで実行された Volume Manager Storage Administrator タスクの履歴が記述されます。 コマンド ログ ファイルには、タスク の説明と一緒に、タスクを実行したユーザ、タスクのステータス、開始 / 終了時刻、タス クを実行するために使用し下位レベルのコマンドなどの属性が記述されます。タスクが正 常に終了しなかった場合、コマンド ログ ファイルには、関連するエラーメッセージが記 述されます。

デフ ォル ト では、 コマン ド ログの場所は、 サーバの /var/opt/vmsa/logs/command です。コマンド ログ ファイルの内容は、Storage Administrator の [ コマンド ログ ビューア ] ウィンドウで見る こ と ができ ます。

コマンド ログ ファイルのエントリの例を次に示します。

```
Create Volume
Description:Create Volume
User:root
Started:November 18, 1999 4:36:11 PM PDT
Finished:November 18, 1999 4:36:12 PM PDT
State:Successful
Executed Commands:
         /usr/sbin/vxassist -g rootdg make vol05 3m layout=striped
```

```
Create Volume FAILED!
Description:Create Volume
User:root
Started:November 18, 1999 4:36:56 PM PDT
Finished:November 18, 1999 4:36:56 PM PDT
State:Failed
Executed Commands:
         /usr/sbin/vxassist -g rootdg make vol04 13g layout=striped
Failed Command:/usr/sbin/vxassist -g rootdg make vol04 13g 
layout=striped
Error Message:vxvm:vxassist:ERROR:Cannot allocate space for 27262976 
block volume
```
- ◆ 「コマンド ログ ビューア]ウィンドウにアクセスするには、該当ホストを選択してか ら、[ホスト]メニューの[コマンドログの表示]を選択します。
- ◆ 「コマンド ログ ビューア]ウィンドウの内容を更新するには、[ファイル]メニューの[更 新1をクリックします。
- ◆ 「コマンド ログ ビューア1ウィンドウで、特定のテキストを検索するには、「ウィンド -<br>ウ ] メニューから [ 検索 ] を選択し、[ 検索 ] ダイアログ ボックスで必要な項目を指定 し ます。

◆ [コマンド ログビューア]ウィンドウを閉じるには、[ファイル]メニューの[閉じる]を 選択します。

# ユーザ設定の指定

Storage Administrator のウィンドウでは、項目の表示方法を変更することができます。こ の節では、 [カスタム設定] ウィンドウを使用して、Storage Administrator の表示方法をカ スタマイズする方法について説明します。

### [ カス タム設定 ] ウィンドウ

[カスタム設定]ウィンドウには、Storage Administrator のコンポーネントに関する現在の -<br>ユーザ設定が表示されます。これらの設定は変更可能です。 [ カスタム設定 ] ウィンドウ はタブ形式のウィンドウであり、それぞれのタブには Storage Administrator の特定部分に 関する設定オプションが用意されています。別のタブを表示するには、該当するタブのラ ベルをクリックします。

図 14. [ カス タム設定 ] ウィンドウ

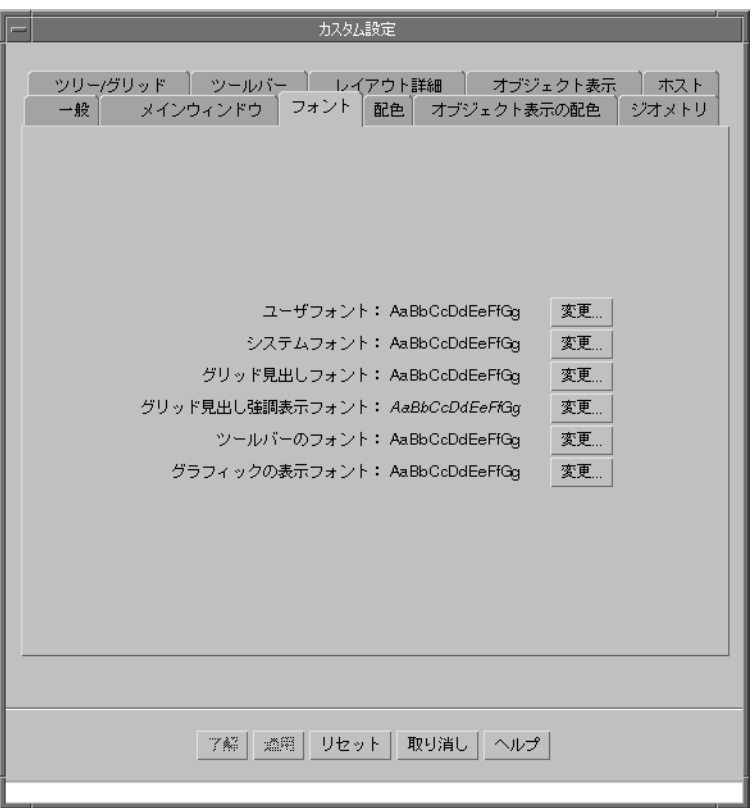

[カスタム設定]ウィンドウは、次の手順で使用します。

- ◆ 「 カスタム設定 ] ウィンドウを表示するには、メイン ウィンドウの [ オプション ] メ ニューから [ カスタム設定 ] を選択するか、またはツールバーの [ カスタム設定 ] ボ タンをクリックします。
- ◆ 設定を変更するには、[ カスタム設定 ] ウィンドウで該当する項目を選択し、[ 了解 ] ボ タンをクリックします。これによリ、[ カスタム設定 ] ウィンドウのすべてのタブの 設定が変更されます。設定を変更中に元の状態に戻すには、[ 了解 ] をクリックする 前に、[リセット]をクリックします。

設定を変更すると、変更項目を含むタブのラベルに、設定が変更されたことを示すア イコンが表示されます。このアイコンは、[ 了解 ]、[ 適用 ]、または [ リセット ] のい ずれかのボタンをクリックすると消えます。このユーザ設定の変更アイコンは、メイ ンウィンドウのステータス領域にも表示されます。

◆ 設定を保存して、以降の Storage Administrator セッションに適用するには、[オプション] メニューから [ カスタム設定の保存 ] を選択します。ステータス領域に表示されたユー ザ設定の変更アイコンをクリックして、ユーザ設定を保存することもできます。

[ 一般 ] タブで [ 終了時に設定を自動保存 ] を設定し た場合は、 [ ファイル ] メニュー から Storage Administrator のセッションを終了すると、すべてのユーザ設定が保存さ れます。

Storage Administrator では、クライアントが実行しているマシンのユーザのホームディ レクトリ /.vmsa/VMpreference.prf 内にユーザ設定が保存されます。

◆ 保存しておいた設定を読み込むには、「オプション]メニューから「カスタム設定のロー ド ] を選択し ます。

[カスタム設定]ウィンドウには、次の設定タブがあります。

- ◆ [ [一般](#page-59-0) ]
- ◆ [ [メインウィンドウ](#page-60-0) ]
- ◆ [ [フォント](#page-60-1) ]
- ◆ [[配色](#page-61-0) ]
- ◆ 「オブジェクト表示の配色1
- ◆ [ジオメトリ]
- ◆ 「ツリーとグリッド ]
- ◆ [[ツールバー](#page-64-0)]
- ◆ 「レイアウト詳細1
- ◆ 「オブジェクト表示1
- ◆ [ホスト]

各タブで指定できる設定について以降に説明します。

# <span id="page-59-0"></span>[ 一般 ]

次の一般的な項目を設定します。

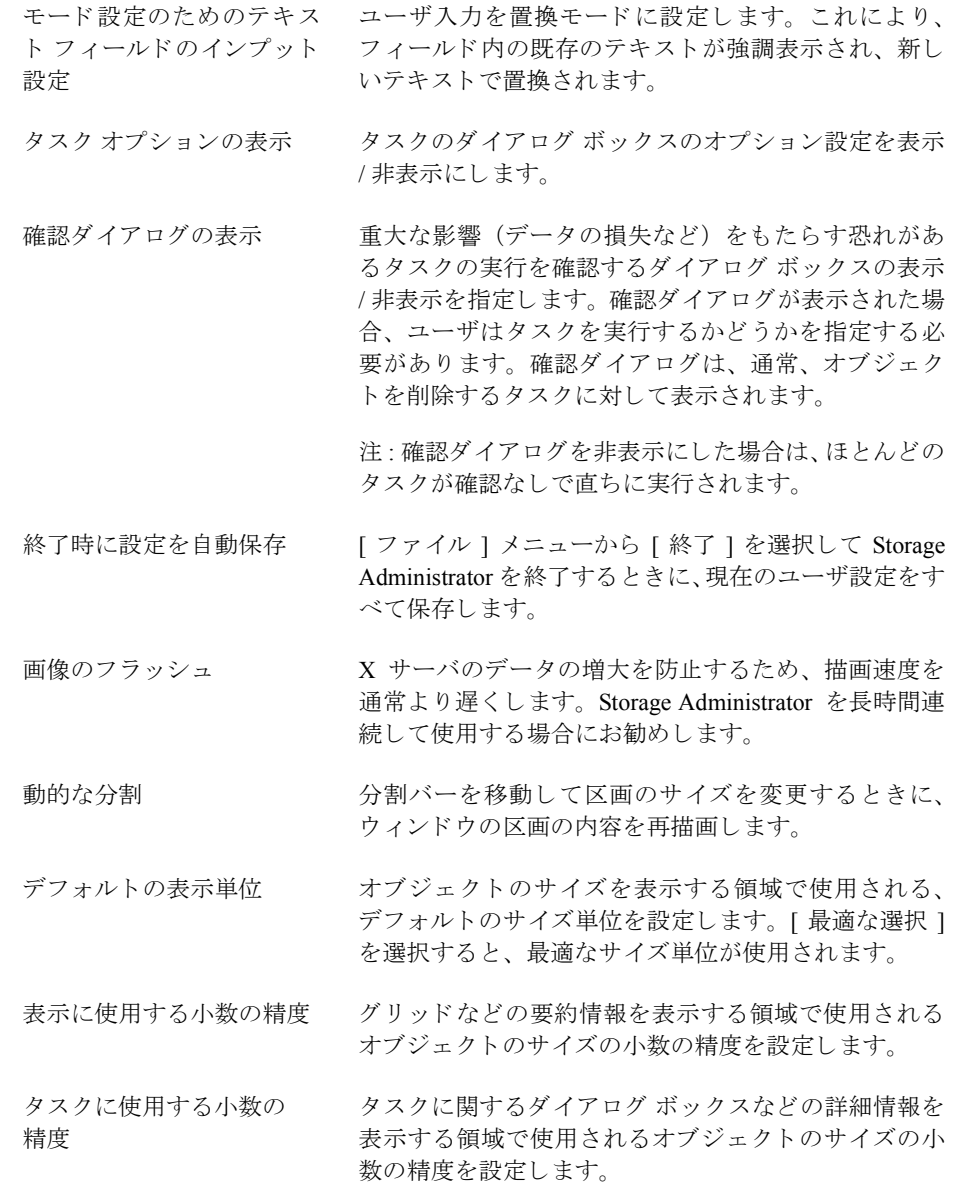

### <span id="page-60-0"></span>[ メインウィンドウ]

メイン ウィンドウに関する次の項目を設定します。

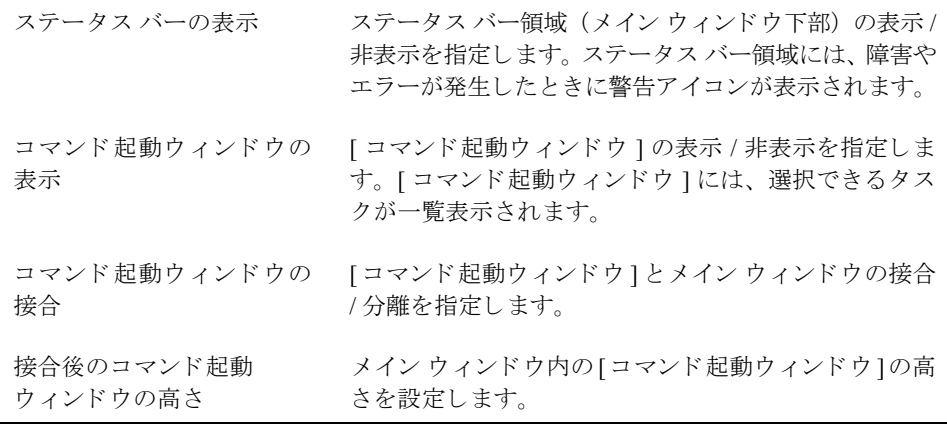

### <span id="page-60-1"></span>[ フォント ]

次のフォントに使用されるサイズ、ファミリ、スタイルを設定します。

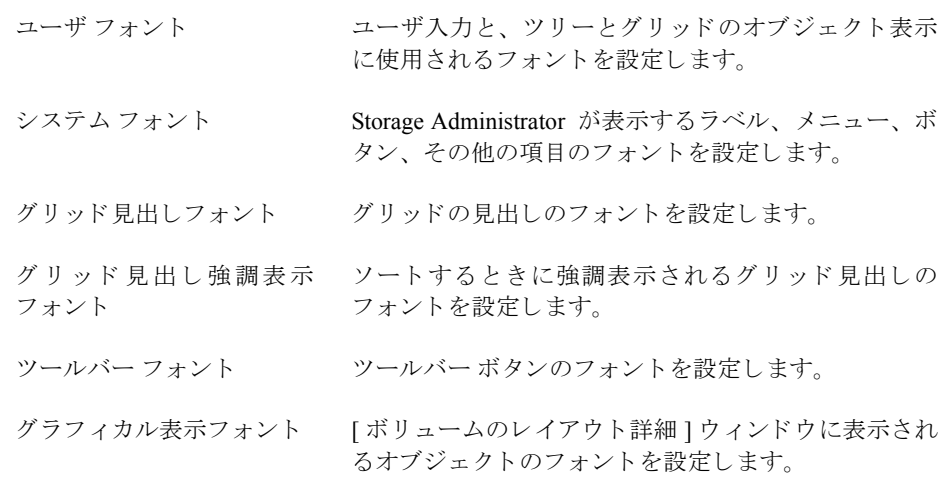

◆ Font Selector を表示するには、[変更] ボタンをクリックします。[サイズ] のスライダを 移動させるとフォント サイズが変化します。[ファミリ]と [スタイル]から、フォ ン ト のフ ァ ミ リ と ス タ イルを選択し ます。

# <span id="page-61-0"></span>[ 配色 ]

色に関する次の項目を設定し ます。

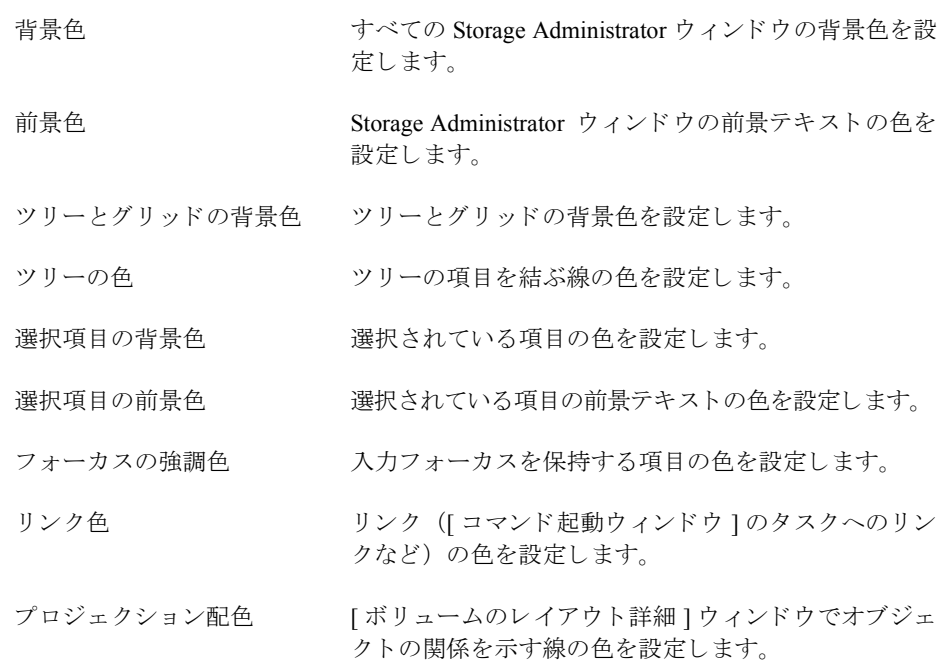

◆ Color Selector を表示するには、[変更]ボタンをクリックします。色相環の色をクリッ クするか、[赤]、[緑]、[青]、および[輝度]のスライダを適切な位置まで移動させ る と色が変化し ます。

# <span id="page-61-1"></span>[オブジェクト表示の配色]

[オブジェクト表示]ウィンドウ内の色に関する次の項目を設定します。

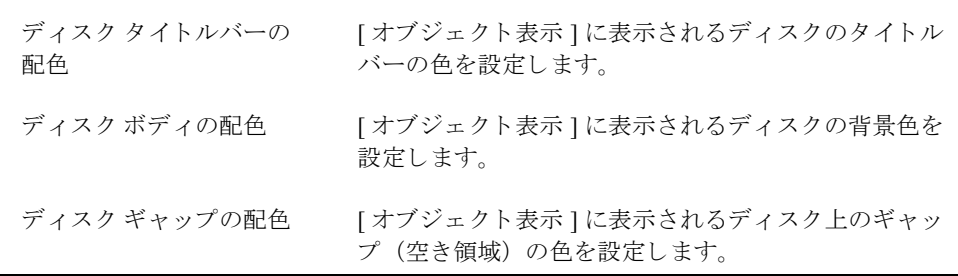

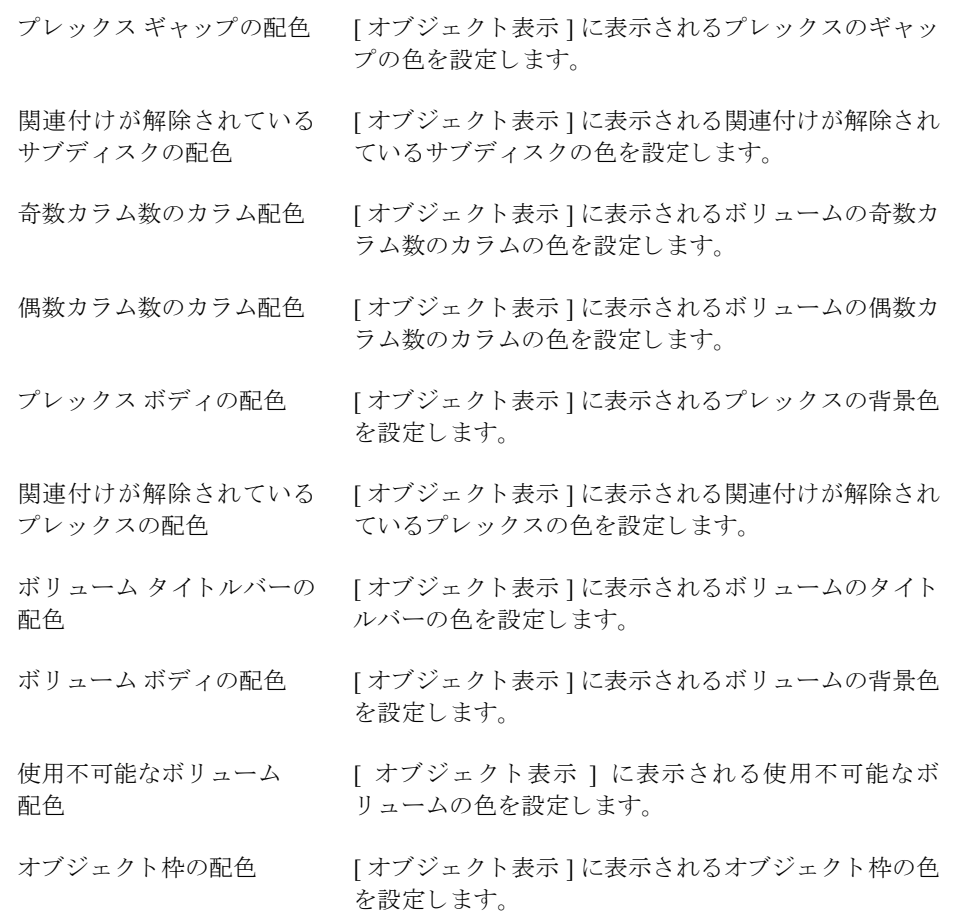

◆ Color Selector を表示するには、[変更] ボタンをクリックします。色相環の色をクリッ クするか、[赤]、[緑]、[青]、および[輝度]のスライダを適切な位置まで移動させ る と色が変化し ます。

### <span id="page-63-0"></span>[ジオメトリ]

次のウィンドウの幅と高さをピクセル単位で設定します。

- ◆ メイン ウィンドウ
- ◆ 「オブジェクト検索1ウィンドウ
- ◆ 「警告モニタ1ウィンドウ
- ◆ 「タスクモニタ1ウィンドウ
- ◆ 「ボリュームのレイアウト詳細1ウィンドウ
- ◆ 「コマンド起動ウィンドウ1
- ◆ 「グリッドのコピー1ウィンドウ
- ◆ 「オブジェクト表示1ウィンドウ
- ◆ 関連付けが解除されている項目の表示ウィンドウ

ウィンドウ マネージャを介してこれらのウィンドウのサイズを変更すると、そのウィン ドウの [ ジオメトリ ] タブの設定も自動的に新しいサイズに変更されます。

### <span id="page-63-1"></span>[ ツリーとグリッド ]

ツ リ ー と グ リ ッ ド に関する次の項目を設定し ます。

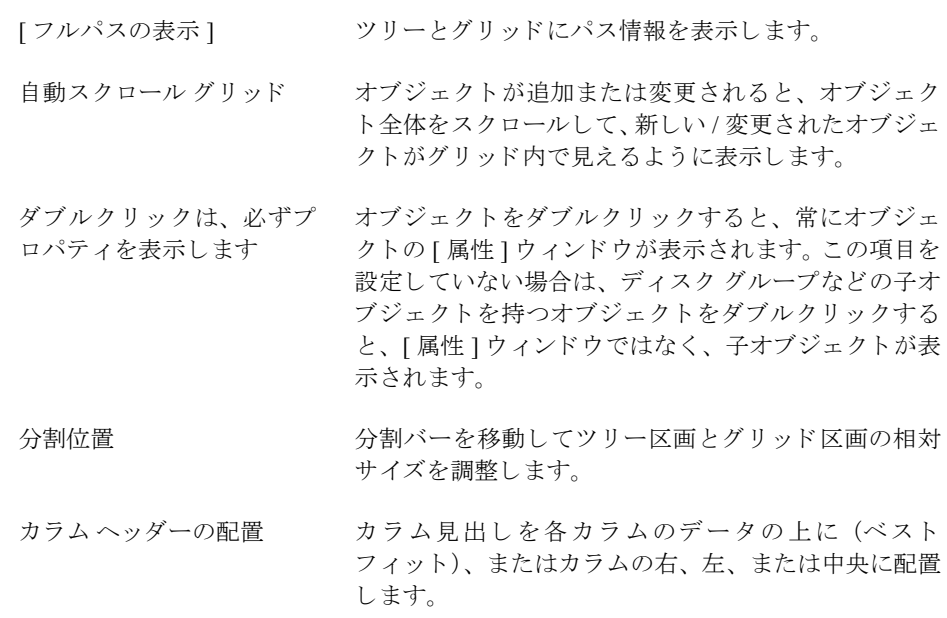

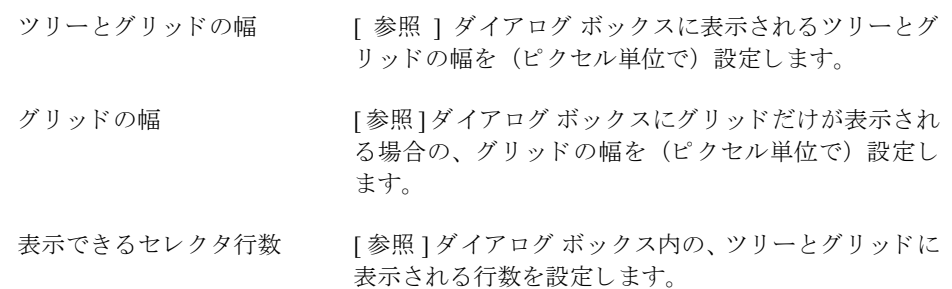

# <span id="page-64-0"></span>[ ツールバー ]

ツールバーに関する次の項目を設定し ます。

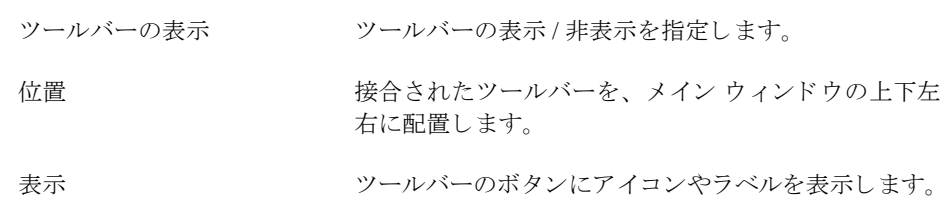

## <span id="page-64-1"></span>[レイアウト詳細]

[ボリュームのレイアウト詳細]ウィンドウに関する次の項目を設定します。

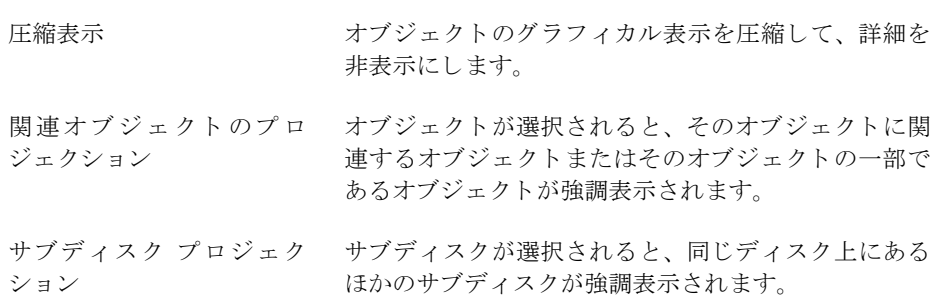

### <span id="page-65-0"></span>[オブジェクト表示]

[オブジェクト表示]ウィンドウに関する次の項目を設定します。

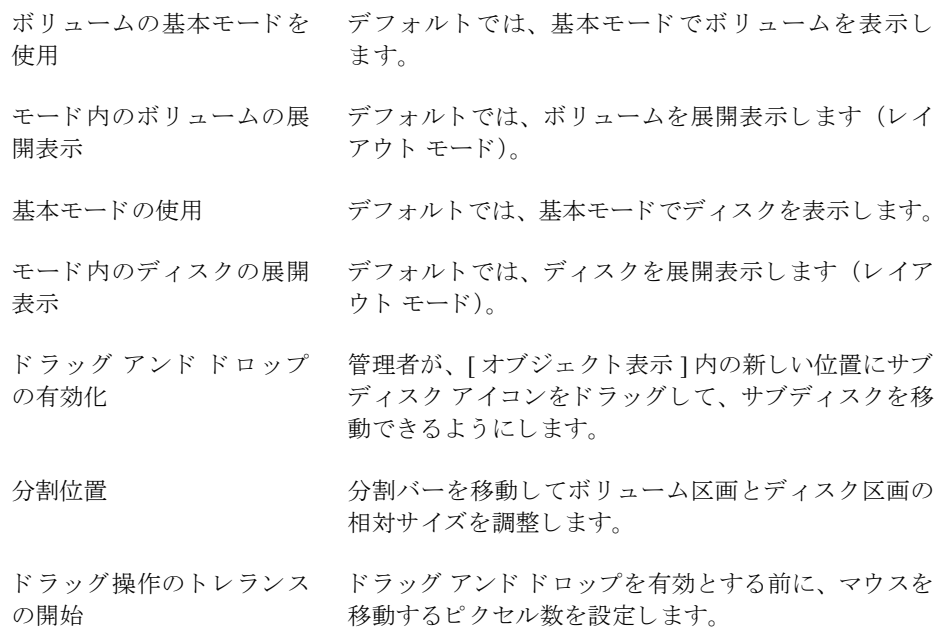

### <span id="page-65-1"></span>[ホスト]

ホスト マシンのアクセスおよび表示に関する次の項目を設定します。

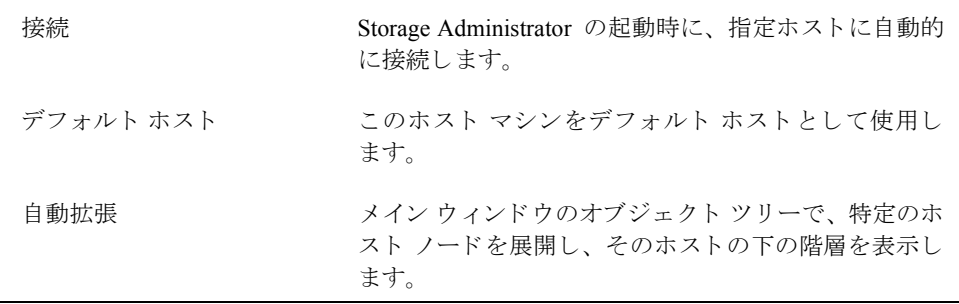

◆ ホスト マシンを指定するには、[ 追加 ] をクリックし、グリッドの [ ホスト ] カラムに、 ホスト マシン名を入力します。ホストの設定を選択するには、該当するカラムをク リックします。選択されているホストの設定にはチェック マークが付きます。ホスト の設定をオフにするには、該当するチェック マークをクリックします。

- ◆ ホストの設定リストからホスト マシンを削除するには、ホストを選択してから、[削 除]をクリックします。
- ◆ 設定リスト内のすべてのホストの設定をクリアするには、[クリア]をクリックします。
- ◆ リスト内のすべてのホストの[接続]設定を有効にするには、[すべてを接続]をクリッ クします。
- ◆ ホスト名を変更するには、ホストを選択し、[編集]ボタンをクリックするか、または 次のキーを使用し ます。

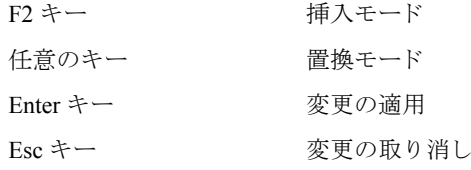

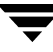

# オブジェクトまたは空き領域の検索

「オブジェクト検索1ウィンドウでは、指定した検索条件と一致するオブジェクトを特定 のホスト マシンで検索できます。検索条件と一致したオブジェクトは、検索ウィンドウ の下半分にあるグリッドに、属性と一緒に一覧表示されます。検索ウィンドウに表示され たオブジェクトは監視され、現在の検索条件と一致しなくなった時点でウィンドウから削 除されます。

このウィンドウはタブ形式で、それぞれのタブには特定の種類のオブジェクト用に検索オ プションが用意されています。別のタブを表示するには、該当するタブのラベルをクリッ クします。

[オブジェクト検索]ウィンドウには、メイン メニューに類似したメニューがあります。 ウィンドウ内の情報を印刷したり、ウィンドウを閉じたりするには、「ファイル1メニュー は使用します。「ウィンドウ1メニューからは、別のウィンドウまたは現在の検索結果グ リッドのコピーを表示するウィンドウを開くことができます。状況に順応する「選択項目 1メニューやポップアップメニューを使用すると、検索結果グリッドで選択したオブジェ クトに関するタスクを実行したり、その属性を表示したりすることができます。オブジェ クトのポップアップ メニューを表示するには、 [ オブジェクト検索 ] ウィンドウの下半分 に表示されたオブジェクトをマウスの右ボタンでクリックします。

図 15. [ オブジェクト検索 ] ウィンドウ

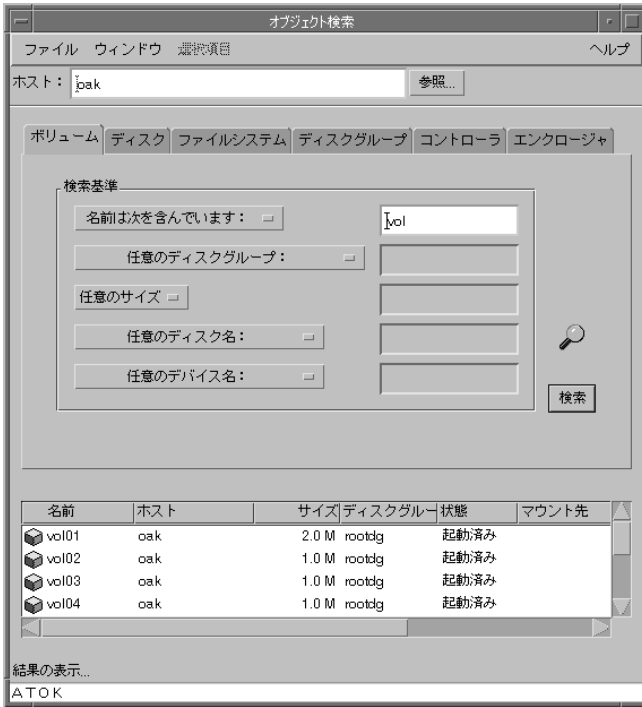

[オブジェクト検索]ウィンドウは、次の手順で使用します。

- ◆ 「オブジェクト検索1ウィンドウを表示するには、メイン ウィンドウの「ウィンドウ1メ ニューから[検索]を選択するか、またはツールバーの[検索]ボタンをクリックします。
- ◆ 検索を開始するには、検索条件を入力してから [ 検索開始 ] ボタンをクリックします。 検索を実行するホスト マシンの名前が [ ホスト ] フィールドにあることを確認してく ださい。
- ◆ 検索結果グリッド内のオブジェクトを、名前または属性によってソートするには、適 切なカラム見出しをクリックします。ソート順を逆にするには、同じカラム見出しを もう一度クリックします。
- ◆ 検索結果グリッドに一覧表示されているオブジェクト属性を表示するには、オブジェ クトを選択し、[ 選択項目 ] メニューまたはポップアップ メニューから [ 属性 ] を選 択します。オブジェクトには、オブジェクトをダブルクリックする方法でも表示で きます。
- ◆ 現在の検索結果グリッドのコピーを別のウィンドウに表示するには、「ウィンドウ1メ ニューから [ 検索グリッドをコピー ] を選択します。検索ウィンドウをもう1つ開く には、 [ ウィンドウ ] メニューから [ 検索 ] を選択します。
- ◆ 検索結果グリッドに一覧表示されたオブジェクトに関するタスクを実行するには、[ 選択項目 ] メニューまたはポップアップ メニューから適切なタスクを選択します。
- ◆ 検索結果グリッドの内容を印刷するには、「ファイル1メニューから「グリッドの印刷1 を選択し、[印刷 ] ダイアログ ボックスで必要な項目を指定します。検索結果グリッ ドに表示される特定のオブジェクトに関する詳細情報を印刷するには、オブジェクト を選択してから、[ ファイル ] メニューの [ 印刷 ] を選択し、[ 印刷 ] ダイアログ ボッ クスで必要な項目を指定します。

# 警告への対応

オブジェクトに障害またはエラーが発生すると、メイン ウィンドウのステータス領域と オブジェクトのアイコン上に、警告アイコンが表示されます [\(図](#page-69-0)16を参照)。 警告アイコ ンが表示された場合は、「警告モニタ1ウィンドウの内容を検討してください。「警告モニ タ 1 ウィンド ウには、 障害またはその他のエラーが発生しているオブジェクトに関する情 報が一覧表示されます (図[17](#page-70-0)を参照)。各オブジェクトには、障害またはエラーの説明も 一覧表示されます。

[ 警告モニ タ ] ウ ィ ン ド ウに一覧表示 された警告を確認する と、 メ イン ウィンドウの下部 にある警告アイコンがチェック マークに変わります。これは、現在の警告が確認済みで あることを示します。[警告モニタ1ウィンドウにさらに別の警告が表示されると、チェッ ク マークが再び警告アイコンに変わり、新しい警告が発生したことがわかります。

警告アイコンが表示されているオブジェクト属性を表示したり、 [ 警告モニタ ] ウィンド ウを閉じるには、[ ファイル ] メニューを使用します。状況に順応するポップアップ メ ニューからも、警告アイコンが表示されているオブジェクト属性を表示できます。ポップ アップ メニューを表示するには、 警告アイコンが表示されているオブジェクトをマウス の右ボタンでクリックします。

[ 警告モニ タ ] ウ ィ ン ド ウで警告を確認したら、問題の解決を試みて く だ さい。[ 警告モニ タ1ウィンドウに一覧表示されているオブジェクトについてさらに詳細な情報を参照する には、そのオブジェクトの [ 属性 ] ウィンドウを表示します。

#### <span id="page-69-0"></span>図 16. ボリュームに対する警告

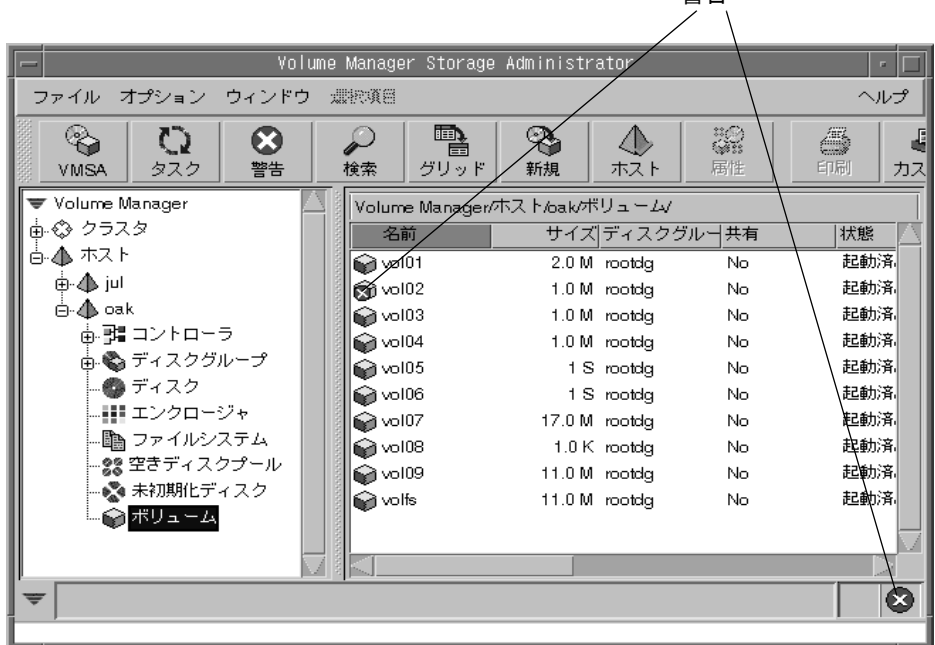

警告

#### <span id="page-70-0"></span>図 17. [ 警告モニ タ ] ウィンドウ

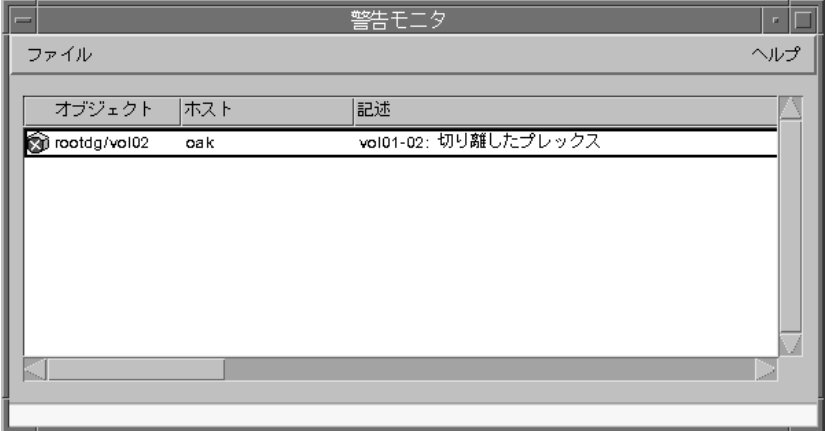

[警告モニタ]ウィンドウは、次の手順で使用します。

- ◆ 「警告モニタ1ウィンドウを表示するには、メイン ウィンドウの[ウィンドウ]メニュー から [ 警告 ] を選択するか、またはツールバーの [ 警告 ] ボタンをクリックします。 [ 警告モニタ1ウィンドウは、ステータス領域の警告アイコンをクリックする方法でも 表示でき ます。
- ◆ 警告をオブジェクトまたは説明によってソートするには、適切なカラム見出しをクリッ クします。ソート順を逆にするには、同じカラム見出しをもう一度クリックします。
- ◆ 警告アイコンが表示されているオブジェクト属性を表示するには、オブジェクトを選 択し、[ファイル ] メニューまたはポップアップ メニューから [ オブジェクト属性 ] を 選択します。オブジェクト属性は、オブジェクトをダブルクリックする方法でも表示 できます。
- ◆ メイン ウィンドウのステータス領域に表示された警告アイコンを確認し、クリアする には、[オプション]メニューから [警告ステータスのクリア]を選択します。

# 印刷

Storage Administrator のウィンドウに表示される内容は、印刷することができます。場合 によって、ウィンドウに表示される内容ではなく、特定のオブジェクトに関する情報を印 刷することもできます。

- ◆ Storage Administratorのウィンドウの内容を印刷するには、[ファイル]メニューから[グ リッドの印刷1を選択し、[印刷1ダイアログ ボックスで必要な項目を指定します。
- ◆ ウィンドウに表示される特定のオブジェクトに関する詳細情報を印刷するには、オブ ジェクトを選択してから、「ファイル1メニューの [印刷1を選択し、[印刷1ダイア ログ ボックスで必要な項目を指定します。
- ◆ 「属性1ウィンドウの内容を印刷するには、[印刷1ボタンをクリックし、[印刷1ダイアロ グボックスで必要な項目を指定します。

# Storage Administrator の終了

◆ Volume Manager Storage Administrator クライアントを終了するには、[ ファイル ] メ ニューから [ 終了 ] を選択します。
# デ ィ スクに関する タスク **3**

## はじめに

この章では、Volume Manager Storage Administrator を使用して、ディスクとディスク グルー プを設定および使用する方法について説明し ます。 この章の初めの 「デ ィ ス クに関する タ スクに対応する手順」には、ディスクおよびディスク グループに関する一般的なタスク についてまとめてあります。

この章では、ディスクに関連する次のタスクについて説明します。

- ◆ Volume Manager へのディスクの追加
- ◆ ディスクの走杳
- ◆ ホットリロケーション スペア ディスクの指定
- ◆ ディスクの予約
- ◆ ディスク名の変更
- ◆ ディスクのオフライン化
- ◆ ディスクのオンライン化
- ◆ ディスクのミラーリング
- ◆ ディスクの退避
- ◆ ディスクの切断
- ◆ ディスクの交換
- ◆ ディスクの再配置の解除
- ◆ ディスク上のボリュームのリカバリ
- ◆ ディスクの削除
- ◆ ディスクの強制初期化
- ◆ ディスク属性の表示
- ◆ コントローラの無効化
- ◆ コントローラの有効化
- ◆ エンクロージャ名の変更
- この章では、ディスクグループに関連する次のタスクについて説明します。
- ◆ ディスク [グループの](#page-100-0)作成
- ◆ ディスクグループのアップグレード
- ◆ ディスク [グループ名の変更](#page-103-0)
- ◆ ディスクグループのデポート
- ◆ ディスクグループのインポート
- ◆ ディスク グループ内のボリュームのリカバリ
- ◆ ディスク グループのリロケーション情報のクリア
- ◆ ディスク [グループの](#page-110-0)破棄
- ◆ ディスク [グループの](#page-111-0)移動
- ◆ ディスク [グループ属性の表示](#page-112-0)

# ディスクに関するタスクに対応する手順

Volume Manager Storage Administrator のディスクとディスク グループに関するタスクとそ れに対応する手順を以下の表にまとめます。

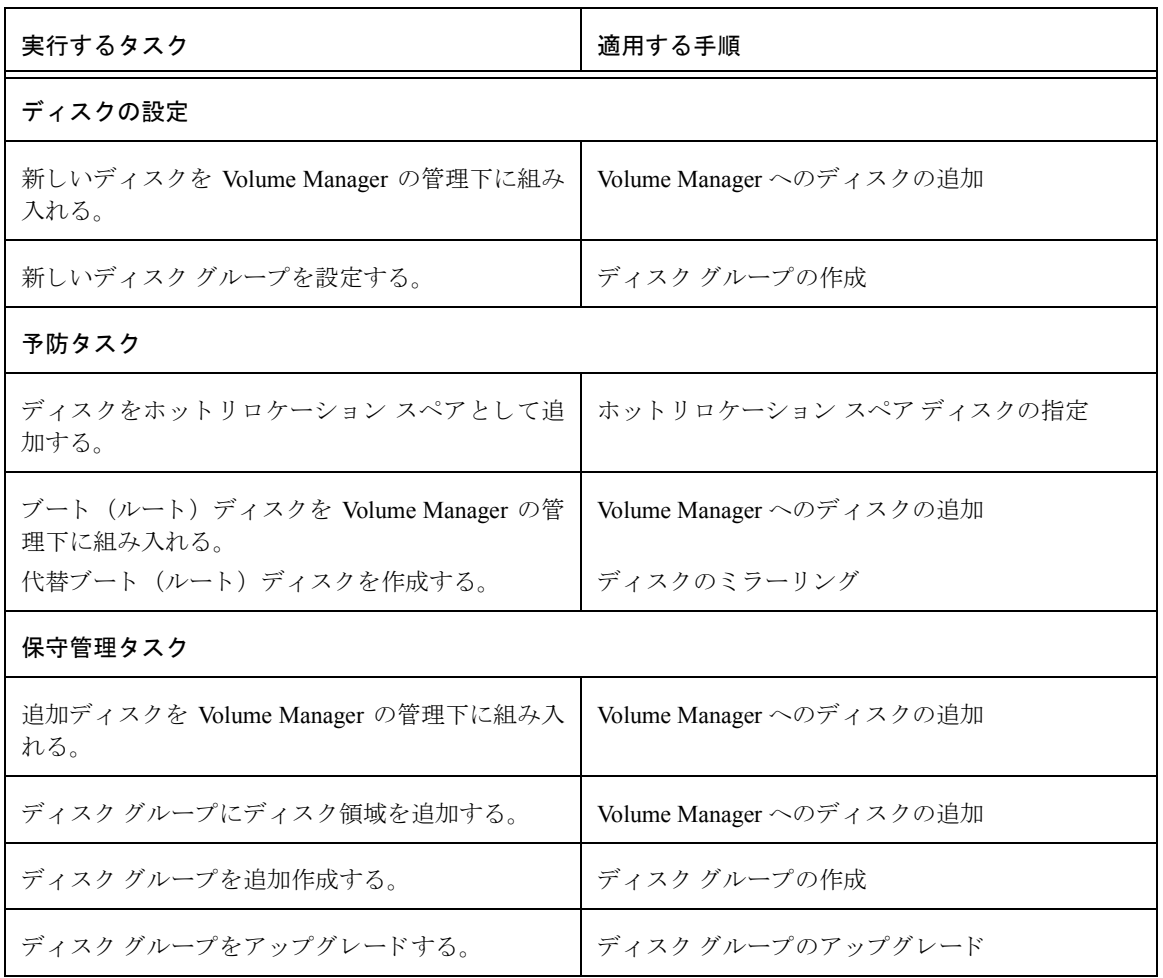

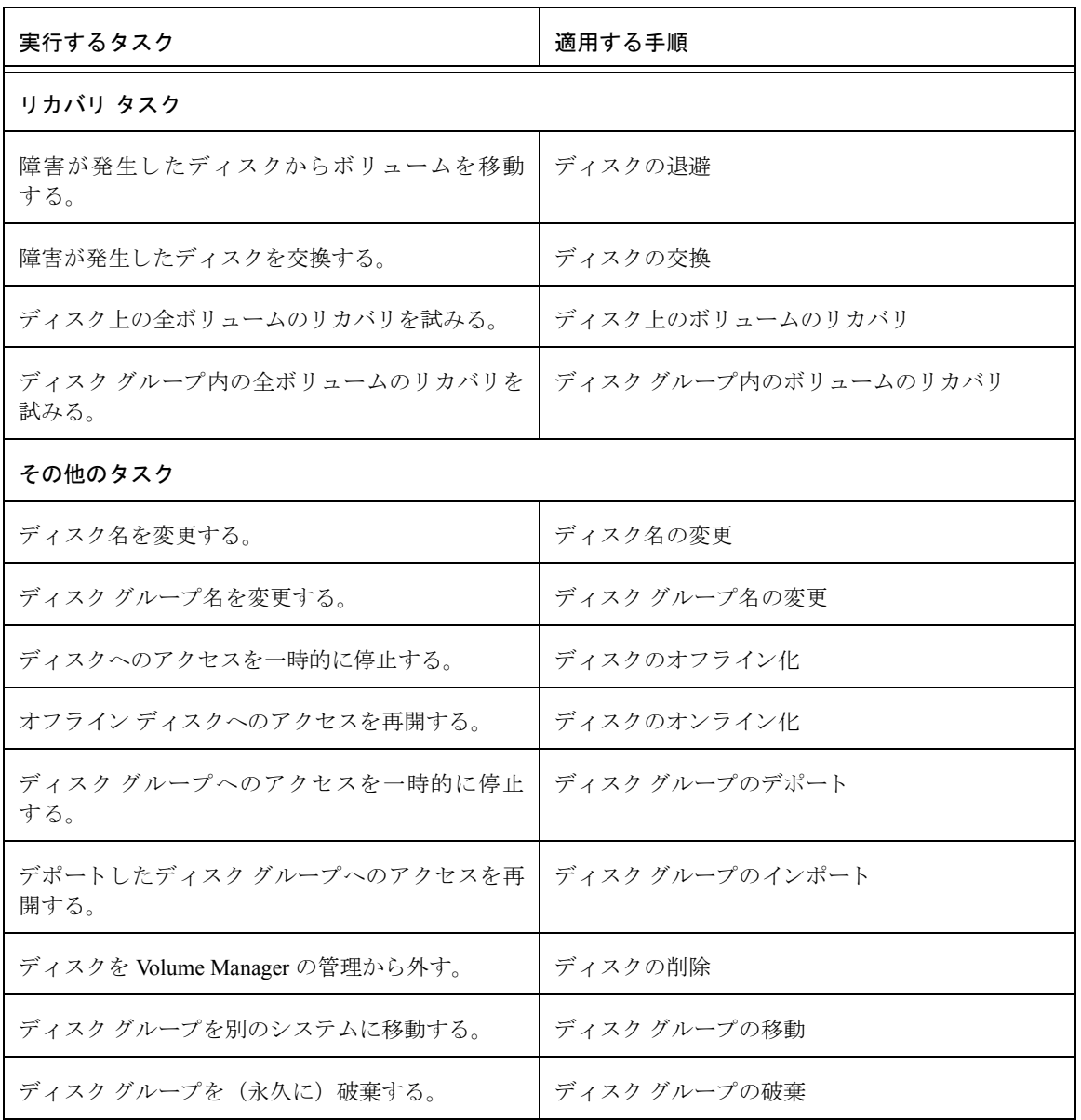

## <span id="page-76-0"></span>Volume Manager へのデ ィ ス クの追加

新しいディスクをボリュームとして使用するには、そのディスクをシステム上で設定し、 Volume Manager の管理下に組み入れ、ディスク グループに追加する必要があります。ディ スクの追加タスクでは、これらのタスクをすべて実行して、Volume Manager で新しいディ スクを使用できるように準備します。このタスクを実行して、ディスク グループにディ スクを追加することもできます。

ディスクを Volume Manager の管理下に組み入れるときは、そのディスクをカプセル化ま たは初期化します。カプセル化すると、ディスク上の既存データはボリューム内で維持さ れます。初期化すると、ディスク上の既存データは削除されます。

ルート ディスクを Volume Manager の管理下に組み入れる場合は、ディスクをカプセル化 する必要があ り ます。 代替ブー ト ディスクを作成する必要があ る場合は、 カプセル化し たルート ディスクをミラーリングできます (「ディスクのミラーリング」を参照)。

このタスクでは、ディスクに Volume Manager のデフォルト ディスク名を割り当てます。 ディスクを Volume Manager の管理下に組み入れたら、 「デ ィ ス ク名の変更」 タ ス ク を実行 して、Volume Manager ディスク名を変更できます(「ディスク名の変更」を参照)。

### ▼ Volume Manager へのディ スク の追加

- 1. 新品のディスクを使用する場合は、適切なホスト マシン ノードを選択し、「選択項目<sup>1</sup> メニューから [ホスト]→ [ディスクの走査]を選択して、システムにディスクを設 定します。 これにより、 オペレーティング システムに適したディスクの設定コマンド が実行 されます。
- **2.** Volume Manager の管理下に組み入れる未初期化デ ィ ス ク を選択し ます。
- **3.** [選択項目]メニューから[ディスク]→[追加]、または[コマンド起動ウィンドウ]で[ディ スク / 追加 ] を選択します。
- 4. [ディスクの追加] ダイアログ ボックスに次の必要事項を入力します。

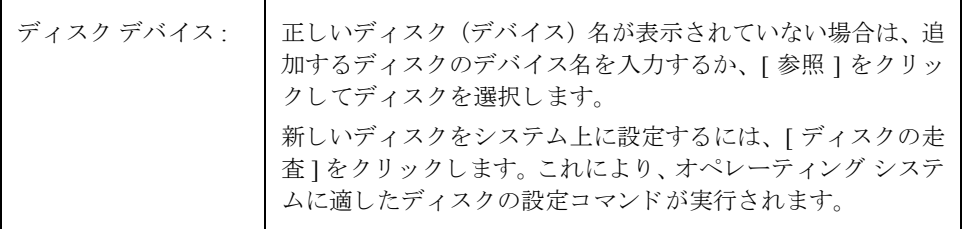

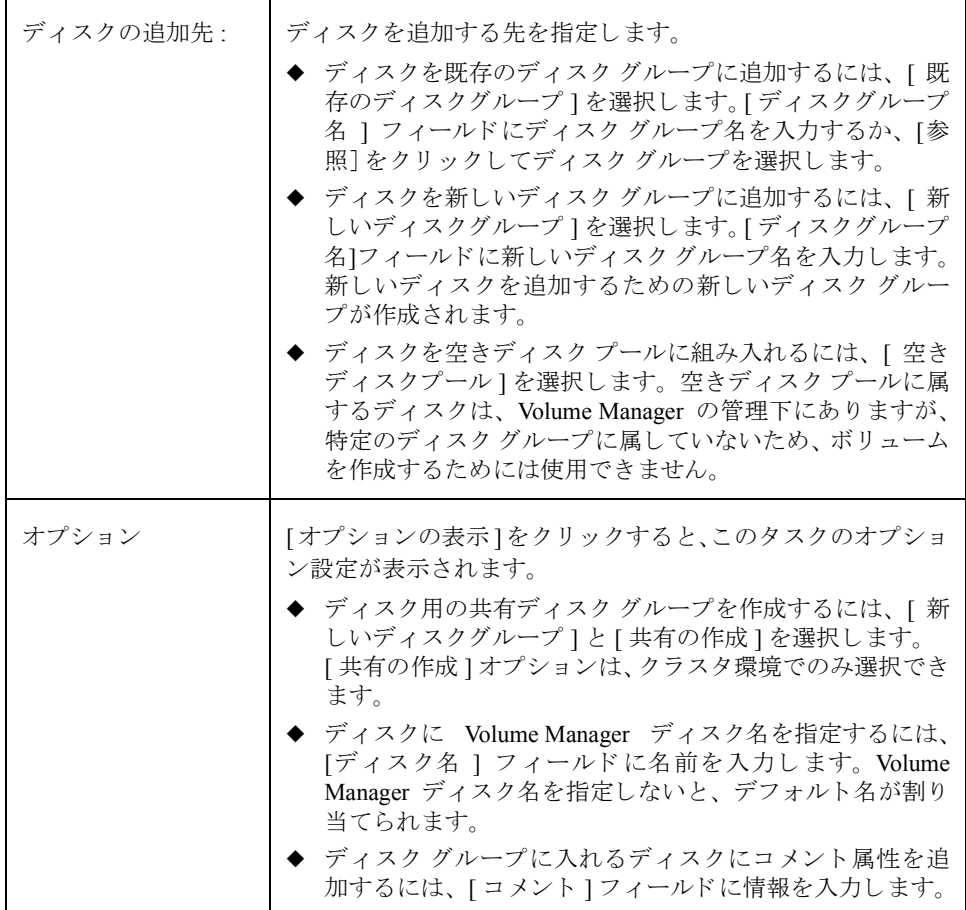

必要な情報をすべて入力したら、[了解]ボタンをクリックします。

- 5. ディスクを初期化するのか、カプセル化するのかを指定します。ディスクを初期化す る場合、 デ ィ ス ク上の既存データは削除 されます。 デ ィ ス ク をカプセル化する場合、 既存データはボリューム内で維持されます。
- **6.** ディスクのカプセル化を選択した場合は、システムをリブートします。

### ▼ Volume Manager の管理下へのルート ディスクの組み入れ

- 1. ルート (ブート) ディスクを選択します。
- 2. [選択項目]メニューから[ディスク]→[追加]、または[コマンド起動ウィンドウ]で[ディ スク / 追加 ] を選択します。

**3.** [ディスクの追加]ダイアログ ボックスに次の必要事項を入力します。

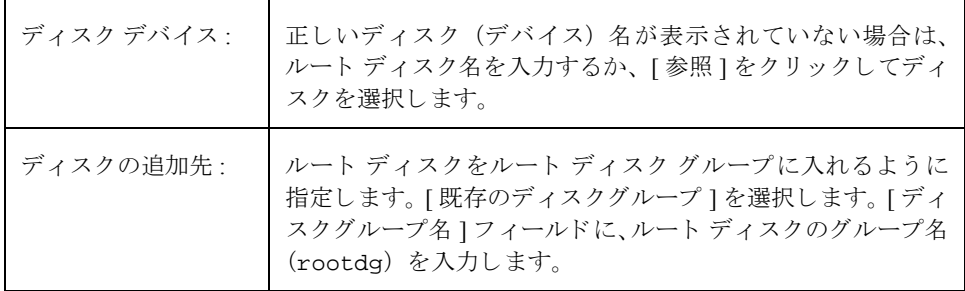

必要な情報をすべて入力したら、[了解]ボタンをクリックします。

- 4. ルート ディスクをカプセル化するように指定します。ディスクをカプセル化すると、 既存データはボリューム内で維持されます。
- 5. システムをリブートします。

ルート ディスクを Volume Manager の管理下に組み入れたら、そのルート ディスクをミ ラーリングして代替ブート ディスクを作成しておくことをお勧めします(「[ディスクのミ](#page-86-0) ラーリング」を参照)。

- ▼ ディ スク グループへのディ スク の追加
	- 1. ディスク グループに追加するディスクを選択します。
	- 2. [選択項目]メニューから[ディスク]→[追加]、または[コマンド起動ウィンドウ]で[ディ スク / 追加 ] を選択します。
	- 3. [ディスクの追加]ダイアログ ボックスに次の必要事項を入力します。

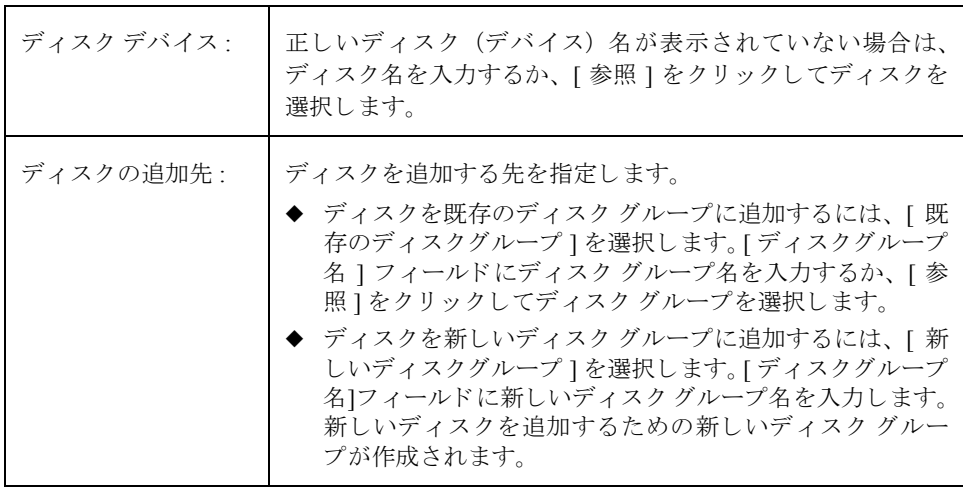

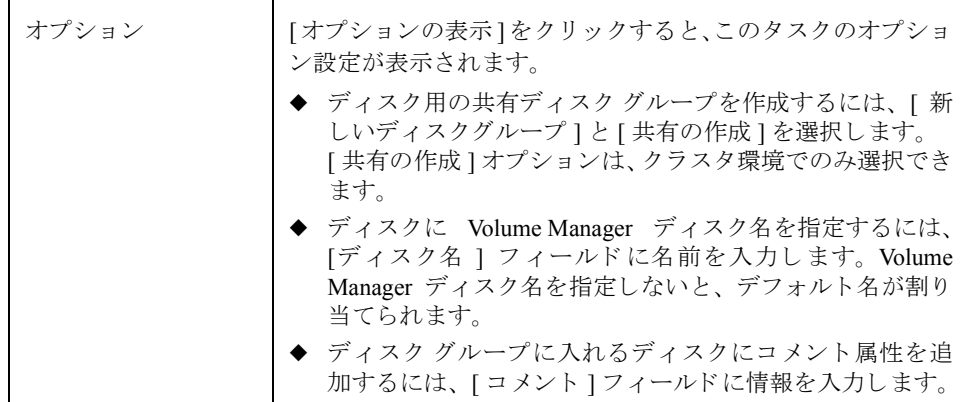

必要な情報をすべて入力したら、[了解]ボタンをクリックします。

- ◆ このタスクでは、ディスク デバイス名と新しいディスクの場所 (ディスク グループ または空き領域プール)を指定する必要があります。
- ◆ このタスクは、Volume Manager で使用できるようにディスクを設定します。ディス クを使用してボリュームを作成するには、そのディスクが Volume Manager の管理下 にあり、ディスク グループに属している必要があります。
- ◆ ディスクを Volume Manager の管理下に組み入れるときは、そのディスクを初期化ま たはカプセル化します。カプセル化すると、ディスク上の既存データはボリューム の形で維持されます。初期化すると、ディスク上の既存データは削除されます。ルー ト / ブート ディスクと、貴重なデータが保存されているディスクの場合は、カプセ ル化することをお勧めします。
- ◆ ディスクをカプセル化したときは、システムをリブートする必要があります。
- ◆ 空きディスク プール内のディスクを使用してボリュームを作成するには、事前にそ のディスクをディスクグループに追加しておく必要があります。
- ◆ ディスクをディスク グループまたは空きディスク プールに追加するには、事前にそ のディスクをオンラインにする必要があります。
- ◆ 既にディスク グループに属しているディスクは、別のディスク グループに追加した り、 空きディ スク プールに入れた りする こ とはでき ません。
- ◆ ディスクは、デポートされたディスク グループには追加できません。
- ◆ ルート ディスクは、ルート ディスク グループ (rootdg) に属している必要があり ます。ルート ディスクが別のディスク グループに属している場合、ルート ディス ク を使用し てシ ステムをブー ト する こ とはでき ません。
- ◆ Volume Manager ディスク名は、ディスク グループ内で一意である必要があります。
- ◆ [ディスクデバイス]フィールドに複数のディスクを指定しているのに[ディスク名] フィールドに指定されているディスク名が1つのみの場合、ディスク グループ内で各 ディスク名が一意になるように、ディスク名の後ろに自動的に番号が追加されます。

## <span id="page-80-0"></span>ディスクの走査

この手順では、新しいディスクを調べ、新しいディスクを設定するためのコマンドを実行 し ます。 こ の タ ス ク を実行し て、 新しいハード ウェアが Volume Manager で認識されるか ど うかを確認する こ と ができ ます。

### ▼ ディスクの走査

- 1. 新しいディスクを走査するホスト マシンを選択します。
- 2. [選択項目]メニューから[ホスト]→[ディスクの走査]、または[コマンド起動ウィンド ウ ] で [ ディスク / 走査 ] を選択し ます。
- **3.** [ディスクの走査 ] ダイアログ ボックスに次の必要事項を入力します。

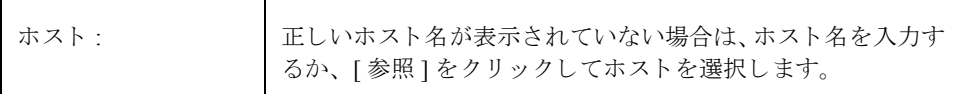

- ◆ 新しいディスクを Volume Manager で使用するには、事前にそのディスクをシステム 上で設定しておく必要があります。
- ◆ 「ディスクの走査」タスクを実行すると、システムに新しいディスクがあるかどうか が走査されます。新しいディスクが検出されると、システム上で新しいディスクを 設定するためのコマンドが実行されます。

## <span id="page-81-0"></span>ホットリロケーション スペア ディスクの指定

この手順では、ホットリロケーション機能で使用できるスペア ディスクのプールにディ スクを追加します。入出力障害が発生した場合、ホットリロケーションにより、冗長性の ある (ミラーリングまたは RAID-5) サブディスクが自動的にスペア ディスクに再配置さ れ、障害の影響を受けた Volume Manager オブジ ェ ク ト およびデータが リ ス ト ア されます。 システム管理者には、障害の発生とホットリロケーションの詳細が電子メールによって通 知されます。ホットリロケーションが完了すると、障害が発生したディスクを交換できま す (「ディスクの交換」を参照)。

- ▼ ホット リロケーション スペアとしてのディスクの指定
	- **1.** 「Volume Manager [へのデ ィ ス クの追加](#page-76-0)」の説明に従って、デ ィ ス ク を Volume Manager の 管理下に組み入れ、ディスクグループに追加します。
	- **2.** ホットリロケーション スペアとして指定するディスクを選択します。
	- **3.** [ 選択項目 ] メニューから [ ディスク ] → [ 属性 ] を選択します。
	- **4.** [デ ィ ス ク属性] ウ ィンドウの[一般]タブの中の[ スペア]を選択し ます。[了解]をクリ ッ クします。

ホットリロケーション スペア プールからディスクを削除するには、[ディスク属性]ウィ **ンドウで、もう一度 [ スペア ] をクリックします。** 

- ◆ 指定するディスクは、Volume Manager の管理下にあり、ディスク グループに属して いる必要があります。
- ◆ 同じディスクグループ内のすべてのディスクで、スペアディスクを使用できます。
- ◆ 再配置に使用できる領域を十分確保するために、ディスク グループごとに少なくと も1つのホットリロケーション スペア ディスクを指定してください。

## <span id="page-82-0"></span>ディスクの予約

この手順では、ディスクを予約します。予約されたディスクは、空き領域プールの一部と はみなされません。ディスク領域が必要なタスクを実行すると、Storage Administrator は この予約済みディスク以外のディスク領域をタスクに割り当てます。

### ▼ ディスクの予約

- **1.** 「Volume Manager [へのデ ィ ス クの追加](#page-76-0)」の説明に従って、デ ィ ス ク を Volume Manager の 管理下に組み入れ、ディスクグループに追加します。
- 2. 予約するディスクを選択します。
- **3.** [ 選択項目 ] メニューから [ ディスク ] → [ 属性 ] を選択します。
- **4.** [デ ィ ス ク属性] ウ ィンドウの[一般]タブの中の[予約]を選択し ます。[了解]をクリ ック し ます。

予約したディスクを空き領域プールに戻すには、「ディスク属性1ウィンドウで、もう一 度 [ 予約 ] をクリックします。

- ◆ 予約したディスクは空き領域プールに属していないので、通常の用途に使用するこ とはでき ません。
- ◆ 予約したディスクは、タスクを実行するときに、その予約済みディスクを指定した 場合のみ使用できます。

## <span id="page-83-0"></span>ディスク名の変更

この手順では、ディスクに割り当てられている Volume Manager 名を変更します。Volume Manager のディスク名は、管理者または Volume Manager がディスクに指定します。この 手順では、物理ディスク名 (デバイス名)は変更されません。

### ▼ ディスク名の変更

- 1. 名前を変更するディスクを選択します。
- 2. [選択項目]メニューから[ディスク]→[名前の変更]、または[コマンド起動ウィンドウ] で「ディスク / 名前の変更1を選択します。
- 3. 「ディスク名の変更1ダイアログ ボックスに次の必要事項を入力します。

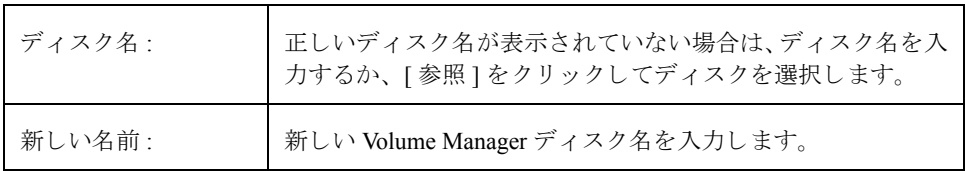

必要な情報をすべて入力したら、[了解]ボタンをクリックします。

- ◆ このタスクでは、現在のディスク名と新しいディスク名を指定する必要があります。
- ◆ 新しいディスク名は、ディスクグループ内で一意である必要があります。
- ◆ 名前を変更するディスクは、インポート済みのディスク グループに属している必要 があります。

## <span id="page-84-0"></span>ディスクのオフライン化

この手順では、Volume Manager がディスクにアクセスできないようにします。ディスク をオフラインにするには、事前にそのディスクをディスク グループから削除する必要が あります(「ディスクの削除」を参照)。オフラインにしたディスクは、そのディスクにア クセスできるように再度指定しないと使用できません (「ディスクのオンライン化」を 参照)。

- ▼ ディスクのオフライン化
	- 1. オフラインにするディスクを選択します。
	- 2. [選択項目1メニューから[ディスク]→[オフライン]、または[コマンド起動ウィンドウ] で [ ディスク / オフライン ] を選択します。
	- **3.** [ ディスクのオフライン ] ダイアログ ボックスに次の必要事項を入力します。

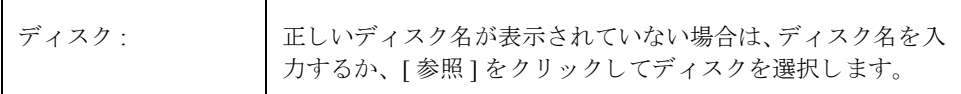

必要な情報をすべて入力したら、[了解]ボタンをクリックします。

- ◆ Volume Manager では、オフラインになっているディスクへはアクセスできません。
- ◆ 誤って使用されることがないように、ディスクをオフライン化しておくことができ ます。 ア ク セス不能なディ ス クにア ク セスしよ う とする とシステムに悪影響を与え る恐れがあるので、そのようなディスクはオフラインにしておく必要があります。
- ◆ オフライン化できるのは、ディスク グループに属していないディスクだけです。
- ◆ 使用中のディスクはオフライン化できません。

# <span id="page-85-0"></span>ディスクのオンライン化

この手順では、オフライン化されているディスクへ再びアクセスできるようにします。オ ンライン化されたディスクは空きディスク プールに追加され、Volume Manager で再びア クセスできるようになります。オンラインに戻したディスクを使用してボリュームを作成 するには、事前にそのディスクをディスク グループに追加しておく必要があります (「Volume Manager [へのデ ィ ス クの追加](#page-76-0)」 を参照)。

- ▼ ディスクのオンライン化
	- 1. オンラインにするディスクを選択します。
	- 2. [選択項目1メニューから[ディスク]→[オンライン]、または[コマンド起動ウィンドウ] で [ ディスク / オンライン ] を選択します。
	- **3.** [ ディスクのオンライン ] ダイアログ ボックスに次の必要事項を入力します。

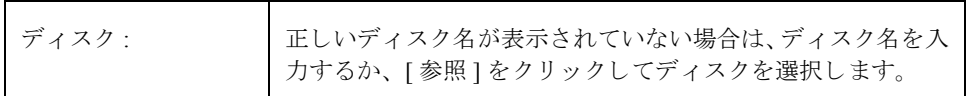

必要な情報をすべて入力したら、[了解]ボタンをクリックします。

- ◆ オンライン化したディスクへは、再びアクセスできるようになります。
- ◆ オフライン状態のディスクのみオンライン化できます。

## <span id="page-86-0"></span>ディスクのミラーリング

この手順では、ディスク上のすべてのコンカチネイテッド ボリュームを別のディスク上 にミラーリング (コピー) し、作成されたミラー ディスクをブート ディスクとして設定 します。これは、代替ブート (ルート) ディスクを作成するのに便利な方法です。代替 ブート ディスクは、元のブート ディスクに障害が発生した場合にシステムを起動するの に使用できます。この手順を実行すると、コンカチネイテッド ボリュームを含む任意の ディスクをミラーリングできます。

- ▼ ディスク上のすべてのコンカチネイテッド ボリュームのミラーリング
	- **1.** 別のデ ィ ス クへ ミ ラー リ ングする コ ンカチネ イテ ッ ド ボ リ ュームが含まれている ディスクを選択します。
	- **2.** [選択項目]メニューから[ディスク]→[ミラー]、または[コマンド起動ウィンドウ]で [ ディスク / ミ ラー ] を選択し ます。
	- **3.** [ ディスクのミラー ] ダイアログ ボックスに次の必要事項を入力します。

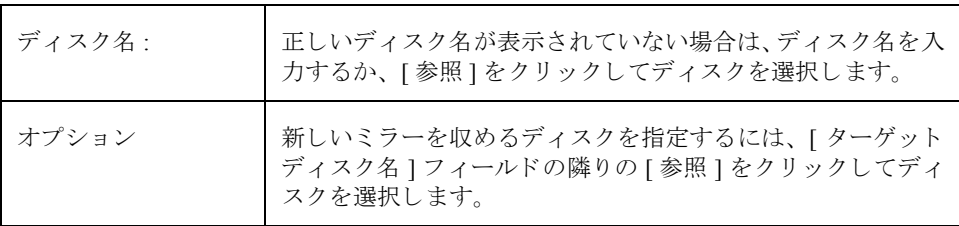

必要な情報をすべて入力したら、[了解]ボタンをクリックします。

- ◆ このタスクでは、ディスク名を指定する必要があります。
- ◆ 通常、このタスクはブート ディスクの内容を別のディスクにミラーリングし、その ディスクを代替ブート ディスクとして使用できるようにするために行います。ルー ト ボリュームとスワップ ボリューム (それぞれ、rootvol と swapvol という名 前であることが必要)をミラーリングした後で、このタスクは、作成したミラー ディスクをブート ディスクとして設定します。
- ◆ 別のディスク上にミラーリングできるのは、1 台のディスク上にあるコンカチネイ テッド ボリュームだけです。ディスク上のRAID-5 ボリューム、ストライプ ボリュー ム、スパン ボリュームは、すべて無視されます。
- ◆ 新しいミラーを作成するために使用できるのは、同じディスクグループに属してい るディスクだけです。
- ◆ ミラー用のディスクには、ミラーを格納できる十分な領域がある必要があります。
- ◆ ボリュームのコピーを既に含んでいるディスク上には、新しいミラーを作成できま せん。
- ◆ ミラー用のディスクを指定しないと、使用可能なディスク領域を使用してミラーが 作成されます。

## <span id="page-87-0"></span>ディスクの退避

この手順では、ディスク上のボリュームの内容を別のディスクへ移動します。ディスクに 障害が発生し始めた時点で、そのディスクを退避させることにより、ディスク上のボ リュームを保護および保全できます。ディスクを取り外したり、別の場所で使う場合に も、ディスクを退避できます。

### ▼ ディスクの退避

- **1.** 別のデ ィ ス クに移動するオブジェ ク ト とデータが含まれているデ ィ ス ク を選択し ます。
- 2. [選択項目1メニューから[ディスク]→[退避]、または[コマンド起動ウィンドウ]で[ディ スク / 退避 ] を選択します。
- **3.** [ デ ィ ス クの退避 ] ダイアログ ボッ クスに次の必要事項を入力し ます。

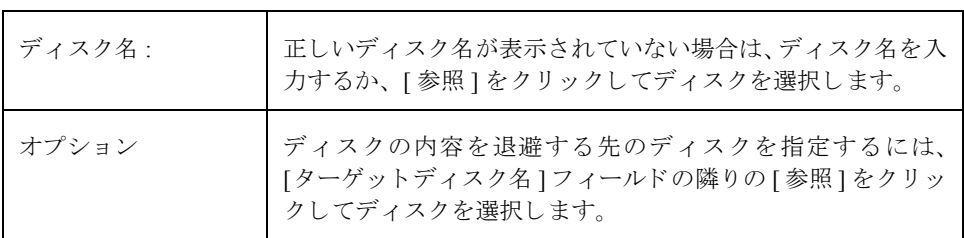

必要な情報をすべて入力したら、[了解]ボタンをクリックします。

- ◆ このタスクでは、ディスク名を指定する必要があります。
- ◆ ディスク内容の退避/移動先ディスクは、十分な空き領域のある同じディスクグルー プ内のディスクであろ必要があります。
- ◆ 退避先ディスクを指定しなかった場合は、十分な空き領域のある使用可能なディス ク が使用されます。
- ◆ 退避するディスクにミラー ボリューム、ストライプ ボリューム、または RAID-5 ボ リュームの一部が含まれている場合、ディスク内容の移動先として、ミラーボ リュームのコピーまたはストライプ ボリューム /RAID-5 ボリュームの一部が含まれ ている別のディスクは指定しないでください。

## <span id="page-88-0"></span>ディスクの切断

この手順では、Volume Manager ディスクを対応する物理ディスクから切断します。物理 ディスクを交換する前に、ディスクを切断することができます。ディスクを切断した後、 [ディスクの交換]タスクを実行すると、ディスクを再接続できます (「ディスクの交換」 を参照)。

### ▼ ディスクの切断

- 1. 切断するディスクを選択します。
- **2.** [選択項目1メニューから[ホスト]→[ディスク切断]、または[コマンド起動ウィンドウ] で [ ディスク / 切断 ] を選択します。
- 3. [ディスク切断 ] ダイアログ ボックスに次の必要事項を入力します。

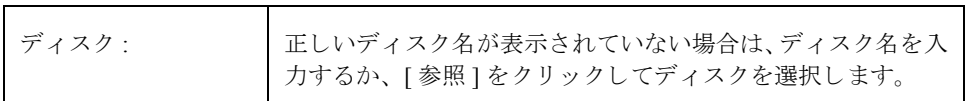

必要な情報をすべて入力したら、[了解]ボタンをクリックします。

- ◆ このタスクでは、ディスク名を指定する必要があります。
- ◆ ボリュームが含まれているディスクを切断すると、データまたはデータの冗長性が 失われる恐れがあります。

## <span id="page-89-0"></span>ディスクの交換

この手順では、既存のディスクを新しい物理ディスクに交換し、交換前のディスク上にあ るボリュームを新しいディスクへ移動し、ディスク上の冗長性がある (ミラーリングまた は RAID-5) ボリュームのリカバリを試行します。冗長性のないボリュームはリカバリで きないため、可能な場合はバックアップからリストアしてください。交換するディスクが ブート ディスクの場合、交換後の新しいディスクをブート ディスクとして設定します。

ディスクに障害が発生し、取り外して修理しなければならない場合は、ディスクの交換を 行う必要があります。このタスクを使用すると、ディスク交換のために切断したディスク を再接続することができます(「ディスクの切断」を参照)。

問題の発生していないディスクを交換する場合は、ディスクを交換する前に、そのディス クをディスク グループから削除し、空きディスク プールに入れる必要があります (「ディ スクの削除」を参照)。交換するディスクに障害が発生し、切断されている場合は、ディ スクグループからディスクを削除する必要はありません。

### ▼ ディスクの交換

- 1. 交換するディスクを選択します。
- 2. [選択項目1メニューから[ディスク]→[交換]、または[コマンド起動ウィンドウ]で[ディ スク / 交換1を選択します。
- **3.** 「ディスクの交換1ダイアログ ボックスに次の必要事項を入力します。

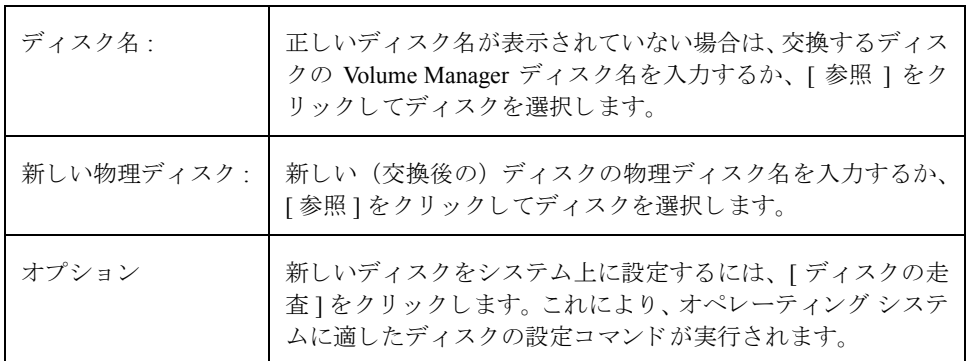

必要な情報をすべて入力したら、[了解]ボタンをクリックします。

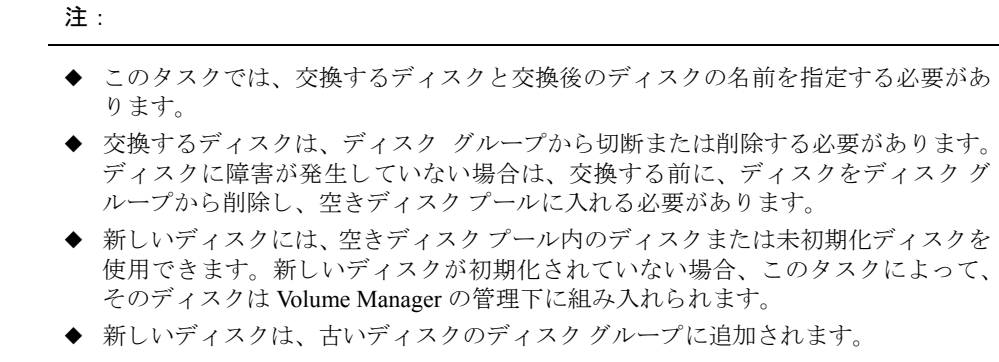

## <span id="page-90-0"></span>ディスクの再配置の解除

この手順では、再配置されたサブディスクを元のディスクに戻します。ディスクに障害が 発生すると、ホットリロケーション機能によって、障害の発生したディスクから別のディ スクにサブディスクが移動します。元のディスクを修理または交換した後で、「ディスク の再配置の解除」タスクを実行すると、再配置されたサブディスクを元のディスク位置に 戻すこ と ができ ます。

### ▼ 再配置さ れたサブディ スク の元のディ スク への移動

- 1. ホットリロケーションの前にサブディスクが置かれていたディスクを選択します。
- 2. [選択項目]メニューから[ディスク]→[再配置の解除]、または[コマンド起動ウィンド ウ ] で [ ディスク / 再配置の解除 ] を選択し ます。
- **3.** [ デ ィ ス クの再配置の解除 ] ダイアログ ボッ クスに次の必要事項を入力し ます。

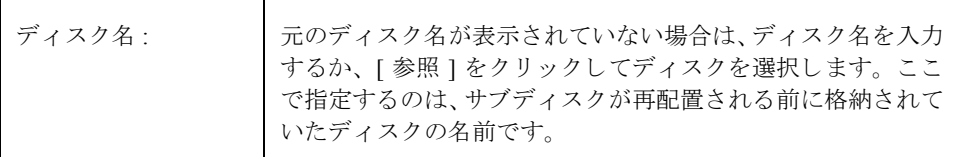

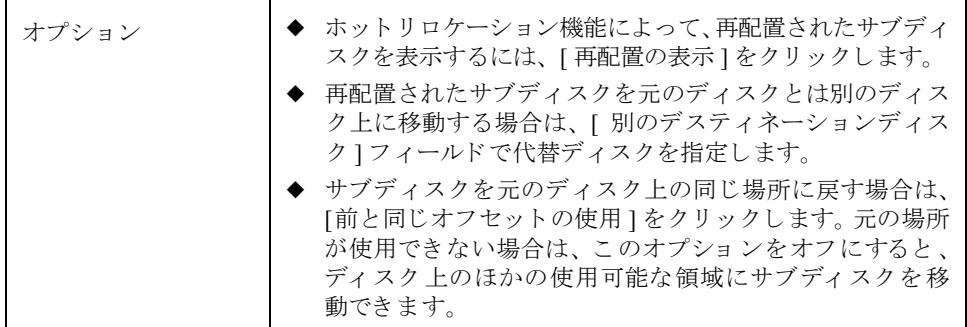

必要な情報をすべて入力したら、「了解1ボタンをクリックします。

- ◆ このタスクでは、(代替ディスクを指定している場合でも)元のディスク名を指定す る必要があります。
- ◆ ディスクに障害が発生すると、ホットリロケーション機能によって、障害が発生し たディスクから別のディスクにサブディスクが移動します。元のディスクを修理ま たは交換した後で、「ディスクの再配置の解除」タスクを実行すると、再配置された サブディ ス ク を元のデ ィ ス ク位置に戻すこ と がで き ます。
- ◆ 「ディスクグループリロケーション情報のクリア」タスクでディスク グループのリ ロケーション情報をクリアすると、再配置されたサブディスクを元のディスクに戻 すことができなくなります。

## <span id="page-92-0"></span>ディスク上のボリュームのリカバリ

この手順では、指定したディスク上のボリュームをリカバリするために必要な処理を行い ます。その具体的な内容はディスク上のボリュームの種類によって異なり、無効になって いるボ リ ュームの起動、ミ ラー ボ リ ューム内の ミ ラーの再同期化、およびRAID-5ボ リ ュー ム内のパリティの再同期化などが行われます。 リカバリに成功すると、ボリュームを再び 使用できるようになります。

ボリュームをリカバリする必要があるかどうかは、警告アイコンや [ 警告モニタ ] ウィン ドウの情報から判断できます。

### ▼ ディスク上のすべてのボリュームのリカバリ

- 1. リカバリするボリュームが含まれているディスクを選択します。
- 2. [選択項目]メニューから[ディスク]→[リカバリ]、または[コマンド起動ウィンドウ]で [ディスク / リカバリ ] を選択します。
- **3.** [ ディスクのリカバリ ] ダイアログ ボックスに次の必要事項を入力します。

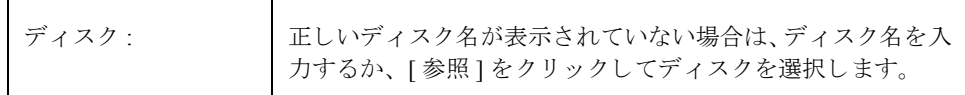

必要な情報をすべて入力したら、[了解]ボタンをクリックします。

### 注 :

◆ リカバリできない場合もあります。ボリュームのリカバリに失敗した場合は、バッ クアップからボリュームをリストアしてみてください。

## <span id="page-93-0"></span>ディスクの削除

この手順では、ディスクをディスク グループから削除し、空きディスク プールに入れる か、 または Volume Manager の管理か ら外し ます。 デ ィ ス ク を空き領域プールに戻した場 合、そのディスクをボリュームとして使用できるようにするには、事前にディスクグルー プに追加し てお く 必要があ り ます (「Volume Manager [へのデ ィ ス クの追加](#page-76-0)」 を参照)。

削除するディスクにボリュームが含まれている場合は、ディスクを削除する前に退避させ る必要があ り ます。

- ▼ ディ スク グループまたは Volume Manager から のディ スク の削除
	- **1.** 削除するデ ィ ス ク を選択し ます。
	- 2. [選択項目]メニューから[ディスク]→[削除]、または[コマンド起動ウィンドウ]で[ディ スク / 削除 ] を選択します。
	- **3.** [ディスクの削除 ] ダイアログ ボックスに次の必要事項を入力します。

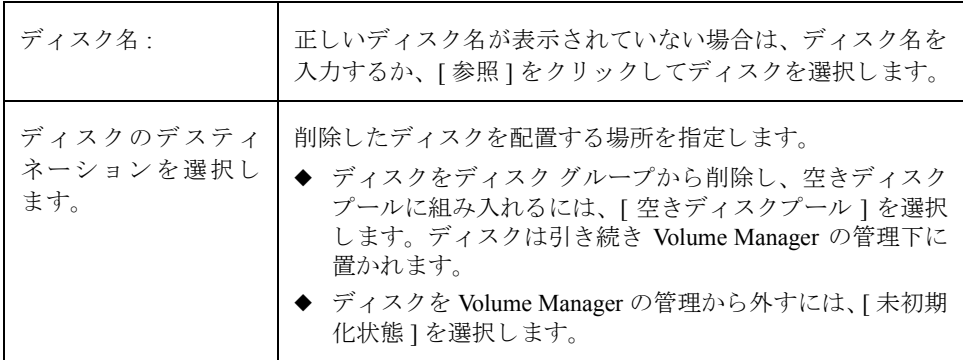

必要な情報をすべて入力したら、[了解]ボタンをクリックします。

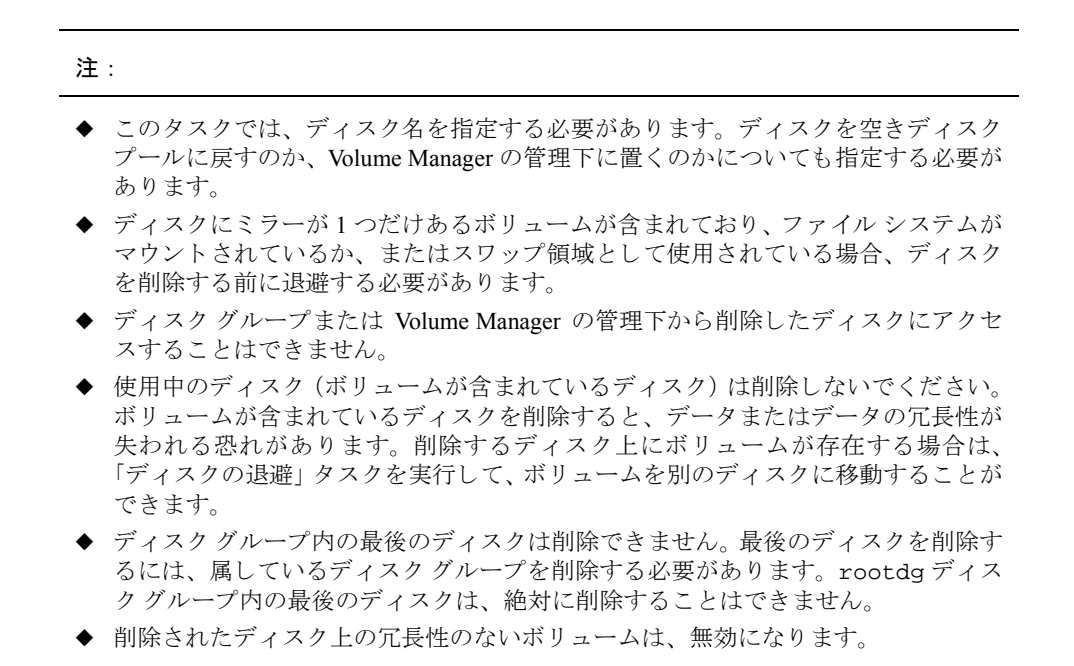

## <span id="page-95-0"></span>ディスクの強制初期化

注意 ディスクを強制的に (再) 初期化すると、データが失われる恐れがあります。

この手順では、ディスクを強制的に初期化します。この手順を実行すると、ディスクを再 初期化する こ と ができ ます。 こ のタ ス クは、 Volume Manager の管理下に組み入れたディ スクのトラブルシューティングとして実行します。Volume Manager で使用するディスク を初期化する場合は、このタスクではなく「ディスクの追加」タスクを実行してください (「Volume Manager [へのデ ィ ス クの追加](#page-76-0)」 を参照)。

- ▼ ディスクの(再) 初期化
	- 1. 初期化するディスクを選択します。
	- 2. [選択項目1メニューから[ホスト]→[ディスクの初期化]、または[コマンド起動ウィン ド ウ ] で [ ディスク / 初期化 ] を選択し ます。
	- 3. 「ディスクの初期化1ダイアログ ボックスに次の必要事項を入力します。

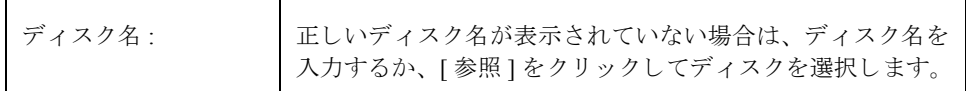

必要な情報をすべて入力したら、[了解]ボタンをクリックします。

- ◆ このタスクでは、ディスク名を指定する必要があります。
- ◆ このタスクはディスクを強制的に (再) 初期化するため、データが失われる恐れが あ り ます。
- ◆ このタスクでは、ディスク上の既存のディスク ヘッダおよび設定情報が上書きされ ます。ディスクを再初期化すると、そのディスク上にあるボリュームのコピーまた は領域へはアクセスできなくなります。

## <span id="page-96-0"></span>ディスク属性の表示

[ディスク属性1ウィンドウには、選択したディスクに関する詳細情報が表示されます。 [属性 ] ウィンドウはタブ形式で、それぞれのタブにはディスクとその関連オブジェクト についての情報が表示 されます。 別の タブを表示するには、 該当する タブのラベルをク リックします。

- ◆ ディスク属性を表示するには、ディスクを選択し、「ディスク ] メニューまたはポップ アップ メニューから [ 属性 ] を選択します。 [ ディスク属性 ] ウィンドウは、ディス クをダブルクリックする方法でも表示できます。
- ◆ ディスク上の使用可能領域を調べるには、[サブディスク]タブをクリックします。[サ ブディスク1タブ内に、空き領域が「ギャップ」として一覧表示されます。サブディ スクおよびギャップをディスク上の場所ごとにソートするには、「ディスクオフセッ ト 1カラム見出しをクリックします。
- ◆ 「属性1ウィンドウの内容を更新して、ディスクの現在属性を反映するには、[更新1ボ タンをクリックします。
- ◆ 「属性1ウィンドウの内容を印刷するには、「印刷1をクリックし、「印刷1ダイアログ ボッ クスで必要な項目を指定します。

## <span id="page-97-0"></span>コントローラの無効化

この手順は、コントローラの入出力を無効にします。さらに、この手順を実行すると、動 的マルチパス機能で、コントローラに関連付けられたパスにアクセスするのを防ぐことが できます。ハードウェアの保守管理を行う前に、コントローラへのアクセスを無効にする ことができます。

#### ▼ コントローラの無効化

- 1. 無効にするコントローラを選択します。
- 2. [コマンド起動ウィンドウ ] で [ コントローラ / 無効化 ] を選択します。
- 3. [コントローラの無効化 ] ダイアログ ボックスに次の必要事項を入力します。

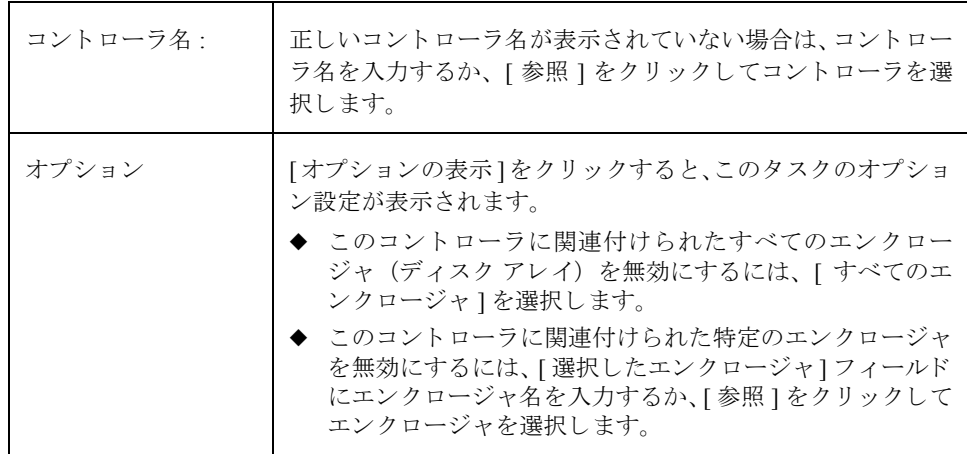

必要な情報をすべて入力したら、[了解]ボタンをクリックします。

- ◆ このタスクでは、コントローラ名を指定する必要があります。
- ◆ このタスクを実行すると、入出力および Volume Manager の動的マルチパス機能で、 指定したコントローラに関連付けられたパスにアクセスできなくなります。
- ◆ 指定するコントローラには、ルート ディスクに対して最後に有効だったパスを含め る こ とはでき ません。

## <span id="page-98-0"></span>コントローラの有効化

この手順は、コントローラの入出力を有効にします。動的マルチパス機能が有効になって いる場合は、この手順を実行すると、コントローラに関連付けられたパスへのアクセスも リストアされます。

### ▼ コントローラの有効化

- 1. 有効にするコントローラを選択します。
- 2. [コマンド起動ウィンドウ]で[コントローラ / 有効化]を選択します。
- 3. [コントローラの有効化 ] ダイアログ ボックスに次の必要事項を入力します。

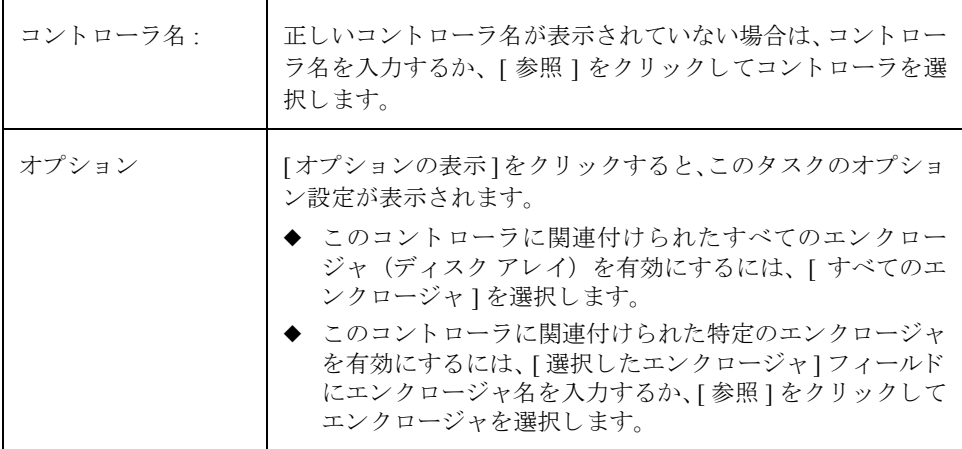

必要な情報をすべて入力したら、[了解]ボタンをクリックします。

- ◆ このタスクでは、コントローラ名を指定する必要があります。
- ◆ このタスクを実行すると、入出力および Volume Manager の動的マルチパス機能で、 指定したコントローラに関連付けられたパスを使用できるようになります。

## <span id="page-99-0"></span>エンクロージャ名の変更

この手順では、エンクロージャ(ディスクアレイ)の名前を変更します。

### ▼ エンクロージャ名の変更

- 1. 名前を変更するエンクロージャを選択します。
- 2. [選択項目]メニューから[エンクロージャ]→[名前の変更]、または[コマンド起動ウィ ンドウ ] で [ エン ク ロージ ャ / 名前の変更 ] を選択し ます。
- 3. [エンクロージャ名の変更] ダイアログ ボックスに次の必要事項を入力します。

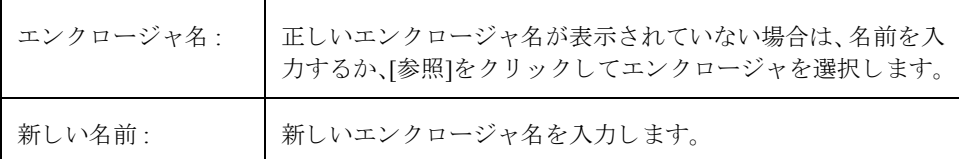

必要な情報をすべて入力したら、[了解]ボタンをクリックします。

- ◆ このタスクでは、現在のエンクロージャ名と新しいエンクロージャー名を指定する 必要があります。
- ◆ 新しいエンクロージャ名は、ディスク グループ内で一意である必要があります。

# <span id="page-100-0"></span>ディスク グループの作成

この手順では、追加のディスク グループを作成します。ディスクを Volume Manager で使 用するには、事前にディスク グループに追加しておく必要があります。デフォルトのディ スク グループ (rootdg)は、通常は Volume Manager のインストール時に作成され、Volume Manager が稼働しているシステムには必ず存在します。別のディスク グループを追加作成 して、複数のディスクを論理的なグループに編成することができます。

ディスクを Volume Manager の管理下に組み入れるときは、そのディスクをカプセル化ま たは初期化します。カプセル化すると、ディスク上の既存データはボリューム内で維持さ れます。初期化すると、ディスク上の既存データは削除されます。

- ▼ ディスク グループの作成
	- 1. ホスト マシンを選択します。
	- 2. [ファイル]メニューから[新規]→[ディスクグループ]、または[コマンド起動ウィンド ウ ] で [ デ ィ ス ク グループ / 新規 ] を選択し ます。
	- 3. [新しいディスクグループ1ダイアログ ボックスに次の必要事項を入力します。

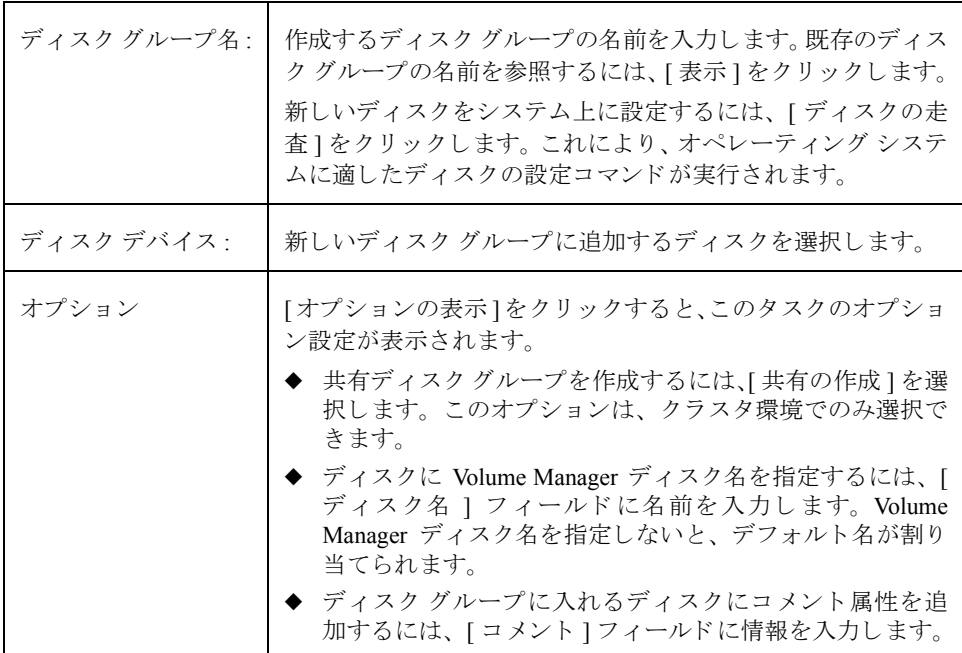

必要な情報をすべて入力したら、「了解1ボタンをクリックします。

4. ディスクを初期化するのか、カプセル化するのかを指定します。ディスクを初期化す る場合、 デ ィ ス ク上の既存データは削除 されます。 デ ィ ス ク をカプセル化する場合、 既存データはボリューム内で維持されます。

**5.** ディスクのカプセル化を選択した場合は、システムをリブートします。

- ◆ このタスクでは、ディスク グループ名と少なくとも1つのディスク名を指定する必 要があります。
- ◆ ディスクグループ名は一意である必要があります。
- ◆ 新しいディスクグループには、少なくとも1つのディスクが属している必要があり ます。
- ◆ ディスク グループを作成するために使用できるディスクは、オンライン状態にあ り、ほかのディスクグループに属していないものだけです。
- ◆ ディスクを Volume Manager の管理下に組み入れるときは、そのディスクを初期化ま たはカプセル化します。カプセル化すると、ディスク上の既存データはボリューム の形で維持されます。初期化すると、ディスク上の既存データは削除されます。ルー ト / ブート ディスクと、貴重なデータが保存されているディスクの場合は、カプセ ル化することをお勧めします。
- ◆ Volume Manager ディスク名は、ディスクグループ内で一意である必要があります。
- ◆ [ディスクデバイス]フィールドに複数のディスクを指定しているのに[ディスク名] フィールドに指定されているディスク名が1つのみの場合、ディスクグループ内で各 ディスク名が一意になるように、ディスク名の後ろに自動的に番号が追加されます。

# <span id="page-102-0"></span>ディスク グループのアップグレード

この手順では、ディスク グループを Volume Manager の現在のリリースと互換性のある バージョンにアップグレードします。新しい機能およびタスクの一部は、現在のバージョ ンのディスク グループでのみ実行できます。これらのタスクを実行するには、事前に既 存のディスク グループをアップグレードする必要があります。ただし、アップグレード すると、以前のリリースの Volume Manager が稼働しているマシンからは、そのディスク グループにアクセスできなくなります。

ディスク グループをアップグレードする必要があるかどうかを判断するには、ディスク グループを選択し、 [ デ ィ ス ク グループ属性 ] ウィンドウを開き ます。 [ 属性 ] ウィンドウ の [ バージョン 1 フィールド に、ディスク グループが現在のディスク グループ バージョ ンにアップグレードされているかどうかが示されます。

- ▼ ディスク グループのアップグレード
	- 1. 現在のバージョンにアップグレードするディスクを選択します。
	- **2.** [選択項目1メニューから[ディスクグループ]→[アップグレード]、または[コマンド起 動ウィンドウ1で [ ディスクグループ / アップグレード ] を選択します。
	- **3.** [ デ ィ ス ク グループのア ップグ レー ド ] ダイアログ ボッ クスに次の必要事項を入力し ます。

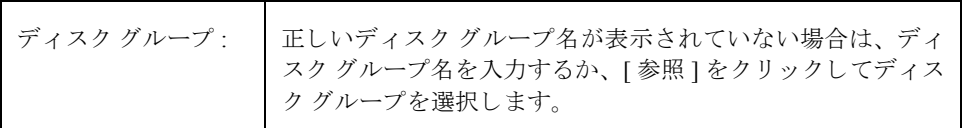

必要な情報をすべて入力したら、[了解]ボタンをクリックします。

- ◆ 以前のリリースの Volume Manager で作成したディスクグループに対して、現在のリ リースでサポートされている新しい機能およびタスクを実行するには、事前にディ スクグループをアップグレードする必要があります。
- ◆ 現在のバージョンにアップグレードしたディスク グループは、以前のリリースの Volume Manager が稼働しているマシンにはインポー ト でき ません。 以前の リ リース の Volume Manager との互換性を保つ必要があるディスク グループは、アップグレー ドしないでください。

## <span id="page-103-0"></span>ディスク グループ名の変更

この手順では、既存のディスク グループの名前を変更します。この機能を利用して、よ り適切な名前に付け替えたり、インポートするディスク グループとの名前の重複を避け たりすることができます。

### ▼ ディスク グループ名の変更

- 1. 名前を変更するディスクグループを選択します。
- 2. [選択項目 ] メニューから [ディスクグループ ]→ [名前の変更 ]、または [ コマンド起動 ウィンドウ1で [ ディスクグループ / 名前の変更 ] を選択します。
- **3.** [ デ ィ ス ク グループ名の変更 ] ダイアログ ボッ クスに次の必要事項を入力し ます。

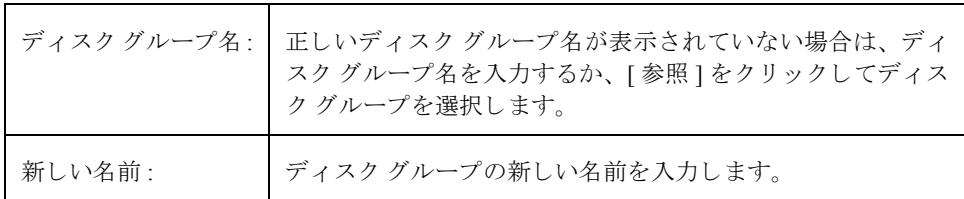

必要な情報をすべて入力したら、[了解]ボタンをクリックします。

- ◆ このタスクでは、現在のディスク グループ名と新しいディスク グループ名を指定す る必要があ り ます。
- ◆ 新しいディスク グループ名は一意である必要があります。
- ◆ このタスクでは、ディスク グループをデポートして再インポートします。ディスク グループ内のボリュームが使用中の場合は、デポート時にエラーとなるので、ディ スクグループ名を変更できません。
- ◆ このタスクでは、必要に応じて、ファイルシステム テーブルファイルを更新します。
- ◆ ディスク グループに、ファイル システムがマウントされているボリュームが含まれ ている場合は、ファイル システムのマウントを解除する必要がある場合があります。

## <span id="page-104-0"></span>ディスク グループのデポー ト

この手順では、ディスク グループとそのボリュームにアクセスできないようにします。デ ポートしたディスク グループは、インポートするまで使用できなくなります。ディスク グループをデポートすると、一時的にそのディスク グループを使用不可にすることがで き ます。

デポートされているディスク グループに属しているディスクは、削除および再利用でき ません。ディスクを削除するには、ディスク グループをインポートしてから、ディスク グループを削除 (属しているディスクをすべて削除) するか、 選択したディスクをディス クグループから削除します。

- ▼ ディ スク グループのデポート
	- 1. デポートするディスク グループを選択します。
	- 2. [選択項目1メニューから「ディスクグループ1→「デポート1、または「コマンド起動ウィ ンドウ ] で [ デ ィ ス ク グループ / デポー ト ] を選択し ます。
	- **3.** [ デ ィ ス ク グループのデポー ト ] ダイアログ ボッ クスに次の必要事項を入力し ます。

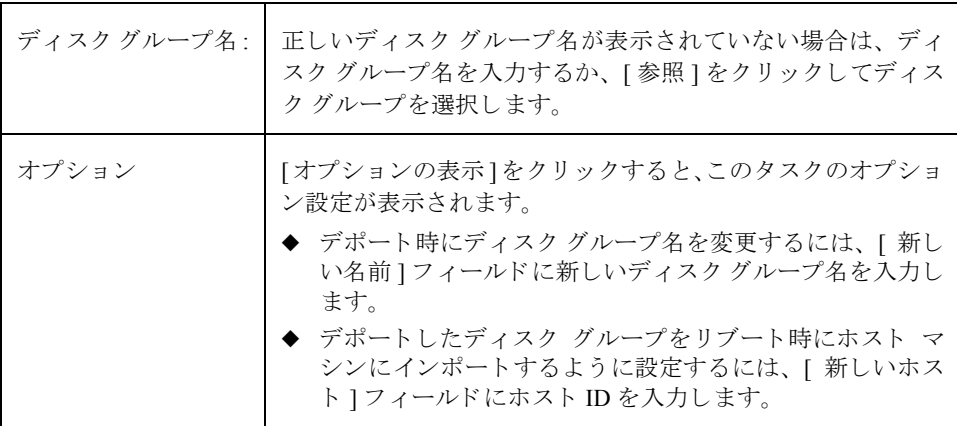

必要な情報をすべて入力したら、[了解]ボタンをクリックします。

- ◆ このタスクでは、ディスク グループ名を指定する必要があります。
- ◆ デポートされたディスク グループにはアクセスできません。デポートされている ディスク グループにアクセスするには、そのディスク グループをインポートする必 要があります。
- ◆ rootdg ディスク グループはデポートできません。
- ◆ ディスク グループ内に使用中の (開いている) ボリュームがある場合、そのディス クグループはデポートできません。
- ◆ ディスク グループをデポートすると、そのディスク グループ内のすべてのディスク に格納されているホスト ID がクリアされるため、そのディスク グループはシステ ムのリブート時に自動的には再インポートされません。ただし、[新しいホスト]に ホストを指定すると、システムのリブート時に、指定したホストにディスクグルー プがインポートされます。

# <span id="page-106-0"></span>ディスク グループのインポート

この手順では、デポートされた (アクセスできない) ディスク グループとそのボリュー ムに再びアクセスできるようにします。デポートされているディスク グループをイン ポートするには、そのディスク グループの以前の名前が判明していること、その名前が ほかで使用されていないことが必要です。さらに、デポートされているディスクグルー プに以前割り当てられていたディスクが、少なくとも1つは未使用のままであることも必 要です。

### ▼ ディスク グループのインポート

- 1. ホスト マシン ノードを選択します。
- 2. [選択項目]メニューから[ホスト]→[ディスクグループのインポート]、または[コマン -<br>ド起動ウィンドウ 1 で [ ディスクグループ / インポート ] を選択します。
- 3. 「ディスクグループのインポート1ダイアログ ボックスに次の必要事項を入力します。

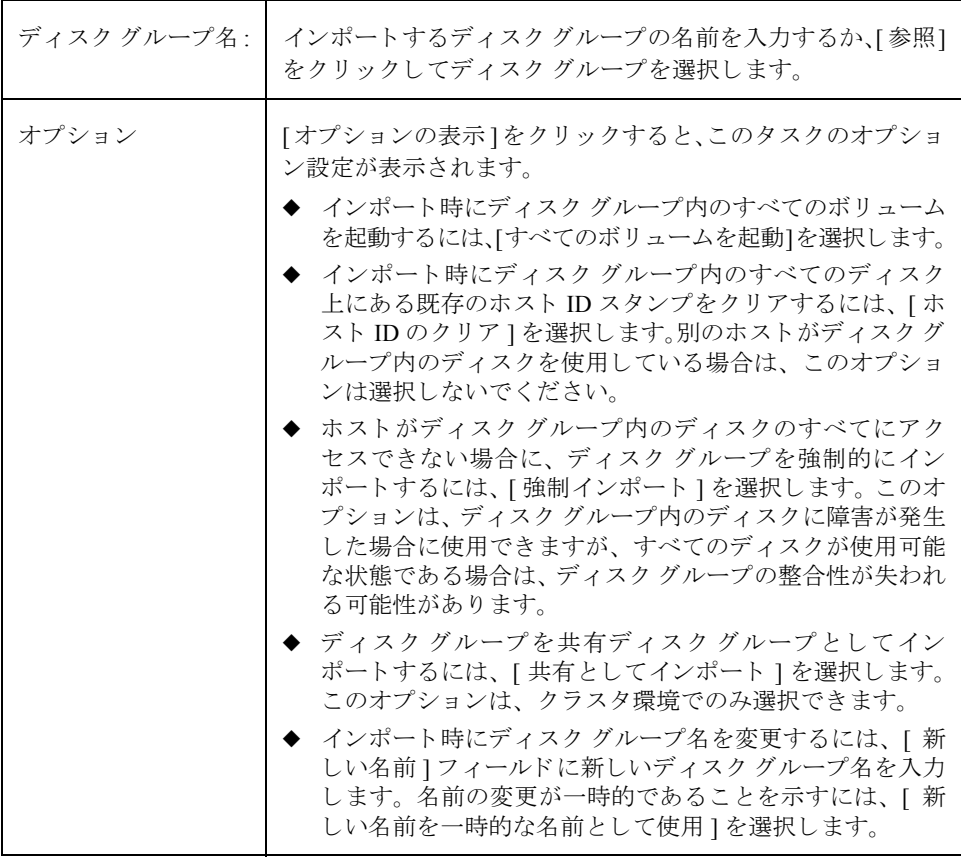

必要な情報をすべて入力したら、[了解]ボタンをクリックします。

- ◆ このタスクでは、ディスクグループ名を指定する必要があります。
- ◆ デポートされているディスク グループのみをインポートできます。
- ◆ デポートされているディスク グループは、デポート後に同じ名前のディスク グルー プが作成されている場合、インポートすることはできません。
- ◆ ディスク グループのインポートは、ホストがディスク グループ内に1つまたは複数 のディスクを検出できないと、エラーとなる可能性があります。ディスクに障害が 発生したためにインポートがエラーとなった場合は、[強制インポート]オプション を選択することによってディスク グループをインポートできます。別の理由でエ ラーとなった場合は、強制インポートを行うと深刻な問題が発生する可能性があり ます。
- ◆ ディスク グループのインポート時に、システムはそのディスク グループ内のすべて のディスクにホスト ID スタンプを記録します。いずれかのディスクのホスト ID ス タンプが、ほかのディスクのスタンプと一致しない場合、ディスク グループのイン ポートはエラーとなります。これは、デュアルポートのディスクを2つのシステム で同時に管理(場合によっては破損)できないようにするための措置です。別のホ ストがディスク グループを使用していないことが確実な場合は、[ホスト ID のクリ ア ] オプションを選択してホスト ID をクリアし、ディスク グループをインポート する こ と がで き ます。
# <span id="page-108-0"></span>ディスク グループ内のボリュームのリカバリ

この手順では、指定したディスク グループ内のボリュームをリカバリするために必要な 処理を行います。その具体的な内容はディスク グループ内のボリュームの種類によって 異な り 、 無効になっているボ リ ュームの起動、 ミ ラー ボ リ ューム内の ミ ラーの再同期化、 および RAID-5 ボリューム内のパリティの再同期化などが行われます。リカバリに成功す ると、ボリュームを再び使用できるようになります。

ボリュームをリカバリする必要があるかどうかは、警告アイコンや「警告モニタ1ウィン ドウの情報から判断できます。

- ▼ ディスク グループ内のすべてのボリュームのリカバリ
	- **1.** リ カバ リ するボ リ ュームが含まれているデ ィ ス ク グループを選択し ます。
	- 2. [選択項目]メニューから[ディスクグループ]→[リカバリ]、または[コマンド起動ウィ ンドウ ] で [ ディスクグループ / リカバリ ] を選択します。
	- **3.** [ ディスクグループのリカバリ ] ダイアログ ボックスに次の必要事項を入力します。

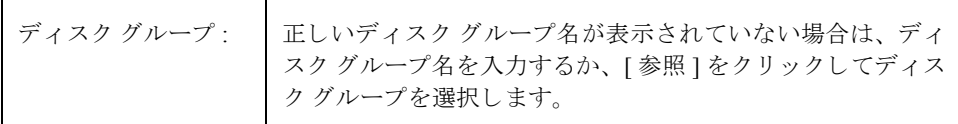

必要な情報をすべて入力したら、[了解]ボタンをクリックします。

注 :

◆ リカバリできない場合もあります。ボリュームのリカバリに失敗した場合は、バッ クアップからボリュームをリストアしてみてください。

# ディスク グループのリロケーション情報のクリア

この手順では、ホットリロケーションの警告をクリアし、ディスク グループからリロケー ション データを削除します。

- ▼ ディスク グループのリロケーション情報のクリア
	- 1. クリアするホットリロケーション情報を保持しているディスクグループを選択します。
	- 2. 「選択項目1メニューから「ディスクグループ1→「リロケーション情報のクリア1、または [コマンド起動ウィンドウ1で [ディスクグループ / リロケーション情報のクリア1を 選択します。
	- **3.** [ ディスクグループリロケーション情報のクリア ] ダイアログ ボックスに次の必要事 項を入力します。

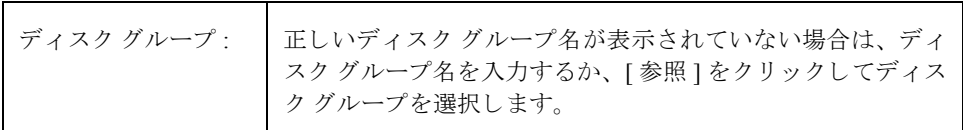

必要な情報をすべて入力したら、[了解]ボタンをクリックします。

#### 注:

- ◆ ホットリロケーションでは、障害の発生したディスクから別のディスクにサブディ スクが自動的に再配置されます。このときディスク グループは、ホットリロケー ションやサブディスクの元の場所に関する情報を記録します。ホットリロケーショ ンが完了しても、Storage Administrator 内のオブジェクト上の警告は表示されたまま です。この場合、「ディスク グループ リロケーション情報のクリア」タスクを実行 すると、ディスク グループからサブディスクの元の場所に関するすべての記録が削 除され、警告がクリアされます。
- ◆ ディスク グループのリロケーション情報をクリアしてしまうと、再配置されたサブ ディスクを元のディスクに戻す「ディスクの再配置の解除」タスクが実行できなく なります。

# ディスク グループの破棄

注意 ディスク グループを破棄すると、データが失われる恐れがあります。

この手順では、ディスクグループを Volume Manager の管理下から永久に除外します。こ の手順では、ディスク グループ内のすべてのディスクを空きディスクとして再初期化し、 再利用できるように空きディスク プールに入れます。

ディスク グループの破棄は、ディスク グループ内のボリュームおよびデータが不要であ ることが確実な場合のみ実行してください。 ディスク グループ内の最後のディスクは削 除できません。したがって、ディスク グループ内の最後のディスクを解放して再利用す るためには、ディスクグループを破棄します。

- ▼ ディ スク グループの破棄
	- 1. ホスト マシン ノードを選択します。
	- 2. [選択項目1メニューから[ホスト]→[ディスクグループの破棄]、または[コマンド起動 ウィンドウ1で「ディスクグループ / 破棄1を選択します。
	- **3.** [ デ ィ ス ク グループの破棄 ] ダイアログ ボッ クスに次の必要事項を入力し ます。

ディスク グループ名: | 破棄するディスク グループ名を入力するか、[参照] をクリッ クしてディスク グループを選択します。

必要な情報をすべて入力したら、[了解]ボタンをクリックします。

#### 注 :

- ◆ ディスクグループを永久に破棄すると、そのディスクグループはVolume Managerの 管理から外されるため、データが失われる恐れがあります。このため、このタスク の実行には注意が必要です。
- ◆ ディスクグループを破棄すると、そのグループに属していたディスクは空きディスク プールに戻されます。 ディスク グループ内のすべてのボリュームは削除されます。
- ◆ rootdg ディスク グループは破棄できません。
- ◆ ディスク グループ内に使用中の (開いている) ボリュームがあるか、ファイル シス テムがマウントされている場合、そのディスクグループは破棄できません。

# ディスク グループの移動

この手順では、ディスクグループ (およびそのグループに属している Volume Manager オ ブジェクト) を、あるシステムから別のシステムに移動します。この処理は、ディスク グループの構成の設定を新しいシステムへと再配置します。

### ▼ あるシステムから 別のシステムへのディ スク グループの移動

- 1. 移動するディスクグループ内のすべてのボリュームのマウントを解除し、停止します (ボ リ ュームのマウ ン ト の解除 と停止方法については、 [第](#page-114-0) 4 章を参照し て く ださい)。
- 2. 「ディスク グループのデポート」の説明に従って、別のシステムに移動するディスク グループをデポー ト し ます。
- **3.** ディスク グループ内のすべての物理ディスクを、新しいシステムに接続します。
- **4.** 新しいシステム上で、「ディスク グループのインポート」の説明に従って、ディスク グループをインポートします。
- **5.** ホスト マシン ノードを選択し、[選択項目]メニューから[ホスト]→[ディスクの走査] を選択して、システムに新しく接続するディスクを設定します。これにより、オペ レーティング システムに適したディスクの設定コマンドが実行されます。
- **6.** 「ディスク グループ内のボリュームのリカバリ」の説明に従って、新しいシステム上 のディスクグループ内のすべてのボリュームを再起動およびリカバリします。

#### 注 :

◆ 両方のシステムで、Volume Manager と Storage Administrator (サーバ) が稼働してい る必要があ り ます。

# ディスク グループ属性の表示

「ディスクグループ属性1ウィンドウには、選択したディスクグループに関する詳細情報 が表示されます。 [属性1ウィンドウはタブ形式で、それぞれのタブにはディスク グルー プとその関連オブジェクトについての情報が表示されます。別のタブを表示するには、該 当するタブのラベルをクリックします。

- ◆ ディスク グループ属性を表示するには、ディスク グループを選択し、[ディスクグ ループ ] メニューまたはポップアップ メニューから [ 属性 ] を選択します。
- ◆ 「属性1ウィンドウの内容を更新して、ディスク グループの現在の属性を反映するに は、[更新]ボタンをクリックします。
- ◆ [属性]ウィンドウの内容を印刷するには、[印刷]をクリックし、[印刷]ダイアログボッ クスで必要な項目を指定します。

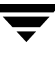

# ボ リ ュームに関する タスク **4**

# はじめに

<span id="page-114-0"></span>この章では、Volume Manager Storage Administrator を使用して、ボリュームを作成および 使用する方法について説明します。また、ボリュームでファイル システムを使用する方 法についても説明します。この章の初めの「ボリュームに関するタスクに対応する手順」 と「ファイル システムに関するタスクに対応する手順」には、ボリュームとファイル シ ステムの一般的なタスクについてまとめてあります。

この章では、ボリュームに関する次のタスクについて説明します。

- ◆ ボリュームの作成
- ◆ ボリュームのサイズ変更
- ◆ ボリューム名の変更
- ◆ ボリュームのレイアウトの変更
- ◆ ボリュームへのミラーの追加
- ◆ ボリュームへのログの追加
- ◆ ボリュームの停止
- ◆ ボリュームの起動
- ◆ ボリュームのスナップショット コピーの作成
- ◆ スナップショット ボリュームのマージ
- ◆ スナップショット ボリュームの関連付けの解除
- ◆ バックアップからのボリュームをリストアするための準備
- ◆ ボリュームのリカバリ
- ◆ ミラーの修復
- ◆ ミラーの無効化
- ◆ ボリュームからのミラーの削除
- ◆ ボリュームからのログの削除
- ◆ ボリュームの削除
- ◆ プレックスの関連付け
- ◆ プレックスの関連付けの解除
- ◆ サブディスクの移動
- ◆ サブディスクの分割
- ◆ サブディスクの結合
- ▶ サブディスクの削除
- ◆ ボリューム属性の表示

この章では、ファイルシステムに関する次のタスクについて説明します。

- ▶ ボリュームへのファイル システムの追加
- ▶ ボリュームへのファイル システムのマウント
- ◆ ボリューム上のファイル システムのマウント解除
- ◆ ファイル システムのサイズ変更
- ◆ ファイル [システムのス](#page-166-0)ナップショット コピーの作成
- ◆ ボリューム上のファイル システムのチェック
- ◆ ファイル[システム属性の表示](#page-169-0)

この章では、 VERITAS QuickLog に関する次のタスクについて説明し ます。

- ◆ ボリュームの QuickLog ログの作成
- ◆ ファイル システムに対する QuickLog ログの有効化
- ◆ ファイルシステムに対する QuickLog ログの無効化
- ◆ QuickLog ログの削除

# ボリュームに関するタスクに対応する手順

Volume Manager Storage Administrator のボリュームに関するタスクとそれに対応する手順 を以下の表にまとめます。

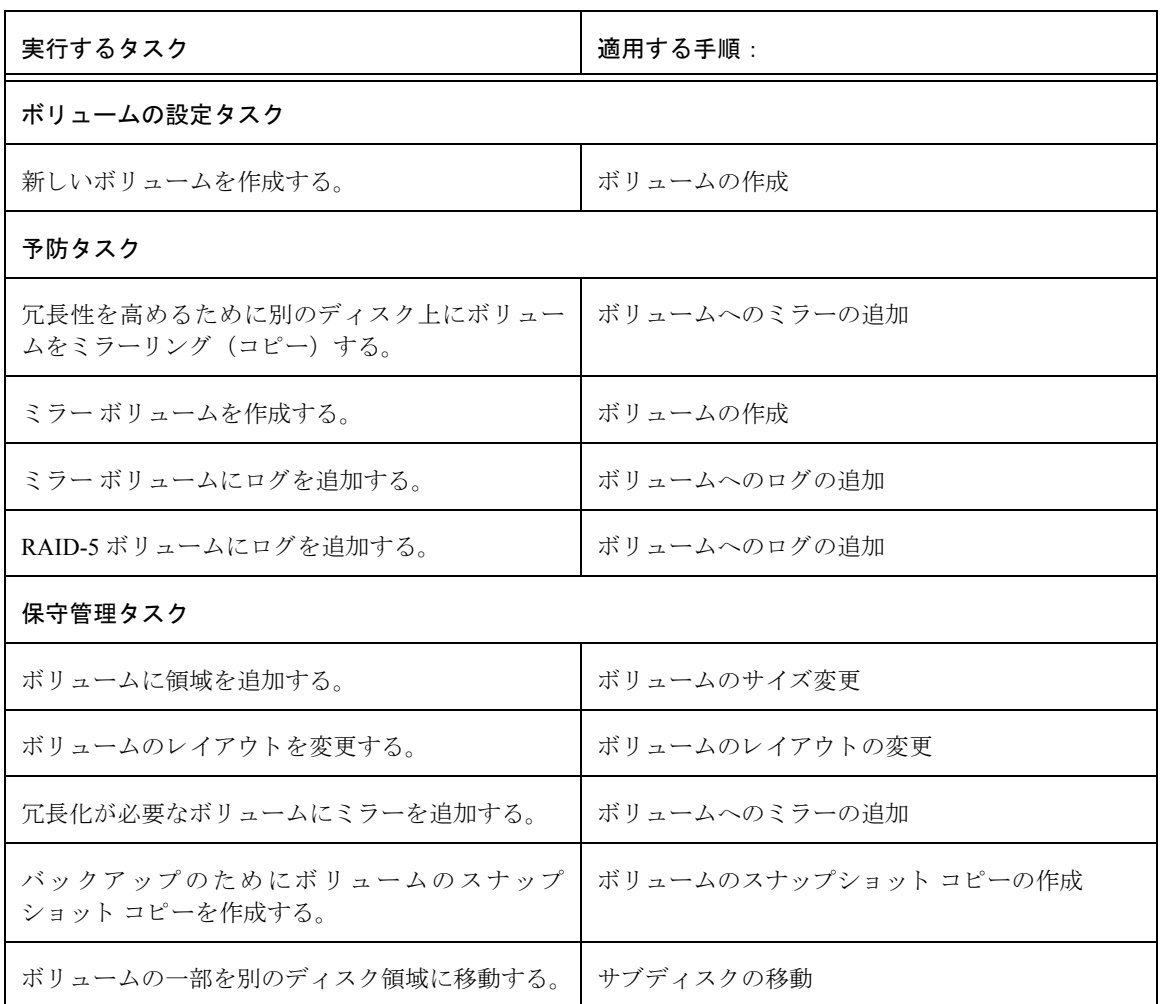

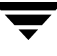

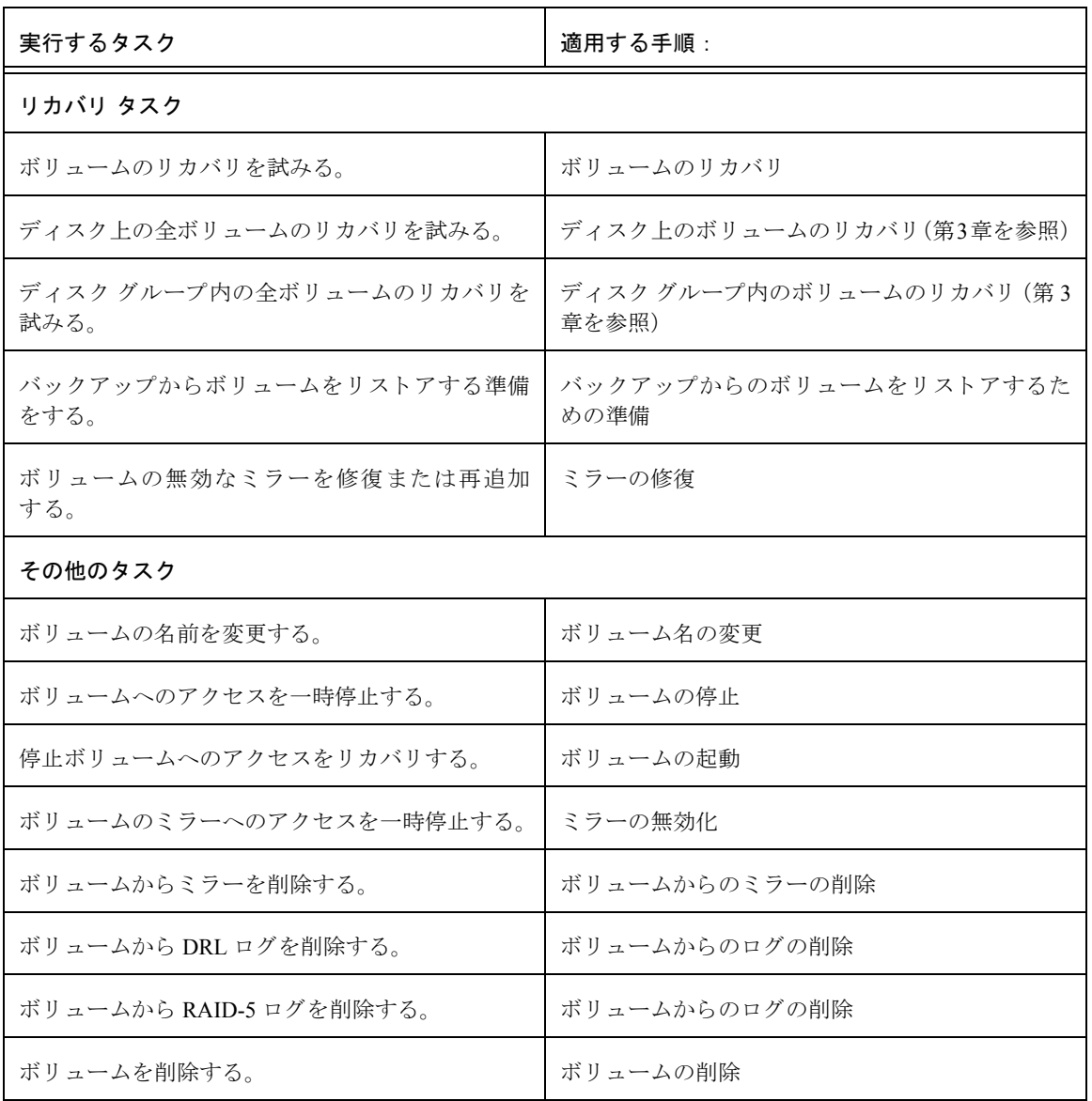

# ファイル システムに関するタスクに対応する手順

Volume Manager Storage Administrator のファイル システムに関するタスクとそれに対応す る手順を以下の表にま とめます。 VERITAS File SystemTM (VxFS または vxfs と記述) で しか実行できないタスクもあります。

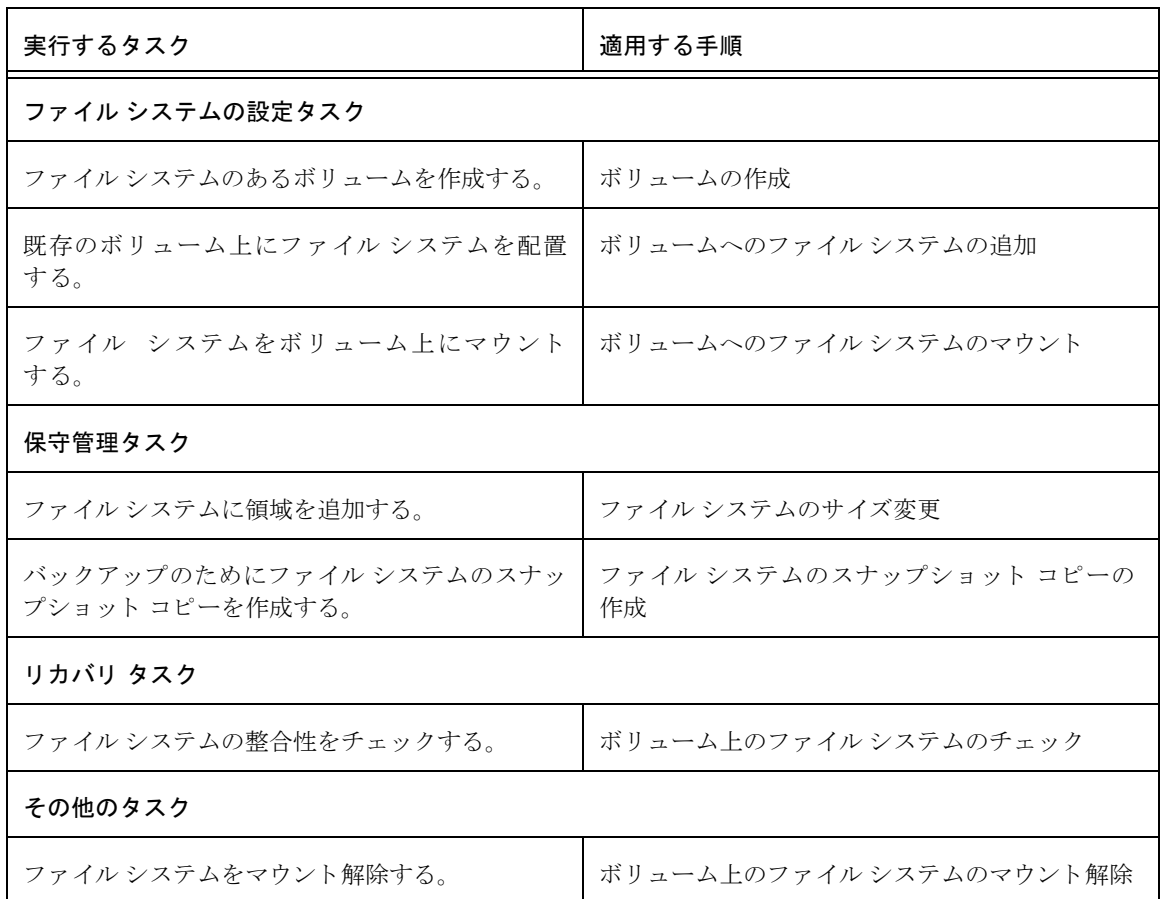

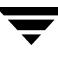

## <span id="page-119-0"></span>ボリュームの作成

Volume Manager は、 論理ボ リ ュームを使用し て、 デ ィ ス ク領域を編成および管理し ます。 ボリュームは、1つまたは複数の物理ディスクの部分から構成されるため、1つの物理ディ スクという物理的な制限がありません。

ボリュームは、単体の物理ディスクに比べて、容量、可用性、およびパフォーマンスのす べてに優れています。ボリュームは、複数のディスクに拡張 (拡大) して容量を増やし、 別のディスク上にミラーリング (コピー) してデータを冗長化し、また、複数のディスク にわたってストライピングして入出力パフォーマンスを向上させることができます。

Volume Manager Storage Administrator では、 次のタ イプのボ リ ュームを作成で き ます。

◆ コンカチネイテッド ボリューム

直線的にコンカチネイテッドしている 1 つ以上のディスク領域で構成されているボ リュームです。コンカチネイテッド ボリュームは、複数のディスク上の領域で構成す ることもできます。複数のディスクに拡張されているコンカチネイテッド ボリューム は、スパン ボリュームとも呼ばれます。

このタイプのボリューム内のデータは、 下位のディスクに障害が発生した場合、 リカ バリすることができません。 しかし、 コンカチネイテッド ボリュームを別のディスク にミラーリング (コピー) しておけば、ディスク障害からデータを保護することがで き ます。

▸ ストライプ ボリューム

複数の物理ディスクにわたってデータが順につながれて(ストライピング)いるボ リュームです。ストライプ ボリュームのデータは、ストライプ ユニットと呼ばれる 小さい均等サイズのデータ単位で、ディスク全体に交互かつ均等に割り当てられてい ます。それによって、パフォーマンスが向上します。

このタイプのボリューム内のデータは、下位のディスクに障害が発生した場合、リカ バリすることができません。 しかし、 ストライプ ボリュームを別のディスクにミラー リング (コピー) しておけば、ディスク障害からデータを保護することができます。

◆ RAID-5 ボ リ ューム

3 つ以上の物理ディスクにわたってデータが順につながれて (ストライピング) いるボ リュームです。複数のディスクにわたる各ストライプ内で、いずれか 1 つのディスク上 のデータがパリティデータです。物理ディスクの1つに障害が発生した場合、パリティ データを使用して、失われたデータを再生およびリカバリすることができます。

RAID-5 ボリュームはミラーリングできません。

◆ ミラー ボリューム

コンカチネイテッド レイアウトまたはストライプ レイアウトのボリュームは、ミ ラーリングしてデータの可用性を向上させることができます。ミラー ボリュームの データはすべて、少なくとも1つの別の物理ディスク上に複製されています。 ディス クのいずれか 1 つに障害が発生した場合でも、残っている複製ディスクのデータにア クセスすることができます。

通常、ミラー ボリューム内のプレックスのレイアウトは同じですが、レイアウトの異 なるプレックスでボリュームを構成することができます。ボリューム内のプレックス のレイアウトが異なる場合、ミラー ボリュームは「混合」レイアウトになります。

◆ 階層化ボリューム

1 つ以上のボリューム上に構築されるボリュームです。通常、下位ボリュームはミラー リングされます。階層化ボリュームでは、非階層化ボリュームに比べ、ミラーリング が行われるレベルが低く粗密度が小さいため、各ミラーが占める記憶域は比較的小さ くなります。

階層化ボリュームは、非階層化ボリュームに比べてディスク障害に対する耐性があ り、データの冗長性にも優れています。階層化ボリュームのディスクに障害が発生し た場合、一部の冗長性が失われるだけなので、通常は非階層化ボリュームの場合より もリカバリ時間が短くてすみます。また階層化ボリュームでは、2 つのディスク障害 が同時に発生し てデータが失われる可能性も低減でき ます。

階層化ボリュームの下位ボリュームは、Volume Manager が排他的に使用するもので、 ユーザが操作する こ と は考慮されていません。

Storage Administrator を使用すると、次のタイプの階層化ボリュームを作成できます。

◆ コンカチネイテッド プロ ボリューム

ストライピング編成のボリュームを階層化し、さらにミラーリングしたものです。

◆ ストライプ プロ ボリューム

コンカチネイテッド編成のボリュームを階層化し、さらにミラーリングしたもの です。

各ボリューム レイアウトの長所と短所を次の表にまとめます。

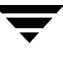

### 表 1. レイアウトの比較

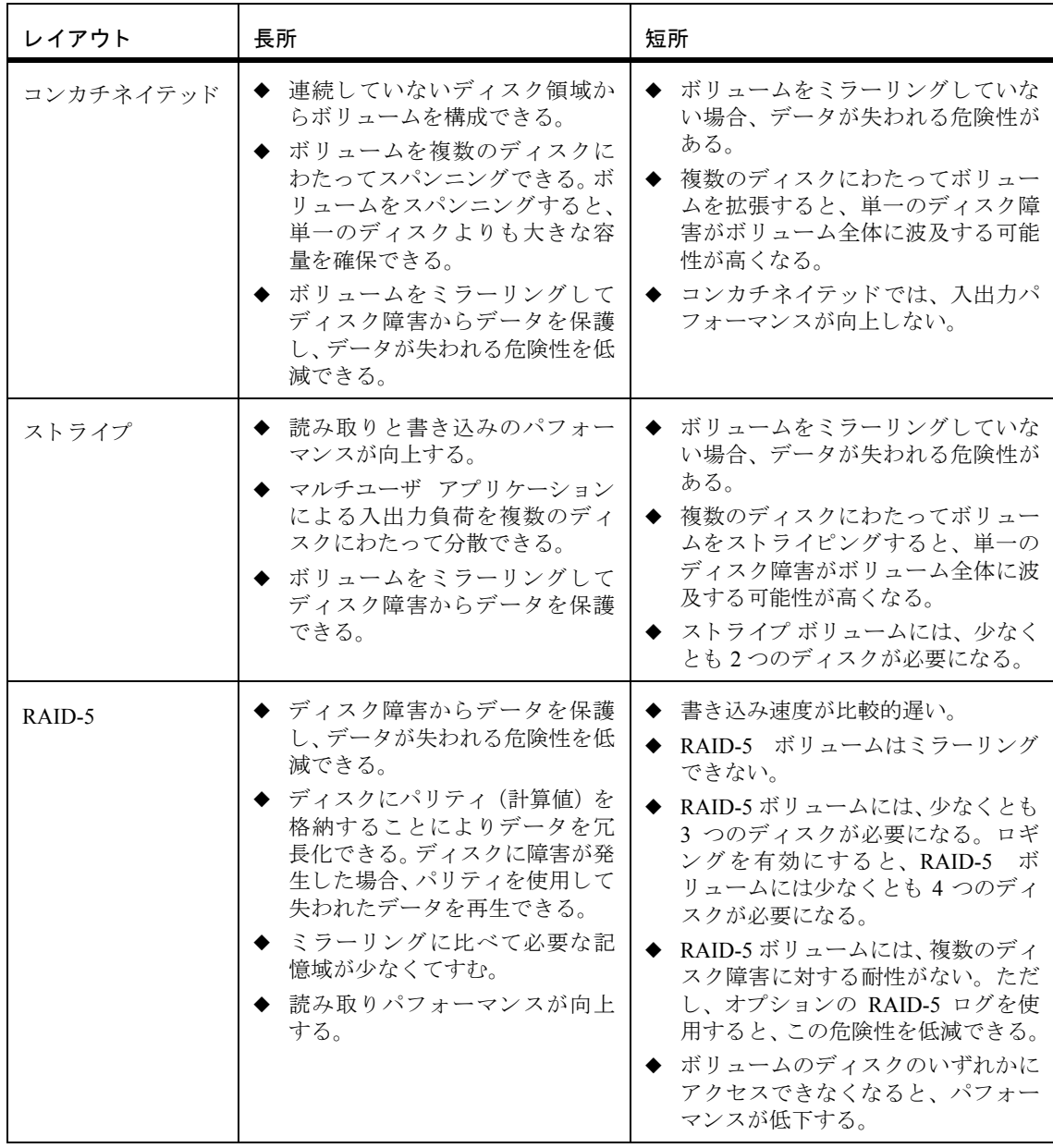

### 表 1. レイアウトの比較 (続き)

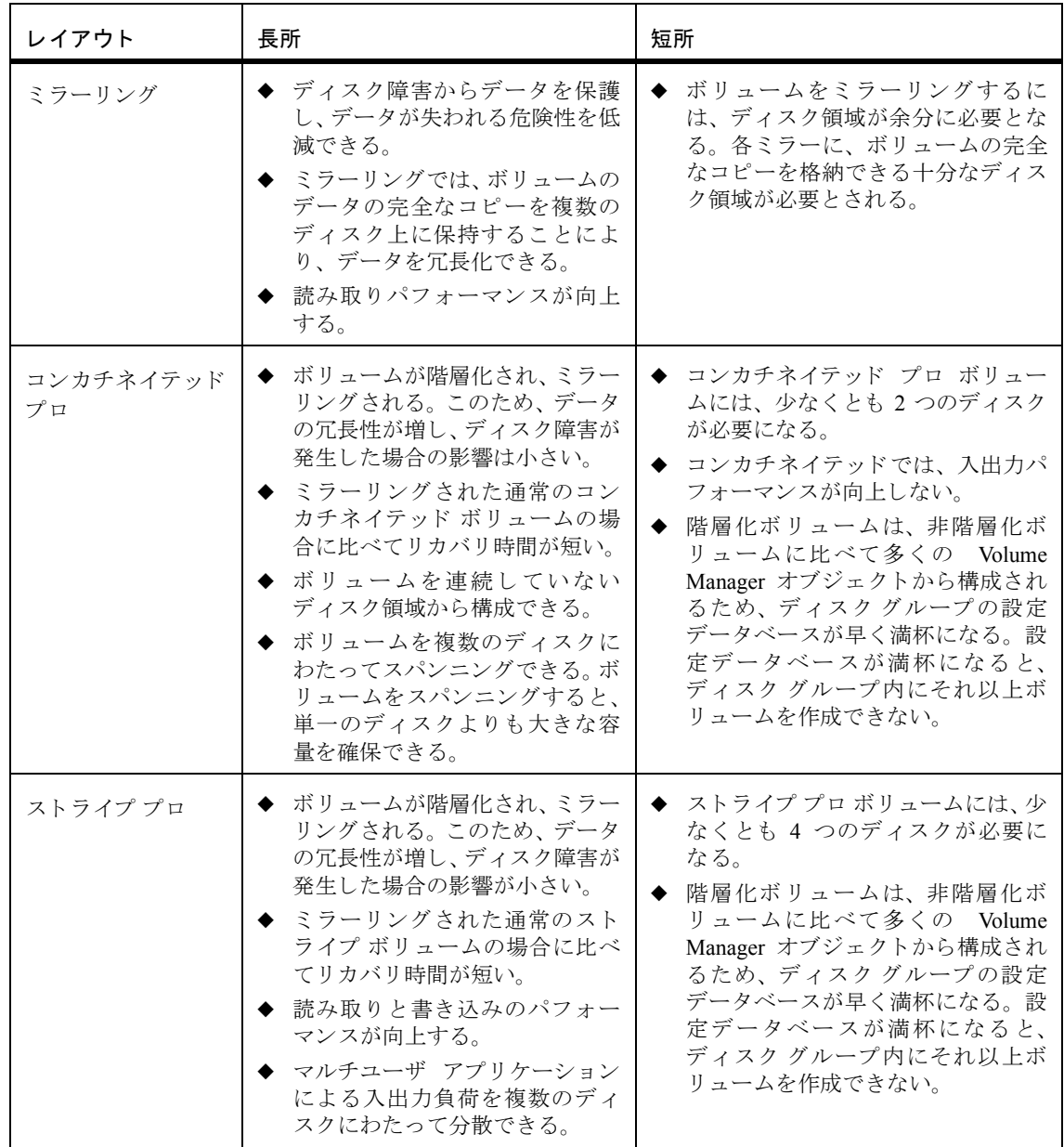

### ▼ コンカチネイテッド ボリュームの作成

この手順では、指定したディスクの 1 つ以上の領域から構成されるコンカチネイテッド ボリュームを作成します。新しいボリュームにファイル システムを組み入れるかどうか、 ボリュームをミラーリングするかどうかを選択することもできます。

この手順により、通常のコンカチネイテッド ボリュームまたはコンカチネイテッド プロ ボリュームを作成できます。コンカチネイテッド プロ ボリュームは、階層化およびミラー リングされます。

- 1. 適切なホスト マシンを選択します。
- 2. [ファイル]メニューから[新規]→[ボリューム]、または[コマンド起動ウィンドウ]で[ボ リ ューム / 作成 ] を選択し ます。
- 3. [新しいボリューム ] ダイアログ ボックスに次の必要事項を入力します。

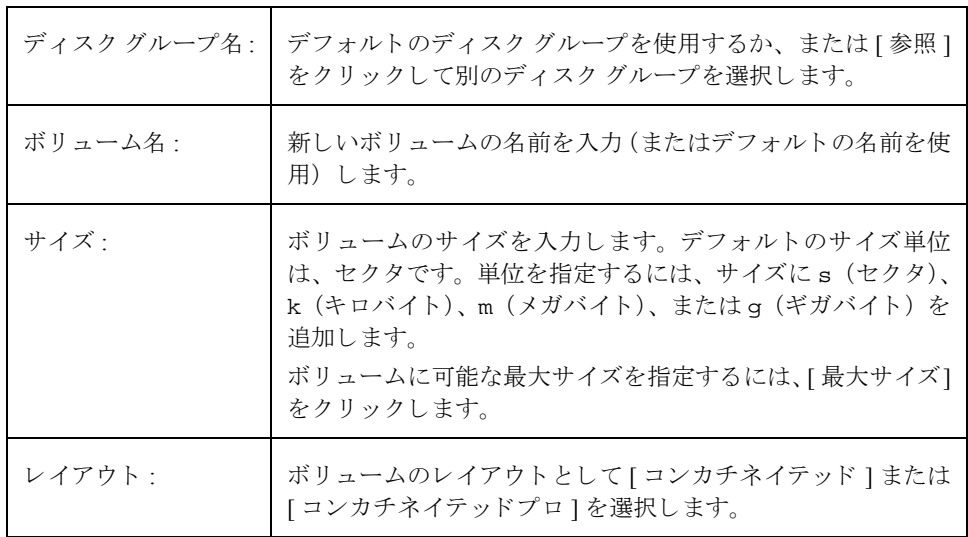

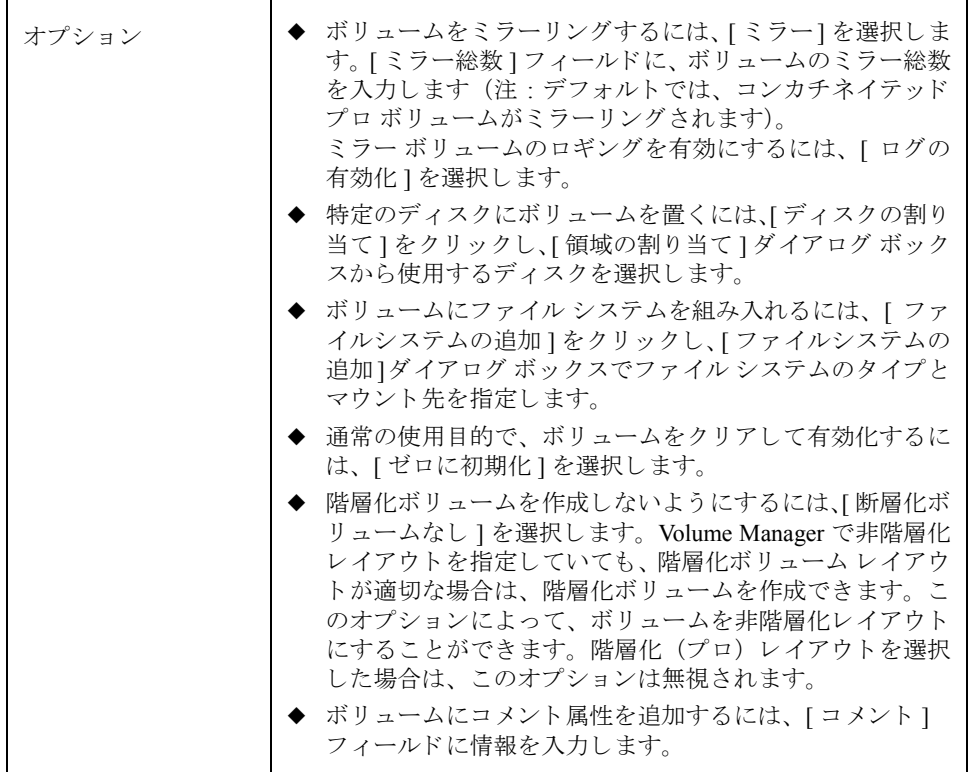

必要な情報をすべて入力したら、[了解]ボタンをクリックします。

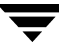

注 :

- ◆ このタスクでは、ディスク グループ名、ボリューム名、ボリューム サイズ、および ボリューム レイアウトを指定する必要があります。
- ◆ ボリューム サイズは、ディスク上の使用可能な空き領域以下にする必要があります。
- ◆ ディスクを割り当てないと、選択しているディスク グループに属するディスク上の 使用可能な領域が使用されます。
- ◆ ボリュームをミラーリングしない限り、コンカチネイテッド ボリューム内のデータ をディスク障害から保護することはできません。 コンカチネイテッド ボリュームを ミラーリングするには、追加のディスクが少なくとも1つは必要です。
- ◆ コンカチネイテッド プロ ボリュームはデフォルトでミラーリングされるため、ミ ラーリングしていないコンカチネイテッド ボリュームに比べて多くのディスクが 必要です。
- ◆ root ボリュームまたは swap ボリュームをコンカチネイテッド プロ ボリュームに する こ とはでき ません。
- ◆ ファイル システムがボリュームに組み入れられ、[ブート時にマウント1オプション が選択されている場合、ファイルシステム テーブル ファイルが自動的に更新され ます。

▼ ストライプ ボリュームの作成

こ の手順では、 複数のデ ィ ス クにわたってス ト ラ イピングされたボ リ ュームを作成しま す。新しいボリュームにファイル システムを組み入れるかどうか、ボリュームをミラー リ ングするかど う かを選択する こ と も でき ます。

この手順により、通常のストライプ ボリュームまたはストライプ プロ ボリュームを作成 できます。ストライプ プロ ボリュームは、階層化およびミラーリングされます。

- **1.** 適切なホスト マシンを選択します。
- 2. [ファイル]メニューから[新規]→[ボリューム]、または[コマンド起動ウィンドウ]で[ボ リ ューム / 作成 ] を選択し ます。
- **3.** [新しいボリューム ] ダイアログ ボックスに次の必要事項を入力します。

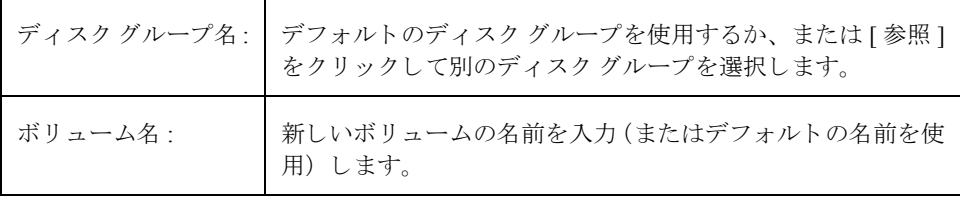

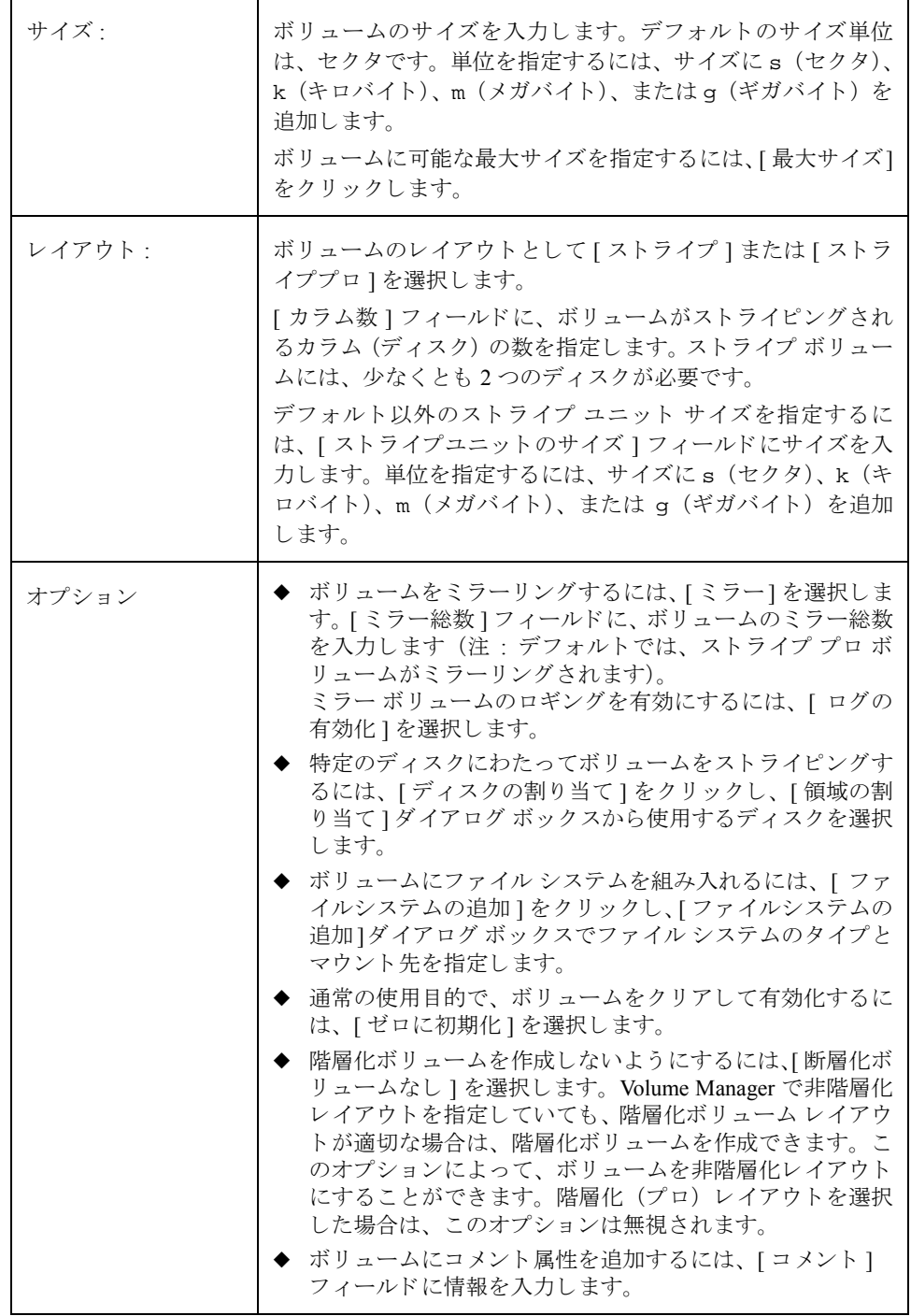

必要な情報をすべて入力したら、[了解]ボタンをクリックします。

#### 注:

- ◆ このタスクでは、ディスク グループ名、ボリューム名、ボリューム サイズ、および ボリューム レイアウトを指定する必要があります。
- ◆ ストライプ ボリュームには、少なくとも2つのディスクが必要です。
- ◆ ボリューム サイズは、ディスク上の使用可能な空き領域以下にする必要があります。
- ◆ ディスクを割り当てないと、選択しているディスク グループに属するディスク上の 使用可能な領域が使用されます。
- ◆ ボリュームをミラーリングしない限り、ストライプ ボリューム内のデータをディス ク障害から保護することはできません。ストライプ ボリュームをミラーリングする には、追加のディスクが少なくとも1つは必要です。
- ◆ ストライプ プロ ボリュームはデフォルトでミラーリングされるため、ミラーリング していないストライプ ボリュームに比べて多くのディスクが必要です。
- ◆ root ボリュームまたは swap ボリュームをストライプ プロ ボリュームにすること はでき ません。
- ◆ ファイル システムがボリュームに組み入れられ、[ブート時にマウント]オプション が選択されている場合、ファイル システム テーブル ファイルが自動的に更新され ます。

▼ RAID-5 ボリュームの作成

この手順では、複数のディスクにわたって配置され、パリティ情報を保持する RAID-5 ボ リュームを作成します。新しいボリュームにファイル システムを置くかどうかを選択す る こ と も でき ます。

- 1. 適切なホスト マシンを選択します。
- 2. [ファイル]メニューから[新規]→[ボリューム]、または[コマンド起動ウィンドウ]で[ボ リ ューム / 作成 ] を選択し ます。
- 3. [新しいボリューム ] ダイアログ ボックスに次の必要事項を入力します。

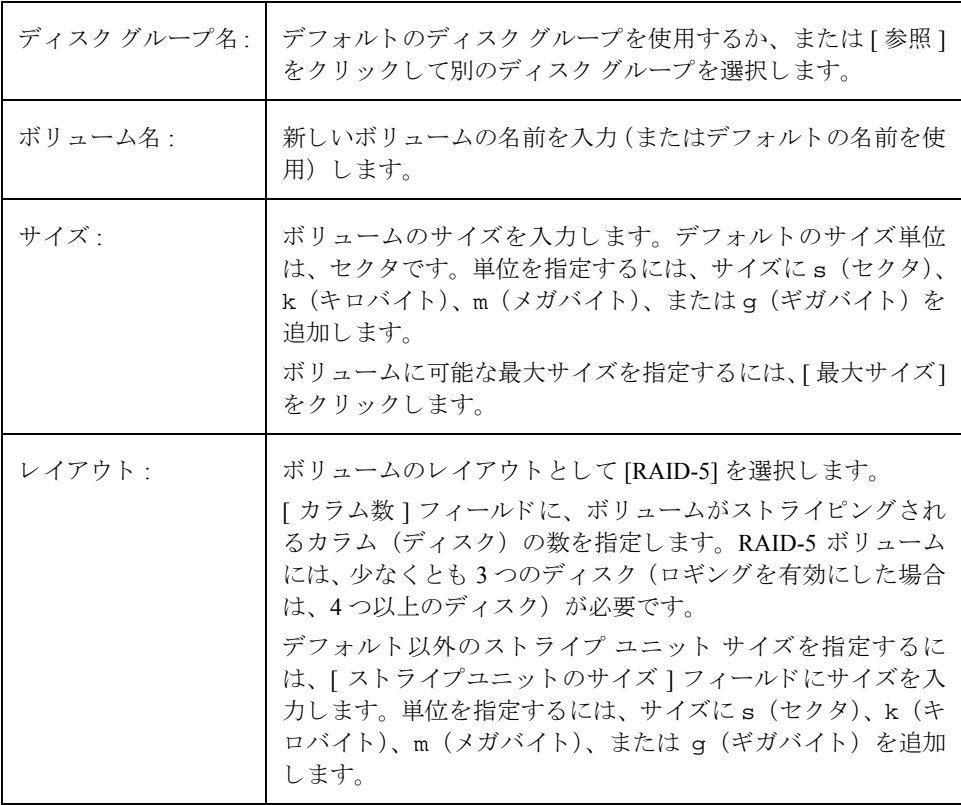

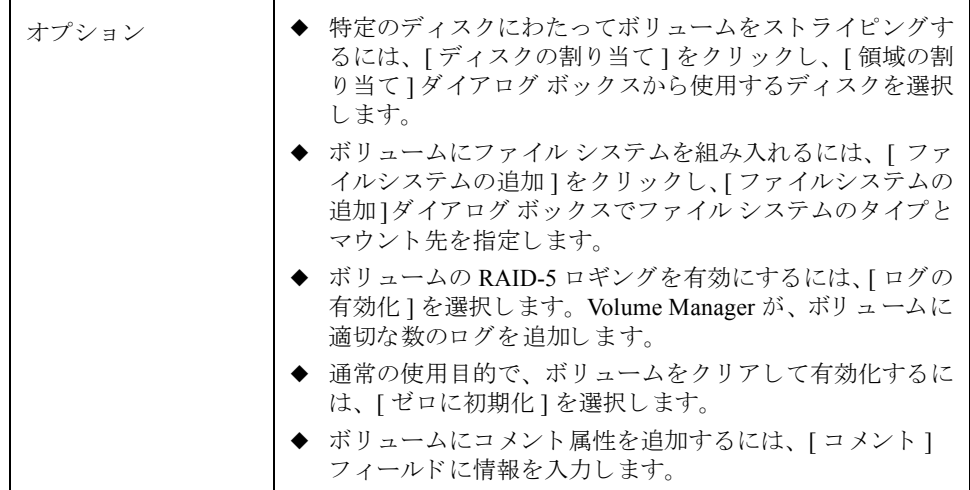

必要な情報をすべて入力したら、[了解]ボタンをクリックします。

注:

- ◆ このタスクでは、ディスク グループ名、ボリューム名、ボリューム サイズ、および ボリュームレイアウトを指定する必要があります。
- ◆ RAID-5 ボリュームには、少なくとも3つのディスクが必要です。ロギングを有効に すると、RAID-5 ボリュームには少なくとも 4 つのディスクが必要になります。
- ◆ RAID-5 ボリュームはミラーリングできません。
- ◆ ボリューム サイズは、ディスク上の使用可能な空き領域以下にする必要があります。
- ◆ RAID-5 ボリュームの場合、[サイズ ] フィールドに指定されたサイズは、ボリューム で使用できる領域です。ボリュームのパリティ情報には、追加の領域が割り当てら れます。このため、RAID-5 ボリュームがストライピングされるディスクには、ボ リュームのパリティ情報用の空き領域がさらに含まれている必要があります。
- ◆ ディスクを割り当てないと、選択しているディスク グループに属するディスク上の 使用可能な領域が使用されます。
- ◆ ファイル システムがボリュームに組み入れられ、[ブート時にマウント]オプション が選択されている場合、ファイル システム テーブル ファイルが自動的に更新され ます。

#### ▼ ミラー ボリュームの作成

この手順では、少なくとも1つの別のディスクにミラーリング (コピー) されているコン カチネイテッド ボリュームまたはストライプ ボリュームを作成します。ディスクのいず れか 1 つに障害が発生した場合でも、残っているミラー ディスクのデータにアクセスす る こ と ができ ます。

この手順により、通常のミラー ボリュームまたは階層化ミラー ボリュームを作成できま す。コンカチネイテッド プロ ボリュームおよびストライプ プロ ボリュームは、デフォル トで階層化およびミラーリングされます。

- **1.** 適切なホスト マシンを選択します。
- 2. [ファイル]メニューから[新規]→[ボリューム]、または[コマンド起動ウィンドウ]で[ボ リ ューム / 作成 ] を選択し ます。
- 3. [新しいボリューム ] ダイアログ ボックスに次の必要事項を入力します。

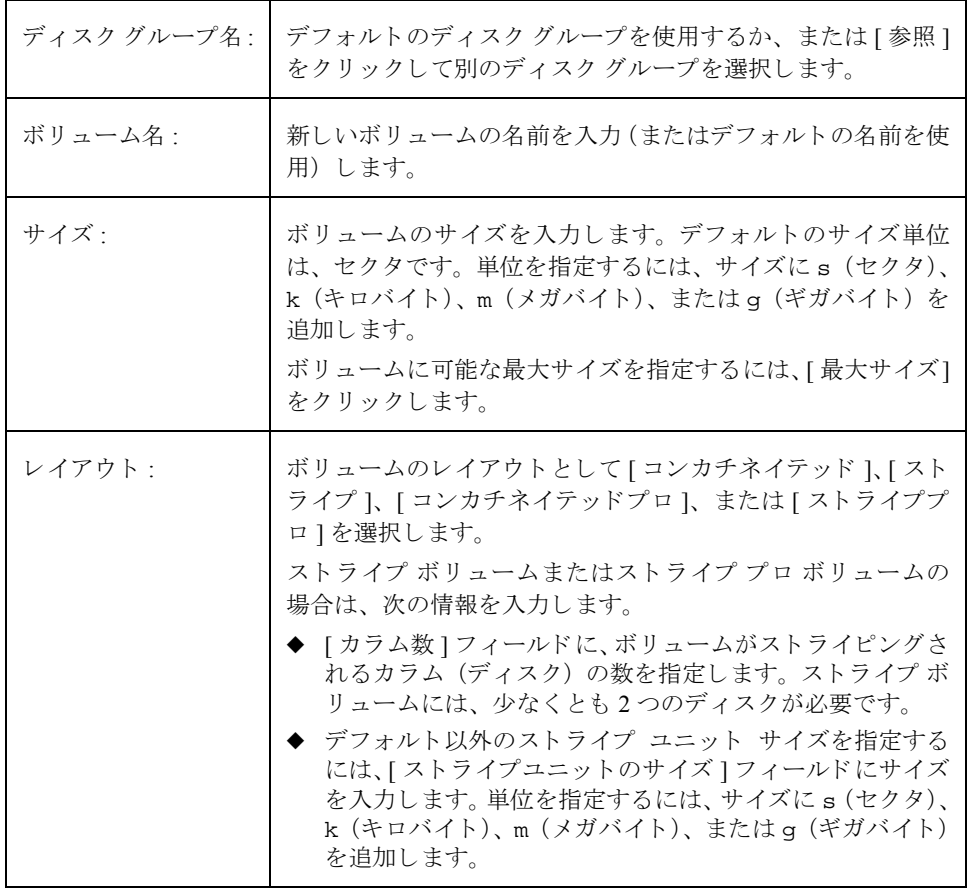

ボリュームの作成

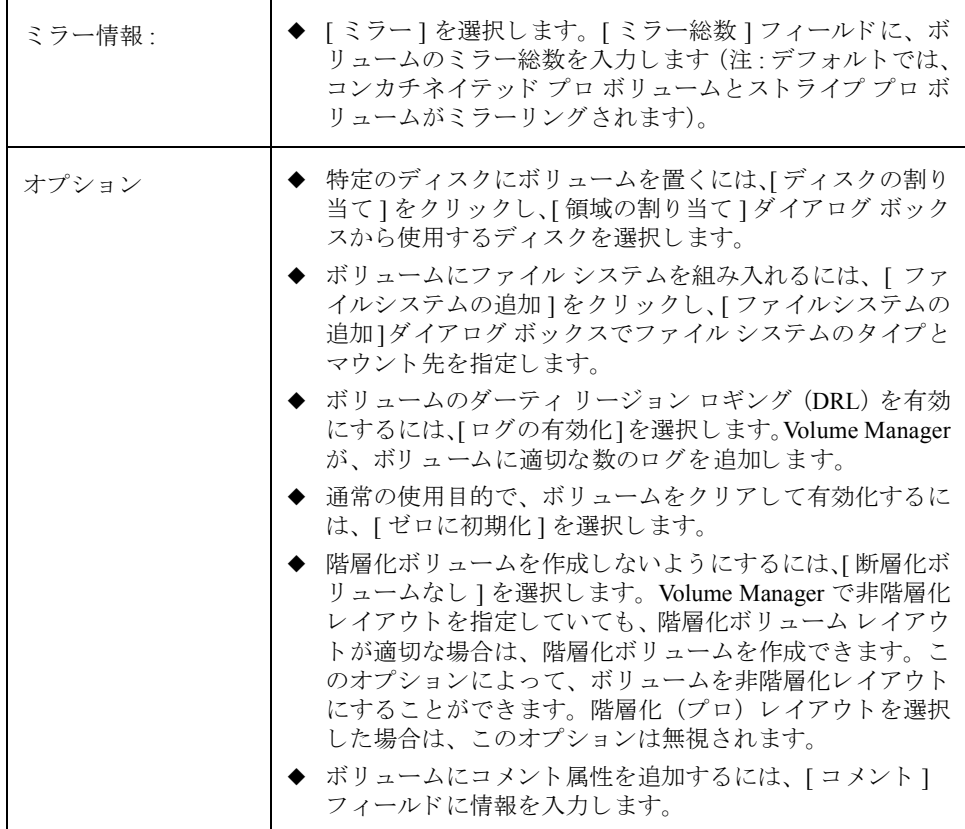

必要な情報をすべて入力したら、[了解]ボタンをクリックします。

#### 注 :

- ◆ このタスクでは、ディスク グループ名、ボリューム名、ボリューム サイズ、および ボリュームレイアウトを指定する必要があります。
- ◆ ボリュームをミラーリングするには、少なくとも2つのディスクが必要です。ロギング を有効にすると、ボリュームには少なくとも1つの追加ディスクが必要になります。
- ◆ コンカチネイテッド ボリュームまたはストライプ ボリュームのみミラーリングで きます。

## <span id="page-132-0"></span>ボリュームのサイズ変更

この手順では、ボリュームのサイズを変更します。 ボリュームにより多くの領域が必要に なった場合、この手順を行ってボリュームのサイズを大きくすることができます。ボ リ ュームに含まれている未使用領域を、ほかの用途で使用する必要があ る場合は、 この手 順でボリュームを小さくすることができます。ボリュームにファイル システムが含まれ る場合には、ファイルシステムのサイズも変更されます。

### ▼ ボリュームのサイズ変更

- 1. サイズを変更するボリュームを選択します。
- 2. [選択項目1メニューから[ボリューム]→[サイズの変更]、または[コマンド起動ウィン ドウ1で [ ボリューム / サイズの変更1を選択します。
- **3.** [ ボリュームのサイズ変更 ] ダイアログ ボックスに次の必要事項を入力します。

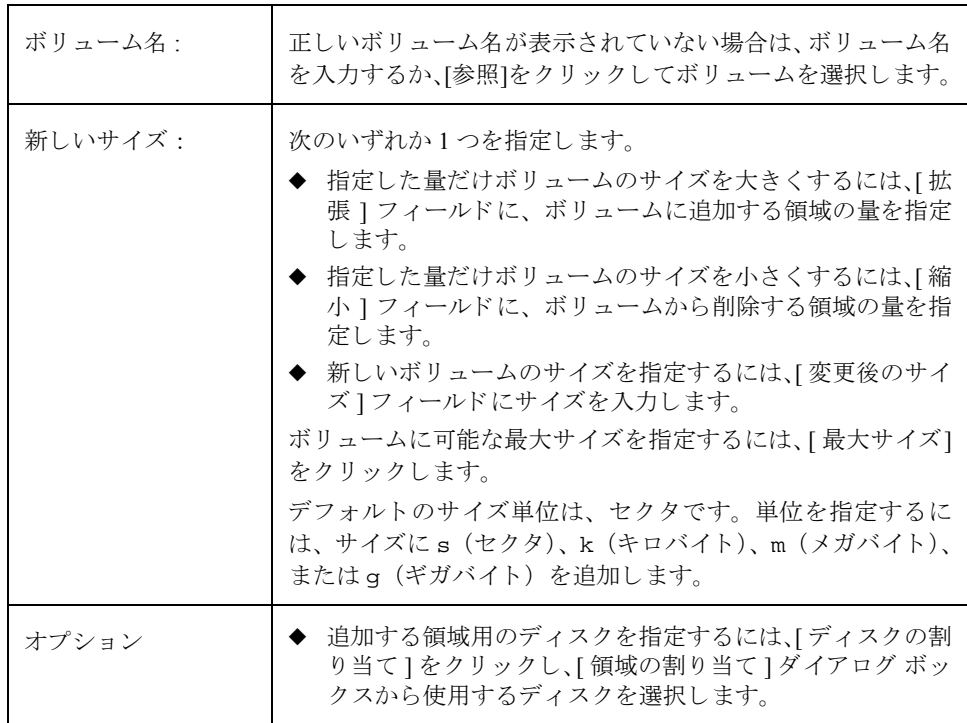

必要な情報をすべて入力したら、[了解]ボタンをクリックします。

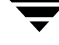

#### 注 :

- ◆ このタスクでは、ボリューム名と、変更後のサイズまたはボリュームに追加または 削除する領域の量を指定する必要があ り ます。
- ◆ vxfs 以外のファイル システムが含まれるボリュームは、縮小できません。
- ◆ ファイル システムのマウントが解除されたボリュームを縮小するとデータが失わ れる恐れがあるため、そうしたボリュームは縮小できません。
- ◆ ボリュームを縮小すると、解放された領域が空き領域プールに戻されます。
- ◆ ボリューム サイズを大きくする場合、十分なディスク領域を使用できる必要があり ます。ボリュームのサイズを大きくすると、Volume Manager によって使用可能な ディスクから必要な新しい領域が割り当てられます。

## <span id="page-133-0"></span>ボリューム名の変更

この手順では、ボリュームの名前を変更します。ボリュームにファイル システムがある 場合、 こ の手順でフ ァ イル システム テーブル フ ァ イルに対する必要な変更 も行われ、 ファイルシステムの新しいマウント先を指定することができます。

- ▼ ボリューム名の変更
	- **1.** 名前を変更するボリュームを選択します。
	- **2.** [選択項目1メニューから[ボリューム]→[名前の変更]、または[コマンド起動ウィンド ウ ] で [ ボ リ ューム / 名前の変更 ] を選択し ます。
	- 3. [ボリューム名の変更]ダイアログ ボックスに次の必要事項を入力します。

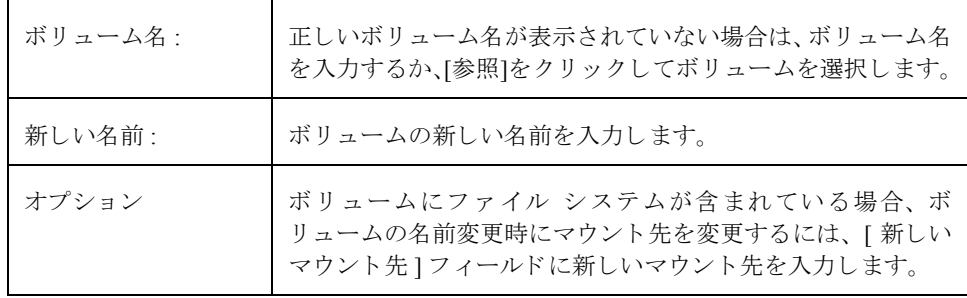

必要な情報をすべて入力したら、[了解]ボタンをクリックします。

#### 注 :

- ◆ このタスクでは、現在のボリューム名と新しいボリューム名を指定する必要があり ます。
- ◆ 新しいボリューム名は、ディスク グループ内で一意である必要があります。
- ◆ ボリュームにファイル システムが含まれる場合、必要に応じて、ファイル システム テーブル ファイルが自動的に更新されます。

### <span id="page-134-0"></span>ボリュームのレイアウトの変更

この手順では、データへのアクセスを中断せずに、ボリュームのレイアウトを変更しま す。 このタスクを行うと、既存のボリュームの冗長性やパフォーマンス特性を変更するこ と ができ ます。

[再レイアウトのステータスモニタ]ウィンドウで再レイアウト タスクの進行状況を参照 できます。また、[再レイアウトのステータスモニタ]ウィンドウを使用して、再レイア ウト タスクを一時停止、中止、継続、または元に戻すこともできます。 [再レイアウトの ステータスモニタ ] ウィンドウは、再レイアウト タスクを開始すると自動的に表示されま す。ボリュームの再レイアウトが進行中、一時停止、または中止している場合は、[ボ リューム属性 ] ウィンドウから [ 再レイアウトのステータスモニタ ] ウィンドウを表示す る こ と も でき ます。

### ▼ ボリュームのレイアウトの変更

- 1. 別のレイアウトに変更するボリュームを選択します。
- 2. 「選択項目 ] メニューから [ ボ リューム ] → [ レ イアウトの変更 ]、または [ コマンド起動 ウィンドウ 1 で [ ボリューム / レイアウトの変更 1を選択します。

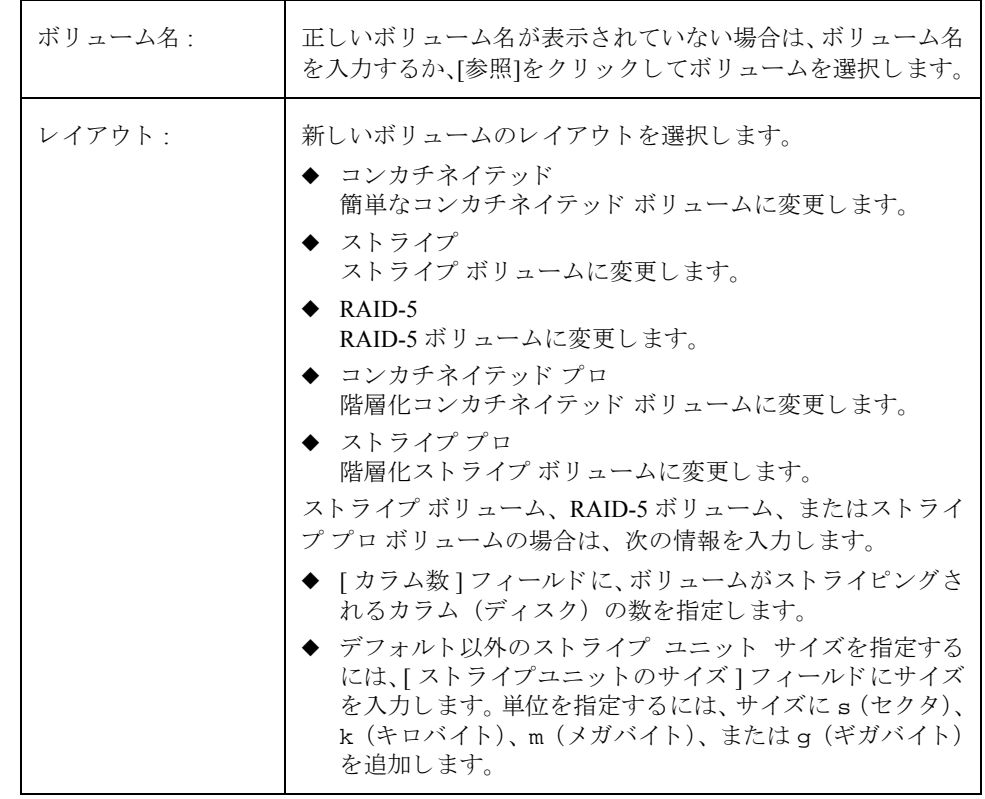

3. [ボリュームのレイアウト変更]ダイアログ ボックスに次の必要事項を入力します。

| オプション | [オプションの表示]をクリックすると、このタスクのオプショ<br>ン設定が表示されます。<br>◆ ボリュームのレイアウトを変更する場合に、元のボリュー                                |
|-------|----------------------------------------------------------------------------------------------------|
|       | ム サイズを維持するには、[完了時にボリュームサイズを<br>保持1を選択します。                                                                   |
|       | ◆ ボリュームの再レイアウト中に一時ディスク領域にコピー<br>しておくデータのサイズを指定するには、[ 一時使用領域<br>のサイズ ] フィールドにサイズを入力します。                      |
|       | ◆ 新しいボリューム レイアウトに使用する追加のディスク<br>領域を指定するには(必要な場合)、[ ディスク ] フィール<br>ドでディスクを指定するか、「参照 ] をクリックしてディス<br>クを選択します。 |
|       | ◆ ボリュームのレイアウト変更中に使用する一時ディスク領<br>域を指定するには、[一時ディスク]フィールドでディスク<br>を指定するか、「参照」をクリックしてディスクを選択します。                |
|       | ◆ ボリュームにレイアウトの異なるプレックスが含まれてい<br>る場合は、[ターゲットプレックス]フィールドで新しいレ<br>イアウトに変更するプレックスを指定します。                        |

必要な情報をすべて入力したら、[了解]ボタンをクリックします。[再レイアウトの ステータスモニタ ] ウィンドウが表示されます。このウィンドウには、次の情報やオ プシ ョ ンが表示されます。

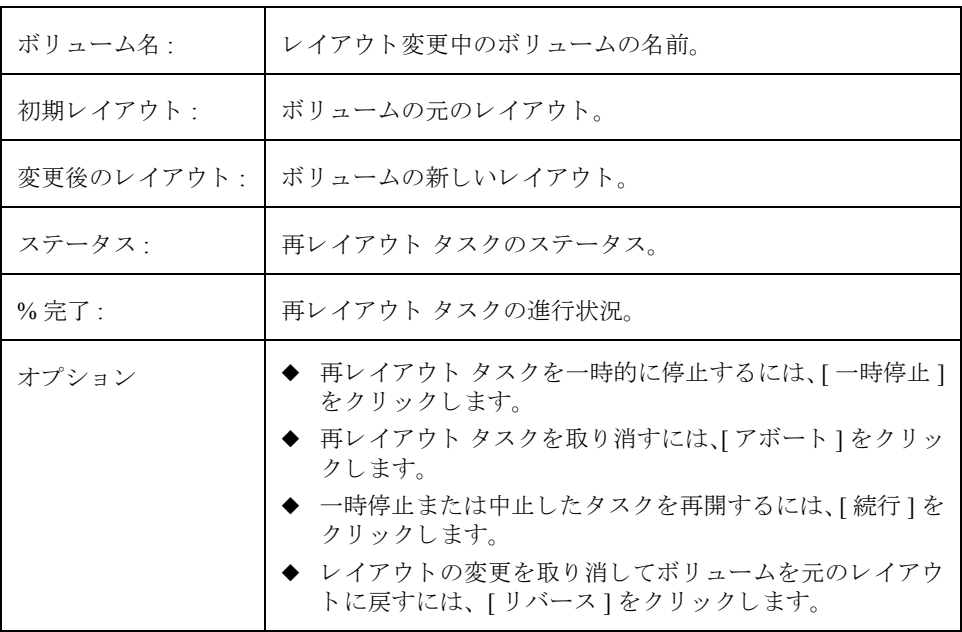

[ 再レイアウトのステータスモニタ ] ウィンドウを閉じた後で、再レイアウト タスク を一時停止、中止、継続、または元に戻す必要が生じた場合は、[ ボリューム属性 ] ウィンドウから [ 再レイアウトのステータスモニタ ] ウィンドウを表示できます。

#### 注 :

- ◆ このタスクでは、 ボリューム名および現在とは別のボリューム レイアウトを指定す る必要があります。
- ◆ オンライン再レイアウト中でも、引き続きボリュームにアクセスできます。
- ◆ このタスクは、ボリュームのサイズなどの要因によっては、長時間かかる場合があ ります。[ 再レイアウトのステータスモニタ ] ウィンドウにはレイアウト変更の進行 状況が表示され、タスクを中止、一時停止、または元に戻すことができます。
- ◆ ディスク領域を指定しないと、現在のディスク グループに属するディスク上の使用 可能な領域が使用されます。
- ◆ 一時領域サイズを指定しないと、Volume Manager は適切なサイズを使用します。一 時領域を大きく指定すると、一度にコピーできるデータ量が増えるため、レイアウ ト変更タスクが高速化されます。指定した一時領域のサイズが小さすぎると、自動 的により大きいサイズが使用されます。
- ◆ ボリューム内のすべてのプレックスのレイアウトが同一である場合、Volume Manager はすべてのプレックス (ログ プレックス以外) を新しいレイアウトに変更 します。ボリュームにレイアウトの異なるプレックスが含まれる場合は、ターゲッ ト プレックスを指定する必要があります。 ターゲット プレックスを指定すると、 そ のプレックスのレイアウトが変更され、ボリューム内のほかのプレックスのレイア ウ ト は変更されません。
- ◆ ログ プレックスのレイアウトは変更されません。変更後のレイアウトによっては、 ログプレックスが削除または交換される場合があります。
- ◆ レイアウトを変更した結果ボリュームのサイズが変化し、ボリュームにファイルシ ステムが含まれている場合は、 ファイル システムのサイズが自動的に調整されます (可能な場合)。
- ◆ 1つのボリュームに複数の再レイアウト タスクを同時に行うことはできません。
- ◆ このタスクでは、空白プレックスが含まれるボリュームのレイアウトを変更するこ とはでき ません。
- ◆ Storage Administrator または vxassist コマンド以外で作成 されたボ リ ュームでは、 このタスクはエラーを起こす場合があります。
- ◆ 再レイアウトを元に戻すと、 ボリュームは元のレイアウトに戻りますが、 ボリュー ム内のデータが元の場所に格納される とは限 り ません。
- ◆ 再レイアウト中は、ボリュームに関するほかの多くのタスクが実行できなくなります。
- ◆ ミラー ボリュームまたはストライプ ボリュームには、少なくとも 2 つのディスクが 必要です。
- ◆ RAID-5 ボリュームには、少なくとも 3 つのディスクが必要です。

## <span id="page-138-0"></span>ボリュームへのミラーの追加

この手順では、ボリュームのミラー (コピー) を、そのボリュームにまだ使用されていな いディスク上に作成します。ディスクのいずれか1つに障害が発生した場合でも、残って いるミラー ディスクのデータにアクセスすることができます。1つのボリュームに、複数 のミラーを作成できます。

### ▼ 既存のボリュームへのミラーの追加

- 1. ミラーリングするボリュームを選択します。
- 2. [選択項目1メニューから[ボリューム]→[ミラー]→[追加]、または[コマンド起動ウィン ドウ1で [ボリューム/ミラーの追加1を選択します。
- 3. [ミラーの追加 ] ダイアログ ボックスに次の必要事項を入力します。

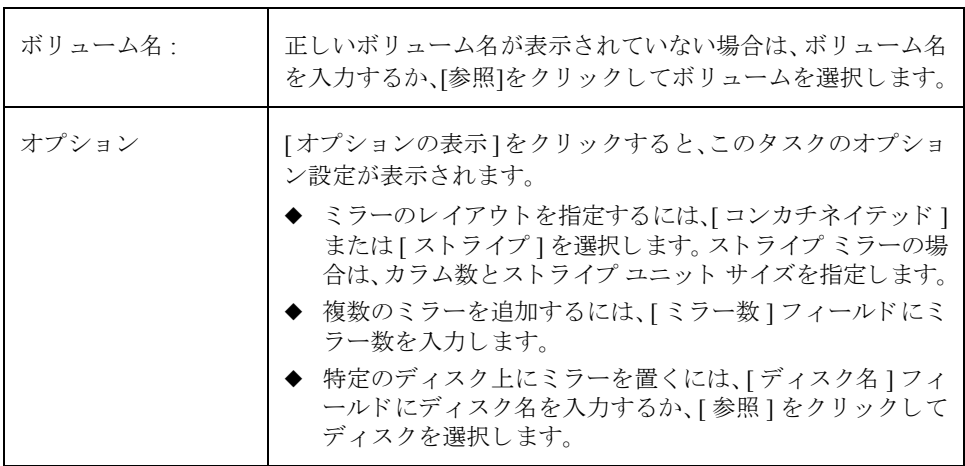

必要な情報をすべて入力したら、[ 了解 ] ボタンをクリックします。ミラーの追加に は再同期化が必要なため、このタスクには時間がかかる場合があります。

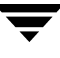

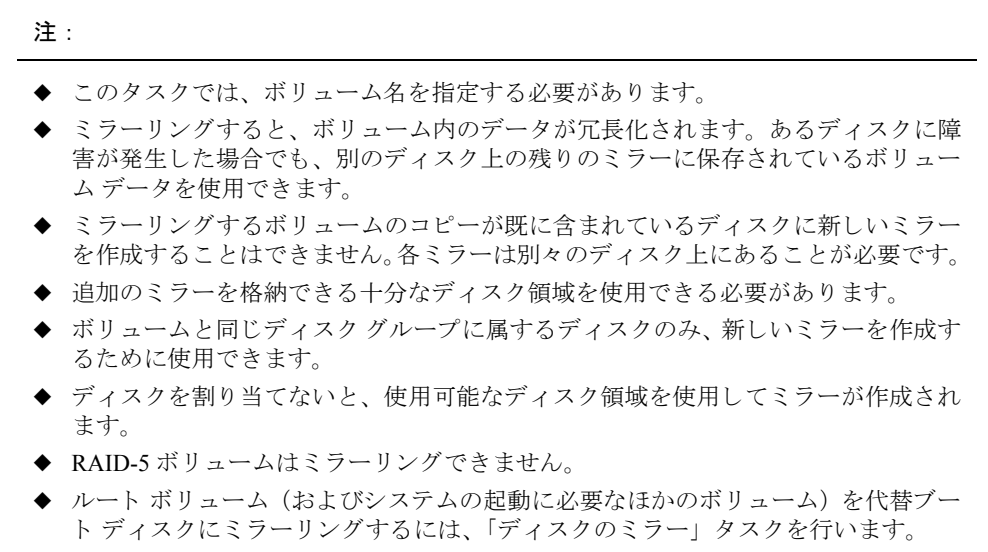

◆ 1つのボリュームに、最大32のプレックス (ミラー) を含めることができます。

## <span id="page-140-0"></span>ボリュームへのログの追加

この手順では、ミラー ボリュームまたは RAID-5 ボリュームに適切な種類のログを追加し ます。

▼ ミラー ボリュームへの DRL ログの追加

この手順では、 ダーティ リージョン ロギング (DRL) のログをミラー ボリュームに追加 します。このログは、書き込みにより変更されたボリュームの領域を把握するために、 DRL で使用されます。システムに障害が発生した場合、DRL はログの情報を参照し、ボ リューム内のリカバリの必要な部分だけをリカバリします。これにより、ミラー ボリュー ムの リ カバ リ 時間を短縮でき ます。

DRL を有効にするには、ミラー ボリュームに DRL ログが少なくとも1つ必要です。追加 の DRL ログを(異なるディスク上に)作成して、DRL 情報をミラーリングすることがで きます。

- 1. ログを追加するミラー ボリュームを選択します。
- 2. [選択項目1メニューから[ボリューム]→[ログ]→[追加]、または[コマンド起動ウィンド ウ ] で [ ボ リ ューム / ロ グの追加 ] を選択し ます。
- 3. [ログの追加] ダイアログ ボックスに次の必要事項を入力します。

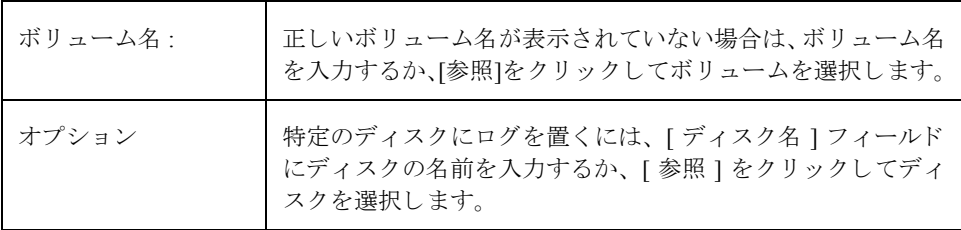

必要な情報をすべて入力したら、[ 了解 ] ボタンをクリックします。

#### 注:

- ◆ このタスクでは、ボリューム名を指定する必要があります。
- ◆ ミラー ボリュームにログを追加すると、そのボリュームに対してダーティ リージョ ンロギングが有効になります。

#### ▼ RAID-5 ボリ ュ ームへのログの追加

この手順では、 RAID-5 ボリュームにログを追加します。 RAID-5 ログにより、 システム障 害発生後の RAID-5 ボリュームの再同期化に要する時間を短縮できます。RAID-5 ログに は、任意の時点でボリュームに書き込まれるデータとパリティのコピーが保持されます。 システム障害が発生した場合、RAID-5 ログを「再生」してボリュームを再同期化できま す。つまり、障害発生時にログに書き込まれたデータとパリティが、RAID-5 ボリューム の適切な領域にコピーされます。

複数の RAID-5 ログを (異なるディスク上に)作成して、ログ情報をミラーリングするこ とができます。各 RAID-5 ボリュームに少なくとも 2 つのログがあると理想的です。

- **1.** ログを追加する RAID-5 ボリュームを選択します。
- 2. [選択項目]メニューから[ボリューム]→[ログ]→[追加]、または[コマンド起動ウィンド ウ ] で [ ボ リ ューム / ロ グの追加 ] を選択し ます。
- 3. [ログの追加]ダイアログ ボックスに次の必要事項を入力します。

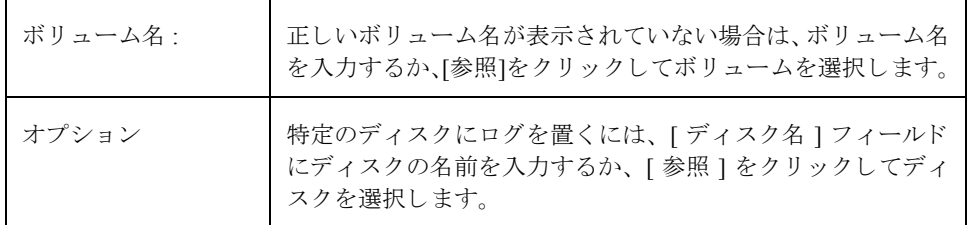

必要な情報をすべて入力したら、「了解1ボタンをクリックします。

注 :

◆ このタスクでは、ボリューム名を指定する必要があります。

# <span id="page-142-0"></span>ボリュームの停止

この手順では、ボリュームを使用できないようにします。ボリュームを停止すると、再起 動する まで使用でき な く な り ます (「[ボ リ ュームの起動](#page-143-0)」 を参照)。 ボ リ ュームの停止は、 一時的にボリュームにアクセスできないようにする安全な手段です。

### ▼ ボリュームの停止

- 1. 停止するボリュームを選択します。
- 2. [選択項目]メニューから[ボリューム]→[停止]、または[コマンド起動ウィンドウ]で[ボ リューム / 停止 ] を選択します。
- **3.** [ ボ リ ュームの停止 ] ダイアログ ボッ クスに次の必要事項を入力し ます。

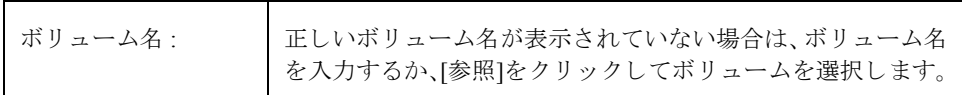

必要な情報をすべて入力したら、[了解]ボタンをクリックします。 ボリュームの状態が [ 停止] に変わります。

#### 注 :

◆ 使用中 (開いている) のボリューム、またはマウントされているファイル システム があるボリュームは停止できません。

### <span id="page-143-0"></span>ボリュームの起動

この手順では、停止中のボリュームの有効化(起動)を試行します。 ボリュームは、正常 に再起動されると、再び使用できるようになります。この手順では、ボリュームに対して 適切な再同期化も実行し ます。

通常の環境では、システムのリブート時に、ボリュームも自動的に起動されます。この手 順に従って、手作業で停止したボリュームをリブートしたり、別の理由で停止されている ボリュームのリブートを試行できます。リブートできない場合は、ボリュームを使用する こ とはでき ません。

- ▼ ボリュームの起動
	- **1.** 起動する停止中のボ リ ュームを選択し ます。
	- 2. [選択項目]メニューから[ボリューム]→[起動]、または[コマンド起動ウィンドウ]で[ボ リューム / 起動 ] を選択します。
	- **3.** [ ボ リ ュームの起動 ] ダイアログ ボッ クスに次の必要事項を入力し ます。

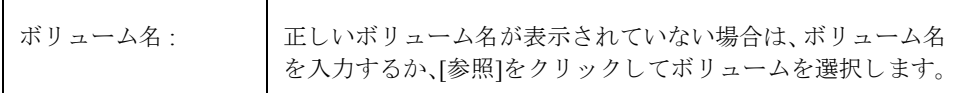

必要な情報をすべて入力したら、[了解]ボタンをクリックします。 ボリュームの状態が [起動済]に変わります。

注 :

- ◆ RAID-5 ボリュームを起動すると、そのボリュームが使用可能になり、必要に応じて パリティが再同期化されます。
- ◆ ミラー ボリュームを起動すると、そのボリュームが使用可能になり、複数のミラー の整合性を保つためにミラーが再同期化されます。
## ボリュームのスナップショット コピーの作成

この手順では、既存のボリュームのスナップショット コピーである新しいボリュームを 作成することによって、ボリュームをバックアップする準備をします。これにはまず、新 しいミラーを既存のボリュームに追加して、ボリュームのデータをそのミラーにコピーし ます。次に新しいミラーを切り離し、そのミラーから新しい (スナップショット) ボリュー ムを作成します。スナップショット ボリュームは、元のボリュームの正確なコピーです。 スナップショット ボリュームを使用して、適当なときに元のボリュームのバックアップ を作成できます。バックアップを作成したら、スナップショット ボリュームを削除でき ます (「ボリュームの削除」を参照)。また、スナップショット ボリュームと元のボリュー ムをマージ (「スナップショット ボリュームのマージ」を参照) したり、スナップショッ トと元のボリュームの関連付けを永久に解除(「スナップショット ボリュームの関連付け [の解除](#page-146-1)」を参照) したりすることができます。

- ▼ ボリューム データのスナップショット コピーの作成
	- 1. スナップショット コピーを作成するボリュームを選択します。
	- 2. [選択項目 ] メニューから [ボリューム ]→ [スナップショット ]、または [ コマンド起動 ウィンドウ ] で [ ボ リ ューム / スナップシ ョ ッ ト ] を選択し ます。
	- **3.** [ ボ リ ュームのスナップシ ョ ッ ト ] ダイアログ ボッ クスに次の必要事項を入力し ます。

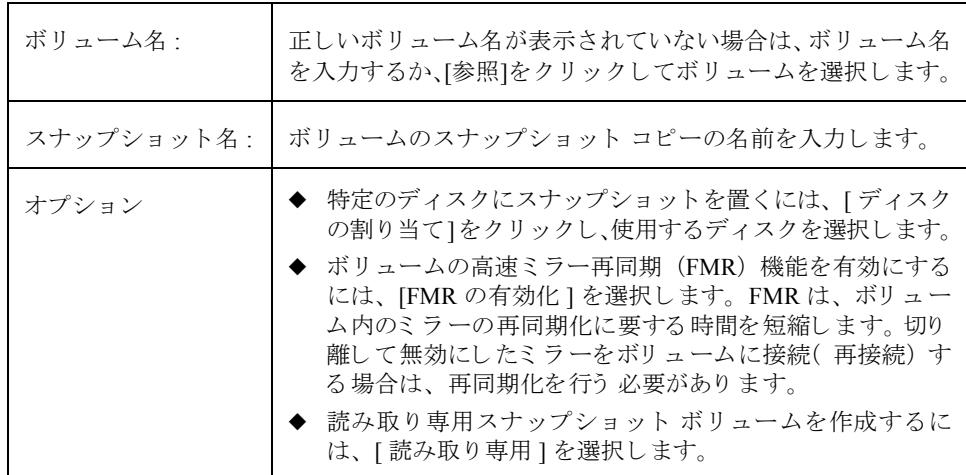

**4.** 必要な情報をすべて入力したら、[ スナップスタート ] ボタンを ク リ ッ ク して、スナッ プショット作成の第1段階を開始します。バックアップを作成するボリュームのス ナップショット ミラーが作成されます。この処理には時間がかかります。スナップ ショット ミラーが完成すると、ダイアログ ボックスの下部に次のメッセージが表示 されます。

Snapshot をクリックするとスナップショットボリュームを作成します。

**5.** スナップショット ミラーの準備ができたら、[スナップショット]ボタンをクリックし てスナップショットを完成します。これで元のボリュームのスナップショット コピー が作成されます。

スナップショット ボリュームの作成をやめる場合は、第1段階が終了した後で、スナッ プショット ミラーを削除できます。 スナップショット ミラーを削除するには、[ スナップ ショットミラーの削除1をクリックします。

- ◆ このタスクでは、ボリューム名とスナップショット名を指定する必要があります。
- ◆ スナップショット ボリュームは、スナップショット作成手順を開始した時点におけ る元のボリュームの正確なコピーです。
- ◆ ボリュームのスナップショット コピーを作成した後は、そのコピーをテープまたは ほかのメディアにバックアップしてください。不要になったスナップショット ボ リュームは削除します。
- ◆ ボリュームのサイズによっては、スナップショット ミラーの作成に長時間かかる場 合があります。
- ◆ スナップショット ミラーを削除した場合、手順を繰り返して再びスナップショット ミ ラーを作成しない限り、スナップショット ボリュームを作成することはできません。

## <span id="page-146-0"></span>スナップショット ボリュームのマージ

この手順では、 ボリュームのスナップショット コピーと元のボリュームをマージします。 スナップショット プレックスは、スナップショット ボリュームから切り離され、元のボ リュームに接続されます。 スナップショット ボリュームは削除されます。このタスクで は、プレックスの整合性を保つために、ボリューム内のデータが再同期化されます。デ フォルトでは、マージされたボリュームには元のプレックスのデータが使用されます。

- ▼ スナップショット ボリュームと元のボリュームのマージ
	- **1.** 元のボ リ ューム とマージする スナップシ ョ ッ ト ボ リ ュームを選択し ます。
	- **2.** [選択項目1メニューから[ボリューム]→[Snapback]、または[コマンド起動ウィンドウ] で [Snapback] を選択し ます。
	- **3.** [ ボ リ ュームの snapback 実行 ] ダイアログ ボッ クスに次の必要事項を入力し ます。

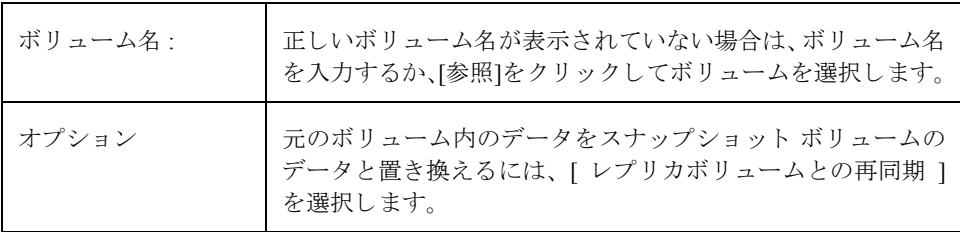

## <span id="page-146-1"></span>スナップショット ボリュームの関連付けの解除

この手順では、 スナップショットと元のボリュームの関連付けを永久に解除します。 これ によって、スナップショット ボリュームは独立したボリュームになります。

- ▼ スナップショット ボリュームと元のボリュームの関連付けの解除
	- **1.** 元のボ リ ューム と の関連付けを解除する スナップシ ョ ッ ト ボ リ ューム を選択し ます。
	- **2.** [選択項目1メニューから[ボリューム]→[Snapclear]、または[コマンド起動ウィンドウ] で [Snapclear] を選択し ます。
	- **3.** [ ボリュームの snapclear 実行 ] ダイアログ ボックスに次の必要事項を入力します。

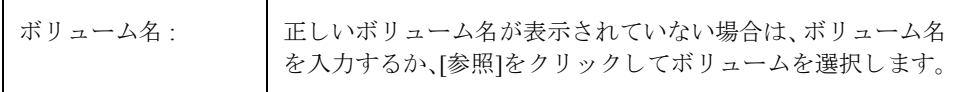

## バッ クア ッ プからのボリ ュームを リ ス ト アするための準備

こ の手順では、 ボ リ ュームを停止し、 未初期化状態に設定し、 (ボ リ ュームの ミ ラーを再 同期化せずに) リブートします。 その後で、 ボリュームをバックアップからリストアする ことができます。

この手順は生のイメージ バックアップを目的としているので、ファイル システムのバッ クアップには適しません。この手順は、ディザスタ リカバリに役立ちます。ボリューム のデータが破損し、バックアップからボリュームをリストアする必要がある場合、この手 順に従ってリストアに備えてボリュームを進備できます。

- ▼ バックアップからリストアするためのボリュームの準備
	- 1. バックアップからリストアするボリュームを選択します。
	- 2. [選択項目1メニューから[ボリューム]→[リストアの準備]、または[コマンド起動ウィ ンドウ ] で [ ボ リ ューム / リ ス ト アの準備 ] を選択し ます。
	- **3.** [ ボ リ ュームの リ ス ト ア準備 ] ダイアログ ボッ クスに次の必要事項を入力し ます。

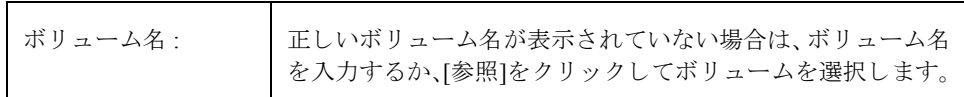

必要な情報をすべて入力したら、[了解]ボタンをクリックします。

このタスクの終了後、ボリュームのデータをバックアップからリストアできます。

注 :

◆ ボリュームにマウントされているファイル システムが含まれる場合は、このタスク を続行する前に必ずファイル システムをマウント解除してください。 このタスクで は、ファイルシステムは再マウントされません。

## ボ リ ュームのリ カバリ

この手順では、ボリュームをリカバリするために必要な処理を実行します。リカバリ処理 はボリュームの種類によって異なり、無効になっているボリュームの起動、ミラー ボ リュームのミラーの再同期化、および RAID-5 ボリューム内のパリティの再同期化などが 行われます。リカバリに成功すると、ボリュームを再び使用できるようになります。

ボリュームをリカバリする必要があるかどうかは、警告アイコンや「警告モニタ1ウィン ドウの情報から判断できます。

### ▼ 障害が発生し たボリ ュ ームのリ カ バリ

- 1. リカバリするボリュームを選択します。
- 2. [選択項目1メニューから[ボリューム]→[リカバリ]、または[コマンド起動ウィンドウ] で [ ボリューム / リカバリ ] を選択します。
- **3.** 「ボリュームのリカバリ1ダイアログ ボックスに次の必要事項を入力します。

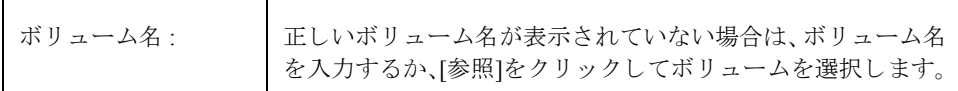

必要な情報をすべて入力したら、[了解]ボタンをクリックします。

### 注 :

◆ リカバリできない場合もあります。ボリュームのリカバリに失敗した場合は、バッ クアップからボリュームをリストアしてみてください。

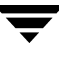

### <span id="page-149-0"></span>ミラーの修復

この手順では、無効化されているミラーを修復したうえで、ボリュームに再び追加しま す。修復処理としては、ボリューム上の有効なミラーのデータを、再追加するミラーにコ ピーし ます。 再追加する と 、 ミ ラーは再び読み取 り および書き込み可能にな り ます。

ミラーを修復する必要があるかどうかは、警告アイコンや [ 警告モニタ ] ウィンドウの情 報から判断できます。

### ▼ ミラーの修復

- 1. 修復するミラーが含まれているボリュームを選択します。
- 2. [選択項目1メニューから[ボリューム]→[ミラー]→[修復]、または[コマンド起動ウィン ド ウ ] で [ ミ ラー / 修復 ] を選択し ます。
- **3.** 「ミラーの修復1ダイアログ ボックスに次の必要事項を入力します。

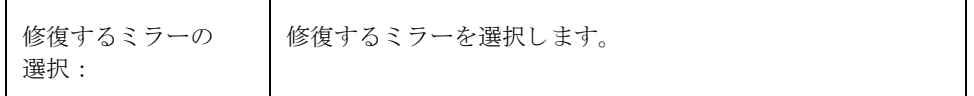

必要な情報をすべて入力したら、[了解]ボタンをクリックします。

- ◆ このタスクでは、ボリューム内のほかのミラーと同じデータようにミラーをリカバ リ し ます。
- ◆ このタスクは、ボリュームのデータ量によっては、長時間かかる場合があります。

### ミラーの無効化

注 ミラーを無効にすると、データの冗長性が失われる恐れがあります。

この手順では、ミラーを一時的にボリュームから切り離すことにより、そのミラーを無効 にします。切り離されたミラーは、読み取りおよび書き込みはできませんが、ボリューム との関連付けは維持されています。無効にしたミラーは、再び追加するか(「ミラーの修 [復](#page-149-0)」を参照)、ボリュームを再起動しない限り、ボリュームから切り離されたままです。

- ▼ ボリューム内のミラーの無効化
	- 1. 無効にするミラー ボリュームを選択します。
	- 2. [選択項目1メニューから[ボリューム]→[ミラー]→[無効化]、または[コマンド起動ウィ ンドウ ] で [ ミ ラー / 無効化 ] を選択し ます。
	- 3. 「ミラーの無効化 ] ダイアログ ボックスに次の必要事項を入力します。

無効にするミラーの 選択 : 無効にするミラーを選択します。

必要な情報をすべて入力したら、[ 了解 ] ボタンをクリックします。

- ◆ 無効にしたミラーは、読み取りおよび書き込みできません。
- ◆ ボリュームにミラーが2つしかない場合、いずれかのミラーが無効になっている間は ボリュームの冗長性はありません。
- ◆ ボリューム内の最後のミラーは、無効にすることはできません。
- ◆ ボリュームの再起動時に、無効の(切り離された)ミラーは自動的にボリュームに 再追加されます。

### ボリュームからのミラーの削除

注 ミラーを削除すると、データの冗長性が失われる恐れがあります。

この手順では、 ボリュームからミラーを削除します。 ミラーとボリュームの関連付けが解 除され、ミラーのディスク領域は再使用できるように空き領域プールに戻されます。余分 なミラーをボリュームから削除して、下位のディスク領域を別の用途で使用できるように 解放できます。ただし、これによりボリュームのミラーがなくなり、ディスク障害から データを保護できなくなる場合があります。

#### ▼ ボリュームからのミラーの削除

- 1. 削除するミラーボリュームを選択します。
- 2. [選択項目1メニューから[ボリューム]→[ミラー]→[削除]、または[コマンド起動ウィン ド ウ ] で [ ミ ラー / 削除 ] を選択し ます。
- **3.** [ ミラーの削除 ] ダイアログ ボックスに次の必要事項を入力します。

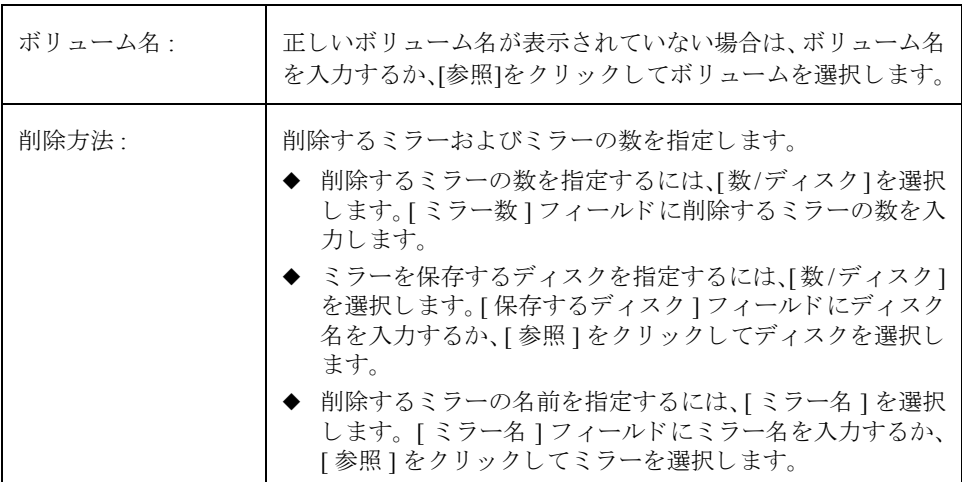

必要な情報をすべて入力したら、[了解]ボタンをクリックします。

- ◆ このタスクでは、ボリューム名を指定する必要があります。また、削除するミラー の数、ディスク名、またはミラー名も必要です。
- ◆ ボリュームにミラーが2つしかない場合、いずれかを削除すると、ボリュームの冗長 性は失われます。
- ◆ 最後のミラー (プレックス) は、ボリュームから削除できません。
- ◆ ミラーを削除すると、そのミラーが使用していた領域は空き領域プールに戻されます。

## ボリュームからのログの削除

この手順では、ミラー ボリュームまたは RAID-5 ボリュームからログを削除します。ミ ラー ボリュームの場合は、DRL ログがボリュームから削除されます。RAID-5 ボリューム の場合は、RAID-5 ログがボリュームから削除されます。

### ▼ ボリュームからのログの削除

- 1. 削除する RAID-5 ログまたは DRL ログ ボリュームを選択します。
- 2. [選択項目]メニューから[ボリューム]→[ログ]→[削除]、または[コマンド起動ウィンド ウ ] で [ ログ / 削除 ] を選択します。
- 3. [ログの削除1ダイアログ ボックスに次の必要事項を入力します。

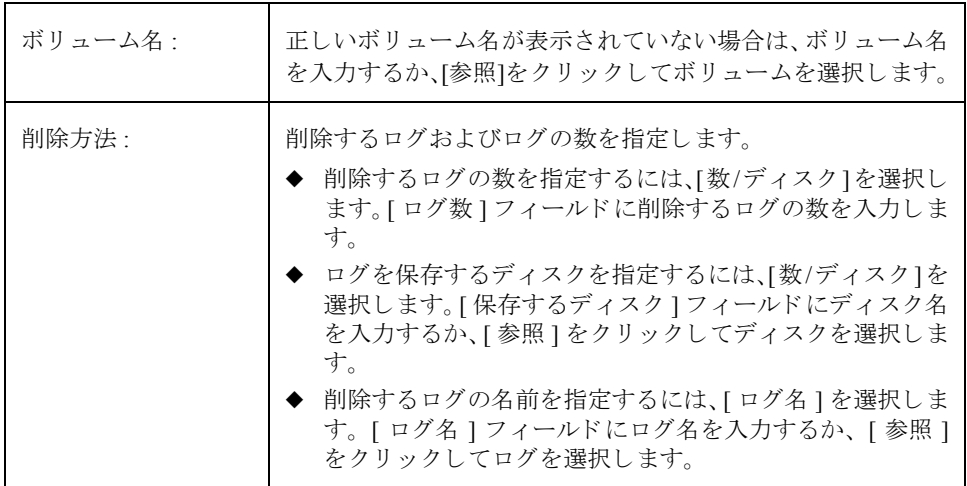

必要な情報をすべて入力したら、[了解]ボタンをクリックします。

- ◆ このタスクでは、ボリューム名を指定する必要があります。
- ◆ ボリュームから最後のログを削除すると、そのボリュームに関してログ (ダーティ リージョン ロギングまたは RAID-5 ロギング) が無効になります。ロギングが無効 になっていると、リカバリ時間は長くなります。

### <span id="page-153-0"></span>ボリュームの削除

注意 ボリュームを削除すると、データが失われる恐れがあります。

この手順では、 ボリューム とそのすべてのデータを完全に削除します。 ボリュームの削除 は、ボリュームのデータが不要である(またはデータを別の場所にバックアップしてあ る) ことが確実である場合にのみ行ってください。 ボリュームを削除して、 下位のディス ク領域を別の用途で使用できるように解放できます。

- ▼ ボリュームの削除
	- 1. 削除するボリュームを選択します。
	- 2. [選択項目]メニューから[ボリューム]→[削除]、または[コマンド起動ウィンドウ]で[ボ リューム/削除1を選択します。
	- **3.** [ ボ リ ュームの削除 ] ダイアログ ボッ クスに次の必要事項を入力し ます。

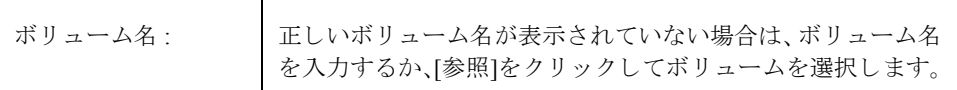

必要な情報をすべて入力したら、[了解]ボタンをクリックします。

- ◆ ボリュームを削除すると、そのボリュームのデータはすべて削除されます。
- ◆ ボリュームを削除すると、そのボリュームが使用していた領域は空き領域プールに 戻されます。

## プレックスの関連付け

この手順では、プレックスとボリュームを関連付けます。関連付けの処理として、ボリュー ム上の有効なミラーのデータを新しいプレックス (ミラー) にコピーします。

### ▼ プレックスの関連付け

- 1. [コマンド起動ウィンドウ]で[プレックス / 関連付け] を選択します。
- **2.** [ プレ ッ ク スの関連付け ] ダイアログ ボッ クスに次の必要事項を入力し ます。

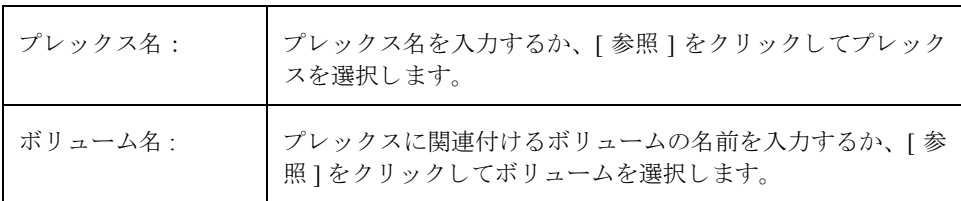

必要な情報をすべて入力したら、[了解]ボタンをクリックします。

- ◆ このタスクでは、プレックス名とボリューム名を指定する必要があります。
- ◆ このタスクを実行すると、プレックスとボリュームが接続します。
- ◆ このタスクは、ボリュームのデータ量によっては、長時間かかる場合があります。

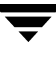

## プレックスの関連付けの解除

この手順では、プレックスとボリュームの関連付けを解除します。 これによって、プレッ ク スがボ リ ュームから切り 離され、 ボ リ ューム データの冗長性が低下し ます。

### ▼ プレックスの関連付けの解除

- 1. [コマンド起動ウィンドウ ] で [ プレックス / 関連付けの解除 ] を選択します。
- **2.** [ プレ ッ ク スの関連付け解除 ] ダイアログ ボッ クスに次の必要事項を入力し ます。

プレックス名 : │ プレックス名を入力するか、 [ 参照 ] をクリックしてプレック スを選択します。

必要な情報をすべて入力したら、[了解]ボタンをクリックします。

- ◆ このタスクでは、プレックス名を指定する必要があります。
- ◆ このタスクでは、プレックスとボリュームの関連付けを解除します。ボリュームと の関連付け(再関連付け)を行わない限り、プレックスにはアクセスできません。
- ◆ プレックスとボリュームの関連付けを解除すると、データの冗長性が失われる恐れ があります。

## サブディスクの移動

この手順では、ボリュームのサブディスクの内容をディスク間で移動します。この処理 は、ボリュームの一部を別のディスクに移動して、パフォーマンスを向上させるのに役立 ちます。

ディスク グループに属するディスク上のサブディスクやギャップを表示するには、[オブ ジェクト表示 1 ウィンドウ ([ ディスクグループ 1 → [ オブジェクト表示 1) または [ ボ リュームからディスクへのマッピング 1 ウィンドウ (「ディスクグループ 1→ [ ディスク / ボリュームのマッピング 1) を使用します。[オブジェクト表示]ウィンドウでは、サブ ディスクにポインタを合わせ、マウス ボタンを押したままドラッグすると、別の場所に サブデ ィ ス ク を移動する こ と ができ ます。

### ▼ サブディスクの別のディスクへの移動

- **1.** 別のデ ィ ス クに移動するサブデ ィ ス ク を選択し ます。
- **2.** [選択項目1メニューから[サブディスク]→[移動]、または[コマンド起動ウィンドウ]で [ サブデ ィ ス ク / 移動 ] を選択し ます。
- **3.** [ サブデ ィ ス クの移動 ] ダイアログ ボッ クスに次の必要事項を入力し ます。

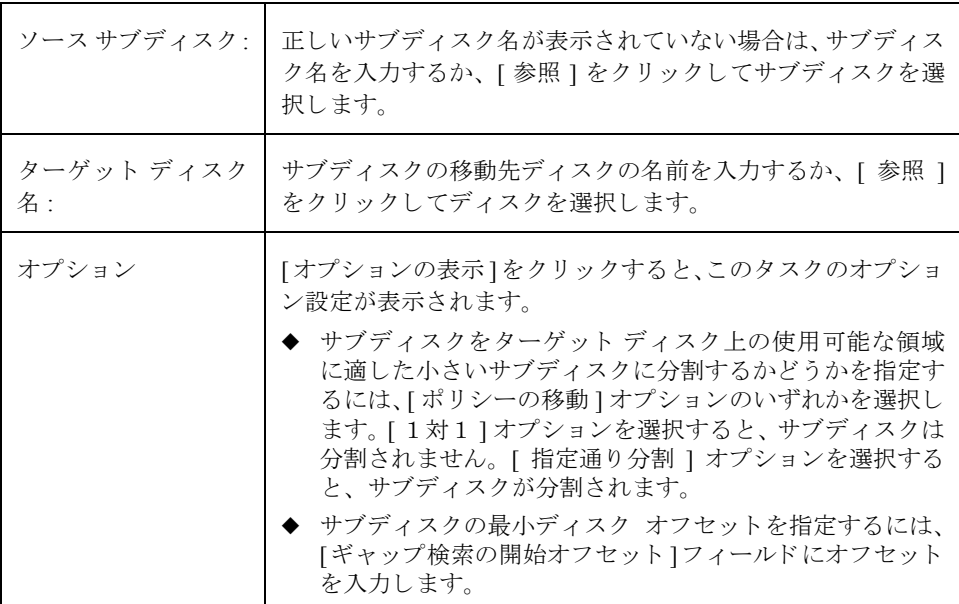

必要な情報をすべて入力したら、「了解1ボタンをクリックします。

- ◆ このタスクでは、サブディスク名とディスク名を指定する必要があります。
- ◆ 通常、サブディスクは、ディスク領域を再編成するために移動します。
- ◆ 元のサブディスクが使用していたディスク領域は、空き領域プールに戻されます。
- ◆ ミラーボリューム、ストライト ボリューム、または RAID-5ボリューム内のサブディ スクは、それらのボリュームのコピーまたはボリュームの一部が既に含まれている ディスクには移動しないでください。
- ◆ このタスクに失敗し、システム上に未使用のサブディスク (ボリュームに関連付け られていないサブディスク)が残った場合、「サブディスクの削除」タスクを行って 未使用サブディスクが占める領域を解放することができます。

### サブデ ィ ス クの分割

この手順では、サブディスクをさらに小さい複数のサブディスクに分割します。分割する と 、小さいサブデ ィ ス クは別の場所へ移動したり、後か ら再び結合したりする こ とができ ます。これは、ボリュームの再編成およびパフォーマンスの向上に役立ちます。

ディスク グループに属するサブディスクを表示するには、[オブジェクト表示]ウィンド ウ ([ ディスクグループ ] → [ オブジェクト表示 ]) または [ ボリュームからディスクへの マッピング ] ウィンドウ ([ デ ィ ス ク グループ ] → [ ディスク / ボ リ ュームのマッ ピング ]) を使用します。特定のボリュームのサブディスクを表示するには、「ボリュームのレイア ウ ト 詳細 ] ウィンドウ ([ ボ リ ューム ] → [ レ イ ア ウ ト の表示 ]) を使用し ます。

### ▼ サブディ スク の複数のサブディ スク への分割

- 1. 複数のサブディスクに分割するサブディスクを選択します。
- **2.** [選択項目1メニューから[サブディスク]→[分割]、または[コマンド起動ウィンドウ]で 「サブディスク / 分割1を選択します。
- **3.** [ サブデ ィ ス クの分割 ] ダイアログボッ クスに次の必要事項を入力し ます。

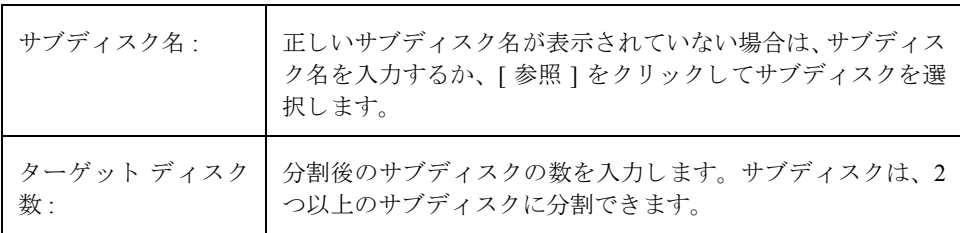

必要な情報をすべて入力したら、[了解]ボタンをクリックします。

- ◆ このタスクでは、サブディスク名と、分割後のサブディスク数を指定する必要があ り ます。
- ◆ 最初のサブディスクの名前には、選択されているサブディスクの名前が受け継がれ ます。ほかのサブディスクには、自動的に名前が付けられます。
- ◆ 新しい小さいサブディスクが占める領域は、元のサブディスクが占めていたディス ク領域 と同じです。
- ◆ 元のサブディスクには、指定した分割が実行できる十分なセクタ数が含まれている 必要があります。
- ◆ ダーティ リージョン ロギングのログ サブディスクは分割できません。

### サブデ ィ スクの結合

この手順では、複数のサブディスクを結合して1つの大きいサブディスクを作成します。 同じボ リ ュームに属し、同じデ ィ ス ク または ミ ラーの隣接する領域を占めているサブデ ィ スクのみ結合できます。

ディスク グループに属するサブディスクを表示するには、[オブジェクト表示]ウィンド ウ ([ ディスクグループ ] → [ オブジェクト表示 ]) または [ ボリュームからディスクへの マッピング ] ウィンドウ ([ デ ィ ス ク グループ ] → [ ディスク / ボ リ ュームのマッ ピング ]) を使用し ます。 特定のボ リ ュームのサブデ ィ ス ク を表示するには、 [ ボ リ ュームのレ イア ウ ト 詳細 ] ウィンドウ ([ ボ リ ューム ] → [ レ イ ア ウ ト の表示 ]) を使用し ます。

- ▼ サブディスクの結合
	- **1.** 1つのサブディスクにまとめる複数のサブディスクを選択します。
	- 2. [選択項目1メニューから「サブディスク1→[結合]、または「コマンド起動ウィンドウ1で [サブディスク / 結合 ] を選択します。
	- **3.** [ サブデ ィ ス クの結合 ] ダイアログ ボッ クスに次の必要事項を入力し ます。

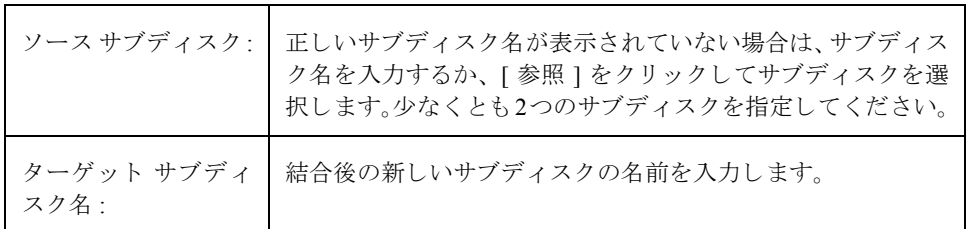

必要な情報をすべて入力したら、[了解]ボタンをクリックします。

- ◆ このタスクでは、複数の既存のサブディスク名と新しい (結合後の) サブディスク 名を指定する必要があります。
- ◆ 同じディスク上の隣接しているサブディスクのみ結合できます。
- ◆ 結合するサブディスクは、同じボリュームとミラーに属している必要があります。
- ◆ ストライプ ボリュームの場合、サブディスクは同じカラムにある必要があります。
- ◆ 結合後のサブディスクの名前は、結合前の複数のサブディスクのいずれかの名前に することができます。

## サブデ ィ ス クの削除

この手順では、ディスクからサブディスクを削除します。この処理は、ボリュームに関連 付けられていないサブディスクに適用されます。この処理によって、未使用のサブディス クが占めるディスク領域を空き領域プールに戻すことができます。

ボリュームに関連付けされていないサブディスクを表示するには、「ディスク属性1ウィ ンドウ ([ ディスク ] → [ 属性 ]) を使用し ます。

- ▼ サブディスクの削除
	- 1. 削除するサブディスクを保持するディスクを選択します。
	- **2.** [ 選択項目 ] メニューから [ ディスク ]→ [ 属性 ] を選択します。
	- **3.** [デ ィ ス ク属性] ウ ィンドウの [ サブデ ィ ス ク ] タブで、削除するサブデ ィ ス ク を選択し ます。
	- **4.** ポップアップ メニューから[削除]、または[コマンド起動ウィンドウ]で[サブディスク / 削除 ] を選択し ます。
	- **5.** [ サブディスクの削除 ] ダイアログ ボックスに次の必要事項を入力します。

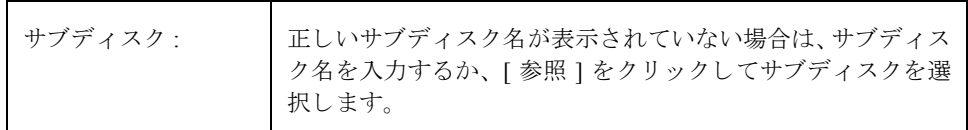

必要な情報をすべて入力したら、[了解]ボタンをクリックします。

- ◆ ボリュームに関連付けられているサブディスクは削除できません。
- ◆ サブディスクを削除すると、使用されていた領域が空き領域プールに戻されます。

### ボリューム属性の表示

[ボリューム属性 ] ウィンドウには、選択したボリュームに関する詳細情報が表示されま す。 [ 属性 ] ウィンドウはタブ形式で、それぞれのタブには、ボリュームとその関連オブ ジェク トについての情報が表示 されます。別の タブを表示するには、該当する タブのラベ ルをクリックします。

- ◆ ボリューム属性を表示するには、ボリュームを選択し、[ボリューム]メニューまたは ポップアップ メニューから [ 属性 ] を選択します。 [ ボリューム属性 ] ウィンドウは、 ボリュームをダブルクリックする方法でも表示できます。
- ◆ [属性]ウィンドウの内容を更新して、ボリュームの現在の属性を反映するには、[更新] ボタンをクリックします。
- ◆ 「属性1ウィンドウの内容を印刷するには、「印刷1をクリックし、「印刷1ダイアログ ボッ クスで必要な項目を指定します。

### ボリュームへのファイル システムの追加

この手順では、既存のボリューム上にファイル システムを組み入れ、そのファイル シス テムをマウントします。必要に応じて、ファイル システム テーブル ファイルも更新し ます。

- ▼ ファイル システムの既存ボリュームへの追加
	- 1. ファイル システム ボリュームを選択します。
	- **2.** [選択項目]メニューから[ボリューム]→[ファイルシステム]→[新規]、または[コマンド 起動ウィンドウ ] で [ ボリューム / ファイルシステムの追加 ] を選択します。
	- 3. [新しいファイルシステム ] ダイアログ ボックスに次の必要事項を入力します。

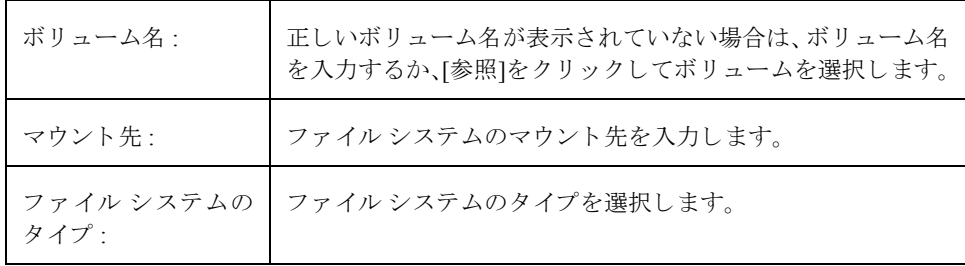

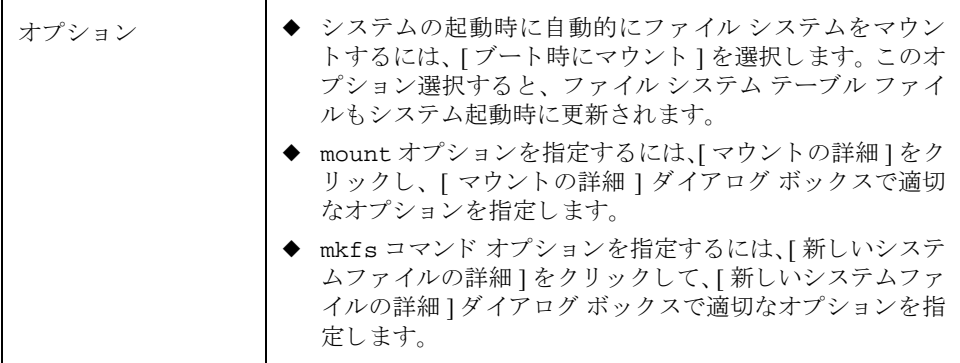

必要な情報をすべて入力したら、[了解]ボタンをクリックします。

- ◆ このタスクでは、ボリューム名とファイル システム タイプを指定する必要がありま す。 [ブート時にマウント ] を選択する場合は、ファイル システムのマウント先も 必要です。
- ◆ ファイル システムがマウントされている場合、ファイル システム テーブルファイ ルは自動的に更新されます。
- ◆ マウント先に指定したパスが存在しない場合は、そのパスが作成されます。
- ◆ マウント先は、絶対パス名 (/ で始まるパス名) で指定する必要があります。

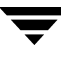

### ボリュームへのファイル システムのマウント

この手順では、既存のファイル システムをボリューム上にマウントし、必要に応じてファ イル システム テーブル ファイルを更新します。

- ▼ ファイル システムの既存ボリュームへのマウント
	- **1.** マウントするファイルシステムが含まれているボリュームを選択します。
	- 2. [選択項目1メニューから[ボリューム]→[ファイルシステム]→[マウント]、または[コマ ンド起動ウィンドウ1で[ボリューム/マウント]を選択します。
	- **3.** [ フ ァ イルシステムのマウン ト ] ダイアログ ボッ クスに次の必要事項を入力し ます。

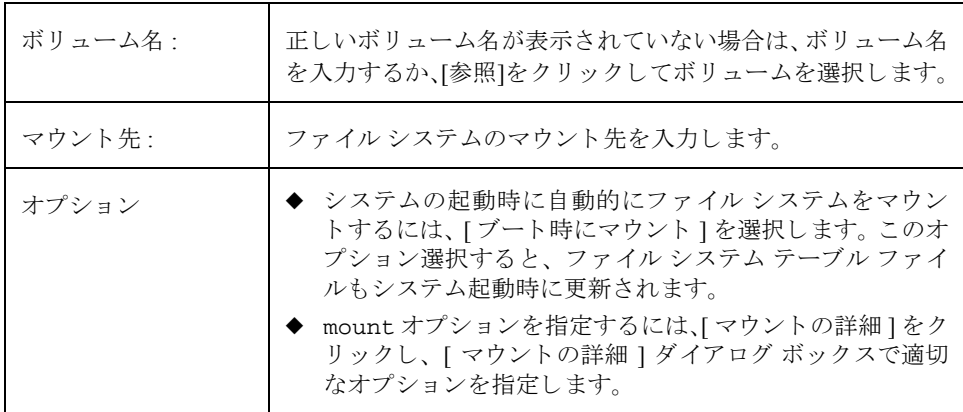

必要な情報をすべて入力したら、[了解]ボタンをクリックします。

- ◆ このタスクでは、ボリューム名を指定する必要があります。 [ ブート時にマウント ] を選択する場合は、ファイルシステムのマウント先も必要です。
- ◆ 指定するボリュームにファイルシステムが収められている必要があります。
- ◆ ファイルシステム テーブルファイルは自動的に更新されます。
- ◆ マウント先に指定したパスが存在しない場合は、そのパスが作成されます。
- ◆ マウント先は、絶対パス名 (/ で始まるパス名) で指定する必要があります。

## ボリューム上のファイル システムのマウント解除

この手順では、ファイルシステムのマウントを解除します。

### ▼ ボリューム上のファイル システムのマウント 解除

- 1. マウント解除するファイル システムが含まれているボリュームを選択します。
- 2. [選択項目]メニューから[ボリューム]→[ファイルシステム]→[マウント解除]、または -<br>[ コマンド起動ウィンドウ ] で [ ボリューム / マウント解除] を選択します。
- 3. [ファイルシステムのマウント解除]ダイアログ ボックスに次の必要事項を入力します。

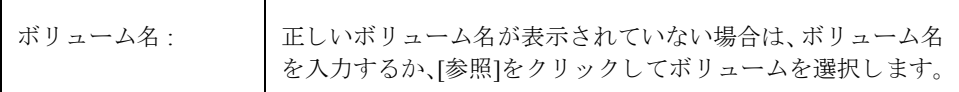

必要な情報をすべて入力したら、[了解]ボタンをクリックします。

#### 注:

◆ 指定するボリュームにはファイル システムがマウントされている必要があります。

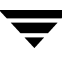

## ファイル システムのサイズ変更

この手順では、ファイル システムと下位のボリュームのサイズを変更します。より多く の領域が必要な場合は、この手順を行ってファイル システムのサイズを大きくすること ができ ます。 vxfs ファイル システムが大きすぎ、 別の場所に領域が必要な場合は、 この 手順を行って vxfs ファイル システムを縮小できます。

### ▼ ボリューム上のファイル システムのサイズ変更

- 1. サイズを変更するファイル システムを選択します。
- **2.** [選択項目] メ ニューから [ フ ァ イルシステム ]→[サ イ ズの変更]、または[ コマン ド起動 ウィンドウ ] で [ フ ァ イルシステム / サ イズの変更 ] を選択し ます。
- **3.** [ フ ァ イルシ ステムのサ イ ズ変更] ダイアログ ボッ クスに次の必要事項を入力し ます。

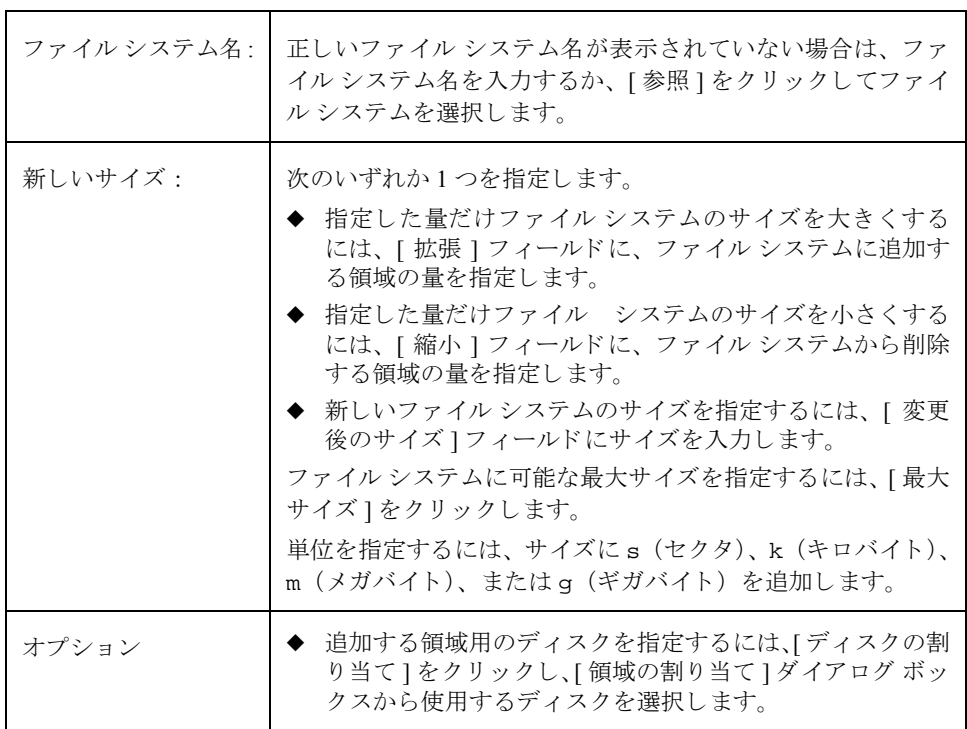

必要な情報をすべて入力したら、「了解1ボタンをクリックします。

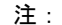

- ◆ このタスクでは、 ファイル システム名と、 変更後のサイズまたはファイル システム に追加または削除する領域の量を指定する必要があります。
- ◆ ファイル システムがサイズ変更されると、下位のボリュームのサイズも変更され ます。
- ◆ vxfs ファイル システムのみ縮小できます。
- ◆ サイズを変更するファイル システムは、 ボリューム上にある必要があります。

## ファイル システムのスナップショット コピーの作成

この手順では、ファイル システムのスナップショット コピーを作成することによって、 vxfs ファイル システムをオンラインでバックアップする準備をします。これは、新しい ボリュームを作成し、そのボリュームにスナップショット ファイル システムをマウント し、元のファイル システムの内容をスナップショット ファイル システムにコピーすると いう順序で行われます。 スナップショット ファイル システムは、スナップショットを作 成した時点における元のファイル システムの正確なコピーです。スナップショットファ イル システムを使用して、適当なときに元のファイル システムのバックアップを作成で きます。バックアップを作成したら、下位のスナップショット ボリュームを削除するこ とにより、スナップショット ファイル システムを削除できます(「ボリュームの削除」を 参照)。

### ▼ システムのデータのスナップショット コピーの作成

- 1. バックアップするファイル システムを選択します。
- **2.** [選択項目1メニューから[ファイルシステム]→[スナップショット]、または[コマンド 起動ウィンドウ ] で [ ファイルシステム / スナップショット ] を選択します。
- **3.** [ フ ァ イルシステムのスナップシ ョ ッ ト ] ダイアログ ボッ クスに次の必要事項を入力 し ます。

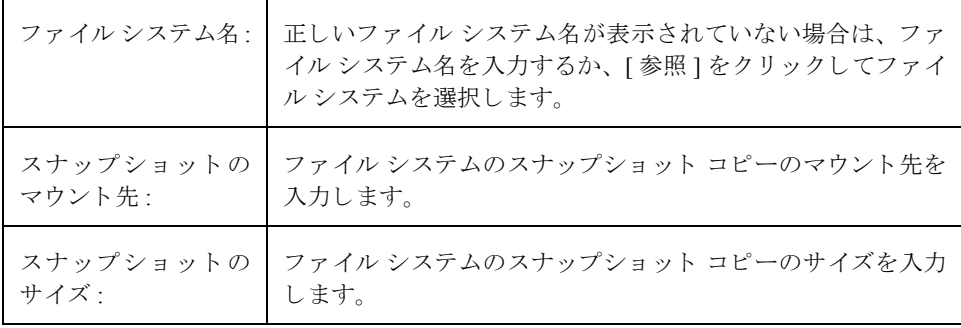

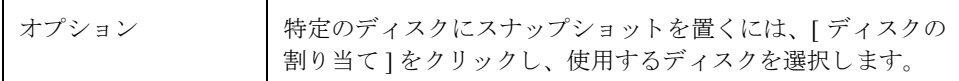

必要な情報をすべて入力したら、[了解]ボタンをクリックします。

#### 注 :

H

- ◆ このタスクでは、ファイルシステム名、スナップショットのマウント先、スナップ ショットのサイズを指定する必要があります。
- ◆ ファイルシステムのスナップショット コピーは、vxfs ファイルシステムに関して のみ作成できます。
- ◆ スナップショット ファイル システムは、スナップショットが作成された時点におけ る元のファイル システムの正確なコピーです。
- ◆ ファイル システムのスナップショット コピーを作成した後は、コピーをテープまた はほかのメディアにバックアップしてください。不要になったスナップショット ファイル システムは削除します。
- ◆ スナップショットのバックアップを行っている間も、元のファイルシステムを引き 続き使用できます。
- ◆ スナップショット ファイル システムのサイズを選択する際のガイドラインとして、 vxfs のマニュアルを参照してください。

## ボリューム上のファイル システムのチェック

この手順では、ボリューム上のマウント解除されているファイル システムの整合性を チェックします (fsck コマンドを使用)。必要に応じて、ファイル システムの修復を試 みることもできます。

### ▼ ボリューム上のファイル システムのチェック

- 1. チェックするファイル システムが含まれているボリュームを選択します。
- 2. [選択項目]メニューから[ボリューム]→[ファイルシステム]→[チェック]、または[コマ ンド起動ウィンドウ1で「ファイルシステム/チェック1を選択します。
- **3.** [ ファイルシステムのチェック ] ダイアログ ボックスに次の必要事項を入力します。

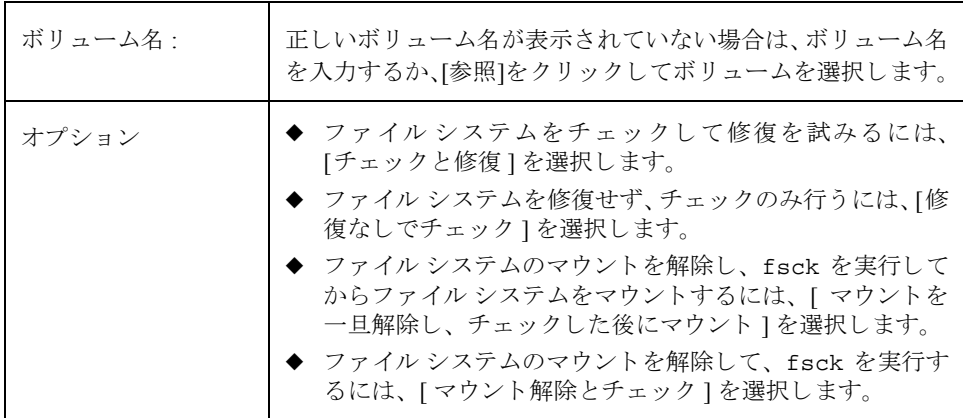

必要な情報をすべて入力したら、[了解]ボタンをクリックします。

- ◆ 指定するボリュームにファイル システムが収められている必要があります。 ファイ ルシステムはマウントが解除されていることが必要です。
- ◆ Storage Administrator で fsck を実行する場合、ユーザ入力は不要です。ユーザ入力が 必要な場合、このタスクは失敗しているため、コマンド ラインから fsck を実行す る必要があ り ます。

## ファイル システム属性の表示

[ファイルシステム属性1ウィンドウには、選択したファイルシンステムに関する詳細情報 が表示されます。 [属性 ] ウィンドウはタブ形式で、それぞれのタブにはファイルシステ ムとその関連オブジェクトについての情報が表示されます。別のタブを表示するには、該 当するタブのラベルをクリックします。

- ◆ ファイル システム属性を表示するには、 ファイル システムを選択し、 [ ファイルシス テム ] メニューまたはポップアップ メニューから [ 属性 ] を選択します。 [ ファイル システム属性 1 ウィンド ウは、ファイル システムをダブルクリックする方法でも表示 できます。
- ◆ 「属性1ウィンドウの内容を更新して、ファイルシステムの現在の属性を反映するに は、 [ 更新 ] ボタンをクリックします。
- ◆ 「属性1ウィンドウの内容を印刷するには、「印刷1をクリックし、「印刷1ダイアログ ボッ クスで必要な項目を指定します。

## <span id="page-169-0"></span>ボ リ ュームの QuickLog ログの作成

この手順では、ボリュームを vxfs ファイル システムの QuickLog ログとして指定します。 ボ リ ュームを QuickLog ロ グ と し て設定する と 、 フ ァ イル システムに対して QuickLog ロ グ デバイスを有効にすることができます。

- ▼ QuickLog ログとしてのボリュームの指定
	- 1. ファイル システムの QuickLog ログに使用するボリュームを選択します。
	- **2.** [選択項目] メ ニューから[ボ リ ューム]→[QuickLog]→[ログの作成]、または[コマンド起 動ウィンドウ]で[ボリューム/FSログの作成]を選択します。
	- 3. [OuickLog ログの作成 ] ダイアログ ボックスに次の必要事項を入力します。

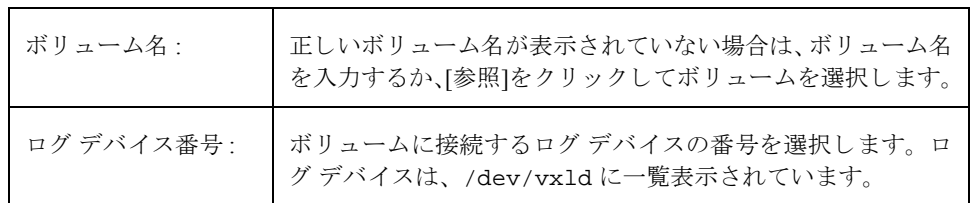

必要な情報をすべて入力したら、[了解]ボタンをクリックします。

#### 注 :

- ◆ このタスクは、VERITAS QuickLogをインストールしている場合にのみ実行できます。
- ◆ このタスクでは、ボリューム名とログ デバイス番号を指定する必要があります。
- ◆ QuickLog ログを使用できるのは、vxfs ファイル システムだけです。
- ◆ ファイル システムが含まれているボリュームを指定することはできません。
- ◆ 指定するボリュームのサイズとしては、少なくとも 32M が必要です。

### フ ァイル システムに対する QuickLog ログの有効化

この手順では、vxfs ファイル システムに対して QuickLog ログ デバイスを有効にし、ファ イルシステムを再マウントします。QuickLog ログを有効にする前に、ボリュームを QuickLog ログとして指定しておく必要があります(「ボリュームの QuickLog ログの作成」 を参照)。

- ▼ ファイル システムに対する QuickLog ログの有効化
	- **1.** QuickLog ログ デバイスを有効にし、再マウントするファイル システムを選択します。
	- **2.** [選択項目] メ ニューから[フ ァ イルシステム]→[QuickLog]→[有効化]、または[コマンド 起動ウィンドウ1で「ファイルシステム /QuickLog の有効化1を選択します。
	- **3.** [QuickLog の有効化 ] ダイアログ ボッ クスに次の必要事項を入力し ます。

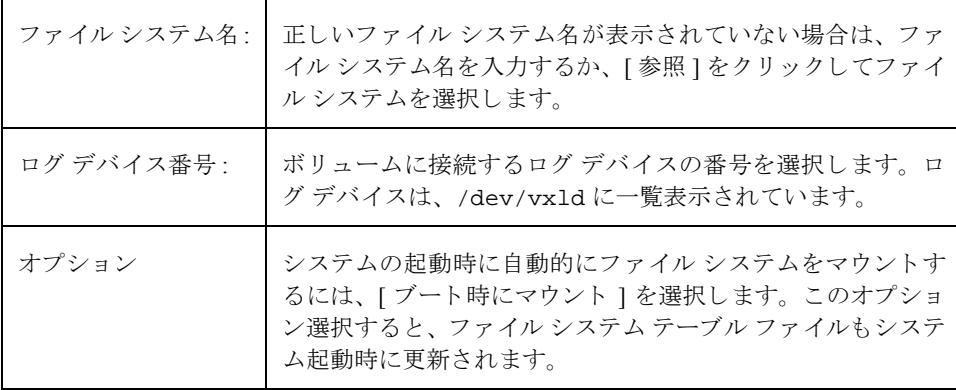

必要な情報をすべて入力したら、[了解]ボタンをクリックします。

#### 注:

- ◆ このタスクは、VERITAS QuickLogをインストールしている場合にのみ実行できます。
- ◆ このタスクでは、ファイルシステム名を指定する必要があります。
- ◆ QuickLog ログを使用できるのは、vxfs ファイル システムだけです。
- ◆ 指定するログ デバイスには、ログ ボリュームが既に指定されている必要があります。
- ◆ ログ デバイス番号を指定しないと、読み込み回数の最も少ないデバイスが使用され ます。

## <span id="page-171-0"></span>フ ァイル システムに対する QuickLog ログの無効化

この手順では、 ファイル システムに対して QuickLog ロギングを無効にし、 ファイル シス テムを再マウントします。

### ▼ ファイル システムに対する QuickLog ログの無効化

- 1. QuickLog ログ デバイスを無効にするファイル システムを選択します。
- **2.** [選択項目] メ ニューから[フ ァ イルシステム]→[QuickLog]→[無効化]、または[コマンド 起動ウィンドウ ] で [ ファイルシステム /QuickLog の無効化 ] を選択します。
- **3.** [QuickLog の無効化 ] ダイアログ ボッ クスに次の必要事項を入力し ます。

ファイル システム名: | 正しいファイル システム名が表示されていない場合は、ファ イル システム名を入力するか、 [ 参照 ] をク リ ッ クしてファイ ルシステムを選択します。

必要な情報をすべて入力したら、[了解]ボタンをクリックします。

- ◆ このタスクは、VERITAS QuickLogをインストールしている場合にのみ実行できます。
- ◆ このタスクでは、ファイル システム名を指定する必要があります。

## QuickLog ログの削除

この手順では、ボリュームから OuickLog ログ デバイスを切り離します。OuickLog ログ を削除する前に、ログを無効にしておく必要があります(「ファイル[システムに対する](#page-171-0) OuickLog ログの無効化」を参照)。

### ▼ ボリュームからの QuickLog ログの削除

- 1. OuickLog ログ デバイスを切り離すボリュームを選択します。
- **2.** [選択項目]メニューから[ボリューム]→[QuickLog]→[ログの削除]、または[コマンド起 動ウィンドウ1で [ ボリューム / FS ログの削除1を選択します。
- **3.** [QuickLog ロ グの削除 ] ダイアログ ボッ クスに次の必要事項を入力し ます。

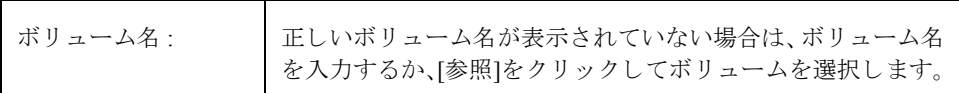

必要な情報をすべて入力したら、[了解]ボタンをクリックします。

- ◆ このタスクは、VERITAS QuickLogをインストールしている場合にのみ実行できます。
- ◆ このタスクでは、ボリューム名を指定する必要があります。
- ◆ QuickLog ログをボリュームから切り離す前に、ファイルシステムのQuickLog ログを 無効にしておく必要があります。

# ホストおよびクラスタに関するタスク **5**

## はじめに

この章では、 Volume Manager Storage Administrator を使用して、ホスト マシンおよびクラ スタにアクセスして使用する方法について説明します。この章の初めの「ホストおよびク ラスタに関するタスクに対応する手順」には、ホストおよびクラスタに関する一般的なタ スクについてまとめてあります。

Storage Administrator には、複数のホスト マシンを同時に表示することができます。Storage Administrator では、Volume Manager のクラスタ機能オプションが使用できる場合にのみ、 クラスタ関連の機能にアクセスできます。

この章では、ホストに関する次のタスクについて説明します。

- ◆ ホストへの接続
- ◆ ホストの切断
- ◆ ホストの自動接続の設定

この章では、クラスタに関する次のタスクについて説明します。

- ◆ クラスタでの作業
- ◆ クラスタの起動
- ◆ [クラスタの](#page-180-0)停止
- ◆ ノードの起動
- ◆ ノ[ードの](#page-182-0)停止
- ◆ 共有ディスク [グループの](#page-183-0)作成
- ◆ 共有ディスク グループのインポート
- ◆ クラスタのアップグレード

# ホストおよびクラスタに関するタスクに対応する手順

Volume Manager Storage Administrator のホストおよびクラスタに関するタスクとそれに対 応する手順を以下の表にまとめます。

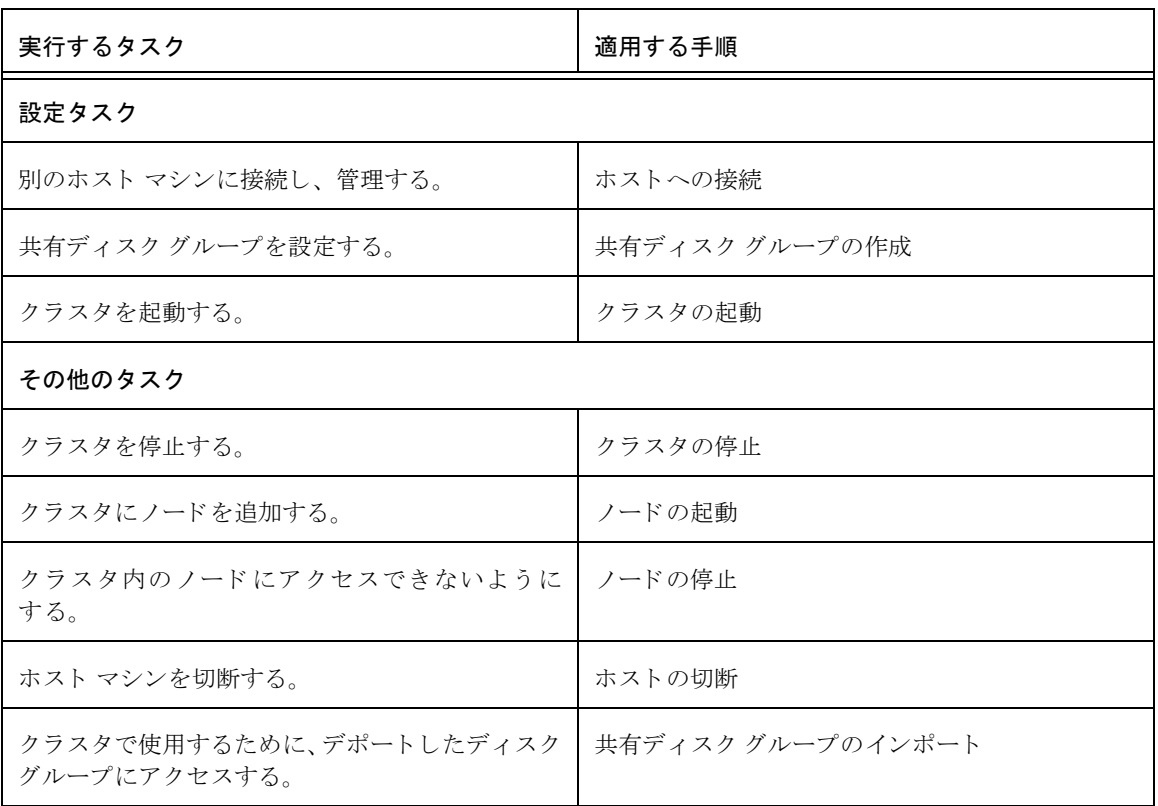

### <span id="page-176-0"></span>ホストへの接続

この手順では、現在の Storage Administrator セッションから、ホスト マシンとの接続を確 立します。 Storage Administrator クライアント セッションでは、複数のホスト マシンに同 時にアクセスできます。

### ▼ ホスト への接続

- **1.** [ファイル] メ ニューから[接続]、または[コマン ド起動ウ ィ ン ド ウ]で[ホス ト /接続]を選 択し ます。
- 2. [ホストへ接続] ダイアログ ボックスに次の必要事項を入力します。

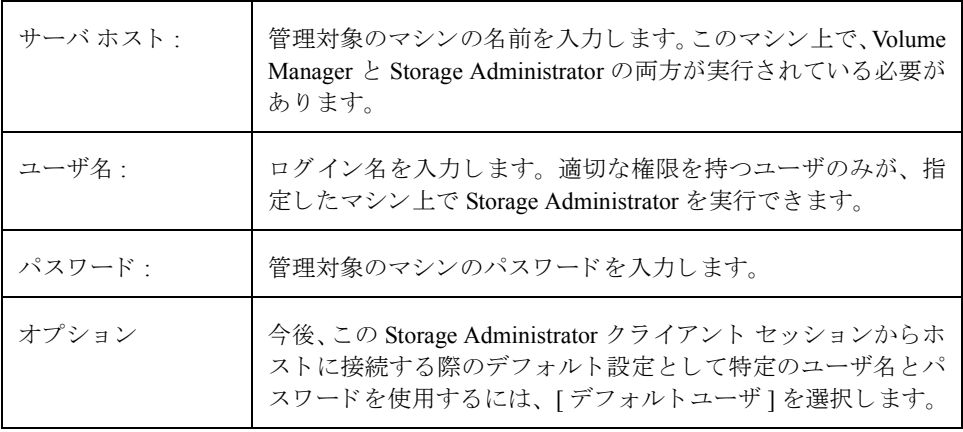

必要な情報をすべて入力したら、[ 了解 ] ボタンをクリックします。 メイン ウィンド ウのオブジェクト ツリーに、新しいホストが表示されます。

- ◆ このタスクでは、ホスト マシン名、ユーザ名、およびパスワードを指定する必要が あります。
- ◆ 管理対象のマシン上で、Volume Manager と Volume Manager Storage Administrator サー バの両方が実行されている必要があ り ます。
- ◆ Volume Manager Storage Administrator は、適切な権限を持つユーザのみが実行できます。
- ◆ 入力するユーザ名とパスワードは、 管理対象マシン上のパスワード ファイルか、対 応する NIS (Network Information Name Service) テーブルに記述されている必要があ り ます。
- ◆ また、 ユーザ名 (またはユーザのグループ ID) は、 管理対象マシン上のグループ フ ァ イルまたは NIS グループ テーブルの vrtsadm グループ エン ト リ に含まれてい る必要があ り ます。

### <span id="page-177-0"></span>ホストの切断

この手順では、現在の Storage Administrator セッションから、ホスト マシンを切断します。 ホスト マシンを切断すると、Storage Administrator ではそのマシンを管理できなくなりま す。切断したホスト マシンへのアクセスを再開するには、そのホストに再接続する必要 があります。

### ▼ ホスト の切断

- **1.** Storage Administrator セッションから切断するホスト マシンを選択します。
- 2. [選択項目]メニューから[ホスト]→[切断]、または[コマンド起動ウィンドウ]で[ホスト / 切断 ] を選択し ます。
- **3.** [ ホ ス ト の切断 ] ダイアログ ボッ クスに次の必要事項を入力します (該当する場合)。

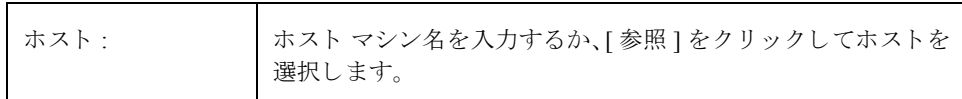

必要な情報をすべて入力したら、[了解1ボタンをクリックします。切断されたホス トは、メイン ウィンドウのオブジェクト ツリー内に表示されたままですが、切断さ れたホストのアイコンが表示されます。

## <span id="page-177-1"></span>ホストの自動接続の設定

この手順では、Storage Administrator の起動時に、特定のホストに自動的に接続できるよ うにします。 Storage Administrator クライアントが起動時に接続するホストとメイン ウィ ンドウのオブジェクト ツリー内でのホストの表示方法を指定できます。

- ▼ ホストの自動接続の設定
	- **1. メイン ウィンドウのメニュー バーから、[オプション]→[カスタム設定]を選択します。**
	- **2.** [カスタム設定]ウィンドウの [ホスト]タブをクリックします。
	- **3.** ホスト マシンを指定するには、「追加 ] をクリックし、グリッドの [ ホスト ] カラムにホ スト マシン名を入力します。
	- **4.** Storage Administrator の起動時に、特定のホ ス ト に自動的に接続するには、[ 接続 ] カ ラ ムをクリックします。ホストに [ 接続 ] 設定が指定されている場合は、チェック マー クが付き ます。起動時にホス トの下にあるオブジェ ク ト の階層をオブジェ ク ト ツリー に表示するには、[自動拡張]カラムをクリックします。
	- **5.** 必要な選択項目を指定したら、「了解1をクリックします。
	- **6.** メイン ウィンドウのメニュー バーから、[オプション]→[カスタム設定の保存]を選択 し ます。

Storage Administrator クライアントを再起動すると、指定したホストの設定内容が有効 にな り ます。

## <span id="page-178-0"></span>ク ラス タ での作業

VERITAS Volume Manager には、ク ラ ス タ環境で Volume Manager を使用する ための ク ラ ス タ機能オプシ ョ ンが用意 さ れてい ます。 こ のクラスタ機能を有効にす る には、 Volume Manager のクラスタ機能のライセンスを入手する必要があります。

Storage Administrator でクラスタ サポー ト を有効にするには、 Volume Manager のクラスタ ラ イセン ス をマシンに追加 し てか ら、 Storage Administrator サーバを再起動する必要があ ります。クラスタ ライセンスがマシンに追加されている場合は、マシンがまだクラスタ 内のノードとして設定されていない場合でも、Storage Administratorのオブジェクト ツリー に [ クラスタ ] アイコンが表示されます。クラスタがツリーに表示されると、そのクラス タに属するすべてのアクティブ/非アクティブ ノードが表示されます。

図 18. クラスタのツリー / グリッド

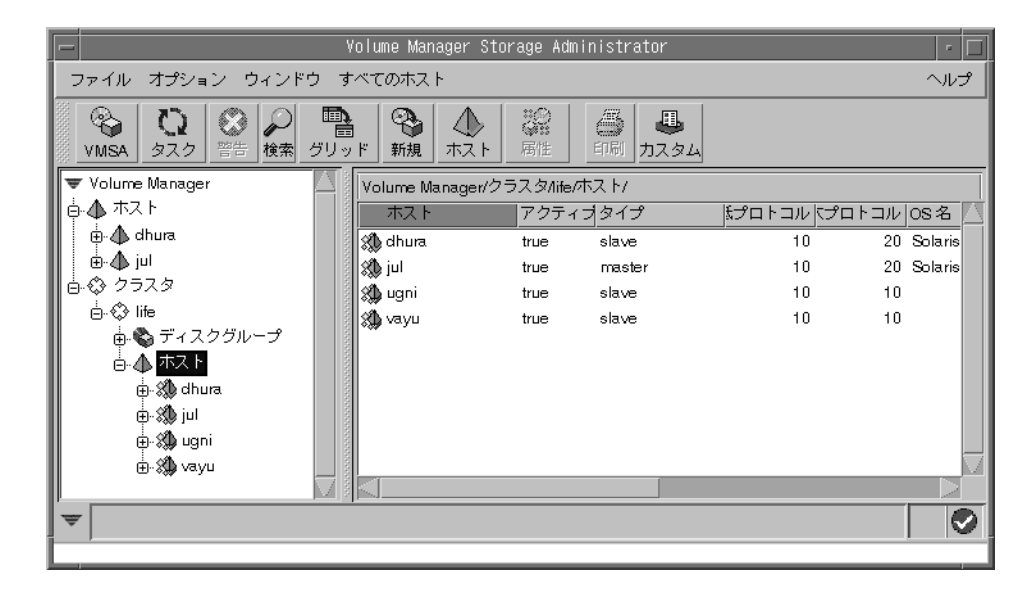

- ◆ クラスタ内のオブジェクトを表示するには、クラスタの階層を展開します (L クラス ターアイコンの左側にあるプラス記号をクリック)。
- ◆ クラスタ内のマスタ ノードを特定するには、該当するクラスタのクラスタ階層を展開 し、[ホスト]を選択します。グリッドには、クラスタ内のノードの名前と属性が表 示されます。[タイプ]カラムに、どのノードがマスタノードであるかが表示されます。 [クラスタ属性 ] ウィンドウでも、マスタ ノードを特定することができます。このウィ ンドウを表示するには、クラスタを選択し、[選択項目 ] メニューまたはポップアッ プ メニューから [ 属性 ] を選択します。

### <span id="page-179-0"></span>ク ラス タの起動

この手順では、クラスタを起動します。クラスタが起動していない場合は、このタスクを 実行してクラスタを起動しないと、クラスタ内の共有オブジェクトにアクセスできません。

### ▼ クラスタの起動

- **1.** オブジェ ク ト ツ リ ーで、ク ラ ス タが表示されている部分の一番上にある [ クラスタ ] ア イコンを選択します。
- 2. [選択項目1メニューから[すべてのクラスタ]、または[コマンド起動ウィンドウ]で[ク ラスタ / 起動 ] を選択します。
- 3. 「クラスタの起動1ダイアログ ボックスに次の必要事項を入力します。

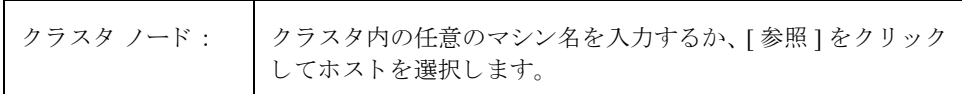

必要な情報をすべて入力したら、[了解]ボタンをクリックします。オブジェクトツ リーに、クラスタとそのオブジェクトが表示されます。

- ◆ このタスクは、クラスタ環境でのみ実行できます。
- ◆ クラスタ内のマシン上にある共有オブジェクトにアクセスするには、事前にそのク ラスタを起動しておく必要があります。
# <span id="page-180-0"></span>クラスタの停止

<span id="page-180-1"></span>この手順では、クラスタを停止して、現在の Storage Administrator セッションからクラス タ内の共有オブジェクトにアクセスできないようにします。

# ▼ クラスタの停止

- 1. 停止するクラスタを選択します。
- 2. [選択項目1メニューから[クラスタの停止]、または[コマンド起動ウィンドウ]で[クラ スタ / 停止 ] を選択します。
- 3. [クラスタの停止] ダイアログ ボックスに次の必要事項を入力します(該当する場合)。

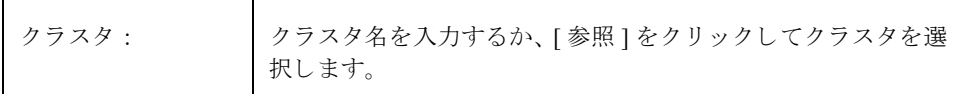

必要な情報をすべて入力したら、[了解]ボタンをクリックします。

## 注 :

- ◆ このタスクは、クラスタ環境でのみ実行できます。
- ◆ クラスタを停止すると、クラスタ内の共有オブジェクトにアクセスできなくなります。

# <span id="page-181-0"></span>ノードの起動

<span id="page-181-1"></span>この手順では、クラスタ内のノード(ホスト)を起動します。これにより、ノードがクラ スタに追加されます。クラスタ内の共有オブジェクトにアクセスするには、事前にノード を起動しておく必要があります。何らかの理由でノードが停止している場合は、このタス クを実行すると、ノードを再起動できます。

# ▼ クラスタ内のノードの起動

- 1. 起動するノード (ホスト) を選択します。
- **2.** [選択項目 ] メニューから [ クラスタノード ]→ [ ノードの起動 ]、または [ コマンド起動 ウィンドウ1で「クラスタ / ノードの起動1を選択します。
- **3.** [ クラスタ ノー ド の起動] ダイアログ ボッ クスに次の必要事項を入力します(該当する 場合)。

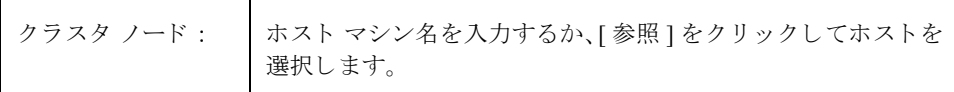

必要な情報をすべて入力したら、[了解]ボタンをクリックします。

#### 注:

- ◆ このタスクは、クラスタ環境でのみ実行できます。
- ◆ ノードを起動すると、ノードがクラスタに追加され、クラスタ内の共有オブジェク トにアクセスできるようになります。

# ノードの停止

<span id="page-182-0"></span>この手順では、クラスタ内のノード(ホスト)を停止して、そのノードがクラスタにアク セスできないようにします。 停止しているノードは、 クラスタ内の共有オブジェクトにア クセスできません。マスタ ノードが停止している場合は、クラスタ内の別のノードが自 動的に新しいマスタノードになります。

## ▼ クラスタ内のノード の停止

- 1. 停止するノード (ホスト) を選択します。
- 2. [選択項目 ] メニューから [クラスタノード]→ [ノードの停止]、または [ コマンド起動 ウィンドウ ] で [ クラスタ / ノードの停止 ] を選択し ます。
- **3.** [ クラスタ ノードの停止] ダイアログ ボッ クスに次の必要事項を入力します(該当する 場合)。

クラスタ ノード : │ ホスト マシン名を入力するか、[ 参照 ] をクリックしてホストを 選択します。

必要な情報をすべて入力したら、[了解]ボタンをクリックします。

**4.** この ノードを停止する こ と を確認し ます。

## 注 :

- ◆ このタスクは、クラスタ環境でのみ実行できます。
- ◆ ノードを停止すると、そのノードはクラスタ内の共有オブジェクトにアクセスでき なくなります。
- ◆ マスタ ノードが停止している場合は、クラスタ内の別のノードが自動的に新しいマ スタノードになります。

# 共有ディスク グループの作成

<span id="page-183-0"></span>この手順では、クラスタ環境で使用する共有ディスク グループを作成します。ディスク を Volume Manager で使用するには、事前にディスクグループに追加しておく必要があり ます。 デフ ォル ト のデ ィ ス ク グループ (rootdg) は、 通常は Volume Manager のインス ト ール時に作成され、 Volume Manager が稼働しているシステムには必ず存在し ます。 別 のディスク グループを追加作成して、複数のディスクを論理的なグループに編成するこ と ができ ます。

ディスクを Volume Manager の管理下に組み入れるときは、そのディスクをカプセル化ま たは初期化します。カプセル化すると、ディスク上の既存データはボリューム内で維持さ れます。初期化すると、ディスク上の既存データは削除されます。

# ▼ ディスク グループの作成

- 1. マスタ ノードであるホスト マシンを選択します。
- 2. [ファイル]メニューから→[新規]→[ディスクグループ]、または[コマンド起動ウィン ド ウ ] で [ デ ィ ス ク グループ / 作成 ] を選択し ます。
- **3.** [新しいディスクグループ ] ダイアログ ボックスに次の必要事項を入力します。

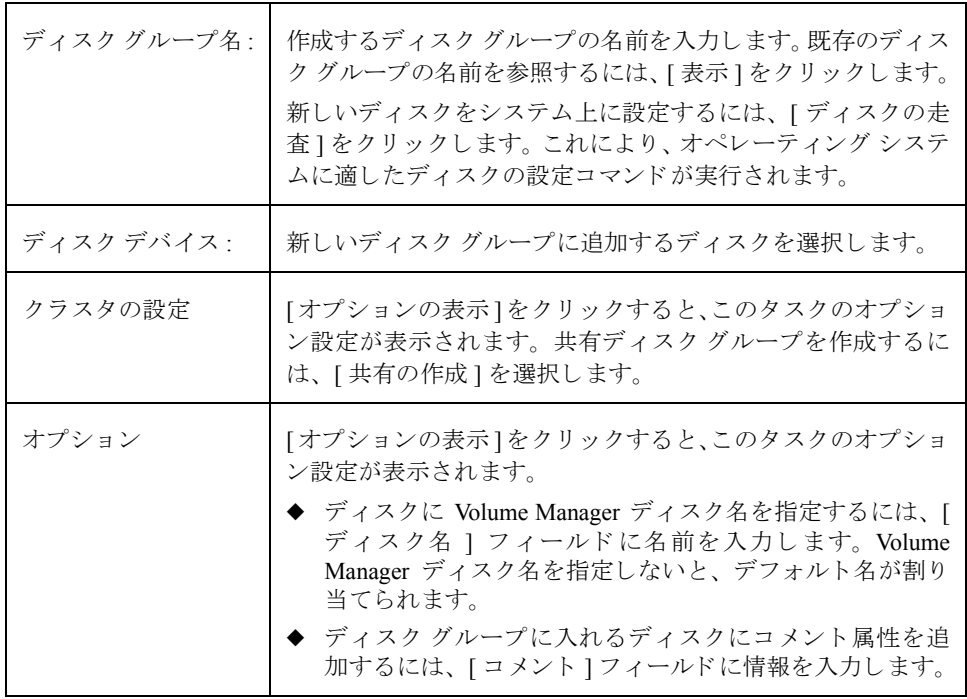

必要な情報をすべて入力したら、[了解]ボタンをクリックします。

- **4.** ディスクを初期化するのか、カプセル化するのかを指定します。ディスクを初期化す る場合、 デ ィ ス ク上の既存データは削除 されます。 デ ィ ス ク をカプセル化する場合、 既存データはボリューム内で維持されます。
- **5.** ディスクのカプセル化を選択した場合は、システムをリブートします。

#### 注 :

- ◆ このタスクでは、ディスク グループ名と少なくとも1つのディスク名を指定する必 要があります。
- ◆ ディスクグループ名は一意である必要があります。
- ◆ 新しいディスク グループには、少なくとも1つのディスクが属している必要があり ます。
- ◆ ディスク グループを作成するために使用できるディスクは、オンライン状態にあ り、ほかのディスクグループに属していないものだけです。
- ◆ ディスクを Volume Manager の管理下に組み入れるときは、そのディスクを初期化ま たはカプセル化します。カプセル化すると、ディスク上の既存データはボリューム の形で維持されます。初期化すると、ディスク上の既存データは削除されます。ルー ト / ブート ディスクと、 貴重なデータが保存されているディスクの場合は、カプセ ル化することをお勧めします。
- ◆ Volume Manager ディスク名は、ディスク グループ内で一意である必要があります。
- ◆ [ディスクデバイス ] フィールドに複数のディスクを指定しているのに [ ディスク名 ] フィールドに指定されているディスク名が1つのみの場合、ディスクグループ内で各 ディスク名が一意になるように、ディスク名の後ろに自動的に番号が追加されます。

# 共有ディスク グループのインポート

<span id="page-185-0"></span>この手順では、クラスタ環境でデポートされている (アクセスできない) ディスク グルー プとそのボリュームに再びアクセスできるようにします。デポートされているディスク グループを共有ディスク グループとしてインポートするには、 そのディスク グループの 以前の名前が判明しており、現在その名前がほかで使用されていないことが必要です。さ らに、デポートされているディスクグループに以前割り当てられていたディスクが、少 なくとも1つは未使用のままであることも必要です。

- ▼ ディスク グループのインポート
	- 1. マスタ ノードであるホスト マシンを選択します。
	- 2. [選択項目]メニューから[ホスト]→[ディスクグループのインポート]、または[コマン ド起動ウィンドウ1で[ディスクグループ / インポート1を選択します。
	- 3. [ディスクグループのインポート]ダイアログ ボックスに次の必要事項を入力します。

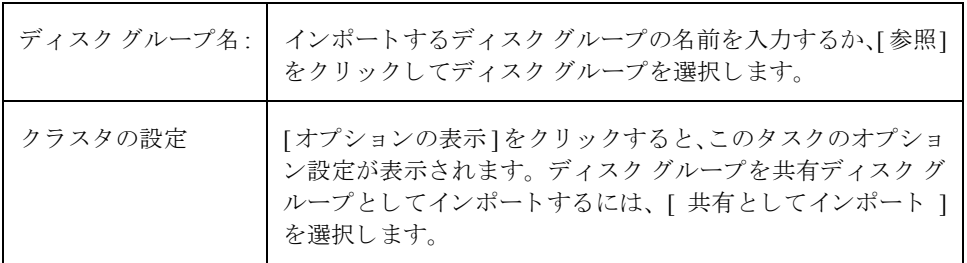

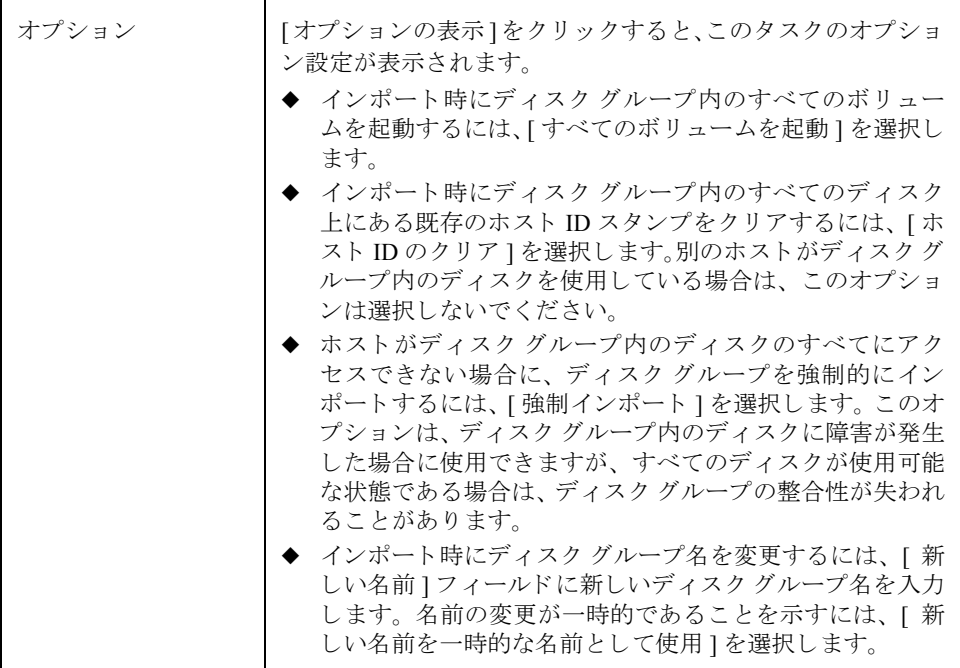

必要な情報をすべて入力したら、[了解]ボタンをクリックします。

#### 注 :

- ◆ このタスクでは、ディスク グループ名を指定する必要があります。
- ◆ デポートされているディスク グループのみをインポートできます。
- ◆ デポートされているディスク グループは、デポート後に同じ名前のディスク グルー プが作成されている場合、インポートすることはできません。
- ◆ ディスク グループのインポートは、ホストがディスク グループ内に1つまたは複数 のディスクを検出できないと、エラーとなる可能性があります。ディスクに障害が 発生したためにインポートがエラーとなった場合は、[強制インポート ] オプション を選択することによってディスク グループをインポートできます。別の理由でエ ラーとなった場合は、強制インポートを行うと深刻な問題が発生する可能性があり ます。
- ◆ ディスク グループのインポート時に、システムはそのディスク グループ内のすべて のディスクにホスト ID スタンプを記録します。いずれかのディスクのホスト ID ス タンプが、ほかのディスクのスタンプと一致しない場合、ディスクグループのイン ポートはエラーとなります。これは、デュアルポートのディスクを 2 つのシステム で同時に管理(場合によっては破損)できないようにするための措置です。別のホ ストがディスク グループを使用していないことが確実な場合は、[ホスト ID のクリ ア ] オプションを選択してホスト ID をクリアし、ディスク グループをインポート することができます。

# ク ラスタのア ップグレード

<span id="page-187-0"></span>この手順では、クラスタにアクセスできる状態を維持したまま、クラスタとそのノードを アップグレードします。具体的には、クラスタ内のノードを1つずつアップグレードし、 少なくとも1つ以上のノードを常にオンライン状能にしておきます。クラスタ内のすべて のノードがアップグレードされると、クラスタのプロトコル バージョンがアップグレー ドされ、新しいバージョンのソフトウェアがサポートされるようになります。

- ▼ クラスタのアップグレード
	- **1.** 次の順序で、クラスタ内の各ノードを新しいソフトウェア バージョンにアップグレー ド し ます。
		- **a.** 「[クラスタの](#page-180-0)停止」 の説明に従って、 ノードを停止し ます。
		- **b.** ノード上のソフトウェアをアップグレードします。
		- **c.** 「 ノ[ー ド の起動](#page-181-0)」 の説明に従って、 ノー ド を再起動し ます。
		- d. クラスタ内の各ノードについて、1つずつ上記の作業を繰り返します。
	- 2. アップグレードするクラスタを選択します。
	- **3.** [選択項目] メ ニューから [ クラスタ ]→[アップグレードのローリ ング]、または[ コマン ド 起動ウィンドウ 1 で [ クラスタ / アップグレードのローリング ] を選択します。
	- **4.** [アップグレードのローリング1ダイアログ ボックスに次の必要事項を入力します(該 当する場合)。

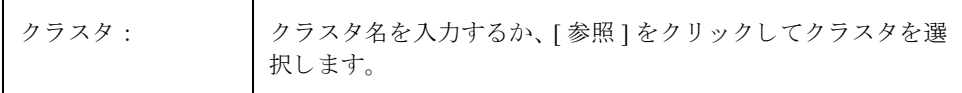

必要な情報をすべて入力したら、[了解]ボタンをクリックします。

#### 注 :

- ◆ このタスクは、クラスタ環境でのみ実行できます。
- ◆ このタスクでは、クラスタにアクセスできる状態を維持したまま、クラスタを新し いプロトコル バージョンにアップグレードします。
- ◆ クラスタをアップグレードするには、クラスタ内のすべてのノードを新しいバー ジョンのソフトウェアにアップグレードする必要があります。クラスタを停止させ ないように、クラスタ内のノードは1つずつ停止、アップグレード、および再起動 する必要があります。
- ◆ クラスタをアップグレードすると、 前のバージョンに戻すことはできません。

# ト ラブルシューテ ィ ング **6**

# はじめに

<span id="page-188-0"></span>この章では、Storage Administrator の警告、オブジェクトの状態、およびその他のトラブ ルシューティングのトピックについて説明します。また、一般的な問題の解決方法につい ても説明します。その指示に従っても問題を解決できない場合は、テクニカル サポート にお問い合わせください。

この章では、次のトピックについて説明します。

- ◆ [警告](#page-189-0)
- ◆ ディスクのトラブルシューティング
- ◆ ボリュームのトラブルシューティング
- ◆ 一般的なトラブルシューティング
	- ◆ クライアント / [サーバに関する](#page-195-1)問題
	- ◆ [構成の変更](#page-196-0)

# <span id="page-189-0"></span>警告

オブジェクトに障害またはエラーが発生した場合は、オブジェクト上に警告アイコンが表 示され、通常はオブジェクトの状態が異常状態に変わります。異常なオブジェクトは「警 告モニタ 1 ウィンドウにも表示されます。このウィンドウには、問題の概要と、関連する オブジェクトにも問題が生じているかどうかが示されます。オブジェクトが異常状態にな り、警告アイコンが表示された場合は、「警告モニターウィンドウに表示される内容を検 討して問題の解決を試みてください。[警告モニタ1ウィンドウに表示されるオブジェク トの詳細な情報については、そのオブジェクトの [ 属性 ] ウィンドウを参照してください。

- ◆ 「警告モニタ1ウィンドウを表示するには、ツールバーの[警告]ボタンをクリックする か、 [ ウィンドウ ] メニューから [ 警告 ] を選択します。
- ◆ 「警告モニタ1ウィンドウに一覧表示されているオブジェクトの属性を表示するには、 オブジェクトを選択し、「警告1メニューまたはポップアップ メニューから [オブジェ クト属性1を選択します。オブジェクト属性は、オブジェクトをダブルクリックする 方法でも表示できます。

# <span id="page-189-1"></span>ディスクのトラブルシューティング

<span id="page-189-2"></span>ディスク状態は、ディスクの現在の状況を示します。ディスク状態は、グリッドの[状態] カラムおよび [ ディスク属性 ] ウィンドウに表示されます。ディスクが異常な状態である 場合は、ディスク上に警告アイコンが表示され、そのディスクは [ 警告モニタ ] ウィンド ウの一覧に表示されます。この節では、以下のディスク状態について説明し、ディスク状 態の異常に関する問題の解決方法を示し ます。

- ◆ ディスク状態 : インポート済み
- ◆ [ディスク](#page-190-1)状態 : 未使用
- ◆ [ディスク](#page-190-2)状態: 未設定
- ◆ ディスク状態 : インポートに失敗
- ◆ [ディスク](#page-190-4)状態 : 切断
- ◆ ディスク状能・デポート終了
- ◆ ディスク状態 : [オフライン](#page-191-1)
- ◆ [ディスク](#page-191-2)状態: 未初期化
- ◆ [ディスク](#page-192-0)状能・ロック
- ◆ ディスク状態 : 非[アクティブ](#page-192-1)
- ◆ [ディスク](#page-193-1)状態 :VM 以外で管理

# <span id="page-190-0"></span>ディ スク状態 : インポート 済み

ディスクにアクセスすることができ、とくに問題は認められていません。ディスクは Volume Manager の管理下にあり、ディスクグループに属しています。これが正常なディ スク状態です。ユーザによる処置は必要ありません。

# <span id="page-190-1"></span>ディスク状態 : 未使用

ディスクは空きディスク プール内にあります。空きディスク プール内のディスクは、 Volume Manager の管理下にあ り ますが、 デ ィ ス ク グループには追加 されていません。

◆ ディスクを Volume Managerで使用できるようにするには、ディスクグループに追加し ます。

# <span id="page-190-2"></span>ディ スク状態 : 未設定

ディスクは Volume Manager の管理下にあ り ません。

❖ ディスクを Volume Manager で使用でき る よ う にするには、デ ィ ス ク を Volume Manager の管理下に組み入れ、ディスクグループに追加します。

# <span id="page-190-3"></span>ディ スク状態 : インポート に失敗

ディスクは以前 Volume Manager の管理下にありましたが、Volume Manager でディスクま たはその設定情報にアクセスすることができません。ディスクは使用できない状態です。 Volume Manager をアップグレードする と、 こ の状態になる可能性があ り ます。 システム の起動時にアクセスできないディスクがあるときも、この状態になることがあります。

- ◆ 物理ディスクの電源が入っており、プラグがコンセントに差し込まれ、コンピュータ に接続されていることを確認します。ディスク、コントローラ、またはケーブルに問 題があ る場合は修正し ます。 システム上のデ ィ ス ク を走査し ([ ホス ト ] → [ ディスク の走査 ])、 接続されているすべてのハード ウェアが Volume Manager で認識される こ とを確認します。再度、ディスクのディスク グループをインポートしてみます。
- ◆ ディスクグループをインポート済みであるが、ディスクにVolume Managerディスク名 が付いていない場合は、ディスクを Volume Manager の管理下に組み入れ、ディスク グループに追加し ます。

# <span id="page-190-4"></span>ディスク状能 · 切断

Volume Manager ディスクと下位の物理ディスク(デバイス)との関連付けが失われてい ます。ディスクで障害が発生した場合またはディスクを切断した場合は、この状態になる こ と があ り ます。

◆ 物理ディスクの雷源が入っており、プラグがコンセントに差し込まれ、コンピュータ に接続されていることを確認します。ディスク、コントローラ、またはケーブルに問 題があ る場合は修正し ます。 システム上のデ ィ ス ク を走査し ([ ホス ト ] → [ ディスク の走査 1)、新たに接続したハードウェアが Volume Manager で認識されることを確認 し ます。

- ◆ 「ディスクの交換」タスクを実行して、切断された Volume Manager ディスクをその物 理ディスクに再接続してみます。
- ◆ 問題を解決できない場合は、ディスクを別の物理ディスクと交換します。

# <span id="page-191-0"></span>ディ スク状態 : デポート 終了

ディスクは、現在デポートされているディスク グループに属しています。デポートされ たディスク グループにあるディスクは使用できず、新しいディスク グループに追加する こ と もでき ません。

- ◆ ディスクを使用できる状態に戻すには、ディスクが属しているディスク グループをイ ンポー ト し ます。
- ◆ ディスクを別のディスク グループに移動するには、現在のディスク グループをイン ポートし、ディスクを削除してから、そのディスクを新しいディスク グループに追加 し ます。
- ◆ ディスク グループのインポートに失敗し、別のディスク グループが使用できるよう にディスク領域を解放する場合は、「ディスクの初期化」タスク ([ホスト ]→[ディ スクの初期化 1) または次のコマンドを実行して、ディスクを再初期化します。

vxdisk -f init デバイス名

注 このコマンドは、ディスク上のディスク ヘッダおよび設定情報を上書きします。 ディスクを再初期化すると、そのディスク上にあるボリュームのコピーまたは領域 へはアクセスできなくなります。

# <span id="page-191-1"></span>ディ スク状態 : オフライン

Volume Manager からディスクにアクセスできません。

◆ ディスクをアクセスできる状態に戻すには、オンライン化します。

# <span id="page-191-2"></span>ディスク状態: 未初期化

設定エラーが原因で、ディスクが使用できなくなっています。

- ◆ ディスクを Volume Manager で使用できるようにするには、ディスクを Volume Manager の管理下に組み入れ、ディスクグループに追加します。
- ◆ Storage Administrator を使用してディスクを Volume Manager に追加できない場合は、 「デ ィ ス クの初期化」 タスク ([ ホス ト ] → [ デ ィ ス クの初期化 ]) または次のコマン ドを実行して、ディスクを再初期化する必要があります。

vxdisk -f init デバイス名

注 このコマンドは、ディスク上のディスクヘッダおよび設定情報を上書きします。 ディスクを再初期化すると、そのディスク上にあるボリュームのコピーまたは領域 へはアクセスできなくなります。

## <span id="page-192-0"></span>ディ スク状態 : ロック

ディスクは、別のマシンに現在インポートされているディスク グループ、または別のマ シンに前回インポートされた後で正常にデポートされていないディスク グループに属し ています。現在、このディスクをローカルマシン上で使用することはできません。

- ◆ ディスク グループ内のすべてのディスクをローカル マシンで使用できるようにする には、リモート マシン上のディスク グループをデポートしてから、そのディスク グ ループをローカル マシン上にインポートします。
- ◆ ローカル マシン上で 1 つのディスクを使用できるようにするには、属しているディス ク グループ (ほかのマシン上) からそのディスクを削除し、 ローカル マシン上のディ スクグループに追加します。
- ◆ ディスク グループが別のマシン上にインポートされない場合は、ディスク グループ を再インポートして、そのディスク グループ内のすべてのディスク上のホスト ID を クリアする必要があります。これには、[ ディスクグループのインポート ] ダイアロ グ ボックスで [ ホスト ID のクリア ] を選択するか、次のコマンドを実行します。 vxdg -C import ディスク グループ
- 注 ディスク グループ内のいずれかのディスクが別のマシンでも使用されている場合 は、このコマンドを実行すると、ディスクが同時に2つのシステムで管理されてし まう可能性があります (破損の原因となります)。

## <span id="page-192-1"></span>ディ スク状態 : 非アクティ ブ

ディスクはディスク グループに属しているようですが、ディスク グループ内でアクティ ブになっていません。 ディスクに (一時的に) アクセスできなくなっている可能性があり ます。また、ディスク グループのインポート時にはディスクにアクセスできなかった場 合でも、現在はアクセス可能になっていることもあります。

- ◆ 物理ディスクの雷源が入っており、プラグがコンセントに差し込まれ、コンピュータ に接続されていることを確認します。ディスク、コントローラ、またはケーブルに問 題があ る場合は修正し ます。 システム上のデ ィ ス ク を走査し ([ ホス ト ] → [ ディスク の走査 ])、新たに接続したハードウェアが Volume Manager で認識されることを確認 し ます。
- ◆ 「ディスクの交換」タスクまたは次のコマンドを実行して、ディスクをそのディスク グループに再追加する必要がある場合があります。

/etc/vx/bin/vxreattach 「デバイス名 1

正常に再追加した後で、ボリュームをリカバリする必要がある場合があります。

◆ 再追加に失敗し、ディスク領域を解放する場合は、「ディスクの初期化」タスク (J ホ スト ] → [ ディスクの初期化 ]) または次のコマンドを実行して、ディスクを再初期化 し ます。

vxdisk -f init デバイス名

注 このコマンドは、ディスク上のディスクヘッダおよび設定情報を上書きします。 ディスクを再初期化すると、そのディスク上にあるボリュームのコピーまたは領域 へはアクセスできなくなります。

## <span id="page-193-1"></span>ディ スク状態 :VM 以外で管理

ディスクは、ほかのディスク管理製品の管理下にあります。このディスクを Volume Manager で使用する こ とはでき ません。

<span id="page-193-5"></span>◆ ディスクを Volume Manager で使用できるようにするには、ほかのディスク管理製品の 管理か らデ ィ ス ク を外し、 Volume Manager の管理下に組み入れます。

# <span id="page-193-0"></span>ボリュームのトラブルシューティング

ボリューム状態は、ボリュームの現在の状況を示します。ボリューム状態は、グリッドの [状態]カラムおよび[ボリューム属性]ウィンドウに表示されます。ボリュームが異常な 状態である場合は、ボリューム上に警告アイコンが表示され、そのボリュームは「警告モ ニタ ] ウィンドウの一覧に表示されます。この節では、以下のボリューム状態について説 明し、 ボ リ ューム状態の異常に関する問題の解決方法を示し ます。

- ◆ ボリューム状態:起動済み
- ◆ ボリューム状態:停止
- ◆ ボリューム状態:未初期化
- ◆ ボリューム状熊:縮退
- ◆ ボリューム状熊:使用不可

## <span id="page-193-2"></span>ボリューム状態: 起動済み

ボ リ ュームにアク セスする こ とができ、 と く に問題は認め られません。 これが正常なボ リューム状態です。ユーザによる処置は必要ありません。

## <span id="page-193-3"></span>ボリューム状態: 停止

ボリュームは停止されており、使用することができません。

◆ ボリュームを使用できる状態に戻すには、そのボリュームを起動します。

## <span id="page-193-4"></span>ボリューム状態: 未初期化

ボ リ ュームは有効になっていますが、初期化されていません。 ボ リ ュームの作成中に この 状態が示されても、ユーザによる処置は必要ありません。

◆ ボリュームを使用できる状態にするには、そのボリュームを起動します。

## <span id="page-194-0"></span>ボリューム状態: 縮退

RAID-5 ボリュームが縮退モードになっています。通常この状態は、1 つ以上のサブディ スクが使用できず、読み取り要求に応えてデータの再生が必要とされる場合に発生しま す。下位のディスクに全面的な障害が発生しているか、ディスクの一部に入出力エラーが 発生している可能性があります。あるいは、下位のディスクが切り離されている場合も考 え られます。

◆ 物理ディスクの電源が入っており、プラグがコンセントに差し込まれ、コンピュータ に接続されていることを確認します。ディスク、コントローラ、またはケーブルに問 題があ る場合は修正し ます。 システム上のデ ィ ス ク を走査し ([ ホス ト ] → [ ディスク の走査 ])、 新たに接続し たハード ウェアが Volume Manager で認識される こ と を確認 し ます。

RAID-5 ボリュームを正常な状態に戻すには、そのボリュームをリカバリします。

◆ 部分的または全面的なディスク障害が発生した場合は、ディスクを交換するか、影響 を受けたサブディスクを別のディスクに移動します。

## <span id="page-194-1"></span>ボリューム状態: 使用不可

RAID-5 ボリュームは使用できません。通常この状態は、2 つのディスク障害が同時に発 生した場合(つまり、同じストライプ内の2つのサブディスク、またはストライプ内のパ リティと 1 つのサブディスクが、破損しているかアクセスできなくなっている場合) に発 生します。下位のディスクに障害が発生しているか、アクセスできなくなっている可能性 があ り ます。

◆ 物理ディスクの電源が入っており、プラグがコンセントに差し込まれ、コンピュータ に接続されていることを確認します。ディスク、コントローラ、またはケーブルに問 題がある場合は修正します。 システム上のディスクを走査し ([ ホスト ] → [ ディスク の走査 1)、新たに接続したハードウェアが Volume Manager で認識されることを確認 し ます。 次のコマンドを実行して、属しているディスク グループにディスクを再追加します。

/etc/vx/bin/vxreattach 「デバイス名 ]

RAID-5 ボリュームを正常な状態に戻すには、そのボリュームをリカバリします。

◆ ボリュームのディスクのうち2つのディスクに障害が発生すると、RAID-5ボリューム は使用できなくなります。障害の発生したディスクを交換してから、次のコマンドを 実行してボリュームを再起動します。

vxvol -f start ボリューム名

バックアップからボリュームをリストアします。

今後この問題を防止するには、RAID-5 ボリュームのロギングを有効にします。

# <span id="page-195-0"></span>ー般的なトラブルシューティング

ここでは、Storage Administrator を使用しようとしたときに発生する可能性があるいくつ かの一般的な問題の解決方法を示します。

# <span id="page-195-1"></span>クライアント / サーバに関する問題

ここでは、Storage Administrator クライアント / サーバに関する問題とその解決方法につい て説明します。クライアントとサーバの詳細については、vmsa(1M)および vmsa\_server (1M) マニュアル ページを参照してください。

## ユーザーにサーバへ接続する権限があり ません。

このエラーは、以下の場合に発生する可能性があります。

- ◆ ユーザ名が間違っている。
- ◆ パスワードが間違っている。
- ▶ ユーザがマシンのアカウントを持っていない。
- ◆ パスワード ファイル、グループ ファイル、NIS テーブルにユーザのエントリが含まれ ていない。
- ◆ ユーザ名が vrtsadm グループのエントリに含まれていない。
- ◆ 再度、ユーザ名とパスワードを入力します。同じエラーが再び表示される場合は、マ シンの管理者に問い合わせ、ユーザ名が vrtsadm グループに登録されており、適切 なパスワード ファイル、グループ ファイル、NIS テーブルにユーザ名とパスワード が正しく入力されていることを確認してください。

# そのようなサーバはありません。

指定し たホ ス ト マシンが存在しないか、DNS(Domain Name System)に含まれていません。

❖ マシン名を確認し、 マシン名を再度入力し ます。

## サーバに接続できません。

管理対象のマシン上で、 Storage Administrator サーバが稼働していない可能性があ り ます。

❖ サーバが稼働しているかど うか (vmsa\_server -q) 、 ク ラ イアン ト とサーバが正し く 構成 されているかど う かを確認し ます。 必要に応じて、 Storage Administrator サーバ を再起動し ます。

# クライアント / サーバ間のバージョ ンが一致し ていない可能性があり ます。

Storage Administrator クライアントとサーバのバージョンに互換性がない可能性があります。

◆ 次のコマンドを実行して、クライアントとサーバのそれぞれのバージョンを確認し ます。

vmsa -V

vmsa\_server -V

必要に応じて、クライアントまたはサーバをアップグレードします。

#### サーバ接続の切断

Storage Administrator サーバが停止し ています。

❖ サーバを再起動し ます。

## サーバに複数のアド レスがある よう です。

サーバ (ホスト) に、複数のアドレスが指定されている可能性があります。

◆ サーバの IP アドレスの 1 つをサーバ ホスト名として指定してみます。

# <span id="page-196-0"></span>構成の変更

Storage Administrator は動的なので、システム上に追加したオブジェクトや既存のオブジェ ク ト への変更は、 自動的に表示 されます。 通常、 これ らの追加や変更は、 直ちに (あるい は短時間で) Storage Administrator に反映されます。

システムにオブジェクト(新しいディスクなど)を追加したのに、それらのオブジェクト が Storage Administrator になかなか表示 されない場合は、 次のいずれかの方法で新しいオ ブジェクトを確認することができます。

- ◆ システム上のディスクを走査し([ホスト]→[ディスクの走査])、新たに接続したハー ド ウェアが Volume Manager で認識される こ と を確認し ます。
- ❖ Storage Administratorサーバの設定データベースを更新します([ホス ト ]→[サーバの リ セット 1)。

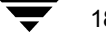

# 用語集

GUI

グラフィカル ユーザ インタフェース

## VMSA

Volume Manager Storage Administrator

# 空きディ スク プール

Volume Manager の管理下にあるが、ディスク グループに属していないディスク。

エンクロージャ

ディスク アレイのこと。

# オブジェクト グループ

同じ 種類のオブジェクト の集まり。各オブジェクト グループには、グループのアイコン とグループ名が表示されます。Storage Administrator のオブジェクト グループには、ディ スク グループ、ディスク、ボリューム、コントローラ、空きディスク プールのディス ク、未初期化ディスク、ファイルシステムなどがあります。

## [オブジェクト 検索 ] ウィンド ウ

Storage Administrator の検索ツール。[オブジェクト 検索1ウィンドウにある検索オプショ ンを使用して、システム上のオブジェクトを検索できます。

オブジェクト ツリー

システム上の Volume Manager のオブジェクト やほかのオブジェクト の階層構造を動的に 表示したもの。ツリ ーの各ノード は同じ 種類のオブジェクト のグループを示します。

## [オブジェクト 表示 ] ウィンド ウ

特定のディスク グループ内のボリューム、ディスク、およびその他のオブジェクト がグ ラフィカルに表示されるウィンドウ。オブジェクト 属性を変更すると、このウィンドウ に表示されるオブジェクトも自動的に更新されます。ボリュームおよびディスクに関す る 詳細情報や基本情報を表示でき ま す。

## 起動

タスクを開始すること、またはウィンドウを開くこと。

ギャップ

Volume Manager オブジェクト (サブディスク) を含まないディスク領域。

#### クラスタ

一連のディスクを共有するホスト マシン(ノード)の集まり。

## グラフィック ウィンドウ

オブジェクト がグラフィカルに表示されるウィンドウ。Storage Administrator には、「オ ブジェクト 表示 1ウィンド ウと [ ボリ ュームのレイアウト 詳細 1ウィンド ウがあり ます。

グリッド

オブジェクトとその属性を示す表形式の表示。グリッドには、Volume Manager のオブ ジェクト、ディスク、コントローラ、ファイル システムが一覧表示されます。グリッド には、オブジェクト ツリ ーで現在選択されているグループ アイコンに属するオブジェク ト が表示されます。グリッド は動的であり、その内容を常に更新してオブジェクト に対 する変更を反映します。

## グループ アイコン

特定のオブジェクト グループを表すアイコン。

#### 警告

システム上のオブジェクトにエラーまたは障害が発生したことを示す表示。オブジェク トに障害またはエラーが発生した場合は、警告アイコンが表示されます。

## 警告アイコン

システム上のオブジェクトに障害またはエラーが発生したことを示すアイコン。通常、 警告アイコンはメイン ウィンドウのステータス領域と、障害またはエラーの影響を受け ているオブジェクト のグループ アイコン上に表示されます。

## [ 警告モニタ ] ウィ ンド ウ

障害またはエラーが発生したオブジェクトの情報が表示されるウィンドウ。

# 子

あるオブジェクト グループに属しているオブジェクト 。

# [コマンド 起動ウィンドウ]

Volume Manager オブジェクト または別のオブジェクト に対して実行できるタスクの一覧 が表示さ れる ウ ィ ン ド ウ 。 オブジェ ク ト の種類、タスク ( コマンド )、 およ びタ ス ク の説 明が表示されます。[コマンド 起動ウィンドウ ] 中のタスクをクリックすると、そのタス クが起動します。 [ コマンド 起動ウィンド ウ ] は、メイン ウィンドウと 接合または分離 できます。

#### コマンド ログ

現在のセッ ショ ンおよ び以前のセッ ショ ンで実行さ れた Storage Administratorタスクの履 歴が記録されているログ ファイル。タスクを実行したユーザ、開始 / 終了時刻、タスク のステータス、およびタスクを実行するために使用された下位レベルのコマンドが記録 されます。

## [ コマンド ログ ビ ューア ] ウィ ンド ウ

Storage Administrator のコマンド ログ ファイルが表示されるウィンドウ。

#### サブディ スク

連続するディスク ブロックが集まって、論理ディスク セグメントを形成したもの。サブ ディスクとプレックス (ミラー)を関連付けて、ボリュームを形成します。

#### [ 参照 ] ダイアログ ボッ クス

システム上の既存のオブジェクト を表示および選択するためのダイアログ ボックス。ほ とんどの [ 参照 ] ダイアログ ボックスは、ツリ ーとグリッド で構成されています。

#### スクロール バー

ウィンドウ内に表示されている部分をずらすために使用するスライド式のコントロール。

#### ステータ ス領域

オブジェクト に障害やエラーが発生した場合に警告アイコンが表示される、メイン ウィ ンド ウ 内の領域。

## 接合( dock)

メイン ウィンドウと サブウィンドウを接合または分離すること。

#### [ 選択項目 ] メ ニュー

選択されたオブジェクトの種類に順応して、名前とメニュー オプションが変わるメ ニュー。デフォルト では、[選択項目 ]メニューはグレー表示になっています。オブジェ クト を選択すると、選択したオブジェクト に関して実行できるタスクが表示されます。

#### [ 属性 ] ウィ ンド ウ

選択したオブジェクト の詳細な情報が表示されるウィンドウ。

#### ダイアログ ボックス

ユーザが Storage Administrator に対してデータを入力するためのウィンドウ 。ダイアログ ボックスには、選択ボタンや、情報を入力できるフィールドなどが含まれます。

## [ タ スク 属性 ] ウィ ンド ウ

[タスク モニタ ]ウィンドウ に表示されたタスクの詳細な情報が表示されるウィンドウ。

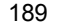

# [ タスク モニタ ] ウィ ンド ウ

Storage Administrator の現在のセッ ショ ンで実行さ れたタ ス ク の履歴が表示さ れる ウ ィ ン ドウ。それぞれのタスクについて、タスクを実行したユーザ、タスクのステータス、開 始 / 終了時刻が表示さ れま す。

## チェック ボックス

オプションの設定を選択するために使用するコントロール ボタン。通常、チェック ボッ クスにチェック マークが付いていると、 そのオブジェクト が選択されていることを示し ま す。

## ツールバー

Storage Administrator の各種ウィンドウを表示するための一連のボタン。メイン ウィンド ウをもう 1 つ開いたり 、 [ タスク モニタ ] ウィ ンド ウ、 [ 警告モニタ ] ウィ ンド ウ、 [ オ ブジェクト 検索 1ウィンド ウ、 [ カスタム設定 1ウィンド ウを表示したり すること ができ ます。

## ツリー

システム上のオブジェクト の階層構造を動的に表示したもの。 ツリ ーの各ノード は同じ 種類のオブジェクトのグループを示します。

# ディ スク グループ

Volume Manager の管理下にあり、同じ設定を共有するディスクの集まり。ディスクグ ループの設定は、Volume Manager オブジェクト に関する詳細な情報 ディスク やボリュー ムの属性など)と オブジェクト 間の関係を記録したレコード の集まり です。各ディクス グループには、管理者が割り 当てた名前が付けられます。ルート ディスク グループ (rootdg)は、常時存在する特別な専有ディスク グループです。 ボリュームはディスク グループに属するディスク上にのみ作成できます。

# ディ スク名

Volume Manager ディスク名(ディスク メディア名)。Volume Manager または管理者が ディスクに割り当てた論理名です。

# デバイス名

物理的なディスク デバイス名 ( またはディスク アクセス名)。

# ノ ード

Storage Administrator ツリ ーの場合は、ノード はツリ ーにつながった要素を示します。ク ラスタ環境の場合、ノードはクラスタ内のホスト マシンのことです。

# プレックス

ボリ ュ ームおよ びそのデータ のコ ピ ー。 1 つのボリ ュ ームに、 複数のプレッ ク スを 作成 できます。 ミラーとプレックスは、同じものを表わします。

#### 分割バー

ウィンド ウの 2 つの区画( オブジェクト ツリ ーとグリッド) の間にあるバー。このバー をドラッグして、区画の表示領域の大きさを調整できます。

#### ホスト

マシンまたはシステム

#### ボタン

ウィンド ウ コント ロールの 1 つ。 ボタンをクリック すると、タスク が開始されるか、ほ かのオブジェクト ( ウィンドウ やメニューなど) が表示されます。

## ポップアップ メニュー

特定のオブジェクトまたは領域をクリックしたときにだけ表示される、状況に順応する メ ニュ ー。

## ボリューム

1 つ以上の物理ディスクの部分から構成される仮想ディスクまたはエンティティ。

#### [ ボリ ュ ームから ディ スク へのマッ ピ ング ] ウィ ンド ウ

ボリュームおよびそれに対応するディスクが表形式で表示されるウィンドウ。このウィ ンドウには、各ディスク 上のサブディスク やギャップなどの詳細情報も表示できます。

#### [ ボリュームのレイアウト 詳細 ] ウィンド ウ

ボリュームとその構成要素がグラフィカルに表示されるウィンドウ。このウィンドウに 表示されたオブジェクト は、ボリューム属性が変更されても自動的には更新されません。

## 未初期化ディ スク

Volume Manager の管理下にないディスク。

#### ミ ラー

ボリュームおよびそのデータのコピー。1つのボリュームに、複数のミラーを作成でき ます。ミラーとプレックスは、同じものを表わします。

#### メイン ウィンド ウ

Volume Manager Storage Administrator の初期画面。このウィンドウには、システム上の ボリュ ーム やディスク など のオブジェクト を表示するツリ ーとグリッド で構成されま す。ほかにもメニュー バー、ツールバー、オプションの [ コマンド 起動ウィンドウ ] が 含まれます。

#### メ ニュー

オプションやタスクの一覧。メニュー項目を選択するには、対象の項目にマウスのポイ ンタを合わせ、マウス ボタンをクリックします。

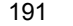

# メ ニュー バー

現在のウィンドウで使用できる一連のメニューが含まれているバー。メニュー バーは通 常、ウィンドウの最上部に横に表示されます。

## 読み取り 専用モード

読み取り 専用モード では、Storage Administrator を介してシステム上のオブジェクトを参 照できますが、管理処理を実行することはできません。

# ラジオ ボタン

オプションの選択に使用するボタン。同時に選択できるラジオ ボタンは 1 つだけです。 ラジオ ボタンは、クリックするたびにオンとオフが交互に切り替わります。

# 索引

FMR [133](#page-144-0)

 $\Omega$ 

F

QuickLog  $\Box$   $\check{U}$  [158](#page-169-0), [159](#page-170-0)

#### R

RAID-5 ボ リ ューム [108](#page-119-0)、 [117](#page-128-0) RAID-5 ログ [129](#page-140-0)

S

Storage Administrator [2](#page-13-0) インストール [18](#page-29-0) 起動 [19](#page-30-0) クライアント [18](#page-29-1) サーバ [18](#page-29-1) 特徴 [2](#page-13-1) メイン ウィンドウ [4](#page-15-0) Storage Administrator の起動 [19](#page-30-0)

## $\vee$

vmsa [18](#page-29-1) vmsa\_server [18](#page-29-1) Volume Manager Storage Administrator [2](#page-13-0) Volume Manager の管理下へのデ ィ ス クの配 置 [65](#page-76-0)

# あ

アイコン [9](#page-20-0) エラー [58](#page-69-0) 警告 [58](#page-69-0) 空きディスク プール [5](#page-16-0) 空き領域 [32](#page-43-0)、 [56](#page-67-0)、 [85](#page-96-0)

# い

印刷 [8](#page-19-0)、 [60](#page-71-0) [ 印刷 ] ボタン [8](#page-19-0) インストール [14](#page-25-0)

# う

ウィンドウ オブジェクト属性 [22](#page-33-0)、[34](#page-45-0) [ オブジェクト表示 125 グラフィック表示 [31](#page-42-0) 警告モニタ [58](#page-69-1)

検索 [56](#page-67-0) コマンド ログの表示 [45](#page-56-0) サイズの設定 [52](#page-63-0) サイズ変更 [5](#page-16-1)、[52](#page-63-0) 設定 [46](#page-57-0)、 [47](#page-58-0) [ タスク モニタ ] [42](#page-53-0) [ ボリュームからディスクへのマッピン グ ] ウィンドウ [22](#page-33-1)、 [32](#page-43-1) ボリュームのレイアウト詳細 [31](#page-42-0) メイン ウィンドウ [4](#page-15-0) [ ウィンドウ ] メニュー [6](#page-17-0)

# え

エラー [警告を](#page-19-1)参照 エンクロージャ 名前の変更 [88](#page-99-0) エンクロージャ名の変更 [88](#page-99-0)

# お

オブジェクト 検索 [56](#page-67-0) 選択 [22](#page-33-2)、 [41](#page-52-0)  $y - k$  [24](#page-35-0) 表示 [22](#page-33-3) オブジェクト属性 グリッド内 [23](#page-34-0) 表示 [34](#page-45-0)、 [85](#page-96-1)、 [101](#page-112-0)、 [150](#page-161-0)、 [158](#page-169-1) オブジェクト属性の表示 [34](#page-45-0)、[85](#page-96-1)、[101](#page-112-0)[、](#page-161-0) [150](#page-161-0)、 [158](#page-169-1) オブジェクト ツリー [5](#page-16-2) オブジェクトの状態 [177](#page-188-0) オブジェクトの選択 [22](#page-33-2)、[41](#page-52-0) オブジェクトのソート [24](#page-35-0) オブジェクトの [ 属性 ] ウィンドウ [22](#page-33-0)、[34](#page-45-0) オブジェクトの表示 [22](#page-33-3) グラフィック表示 [31](#page-42-0) 属性 [34](#page-45-0)、 [85](#page-96-1)、 [101](#page-112-0)、 [150](#page-161-0)、 [158](#page-169-1) ツリー / グリッド [23](#page-34-0) [オブジェクト表示]ウィンドウ [22](#page-33-4)、[25](#page-36-0) ユーザ設定 [50](#page-61-0)、 [54](#page-65-0) [ オプシ ョ ン ] メニュー [6](#page-17-1)、 [46](#page-57-0)

階層化ボリューム [109](#page-120-0) [ カスタム ] ボタン [8](#page-19-2) 監視 パフォーマンス [32](#page-43-2) 関連付けが解除されている項目の表示 [27](#page-38-0) 関連付けを解除したオブジェクト [27](#page-38-0)

#### き

か

共有ディスク グループ [172](#page-183-0)、[174](#page-185-0) 共有ディスク グループのインポート [174](#page-185-0) 共有ディスク グループの作成 [172](#page-183-0)

く

クライアント [18](#page-29-1) クラスタ [5](#page-16-3)、 [15](#page-26-0) アップグレード [176](#page-187-0) 起動 [168](#page-179-0) 共有ディスク グループの作成 [172](#page-183-0) 停止 [169](#page-180-1) ディスク グループのインポート [174](#page-185-0) ノー ド の起動 [170](#page-181-1) ノードの停止 [171](#page-182-0) ク ラスタのアップグレード [176](#page-187-0) クラスタ ノード 起動 [170](#page-181-1) 停止 [171](#page-182-0) クラスタ ノードの起動 [170](#page-181-1) クラスタ ノードの停止 [171](#page-182-0) クラスタの起動 [168](#page-179-0) クラスタの停止 [169](#page-180-1) グラフィック ウィンドウ [22](#page-33-5)、 [25](#page-36-0) グラフィック表示 [31](#page-42-0) ユーザ設定 [53](#page-64-0) グリッド [5](#page-16-4)、 [22](#page-33-6)、 [23](#page-34-0) ユーザ設定 [52](#page-63-1) [ グリッド ] ボタン [7](#page-18-0)

#### け

警告 [8](#page-19-3)、 [58](#page-69-1)、 [177](#page-188-0) アイコン [58](#page-69-0) 監視 [58](#page-69-1) 検出 [58](#page-69-1) ディスク上 [178](#page-189-2) ボリューム上 [182](#page-193-5) 警告の監視 [8](#page-19-3)、 [58](#page-69-1) [ 警告 ] ボタン [7](#page-18-1) 警告モニタ [58](#page-69-1) 検索 [56](#page-67-0) 検索ウィンドウ [56](#page-67-0) [ 検索 ] ボタン [7](#page-18-2)

# こ

高速 ミ ラー再同期 [133](#page-144-0) コマンド

表示 [42](#page-53-1) [コマンド起動ウィンドウ]8、[38](#page-49-0) コマンドの表示 [42](#page-53-1) コマンド ログ [45](#page-56-0) コマンド ログの表示 [45](#page-56-0) コンカチネイテッド ボリューム [108](#page-119-1)、[109](#page-120-1)[、](#page-123-0) [112](#page-123-0) 混合レイアウト ボリューム [109](#page-120-2) コントローラ 無効 [86](#page-97-0) 有効化 [87](#page-98-0) コントローラの無効化 [86](#page-97-0) コントローラの有効化 [87](#page-98-0)

## さ

サーバ [18](#page-29-1) サイズの単位 入力 [42](#page-53-2) 再レイアウト [123](#page-134-0) サブディスク 移動 [27](#page-38-1)、 [145](#page-156-0) グラフィック表示 [31](#page-42-0) 結合 [148](#page-159-0) 削除 [149](#page-160-0) 表示 [31](#page-42-0) 分割 [147](#page-158-0) サブディスクに関するタスク [103](#page-114-0) サブディスクの移動 [27](#page-38-1)、[145](#page-156-0) サブディスクの結合 [148](#page-159-0) サブディ ス クの分割 [147](#page-158-0) [ 参照 ] ダイアログ ボックス [41](#page-52-1)

# し

状態 オブジェクト [177](#page-188-0) [ 処理 ] ボタン [7](#page-18-3) [ 新規 ] ボタン [7](#page-18-4)

# す

ステータ ス領域 [8](#page-19-3) ストライプ ボリューム [108](#page-119-2)、[109](#page-120-3)、[114](#page-125-0) スナップショット [133](#page-144-1)、[155](#page-166-0) 関連付けの解除 [135](#page-146-0) マージ [135](#page-146-1) スペア ディスク [70](#page-81-0)

# せ

セキュリティ [2](#page-13-2)、[18](#page-29-2) 設定 [8](#page-19-2)、 [46](#page-57-1) 一般 [48](#page-59-0) ウィンドウのサイズ [52](#page-63-0) オブジェクト表示 [50](#page-61-0)、[54](#page-65-0) [ オプシ ョ ン ] メニュー [6](#page-17-1) 指定 [6](#page-17-1)、 [46](#page-57-1) ツールバー [53](#page-64-1)

ツリーとグリッド [52](#page-63-1) 配色 [50](#page-61-1) フォント [49](#page-60-0) ホスト [54](#page-65-1) [ ボリュームのレイアウト詳細 ] ウィン ド ウ [53](#page-64-0) メイン ウィンドウ [49](#page-60-1) 設定ウィンドウ [46](#page-57-0) 設定タスク [14](#page-25-1) [ 選択項目 ] メニュー [6](#page-17-2)、 [36](#page-47-0)

# そ

属性 [34](#page-45-0)、 [85](#page-96-1)、 [101](#page-112-0)、 [150](#page-161-0)、 [158](#page-169-1) グリッド内 [23](#page-34-0) ディスク [85](#page-96-1) ディスク グループ [101](#page-112-0) ボ リ ューム [150](#page-161-0)、 [158](#page-169-1) [ 属性 ] ウィンドウ [22](#page-33-0)、 [34](#page-45-0)、 [85](#page-96-1)、 [101](#page-112-0)、 [150](#page-161-0)[、](#page-169-1) [158](#page-169-1) [ 属性 ] ボタン [7](#page-18-5)

## た

ダーティリージョン ロギング [129](#page-140-0) ダイアログ ボックス [40](#page-51-0) オブジェクトの選択 [41](#page-52-0) [ 参照 ] [41](#page-52-1) 入力サイズの単位 [42](#page-53-2) ボタン [40](#page-51-1) タスク 一覧 [14](#page-25-2) 関連コマンド [43](#page-54-0)、[44](#page-55-0) [ コマンド 起動ウィンドウ 18 「コマンド起動ウィンドウ1から[38](#page-49-0) サブディスク [103](#page-114-0) 実行 [36](#page-47-1) 修復 [16](#page-27-0) 設定 [14](#page-25-1) 属性 [43](#page-54-0)、 [44](#page-55-0) ディスク [61](#page-72-0) ディスク グループ [61](#page-72-0) ディスクの設定 [14](#page-25-3) ディスクの保守管理 [15](#page-26-1) 表示 [42](#page-53-1) ファイル システム [103](#page-114-0) ファイル システムの保守管理 [16](#page-27-1) 保守管理 [15](#page-26-2) ボリューム [103](#page-114-0) ボリュームの修復 [16](#page-27-2) ボリュームの設定 [14](#page-25-4) ボリュームの保守管理 [15](#page-26-3) ボリュームのリカバリ [16](#page-27-2) ミ ラー [103](#page-114-0) メニューから [36](#page-47-0)、[37](#page-48-0) リ カバ リ [16](#page-27-0)

ロードマップ [14](#page-25-2) タスクの起動 [8](#page-19-4) タスクの実行 [36](#page-47-1) タスクのモニタ [42](#page-53-0) タスクのログ [45](#page-56-0) [ タスク モニタ ] [42](#page-53-0) タスク履歴 [42](#page-53-0)

# つ

ツールバー [7](#page-18-6) Storage Administrator ボタン [7](#page-18-7) [VMSA] ボタン [7](#page-18-7) [ 印刷 ] ボタン [8](#page-19-0) [ カスタム ] ボタン [8](#page-19-2) [ グリッド ] ボタン [7](#page-18-0) [ 警告 ] ボタン [7](#page-18-1) [ 検索 ] ボタン [7](#page-18-2) [ 処理 ] ボタン [7](#page-18-3) [ 新規 ] ボタン [7](#page-18-4) [属性 ] ボタン [7](#page-18-5) [ホスト]ボタン [7](#page-18-8) ユーザ設定 [53](#page-64-1) ツリー [5](#page-16-2)、 [22](#page-33-6)、 [23](#page-34-0) ユーザ設定 [52](#page-63-1)

# て

ディスク Volume Manager [65](#page-76-0) Volume Manager の管理下への配置 [65](#page-76-0) Volume Manager への追加 [65](#page-76-0) 空きディスク プール [5](#page-16-0) アクセスのリストア [74](#page-85-0) アクセス防止 [73](#page-84-0) オフライン [73](#page-84-0) オンライン [74](#page-85-0) カプセル化 [66](#page-77-0) 強制初期化 [84](#page-95-0) 交換 [78](#page-89-0) 再初期化 [84](#page-95-0) 再配置の解除 [79](#page-90-0) 削除 [82](#page-93-0) 初期化 [66](#page-77-0)、 [84](#page-95-0) 新規 [65](#page-76-0) 切断 [77](#page-88-0) 走査 [65](#page-76-1) 属性 [34](#page-45-0)、 [85](#page-96-1) 代替ブート ディスク [75](#page-86-0) 退避 [76](#page-87-0)、 [165](#page-176-0) タスクに対応する手順[63](#page-74-0) 追加 [65](#page-76-0) ディスク グループへの追加 [67](#page-78-0) トラブルシューティング [84](#page-95-0)、[178](#page-189-2) 内容の移動 [76](#page-87-0)、 [165](#page-176-0) 名前の[変更](#page-64-1) [72](#page-83-0)

ブー ト [66](#page-77-1)、 [75](#page-86-0) 保守管理タスク [15](#page-26-1) ホットリロケーション スペア [70](#page-81-0) ボリュームのマッピング [22](#page-33-1)、[32](#page-43-1) 未初期化 [5](#page-16-5) ミラーリング [75](#page-86-0) リカバリ [81](#page-92-0) ルート [66](#page-77-1) ディスク アレイ 名前変更 [88](#page-99-0) ディスク アレ イ名の変更 [88](#page-99-0) ディスク グループ アクセスのリストア [95](#page-106-0)、[174](#page-185-0) ア ク セス防止 [93](#page-104-0) アップグレード [91](#page-102-0) 移動 [100](#page-111-0) インポート [95](#page-106-0)、[174](#page-185-0) 削除 [99](#page-110-0) 作成 [89](#page-100-0)、 [172](#page-183-0) 属性 [101](#page-112-0) タスクに対応する手順 [63](#page-74-0) ディスクの削除 [82](#page-93-0) ディスクの追加 [65](#page-76-0)、[67](#page-78-0) デポート [93](#page-104-0) 名前の変更 [92](#page-103-0) 破棄 [99](#page-110-0) ホットリロケーション情報のクリア [98](#page-109-0) ボリュームのリカバリ [97](#page-108-0) ディスク グループに関するタスク [61](#page-72-0) ロードマップ [63](#page-74-0) ディスク グループの移動 [100](#page-111-0) ディスク グループのインポート [95](#page-106-0) ディスク グループの削除 [99](#page-110-0) ディスク グループの作成 [89](#page-100-0) ディスク グループのデポート [93](#page-104-0) ディスク グループのバージョン [91](#page-102-0) ディスク グループの破棄 [99](#page-110-0) ディスク グループ名 変更 [92](#page-103-0) ディスク グループ名の変更 [92](#page-103-0) ディスク状態 [178](#page-189-2) ディスクに関するタスク [61](#page-72-0) ロードマップ [63](#page-74-0) ディスクに関するタスクに対応する手順 [63](#page-74-0) ディスクのオフライン化 [73](#page-84-0) ディスクのオンライン化 [74](#page-85-0) ディスクのカプセル化 [66](#page-77-0) ディスクの交換 [78](#page-89-0) ディスクの再配置の解除 [79](#page-90-0) ディスクの削除 [82](#page-93-0) ディスクの初期化 [66](#page-77-0)、[84](#page-95-0) ディスクの切断 [77](#page-88-0) ディスクの設定タスク [14](#page-25-3) ディスクの走査 [65](#page-76-1)

ディスクの退避 [76](#page-87-0)、[165](#page-176-0) ディスクの追加 [65](#page-76-0) ディスクのミラーリング [75](#page-86-0) ディスクのリカバリ [81](#page-92-0) ディスク名 変更 [72](#page-83-0)、 [88](#page-99-0) ディスク名の変更 [72](#page-83-0)

#### と

トラブルシューティング [177](#page-188-0) ディスク状態 [178](#page-189-2) ボリューム状態 [182](#page-193-5)

# に

入力 サイズの単位 [42](#page-53-2)

## は

配色 ユーザ設定 [50](#page-61-1) バックアップ ファイル システム [155](#page-166-0) パフォーマンスの監視 [32](#page-43-2)

## ふ

ファイル システム サイ ズ変更 [154](#page-165-0) 作成 [150](#page-161-1) 修復 [157](#page-168-0) 修復タスク [16](#page-27-3) スナップショット コピー [155](#page-166-0) 設定タスク [14](#page-25-4) タ ス ク に対応する手順 [107](#page-118-0) チェック [157](#page-168-0) バックアップ [155](#page-166-0) 保守管理タスク [16](#page-27-1) ボリューム [150](#page-161-1)、[152](#page-163-0) マウント解除 [153](#page-164-0) ファイル システムに関するタスク [103](#page-114-0) ロードマップ [107](#page-118-0) ファイルシステムに関するタスクに対応す る手順 [107](#page-118-0) ファイル システムのサイズ 変更 [154](#page-165-0) ファイル システムのサイズ変更 [154](#page-165-0) ファイル システムの作成 [150](#page-161-1) ファイル システムのスナップショット コ  $E - 155$  $E - 155$ ファイル システムのチェック [157](#page-168-0) ファイル システムの追加 [150](#page-161-1) ファイル システムのマウント [152](#page-163-0) ファイル システムのマウント解除 [153](#page-164-0) [ ファイル ] メニュー [6](#page-17-3)、 [36](#page-47-0) ブート ディスク [66](#page-77-1) ミラーリング [75](#page-86-0)

フォント ユーザ設定 [49](#page-60-0) 複数ホストのサポート [3](#page-14-0) プレックス 関連付け [143](#page-154-0) 関連付けの解除 [144](#page-155-0) ミラーを参照 プレ ッ ク スの関連付け [143](#page-154-0) プレ ッ ク スの関連付けの解除 [144](#page-155-0) プロジェクシ ョン [27](#page-38-2) [ プロジェクション ] ウィンドウ [27](#page-38-2) 分割バー [5](#page-16-1)

へ

ヘルプ [6](#page-17-4) [ ヘルプ ] メニュー [6](#page-17-4)

## ほ

保守管理タスク [15](#page-26-2) ホスト [5](#page-16-6)、[15](#page-26-0) 起動 時の接 続 [166](#page-177-0) 接 続 [7](#page-18-8) 、 [165](#page-176-1) 、 [166](#page-177-0) 切断 [166](#page-177-1) 複数ホストへのアクセス [3](#page-14-0) ユーザ設定 [54](#page-65-1) ホスト マシン 接続 [165](#page-176-1)、 [166](#page-177-0) 切断 [166](#page-177-1) ホストの切断 [166](#page-177-1) ホス ト への接 続 [165](#page-176-1) 、 [166](#page-177-0) [ ホスト ] ボタン [7](#page-18-8) ホスト マシン [5](#page-16-6)、[15](#page-26-0) ボタン ダイアログ ボックス 内 [40](#page-51-1) ツールバー [7](#page-18-6) ホットリロケーション [70](#page-81-0)、[79](#page-90-0) ディスク グループ情報のクリア [98](#page-109-0) ポップアップ メニュー [37](#page-48-0) ボ リ ューム RAID-5 [108](#page-119-0) 、 [117](#page-128-0) 階層 化 [109](#page-120-0) 起動 [132](#page-143-0) グラフィック ウィンドウ [22](#page-33-5) グラフィック表示 [31](#page-42-0) コンカチネイテッド [108](#page-119-1)、[109](#page-120-1)、[112](#page-123-0) 混合レイアウト [109](#page-120-2) サイズ変更 [121](#page-132-0) 再レイアウト [123](#page-134-0) 削除 [142](#page-153-0) 作成 [7](#page-18-4)、[108](#page-119-3)、[112](#page-123-0)、[114](#page-125-0)、[117](#page-128-0)、[119](#page-130-0) サブディスクの移動 [145](#page-156-0) サブディスクの結合 [148](#page-159-0) サブディスクの分割 [147](#page-158-0) 修復タスク [16](#page-27-2)

ストライプ [108](#page-119-2)、[109](#page-120-3)、[114](#page-125-0) スナップショット コピー [133](#page-144-1) スナップショットの関連付けの解除 [135](#page-146-0) スナップショットのマージ [135](#page-146-1) 設定タスク [14](#page-25-4) 属性 [34](#page-45-0) 、 [150](#page-161-0) 、 [158](#page-169-1) 対応するディスク [22](#page-33-1)、[32](#page-43-1) タ ス ク に対応する手順 [105](#page-116-0) 停止 [131](#page-142-0) ディスクのマッピング [22](#page-33-1)、[32](#page-43-1) トラブルシューティング [182](#page-193-5) 名前変更 [122](#page-133-0) バックアップとリストア [136](#page-147-0) ファイル システム [150](#page-161-1) 、 [152](#page-163-0) ファイル システムの追加 [150](#page-161-1) ファイルシステムのマウント [152](#page-163-0) ファイル システムのマウント解除 [153](#page-164-0) プレ ッ ク スの関連付け [143](#page-154-0) プレ ッ ク スの関連付けの解除 [144](#page-155-0) 保守管理タスク [15](#page-26-3) ミラーの切り離し [139](#page-150-0) ミラーの再追加 [138](#page-149-0) ミ ラーの削除 [140](#page-151-0) ミ ラーの修復 [138](#page-149-0) ミラーの追加 [127](#page-138-1) ミラーリング [109](#page-120-4)、[119](#page-130-0) 無効化 [131](#page-142-0) 有効化 [132](#page-143-0) リカバリ [81](#page-92-0)、[97](#page-108-0)、[137](#page-148-0) リ カバリ タスク [16](#page-27-2) リ ス ト アのための準備 [136](#page-147-0) レイアウト [22](#page-33-5) レイアウトの変更 [123](#page-134-0) ロ グの削除 [141](#page-152-0) ロ グの追加 [129](#page-140-0) [ ボリュームからディスクへのマッピング ] ウィンドウ [22](#page-33-1) 、 [32](#page-43-1) ボリューム状態 [182](#page-193-5) ボリュームに関するタスク [103](#page-114-0) ロードマップ [105](#page-116-0) ボリュームに関するタスクに対応する手 順 [105](#page-116-0) ボリュームの起動 [132](#page-143-0) ボリュームのサイズ 変更 [121](#page-132-0) ボリュームのサイズ変更 [121](#page-132-0) ボ リ ュームの削除 [142](#page-153-0) ボリュームの作成 [108](#page-119-3)、[112](#page-123-0)、[114](#page-125-0)、[117](#page-128-0)[、](#page-130-0) [119](#page-130-0) ボリュームのスナップショット コピー [133](#page-144-1) ボリュームの停止 [131](#page-142-0) ボリュームの名前 変更 [122](#page-133-0) ボリュームの[ミ](#page-86-0)[ラーリ](#page-86-0)[ング](#page-86-0) [119](#page-130-0)、[127](#page-138-1)

ボリュームのリカバリ [81](#page-92-0)、[97](#page-108-0)、[137](#page-148-0) [ボリュームのレイアウト詳細]ウィンド ウ [22](#page-33-5)、 [31](#page-42-0) ユーザ設定 [53](#page-64-0) ボリュームのレイアウトの変更 [123](#page-134-0) ボ リ ューム名の変更 [122](#page-133-0) ボリューム レイアウト [108](#page-119-3)、[123](#page-134-0)

#### み

未初期化ディスク [5](#page-16-5) ミ ラー 切り離し [139](#page-150-0) 削除 [140](#page-151-0) 修復 [138](#page-149-0) ボリュームへの追加 [127](#page-138-1) 無効化 [139](#page-150-0) ミラーに関するタスク [103](#page-114-0) ミ ラーの削除 [140](#page-151-0) ミ ラーの修復 [138](#page-149-0) ミ ラーの無効化 [139](#page-150-0) ミ ラー ボ リ ューム [109](#page-120-4)、 [119](#page-130-0)

## め

メイン ウィンドウ [4](#page-15-0) ユーザ設定 [49](#page-60-1) メイン ウィンドウ ステータ ス領域 [8](#page-19-3)  $\times = \pm -6, 36$  $\times = \pm -6, 36$  $\times = \pm -6, 36$  $\times = \pm -6, 36$ ウィンドウ [6](#page-17-0) オプション [6](#page-17-1)、[46](#page-57-0) 状況順応式 [6](#page-17-2)、 [37](#page-48-0) 設定 [6](#page-17-1)、 [46](#page-57-0) 選択項目 [6](#page-17-2)、 [36](#page-47-0) [ ファイル ] [36](#page-47-0) ファイル [6](#page-17-3)

ヘルプ [6](#page-17-4) ポップアップ [37](#page-48-0) メニュー バー [6](#page-17-5) タスクの実行 [36](#page-47-0) ゆ ユーザ設定 [46](#page-57-1) よ 読み取り専用モード [3](#page-14-1) り リカバリ [16](#page-27-2) ディスク [81](#page-92-0) ボリューム [81](#page-92-0)、[97](#page-108-0)、[137](#page-148-0) リカバリ タスク [16](#page-27-0) リモート管理 [2](#page-13-3) る ルート ディスク [66](#page-77-1) ミラーリング [75](#page-86-0) ろ ロ ギング [129](#page-140-0) 無効化 [141](#page-152-0) ログ DRL [129](#page-140-1) QuickLog [158](#page-169-0)、 [159](#page-170-0) RAID-5 [130](#page-141-0) コマンド ログ [45](#page-56-0) 削除 [141](#page-152-0) タスクのログ [45](#page-56-0) ボリュームへの追加 [129](#page-140-0) 無効化 [141](#page-152-0)

ロ グの削除 [141](#page-152-0)